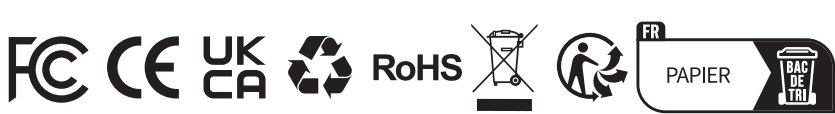

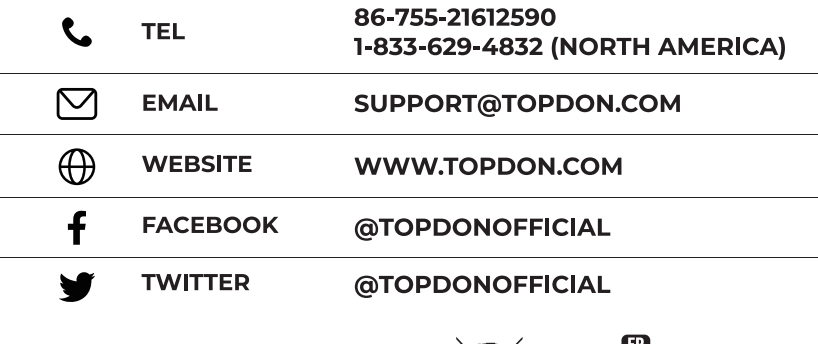

# Phoenix Plus

#### Professional Diagnostic Tool

#### USER MANUAL

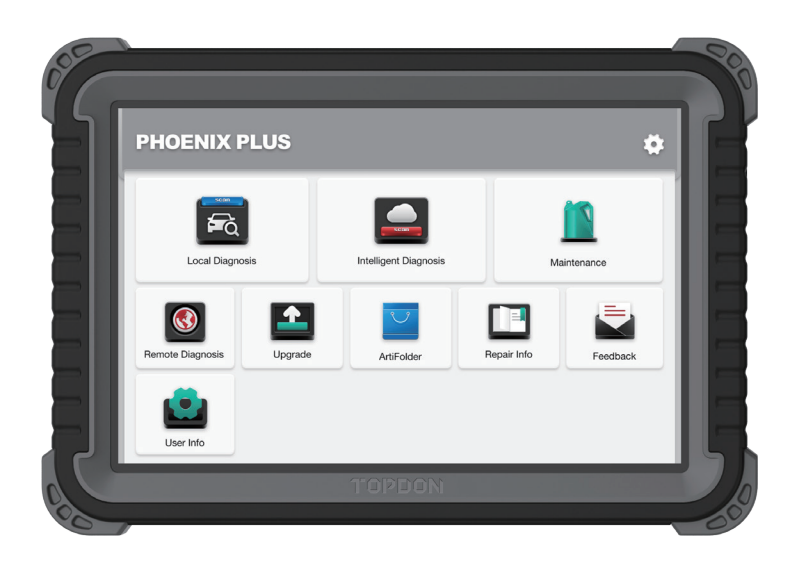

## **TOPDON**

English

## **Contents**

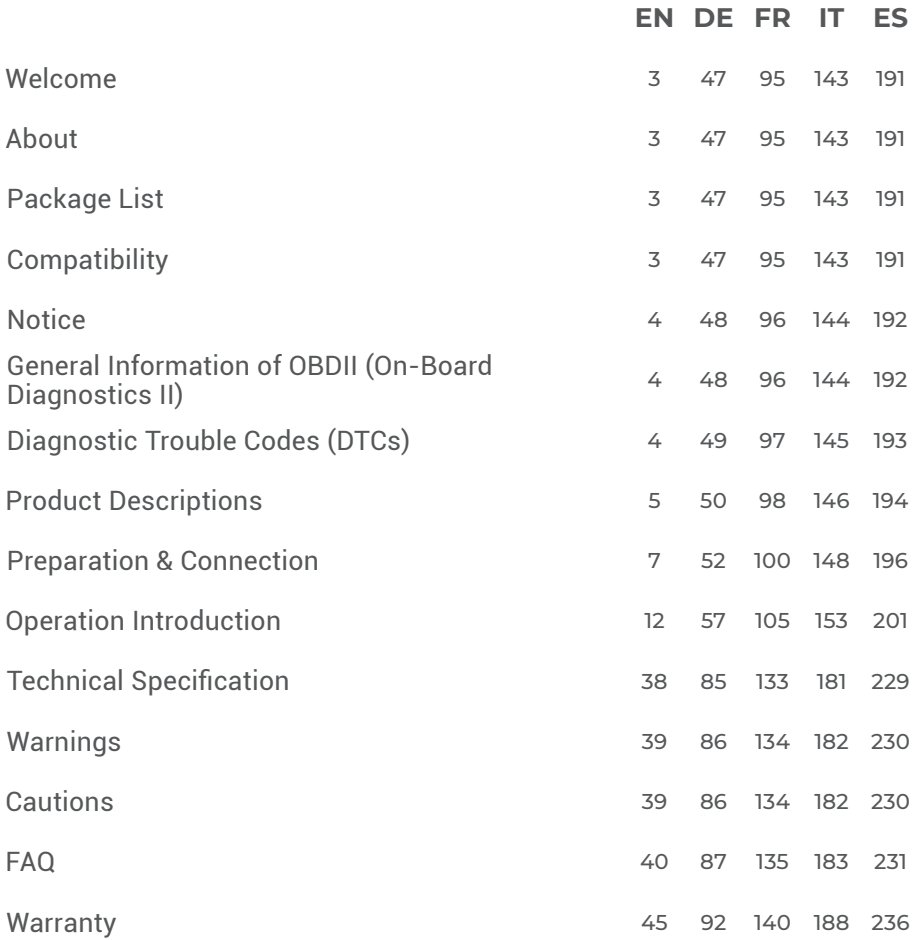

## **Welcome**

Thank you for purchasing TOPDON automotive diagnostic tool Phoenix Plus. Please read and understand this user manual prior to the operation.

## **About**

TOPDON Phoenix Plus features a full line of high-performance functionality. The accuracy of test readings, the expanded vehicle coverage, the improved speed, and an abundance of userfriendly nature, place the diagnostic tablet in a class of its own, being a great assistance for mechanics and professionals to have more efficient diagnostic work ever.

### **Package List**

- Phoenix Plus
- VCI Dongle
- OBDI Adapter BOX Transfer Line
- OBDII Extension Cable
- Cigarette Lighter Cable
- Type-C to USB Cable
- Battery Clamps/Cable Set
- Power Adaptor
- User Manual
- Password Envelope
- Non-Standard OBDII Adapter\*10
- Fuse (φ5\*20mm)\*4
- Fuse (φ6\*30mm)\*2

## **Compatibility**

TOPDON Phoenix Plus is compatible with the following protocols:

- $\cdot$  ISO 9142-2
- ISO 14230-2
- ISO 15765-4
- K/L-Line
- Flashing Code
- SAE-J1850 VPW
- SAE-J1850 PWM
- CAN ISO 11898
- Highspeed
- Middlespeed
- Lowspeed and Singlewire CAN
- GM UART
- UART Echo Byte Protocol
- Honda Diag-H Protocol
- TP 2.0
- TP 1.6
- SAE J1939
- SAE J1708
- Fault-Tolerant CAN

## **Notice**

Phoenix Plus may automatically reset while being disturbed by strong static electricity. THIS IS A NORMAL REACTION.

This user manual is subject to change without written notice.

Read the instruction carefully and use the unit properly before operating. Failure to do so may cause damage and/or personal injury, which will void the product warranty.

## **General Information of OBDII (On-Board Diagnostics II)**

The OBDII system is designed to monitor emission control systems and key engine components by performing either continuous or periodic tests of specific components and vehicle conditions, which will offer three pieces of such valuable information:

- Whether the Malfunction Indicator Light (MIL) is commanded "on" or "off";
- Which, if any, Diagnostic Trouble Codes (DTCs) are stored;
- Readiness Monitor status.

## **Diagnostic Trouble Codes (DTCs)**

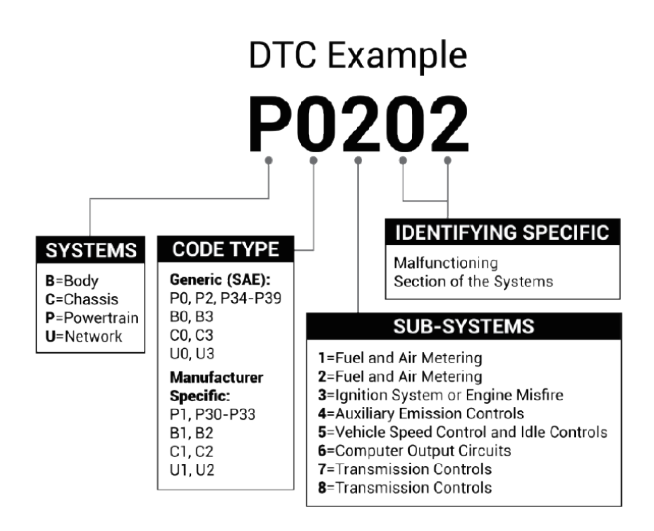

## **Product Descriptions**

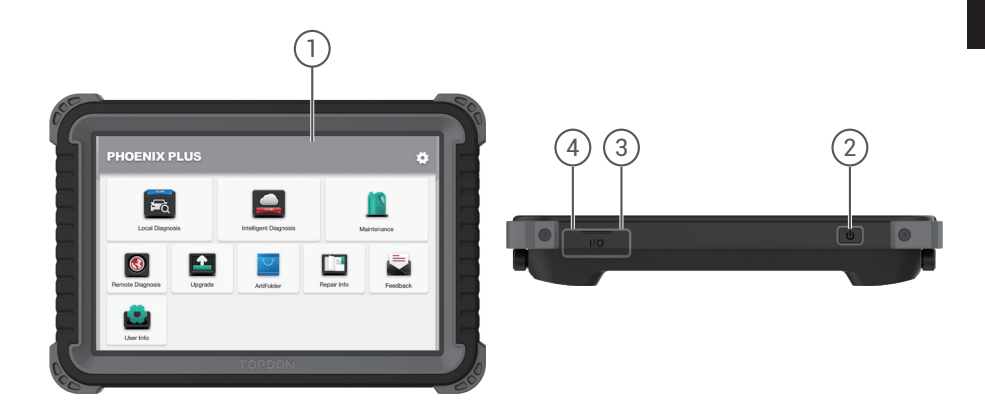

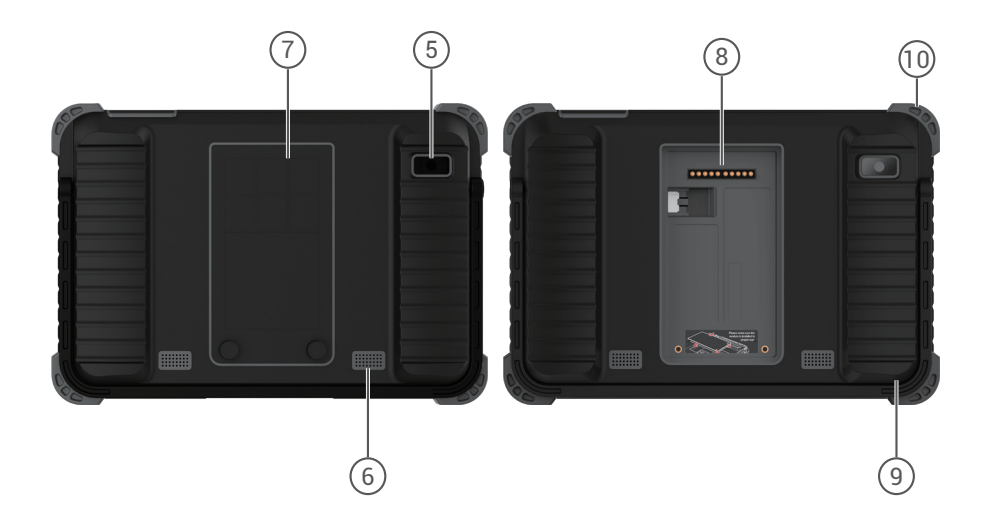

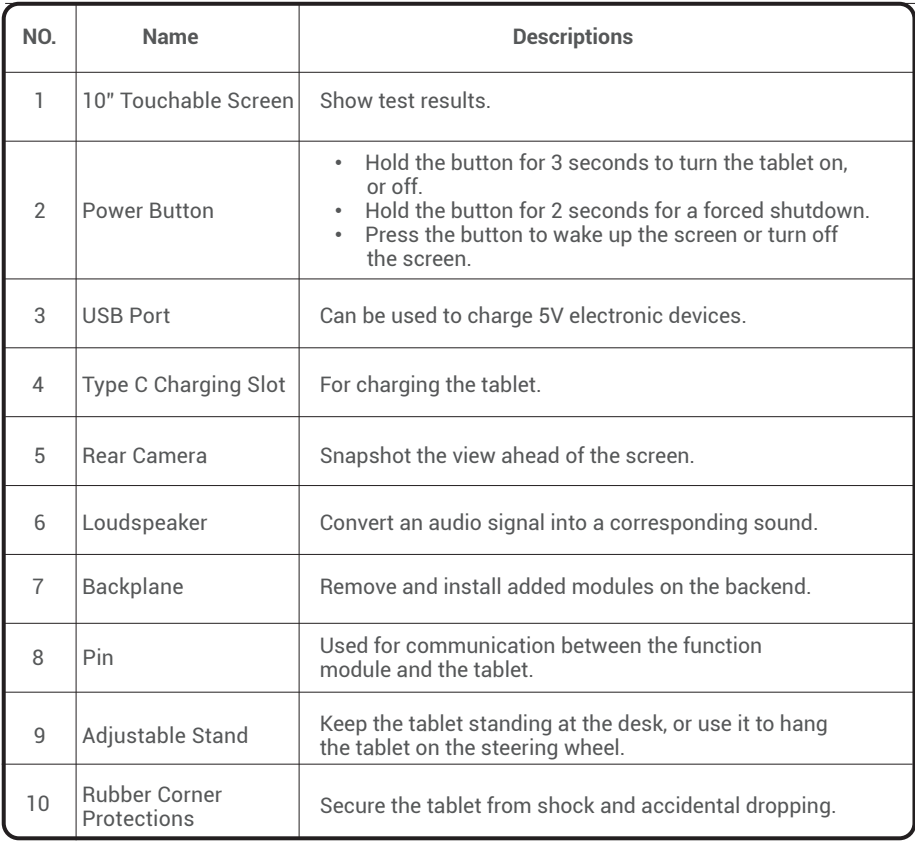

## **Preparation & Connection**

1. Turn the ignition off.

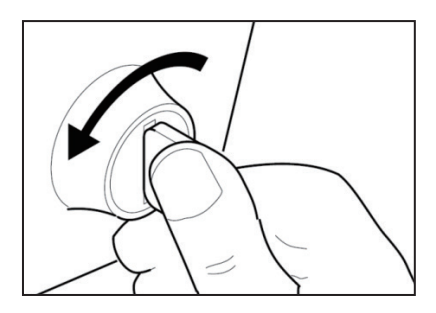

2. Locate the vehicle's DLC port.

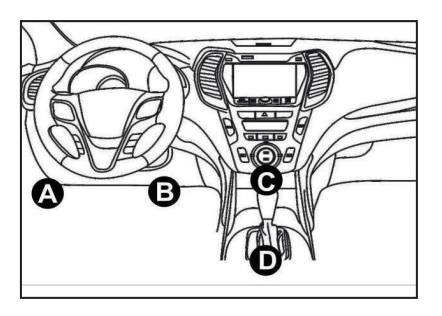

3. Plug the TOPDON Phoenix Plus VCI dongle into the vehicle's DLC port.

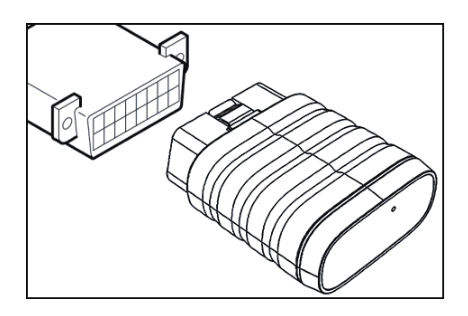

**EN**

4. Turn the ignition on. The engine can be off or running.

5. Fully charge the Phoenix Plus, and hold the power button for 3 seconds to turn the tablet on. The tablet will start initializing and enter the following interface:

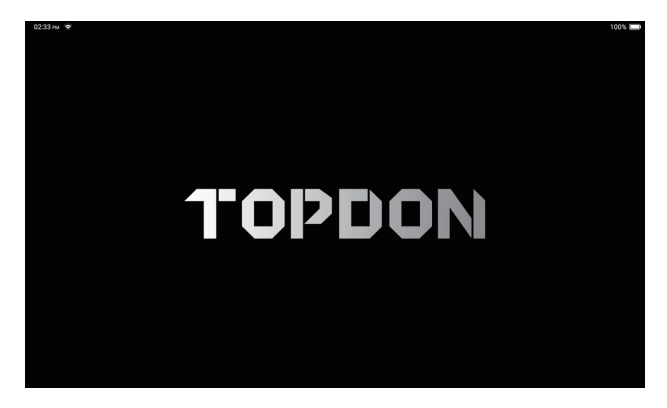

Note: Don't connect or disconnect any test equipment with the ignition on or engine running.

6. Language Setting

Select the tool language in the following interface:

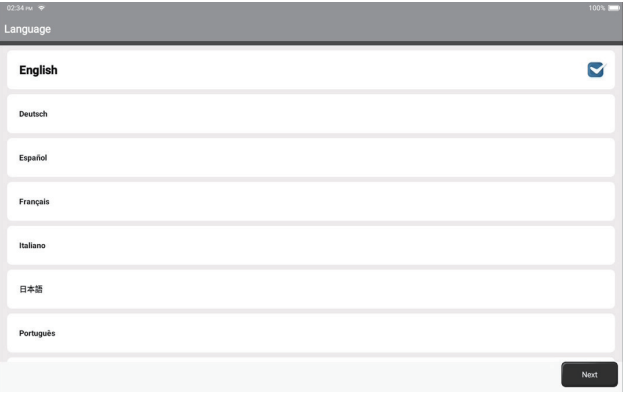

7. Connect Wi-Fi

The system will automatically search all available Wi-Fi networks. You can choose the Wi-Fi needed.

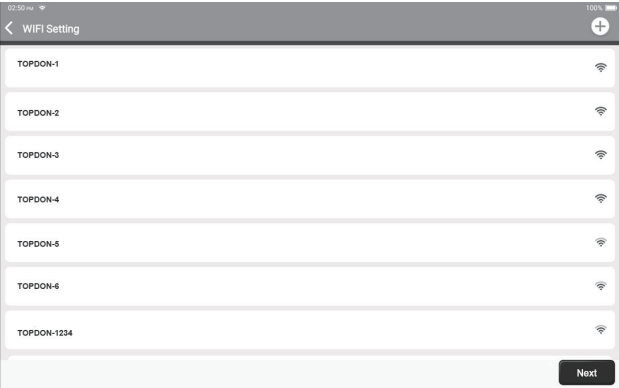

#### 8. Choose Time Zone

Choose the time zone of your current location. The system will automatically configure the time according to the time zone you selected.

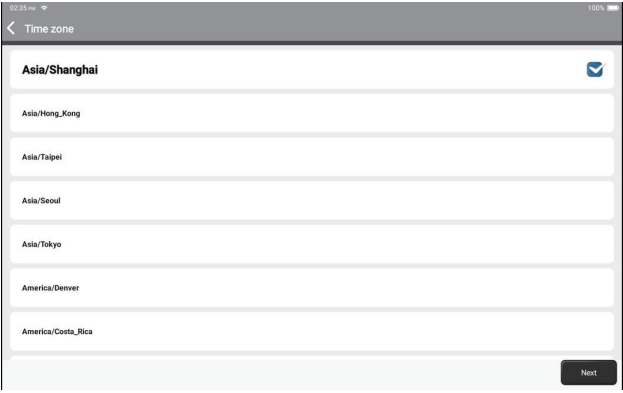

9. User Agreement

Please read all the terms and conditions of the user agreement carefully. Select "Agree to the above terms".

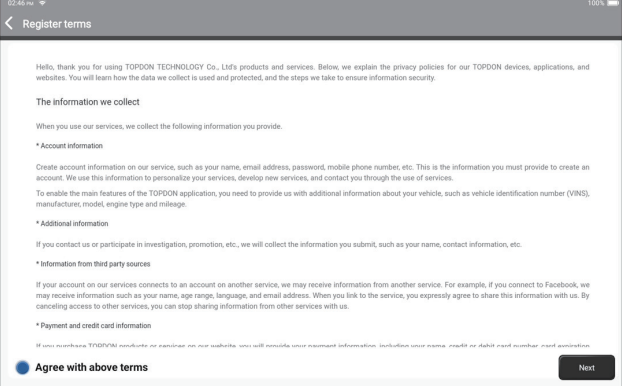

Tap "Next" to log in. The following page will appear:

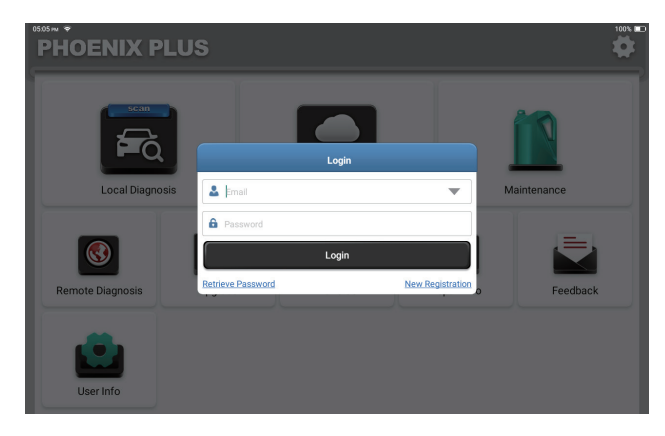

10. Create an Account

You can log in with an available TOPDON account, or register a new account with a valid e-mail address.

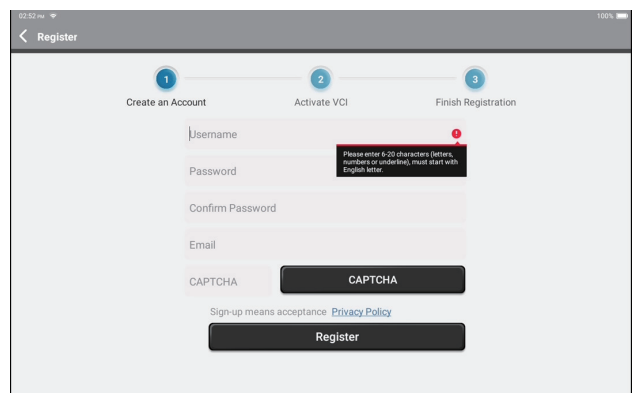

After inputting the information required, tap "Register". The tablet will enter the VCI Activation procedure.

11. VCI Activation

Input the serial number and activation code to activate and bind the diagnostic VCI dongle. Both the serial number and the activation code are available in the "Password Envelop". The activation procedure is necessary for using the Phoenix Plus properly.

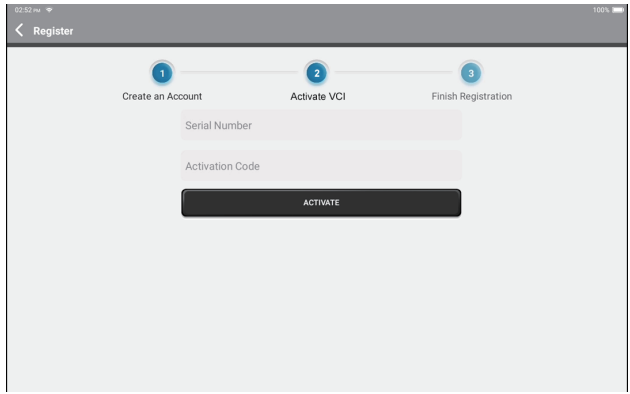

Tap "Activate" to finish the procedure, and get started to use Phoenix Plus.

## **Operation Introduction**

TOPDON Phoenix Plus features an array of practical functions, including Local Diagnosis, Intelligent Diagnosis, Maintenance, Remote Diagnosis, Upgrade, ArtiFolder, Repair Info, Feedback, and User Info.

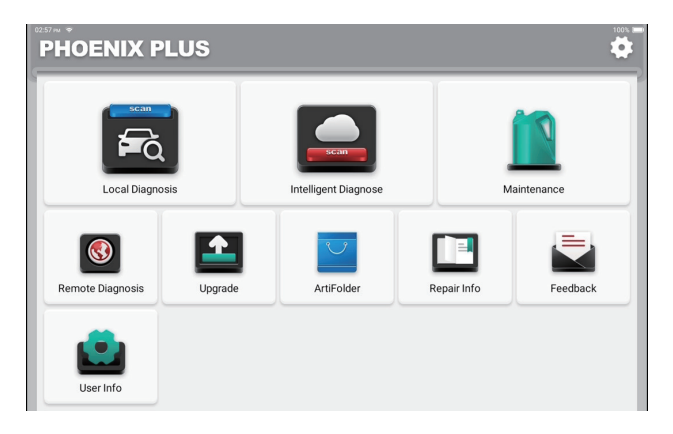

TOPDON Phoenix Plus supports Intelligent Diagnosis and Local Diagnosis covering OBDII diagnosis, full system diagnosis for most modern vehicle models worldwide.

A diagnostic report as follows will be automatically generated after the diagnostic procedure.

 $\langle$  Report

#### **VEHICLE INFORMATION**

Vehicle Software Version

 $V15.27$ 

Model Volkswagen/Touareg Year 2012 VIN WVGFF9BP4CD000000

**INSPECTION RESULT** 

There are 2 issues for Vehicle body system: 1. System too lean at idle, Bank 1 2.Cyl.4 Misfire Detected Inspections are normal for Vehicle body system 1.05 Kessy 2.52 Door Electronics Passenger Side 3.03 Brakes 1 4.19 Gateway

5.42 Door Flectronics Driver Side

6.02 Transmission Control Module

7.08 Air Conditioning

8.36 Seat Adjustment Driver Side 9.17 Dash Board

10.4C Tire Pressure Monitoring 2

11.09 Central Electrics

12.46 Central Module Comfort System

13.55 Headlight Regulation

14.72 Door Electronics Rear Right

15.5F Information Control Unit 1

16.34 Ride Control System

17.06 Seat Adjustment Passenger Side

18.15 Airbag

19.62 Door Electronics Rear Left

20.56 Radio

Share Save

**O**C

13

#### **1. Intelligent Diagnosis**

Plug the VCI dongle into the vehicle's DLC port.

Tap "Intelligent Diagnosis" on the Home Menu after connecting to the vehicle.

The tool will start the intelligent diagnosis procedure, and automatically read the vehicle's VIN information, as shown below:

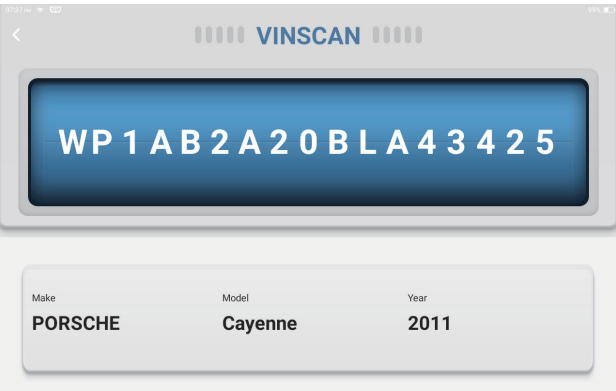

Note: A highly stable and solid network connection is required for successful VIN access.

#### **2. Local Diagnosis**

If Phoenix Plus fails to get access to the vehicle VIN data automatically, tap "Local Diagnosis" on the Home Menu. The following page will appear:

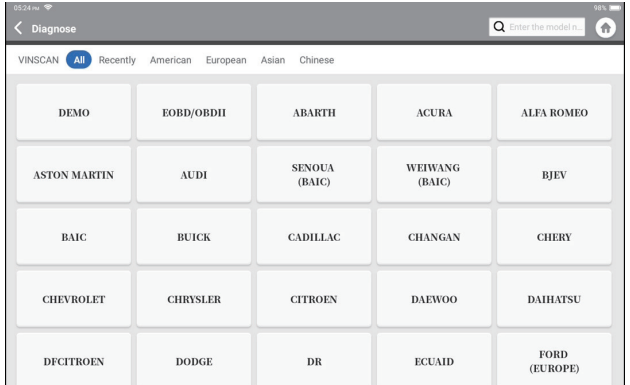

There are two ways in this module to get access to vehicle diagnostic functions.

#### **2.1 The first way is using "VINScan".**

Tap "VINScan". The following page will appear:

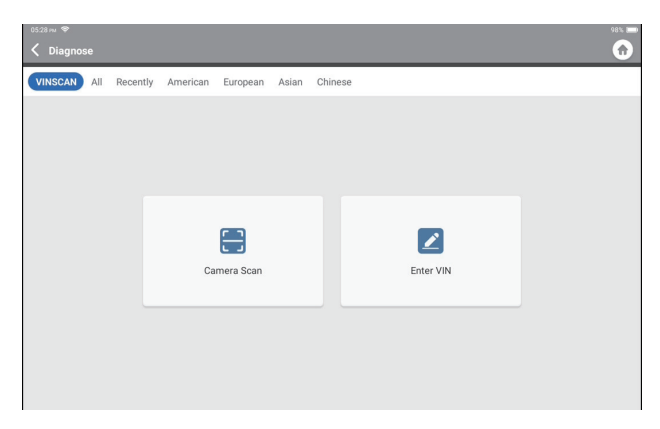

2.1.1 Tap "Camera Scan". The following page will appear

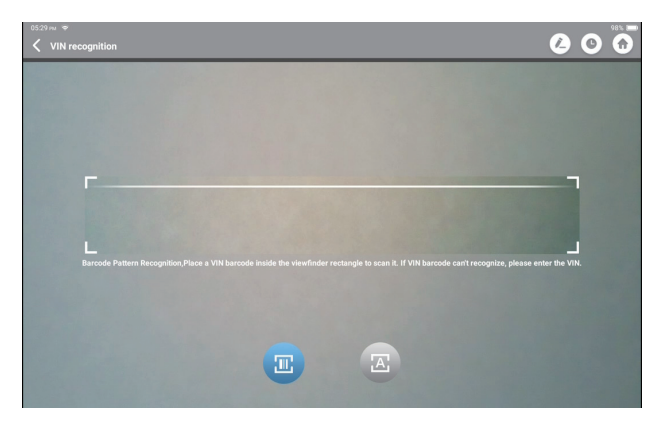

Tap **T** to scan the VIN barcode. If the VIN barcode cannot be recognized, please manually input the VIN.

Tap  $\left(\mathbb{Z}\right)$  to scan the VIN character. If the VIN character cannot be recognized, please manually input the VIN.

After scanning, the following page will appear:

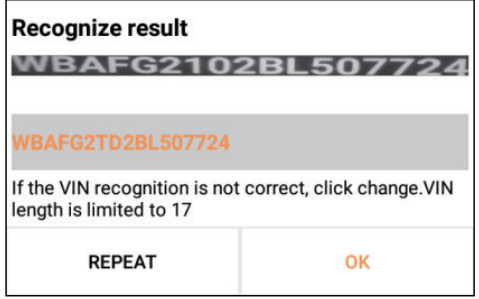

Note: the VIN code in yellow can be modified if it isn't correct.

2.1.2 Or, tap "Enter VIN", the following page will appear:

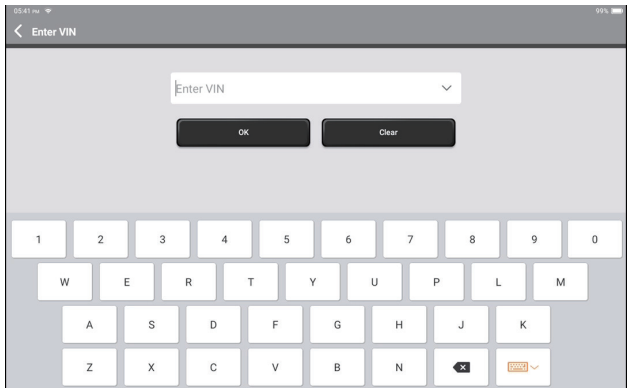

You need to input the vehicle's VIN data manually.

Note: VIN characters need to be capital letters A through Z and numbers 1 through 0. However, the letters I, O, and Q won't be used in order to avoid misreading. No symbols or spaces are allowed in the VIN.

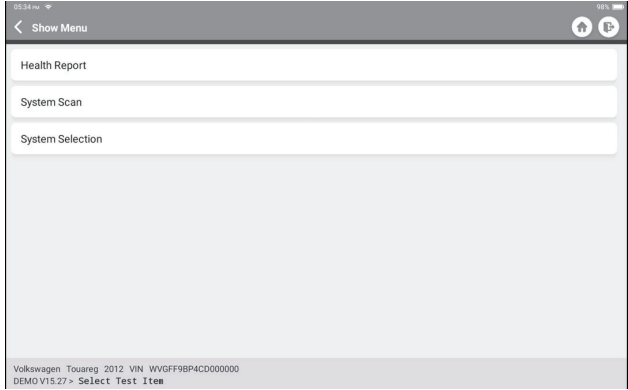

After reading the VIN information successfully, the following page will appear:

**2.2 The second way is manually selecting the vehicle's make, model, and year.** Tap a corresponding diagnostic software logo on the following page:

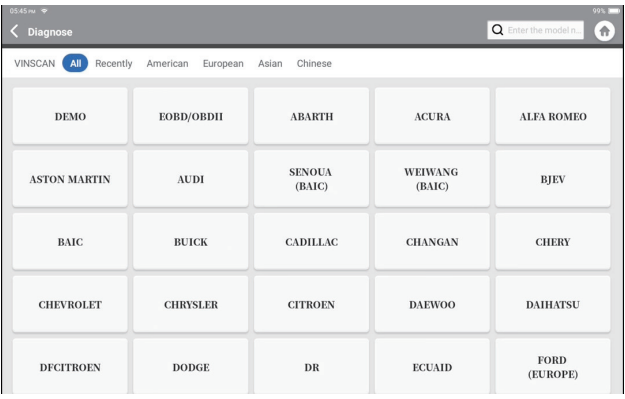

Take "Demo" as an example to demonstrate. The following page will appear:

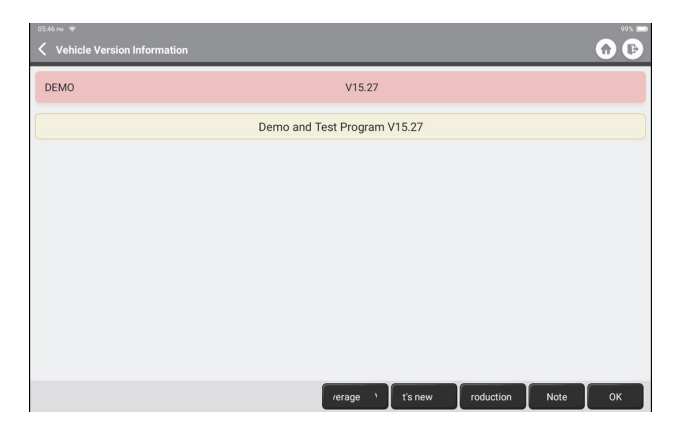

Select the diagnostic software version to continue.

The tablet will automatically navigate to the function selection menu:

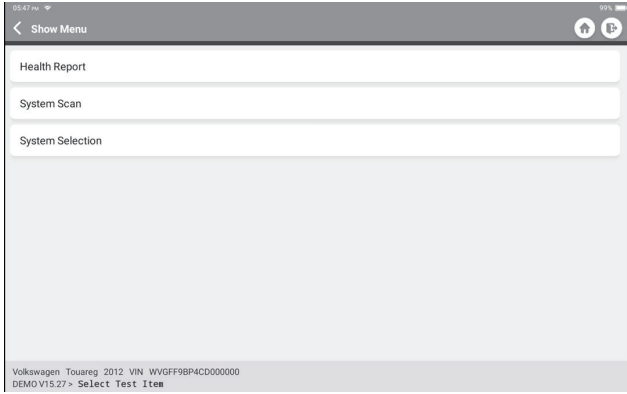

#### **2.3 Health Report**

This function can quickly reveal the vehicle's health status.

Tap "Health Report". The system will start scanning DTCs and show the test results.

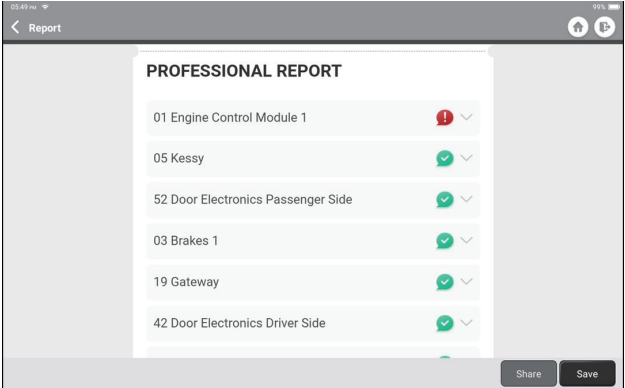

The systems with DTC(s) will be shown in red, with the specific definition(s).

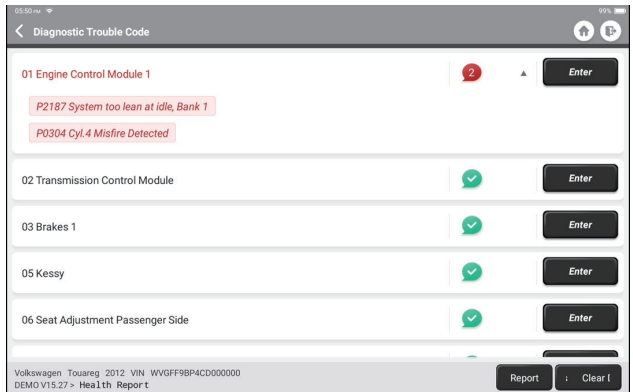

\*Explanation of terms:

- Clear DTCs: Clear all Diagnostic Trouble Codes with one simple touch.
- Report: Save the current diagnosis result as a diagnosis report.

Note: This function will be available only when the diagnostic software supports it.

#### **2.4 System Scan**

This function will automatically scan all systems of the vehicle.

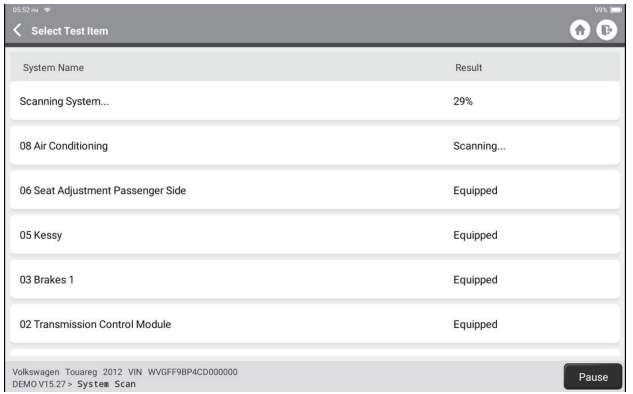

#### **2.5 System Selection**

This function allows you to manually choose the automotive electronic control system as follows:

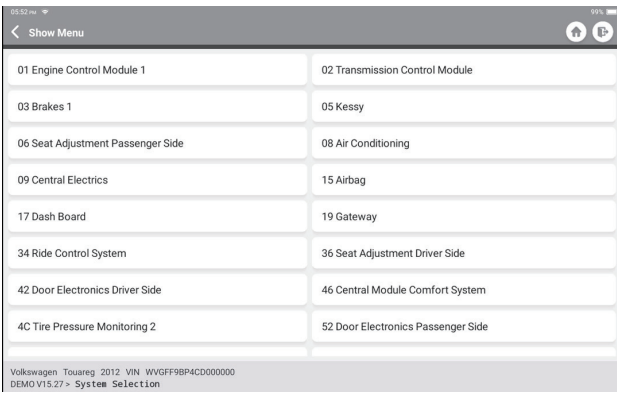

Tap "ECM" as an example to demonstrate. The following page shows the selection interface.

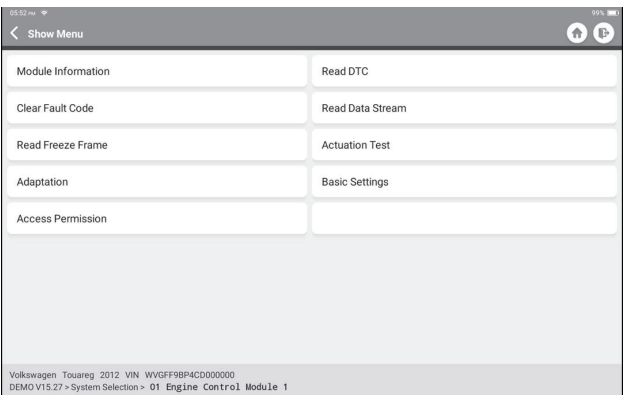

2.5.1 Module Information

This function reads the current version information of ECU.

2.5.2 Read DTC

This function can read the Diagnostic Trouble Codes (DTCs) in the ECU memory, helping quickly identify the cause of the vehicle breakdown.

Tap "Read Fault Code". The screen will display diagnostic results.

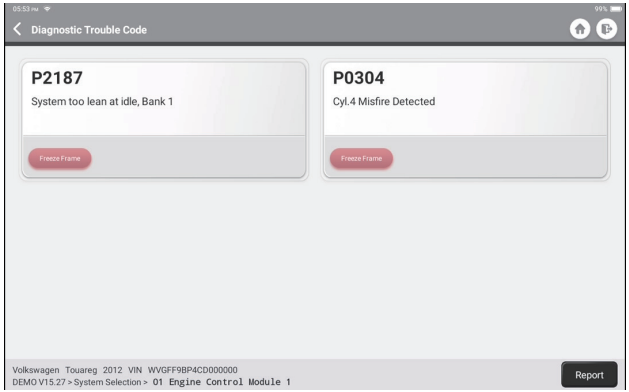

 $\bf{E}$ 

21

\*Explanation of terms:

- Freeze Frame: Take a snapshot of specific data streams for verification when the DTC occurs.
- Report: Save the current diagnosis result as a diagnosis report.
- 2.5.3 Clear Fault Code

This function can clear the DTC of the ECU memory of the tested system.

2.5.4 Read Data Stream

This function can read and display real-time data and parameters. Tap "Read Data Stream". The following page will appear:

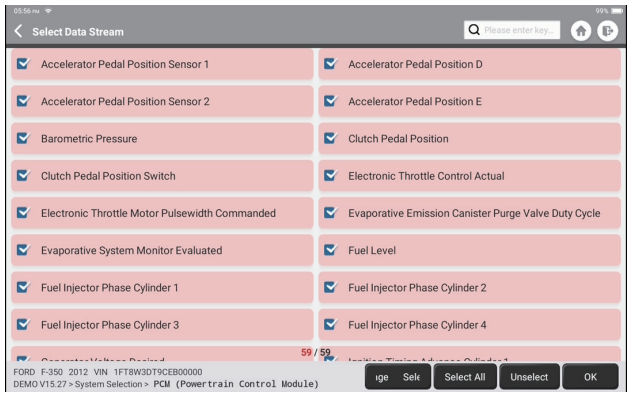

Select the Data Steam options you need to check. Tap "OK". The following page will appear:

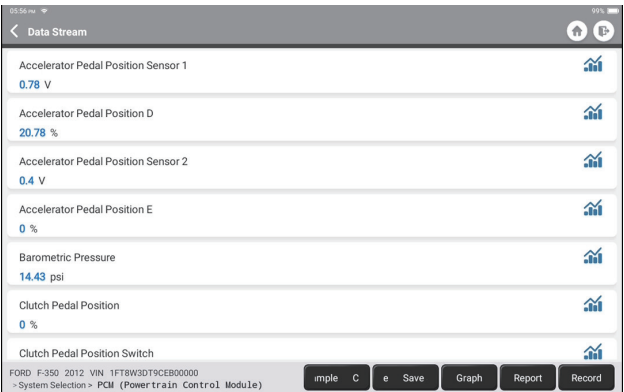

The system can display data streams in three modes:

- 1) Value (default): Shows parameters with numbers and lists.
- 2) Figure: Displays parameters with wave patterns.
- 3) Combine: The graphs can be merged for easier comparisons.

\*Explanation of terms:

• Save Sample: You can save the current Data Stream as a Sample when the vehicle is running normally, and use this Sample Data Stream for future comparison and analysis. Tap "Save Sample" to start recording the sample data stream. The following page will appear:

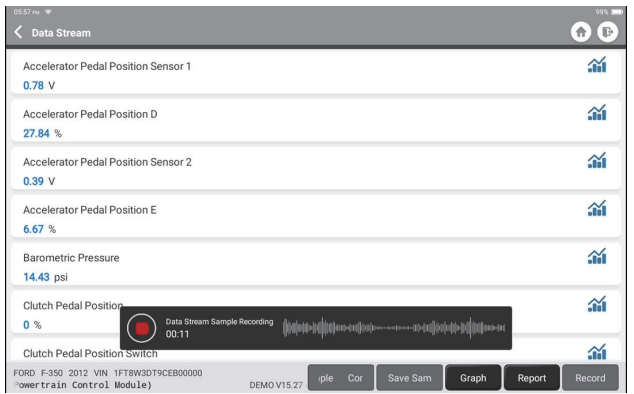

Once the recording process is complete, tap "  $\bigcirc$ " to end the recording. The following page will appear:

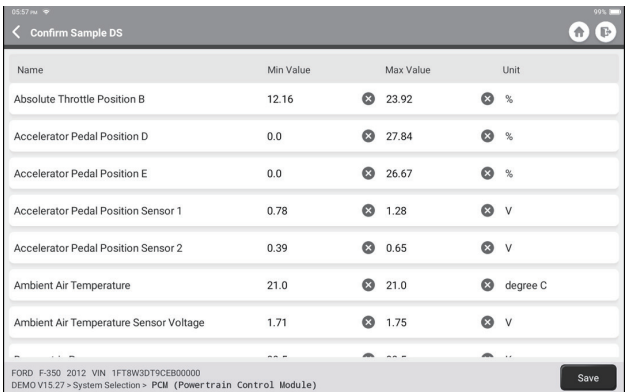

You can change the Min or Max value, and tap "Save" to save it as a Data Stream Sample. All Data Stream Sample files are stored in "User Info -> Data Stream Sample".

• Compare Sample: Tap "Compare Sample" to select the saved Data Stream Sample files. The following page will appear:

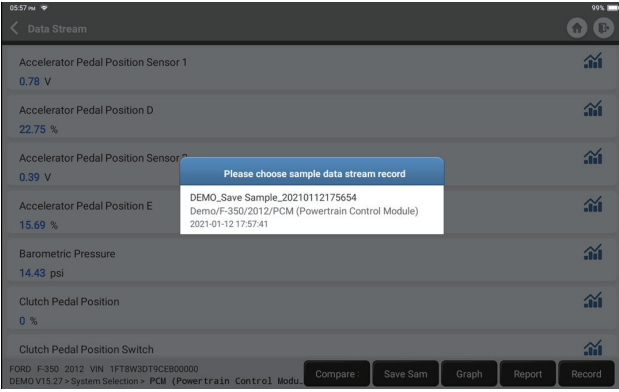

Tap the file you need. The following page will appear:

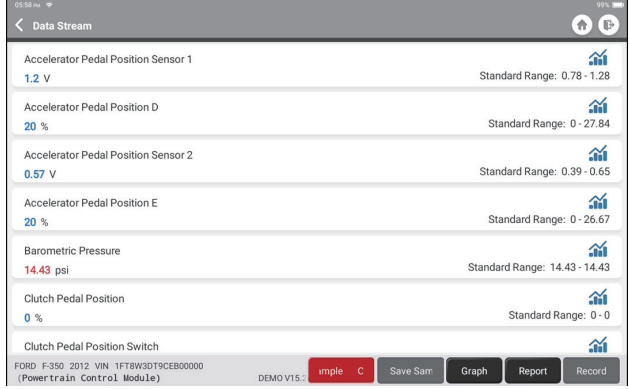

The Standard Range column will show the corresponding Data Stream Sample values for your comparison and analysis.

• Graph: To have the selected data streams (12 max items) displayed in wave patterns. Tap "Graph". The following page will appear:

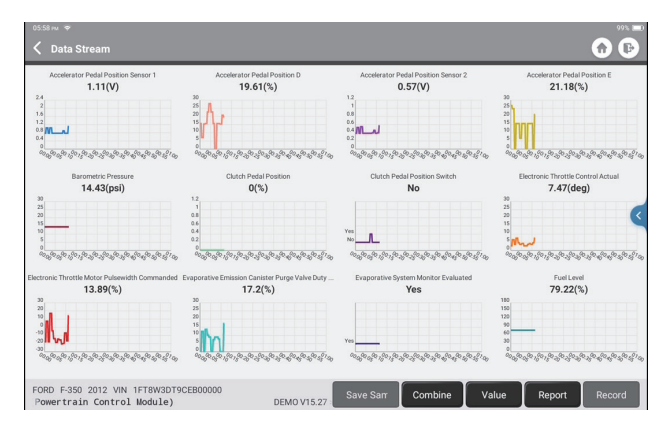

Tap "Combine" to merge graphs for easier comparisons (max 4 values can be merged).

Tap "Value" to view the data displayed in values.

Tap "<" on the right side of the screen. The following page will appear:

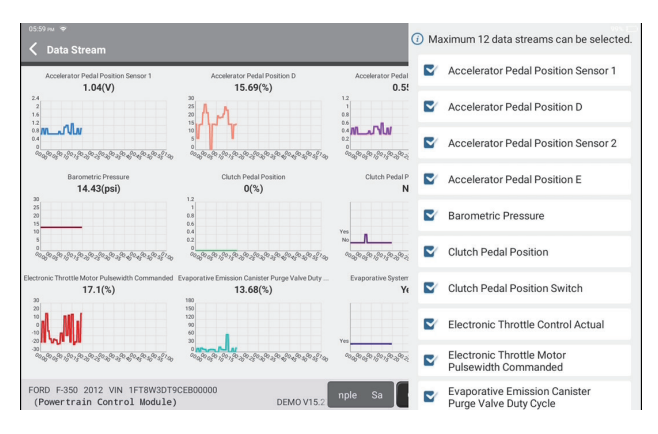

You can select specific data stream options to be viewed on the left. Note: A maximum of 12 data streams can be displayed in this module.

- Report: To save the number of current data streams.
- Record: To record the diagnostic data for further analysis.
- $\hat{m}$  : To view single data steam displayed in wave patterns. Tap " $\hat{m}$ ". The following page will appear:

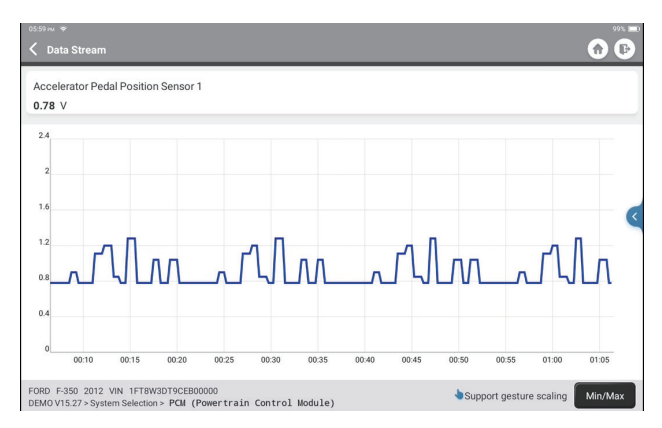

Tap "Min/Max" to define the maximum/minimum value. Once the value goes beyond the specified value, the data will be shown in red.

Tap "<" on the right side of the screen. The following page will appear:

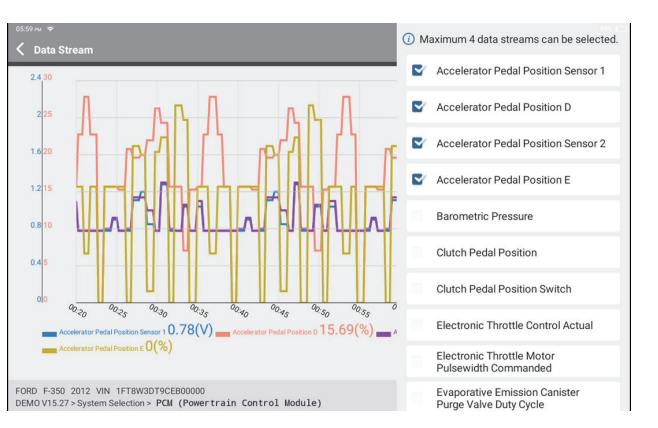

You can select specific data stream options to be viewed on the left. Note: A maximum of 4 data streams can be displayed in this module.

#### 2.5.5 Actuation Test

This function is used to find out whether a specific subsystem or component in vehicles goes well or not, by testing output elements instead of checking in ignition status.

#### **3. Maintenance Services**

TOPDON Phoenix Plus is loaded with maintenance services to be very beneficial for technicians and mechanics working in the automotive repair industry.

#### **3.1 Maintenance Light Reset**

This function enables you to reset the oil service lamp for the engine oil life system, which calculates an optimal oil life change interval depending on the vehicle driving conditions and weather events.

It needs to be performed in the following cases:

- If the service lamp is on, run car diagnostics first for troubleshooting. After that, reset the driving mileage or driving time, so as to turn off the service lamp, and enable a new driving cycle.
- If the service lamp is not on, but you have changed the engine oil or electric appliances that monitor oil life, you need to reset the service lamp.

#### **3.2 Throttle Matching**

This function can utilize the car decoder to initialize the throttle actuator so that the learning value of the ECU returns to the initial state. By doing so, the movement of the throttle (or idle motor) can be more accurately controlled, thus adjusting the intake volume.

It needs to be performed in the following cases:

- After replacing the electronic control unit, the relevant characteristics of the throttle operation have not been stored in the electronic control unit.
- After the electric control unit is powered off, the memory of the electric control unit's memory is lost.
- After replacing the throttle assembly, you need to match the throttle.
- After replacing or disassembling the intake port, the controlling of the idle speed by the coordination between the electronic control unit and the throttle body is affected.
- The intake volume and the idle control behavior has changed while staying at the same throttle opening position, although the idle throttle potentiometer behavior hasn't changed.

#### **3.3 Steering Angle Reset**

This function can reset the steering angle to zero to keep the car running straight. It needs to be performed generally after replacing the steering angle position sensor, or after replacing the mechanical parts of the steering system (such as steering gear, steering column, tie rod ball head, steering knuckle), or after completing the four-wheel positioning, body repair, etc.

#### **3.4 Battery Matching**

This function can reset the monitoring unit of the car battery, by clearing the original breakdown information about the lack of battery power to rematch the battery. It needs to be performed in the following cases:

- Replacement of the main battery needs to utilize battery matching to clear the former information about the lack of power, thus avoiding false information detected by the relevant control module which may cause the failure of some electronic auxiliary functions. For example, the vehicle automatically stops; the sunroof can't work by one key; electric windows can't open and close automatically.
- The battery monitoring sensor uses the battery matching function to re-match the control module with the monitoring sensor, so as to detect the use of the battery power more accurately, and avoid receiving wrong information from instrument prompts which will cause false alarms.

#### **3.5 ABS Bleeding**

This function enables you to perform tests to check the operating conditions of the Anti-lock Braking System (ABS).

It needs to be performed in the following cases:

- When the ABS contains air.
- When the ABS computer, ABS pump, brake master cylinder, brake cylinder, brake line, or brake fluid is replaced.

#### **3.6 Electronic Parking Brake Reset**

This function helps you to replace and reset the brake pad. It needs to be performed in the following cases:

- The brake pad and brake pad wear sensor are replaced.
- The brake pad indicator lamp is on.
- The brake pad sensor circuit is short, which is recovered.
- The servo motor is replaced.

#### **3.7 DPF Regeneration**

This function can help remove particulate matter from the trap by using combustion oxidation methods to keep the performance of the trap stable.

It needs to be performed in the following cases:

- Replace the exhaust back pressure sensor.
- Disassembly or replacement of the particle trap.
- Removal or replacement of fuel additive nozzles.
- Removal or replacement of catalytic oxidizer.
- The DPF regeneration fault lamp is lit and matched after maintenance.
- Repair and replace the DPF regeneration control module.

#### **3.8 Tooth Learning**

This function can perform tooth learning for the car, to turn off the MIL It needs to be performed in the following cases:

- After the engine ECU, crankshaft position sensor, or crankshaft flywheel is replaced.
- The DTC "tooth not learned" is present.

#### **3.9 Anti-theft Matching**

This function can match the anti-theft key after replacing the ignition key, ignition switch, instrument cluster, engine control unit (ECU), body control module (BCM), and remote control battery.

#### **3.10 Injector Coding**

This function can write injector actual code or rewrite code in the ECU to the injector code of the corresponding cylinder, so as to have more accurately control or correct cylinder injection quantity.

It needs to be performed in the following cases:

• After the ECU or injector is replaced.

#### **3.11 Tire Pressure Reset**

This function can reset the tire pressure and turn off the tire pressure fault indicator when the car tire pressure fault indicator light is on.

#### **3.12 Suspension Level Calibration**

This function can adjust the vehicle body height sensor for level calibration after replacing the vehicle height sensor or control module in the air suspension system, or when the vehicle level is not correct.

#### **3.13 AFS (Adaptive Front-lighting System) Reset**

This function enables you to initialize the adaptive headlamp system.

#### **3.14 A/T Learning**

This function helps complete the gearbox self-learning to improve gear shifting quality. It needs to be performed in the following cases:

• When the gearbox is disassembled or repaired (after some of the car battery is powered off), which leads to shift delay or impact problem.

#### **3.15 Sunroof Initialization**

This function enables you to set the sunroof lock off, or closed when it rains; the sliding / tilting sunroof memory function; the temperature threshold outside the car etc.

#### **3.16 EGR Adaption**

This function can learn the EGR (Exhaust Gas Recirculation) valve after it is cleaned or replaced.

#### **3.17 ODO Reset**

This function can copy, write, or rewrite the value of kilometers in the chip of odometer, so that the odometer shows the actual mileage.

It needs to be performed in the following cases:

• When the mileage is not correct due to the damaged vehicle speed sensor or the odometer failure.

#### **3.18 Airbag Reset**

This function resets the airbag data to clear the airbag collision fault indicator, so that the airbag computer in the vehicle can run normally.

It needs to be performed in the following cases:

• When the vehicle collides and the airbag deploys, the corresponding fault code of the collision data appears, the airbag indicator lights up, and the fault code cannot be cleared.

#### **3.19 Transport Mode**

This function can deactivate the transport mode, so that the vehicle can function normally.

It needs to be performed in the following cases:

• When the following functions disabled including limiting the vehicle speed, not waking up the door opening network, and disabling the remote control key, etc. in order to reduce the power consumption.

#### **3.20 A/F Reset**

This function can set or learn Air/Fuel ratio parameters.

#### **3.21 Stop/Start Reset**

This function can open or close the automatic start-stop function via setting the hidden function in ECU (provided that the vehicle has a corresponding hidden function supported by hardware).

#### **3.22 NOx Sensor Reset**

This function can reset the catalytic converter learned value stored in the engine ECU. It needs to be performed in the following cases:

• When the NOx fault is re-initialized and the NOx catalytic converter is replaced.

#### **3.23 AdBlue Reset (Diesel Engine Exhaust Gas Filter)**

After the diesel exhaust treatment fluid (car urea) is replaced or filled up, urea reset operation is required.

#### **3.24 Seat Calibration**

This function can match the seats with memory function that are replaced and repaired.

#### **3.25 Coolant Bleeding**

This function can activate the electronic water pump before venting the cooling system.

#### **3.26 Tire Reset**

This function can set the size parameters of the modified or replaced tire.

#### **3.27 Windows Calibration**

This feature can perform door window matching to recover ECU initial memory, and recover the automatic ascending and descending function of power window.

#### **3.28 Language Change**

This function can change the system language of the vehicle central control panel.

#### **4. Diagnostic Feedback**

You can send the last 20 test records to us by using "Feedback" feature for timely technical assistance if you encounter any unsolved problems in the diagnostic process. Tap "Feedback" on the Home Menu. The following page will appear:

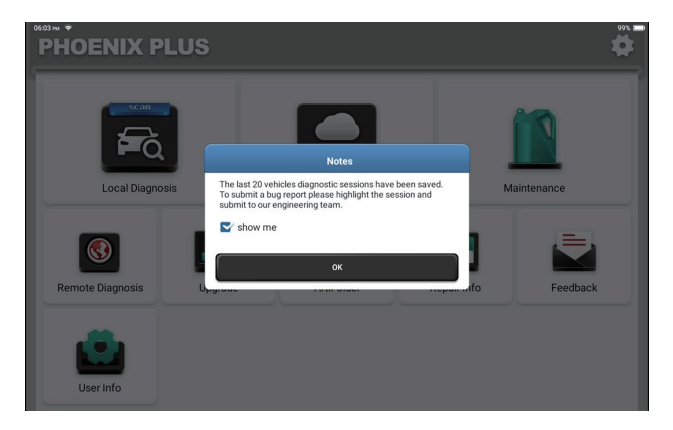

 $\mathbf{E}$ 

Tap "OK" to enter the vehicle diagnostic feedback selection menu.

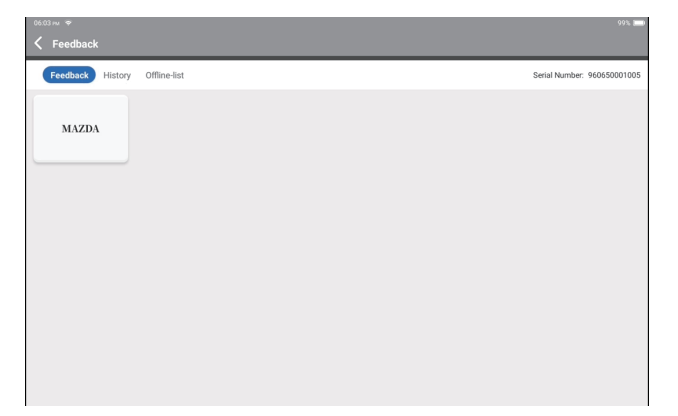

\*Explanation of terms:

- Diagnostic Feedback: To show the tested vehicle model list.
- History: To view all diagnostic feedback and check the processes.
- Offline List: To display all diagnostic feedback logs which have not been submitted successfully yet due to the network failure. The failed logs will be re-uploaded automatically once the tablet gets the stable network signal.

Our technical support will handle your feedback in time for your satisfaction.
### **5. Repair Info**

Tap "Repair Info" on the Home Menu. The following page will appear:

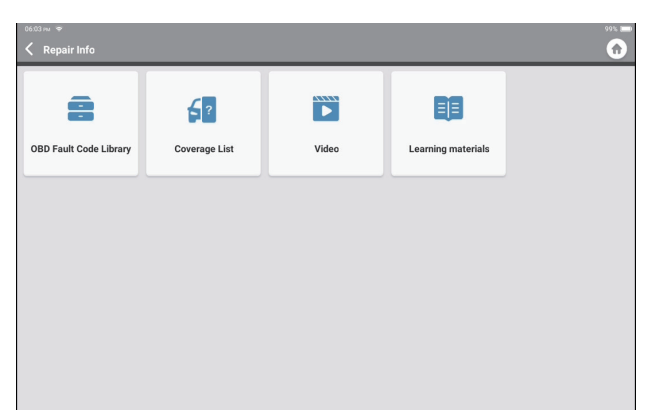

5.1 OBD Fault Code Library: To view the definition of DTCs (Diagnostic Trouble Codes).

5.2 Coverage List: To view the supported functions and car systems after selecting the vehicle make, model, year, and inputting information required on the following page:

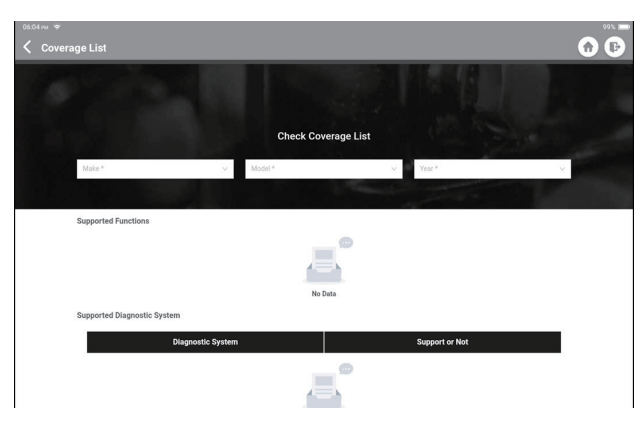

5.3 Video: To view the training videos for your reference.

5.4 Learning Materials: To view the playback of operating functions on specific vehicle models.

### **6. ArtiFolder**

This module can record and establish the file of the diagnosed vehicles, including all diagnostic-related data such as diagnostic reports, data stream records, and screenshots.

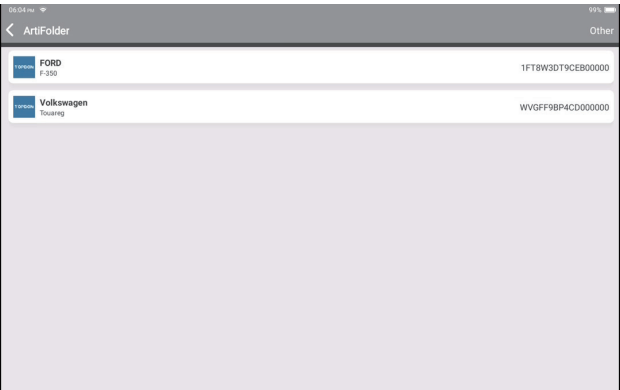

### **7. Upgrade**

This module allows you to update the diagnostic software & App to the latest version. Tap "Upgrade" on the Home Menu. The following page will appear:

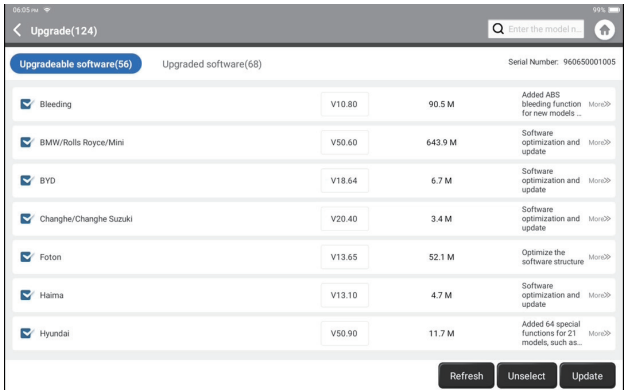

Tap "Update" to upgrade the selected software.

### **8. User Info**

You can modify or add related information in this module, or make settings.

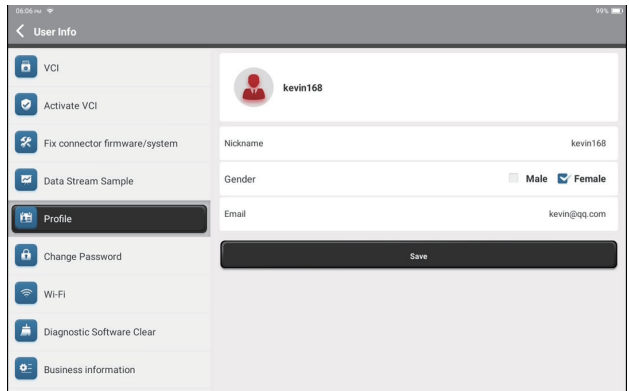

### **8.1 VCI**

This option allows you to choose the suitable VCI dongle if there are several dongles registered on this tablet.

### **8.2 Activate VCI**

This option can activate a new VCI dongle.

Input the Serial Number and Activation Code, and then tap "Activate" to activate the VCI dongle. Its serial number will be displayed in the list after the procedure.

### **8.3 Fix Connector Firmware/System**

This option can repair the connector firmware. Please don't power off or switch interfaces in the process.

### **8.4 Data Stream Sample**

This option manages the recorded data stream sample files.

### **8.5 Profile**

This option can set and manage personal information.

### **8.6 Change Password**

This option can change the login password.

### **8.7 Wi-Fi**

This option sets up Wi-Fi networks that can be connected.

### **8.8 Diagnostic Software Clear**

This option can clear some cache files and free up the storage space.

### **8.9 Business Information**

This option can add information about the workshop, which will be displayed in the diagnostic report.

### **8.10 Customer Management**

This option manages the information and data of clients.

### **8.11 Photo Album**

This module saves the screenshots.

### **8.12 Screen Recorder**

This module saves the screen recordings.

### **8.13 Settings**

This option makes settings including Units, Language, Clear Cache, Mode Switch, Restore Factory Settings, and Log Out.

# **Technical Specification**

Operating System: Android 10.0 Screen: 10" Touchable; 1280 \* 800 Memory: 4G Storage: 64G Battery Capacity: 12600mAh/3.8V Camera: Rear 8.0MP Network: Wi-Fi, WLAN 802.11b/g/n Bluetooth: Bluetooth 5.0 Working Temperature: 32 $^{\rm o}$ F~122 $^{\rm o}$ F (0 $^{\rm o}$ C~50 $^{\rm o}$ C) Storage Temperature:  $-4^0$ F~140<sup>0</sup>F (-20<sup>0</sup>C~60<sup>0</sup>C) Dimensions: 10.92\*7.51\*1.75 inches (277.3\*190.8\*44.5 mm) Weight: 54.85 oz (1555g)

# **Warnings**

Always perform automotive testing in a safe environment.

◯ DO NOT smoke near the vehicle during testing.

DO NOT place the diagnostic tool near the engine or exhaust pipe to avoid damage from high temperatures.

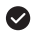

◆ DO NOT wear loose clothing or jewelry when working on an engine.

 $\odot$  DO NOT connect or disconnect any test equipment while the ignition is on or the engine is running.

**O** DO NOT disassemble the code reader

Engine parts will become hot when the engine is running. To prevent severe burns, avoid contact with hot engine parts.

When an engine is running, it produces carbon monoxide, a toxic and poisonous gas. Operate the vehicle ONLY in a well-ventilated area.

Wear safety eve protection that meets ANSI standards.

### **Cautions**

 $\bullet$  Please ensure that the vehicle battery is fully charged and the scanner is firmly connected to the vehicle DLC to avoid erroneous data generated by the scanner and diagnostic systems.

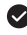

Please do not use the diagnostic tool during driving.

 $\blacktriangleright$  Keep clothing, hair, hands, tools, test equipment, etc. away from all moving or hot engine parts.

 $\bullet$  Keep the scanner dry, clean, free from oil/water, or grease. Use a mild detergent on a clean cloth to clean the outside of the scan tool, when necessary.

Keep the scanner out of the reach of children.

# **FAQ**

**A:** 

**A:** 

**Q:** The tablet cannot be turned on after being fully charged.

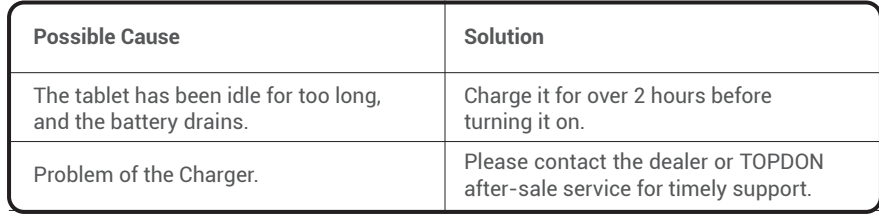

### **Q:** Why cannot register?

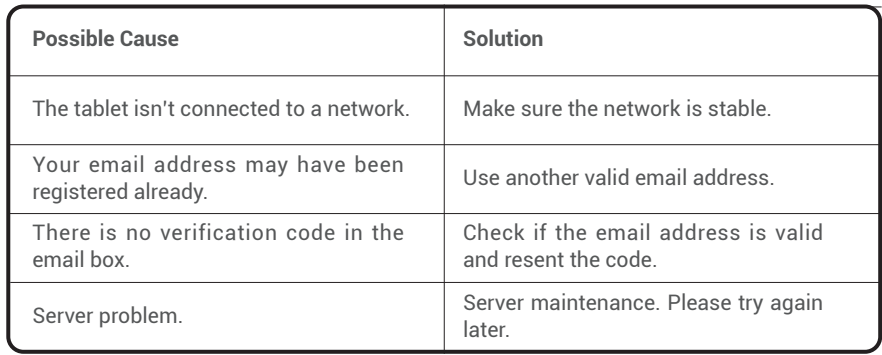

**Q:** Why cannot login?

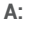

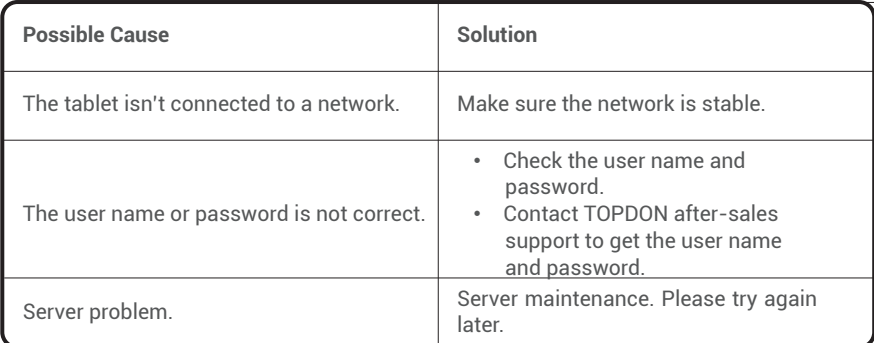

**Q:** Why can't activate the equipment?

### **A:**

**A:** 

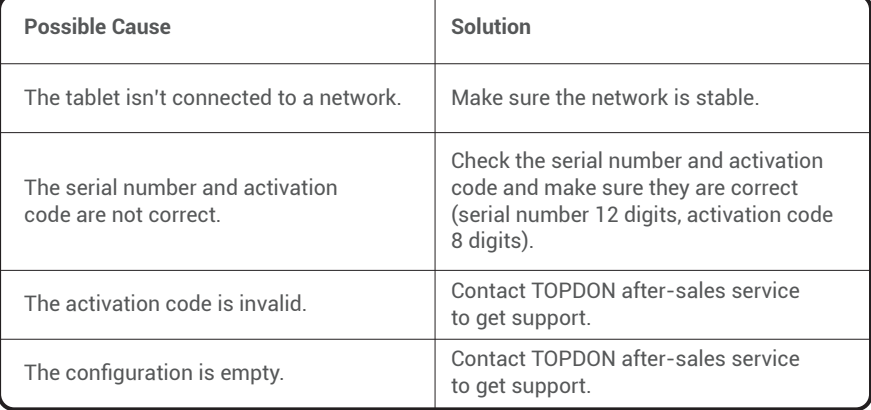

**Q:** The tablet is not activated while updating?

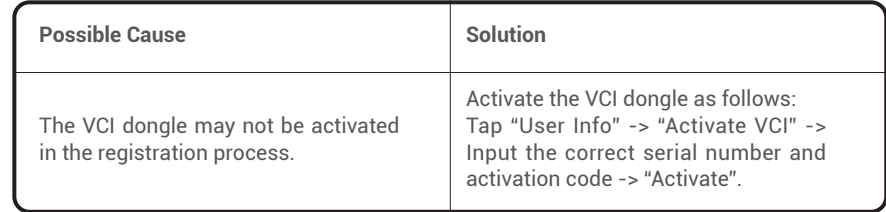

**Q:** There is no power in the VCI dongle after connecting to the vehicle's DLC port.

**A:** 

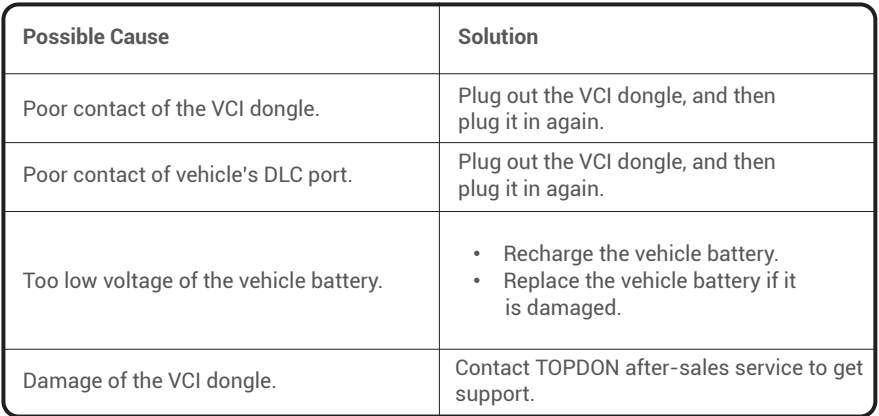

**Q:** Software upgrade failed.

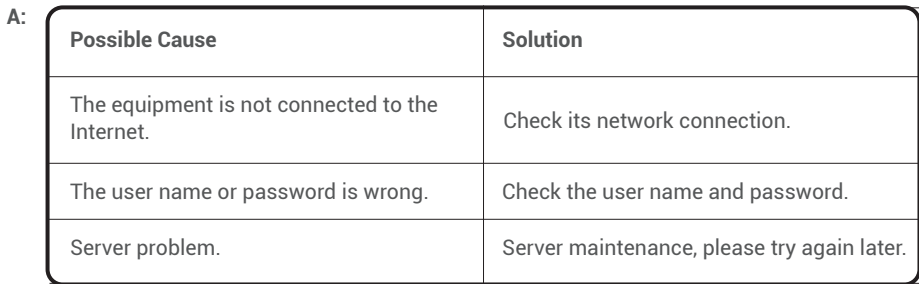

**Q:** The tablet cannot establish a connection with the VCI dongle.

**A:** 

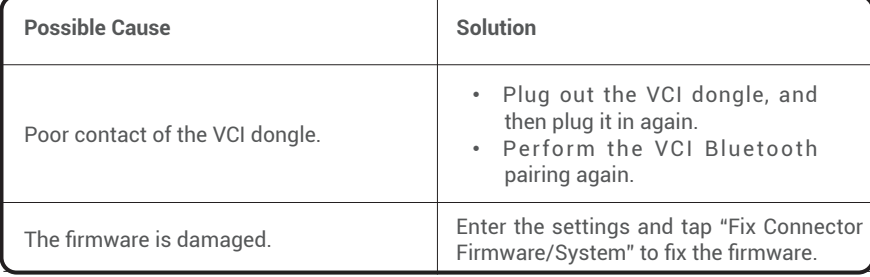

- **Q:** Can I use other chargers to charge the tablet?
- **A:** No, please use the original charger provided by TOPDON. Any damage and economic loss caused by using the improper battery charger will not be our responsibility.
- **Q:** How to save the battery power?
- **A:** Please switch off the screen while the tablet is idle, or set a short standby time, or reduce the brightness of the screen.
- **Q:** Are there non-standard OBDII adapters in the box?

**A:** Yes.

**Q:** Communication error with vehicle ECU?

**A:** Please confirm the following cases:

- Whether the diagnostic VCI dongle is correctly connected.
- Whether the ignition switch is ON.

Or, send your vehicle's year, make, model, and VIN data to us via the "Feedback" feature for timely technical assistance.

**Q:** Failed to get access to the vehicle's ECU system?

**A:** Please confirm the following cases:

- Whether the system is available in the vehicle.
- Whether the VCI dongle is correctly connected.
- Whether the ignition switch is ON.

**Q:** The VCI dongle is missing.

**A:** Please contact the dealer or TOPDON after-sale service for timely support.

**EN**

**Q:** Error of the diagnostic software.

**A:** Please operate as follows:

- Tap "Feedback" to send specific problems to us for technical support.
- Tap the vehicle software icon, and hold it to uninstall the corresponding software, and then enter the upgrade center to download and install the new version.
- **Q:** The downloaded diagnostic software is inconsistent with the serial number.

**A:** Selected the wrong VCI dongle.

Enter the "User Info" -> "VCI" -> select the right VCI dongle.

### **Warranty**

### **TOPDON's One Year Limited Warranty**

TOPDON warrants to its original purchaser that the company's products will be free from defects in material and workmanship for 12 months from the date of purchase (Warranty Period).

For the defects reported during the Warranty Period, TOPDON will either repair or replace the defective part or product according to its technical support analysis and confirmation. TOPDON shall not be liable for any incidental or consequential damages arising from the device's use, misuse, or mounting.

If there is any conflict between the TOPDON warranty policy and local laws, the local laws shall prevail.

This limited warranty is void under the following conditions:

- Misused, disassembled, altered or repaired by unauthorized stores or technicians.
- Careless handling and operation's violation.

**Notice:** All information in this manual is based on the latest information available at the time of publication and no warranty can be made for its accuracy or completeness. TOPDON reserves the right to make changes at any time without notice.

# **FCC Statement:**

This device complies with Part 15 of the FCC Rules. Operation is subject to the following two conditions:

- 1) This device may not cause harmful interference, and
- 2) This device must accept any interference received, including interference that may cause undesired operation.

# Deutsch

### 47

**DE**

Vielen Dank für Ihren Kauf vom TOPDON Kfz-Diagnosetool Phoenix Plus. Bitte lesen und verstehen Sie diese Bedienungsanleitung vor dem Gebrauch.

# **Über**

TOPDON Phoenix Plus verfügt über eine vollständige Reihe von Hochleistungsfunktionen. Die Genauigkeit der Testwerte, die erweiterte Fahrzeugabdeckung, die verbesserte Geschwindigkeit und eine Fülle von benutzerfreundlichen Eigenschaften machen das Diagnose-Tablet zu einer Klasse für sich und ist eine große Hilfe für Mechaniker und Fachleute, um noch effizientere Diagnosearbeiten zu ermöglichen.

# **Paketliste**

- Phoenix Plus
- VCI-Dongle
- OBDI-Adapter BOX-Übertragungsleitung
- OBDII-Verlängerungskabel
- Zigarettenanzünderkabel
- Typ-C-zu-USB-Kabel
- Batterieklemmen/Kabelsatz
- Netzteil
- Bedienungsanleitung
- Passwortumschlag
- Nicht standardmäßiger OBDII-Adapter\*10
- Sicherung (φ5\*20mm)\*4
- Sicherung (φ6\*30mm)\*2

# **Kompatibilität**

TOPDON Phoenix Plus ist mit den folgenden Protokollen kompatibel:

- $\cdot$  ISO 9142-2
- ISO 14230-2
- ISO 15765-4
- K/L-Linie
- Blinkcode
- SAE-J1850 VPW
- SAE-J1850 PWM
- CAN ISO 11898
- Schnelle Geschwindigkeit
- Mittlere Geschwindigkeit
- Langsame Geschwindigkeit- und Eindraht- $C\Delta N$
- GM UART
- UART-Echo-Byte-Protokoll
- Honda Diag-H-Protokoll
- $\cdot$  TP  $2.0$
- TP 1.6
- SAE J1939
- SAE J1708
- Fehlertolerantes CAN

# **Notiz**

Phoenix Plus kann automatisch zurückgesetzt werden, wenn es durch starke statische Elektrizität gestört wird. DAS IST EINE NORMALE REAKTION.

Diese Bedienungsanleitung kann ohne schriftliche Ankündigung geändert werden.

Lesen Sie die Anweisungen vor dem Gebrauch sorgfältig durch und benutzen Sie das Gerät ordnungsgemäß. Sonst kann es zu Schäden und/oder Verletzungen kommen, wodurch die Produktgarantie erlischt.

# **Allgemeine Informationen zu OBDII (On-Board-Diagnose II)**

Das OBDII-System wurde entwickelt, um Emissionskontrollsysteme und wichtige Motorkomponenten zu überwachen, indem es entweder kontinuierliche oder regelmäßige Tests spezifischer Komponenten und Fahrzeugbedingungen durchführt, die drei solche wertvollen Informationen liefern:

- Ob die Störungsanzeigeleuchte (MIL) "ein" oder "aus" ist;
- Welche, falls vorhanden, Diagnosefehlercodes (DTCs) gespeichert sind;
- Status der Bereitschaftsüberwachung.

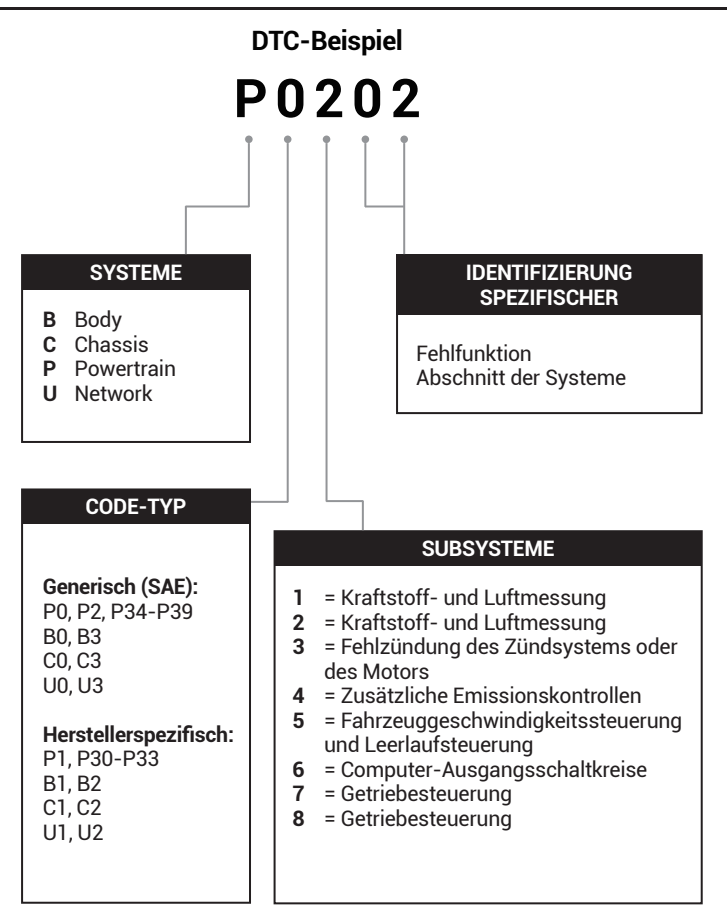

# **Produktbeschreibungen**

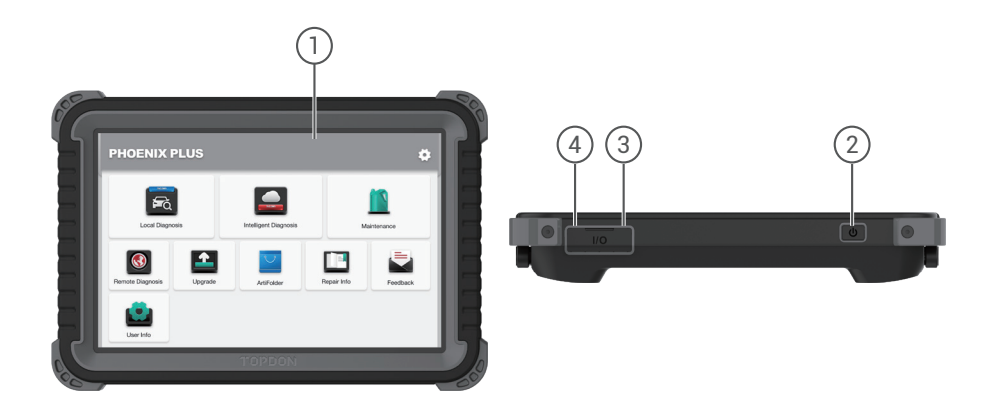

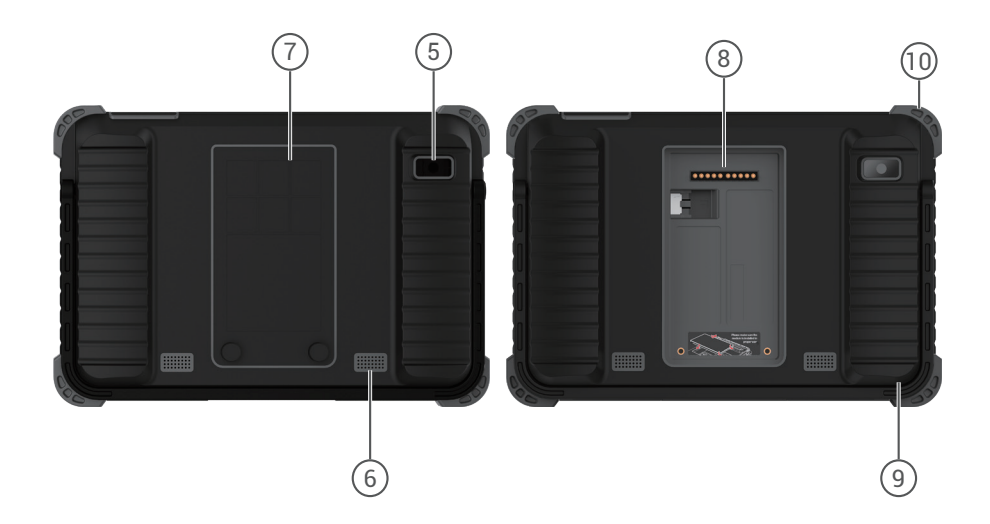

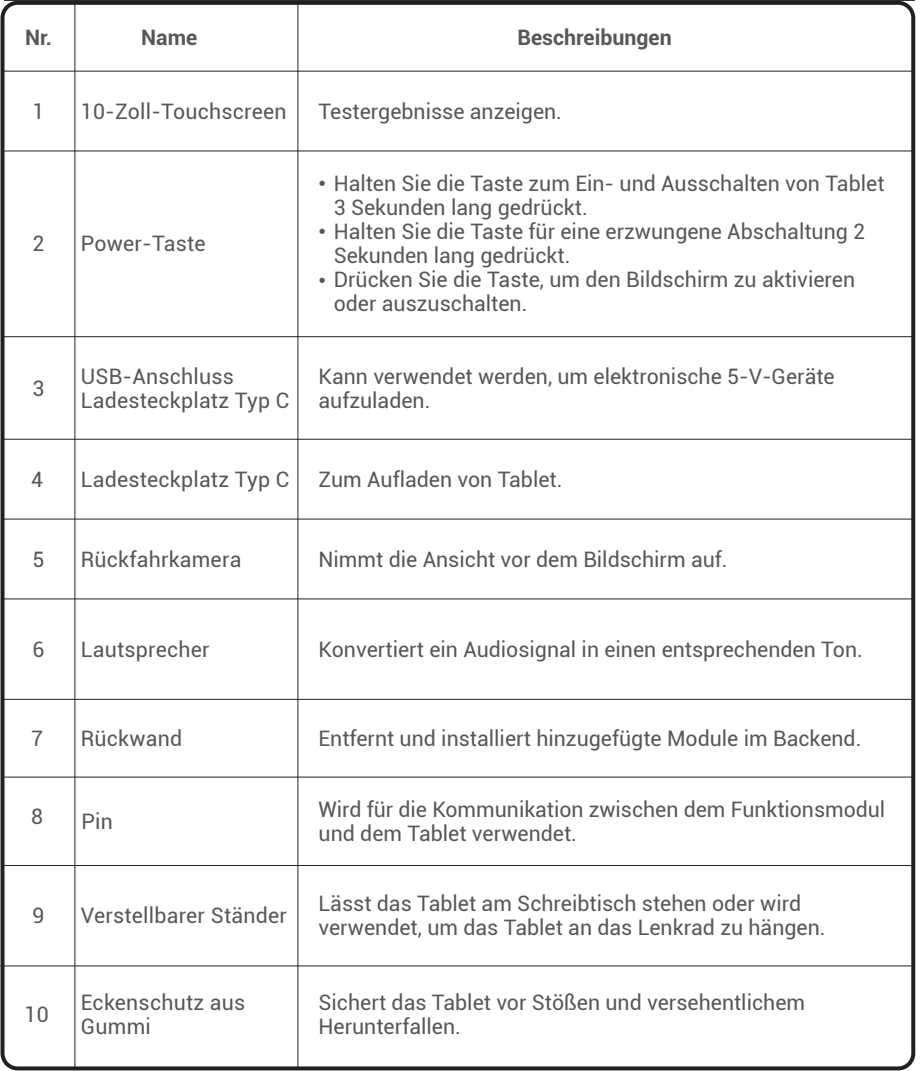

**DE**

## **Vorbereitung & Anschluss**

1. Schalten Sie die Zündung aus.

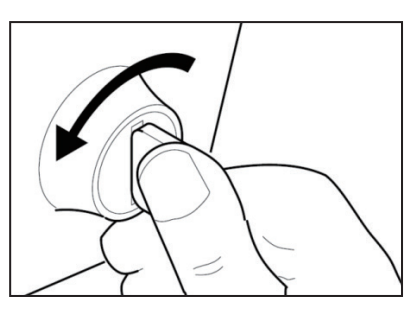

2. Suchen Sie den DLC-Port des Fahrzeugs.

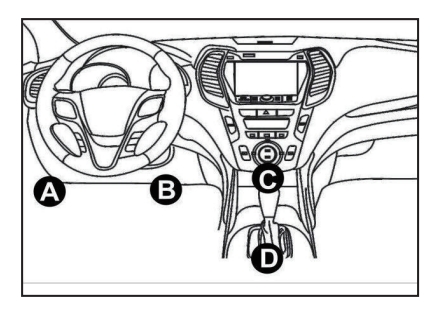

3. Stecken Sie den TOPDON Phoenix Plus VCI-Dongle in den DLC-Port des Fahrzeugs.

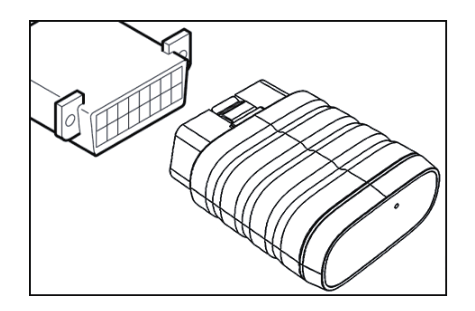

4. Schalten Sie die Zündung ein. Der Motor kann ausgeschaltet sein oder laufen.

5. Laden Sie das Phoenix Plus vollständig auf und halten Sie den Netzschalter zum Einschalten von Tablet 3 Sekunden lang gedrückt. Das Tablet startet mit der Initialisierung und zeigt die folgende Oberfläche an:

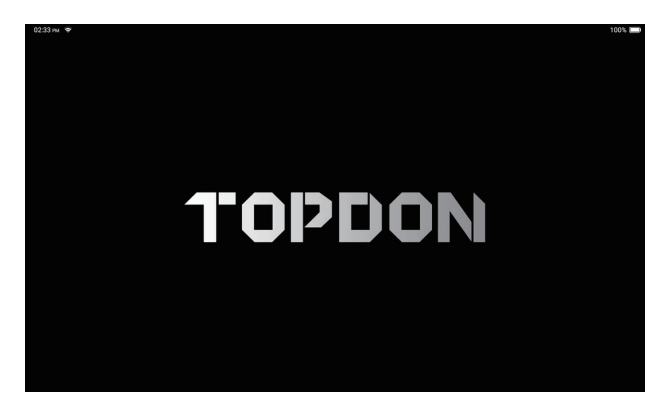

Notiz: Schließen Sie keine Testgeräte an oder trennen Sie sie nicht bei eingeschalteter Zündung oder laufendem Motor.

6. Spracheinstellung

Wählen Sie die Werkzeugsprache in der folgenden Oberfläche aus:

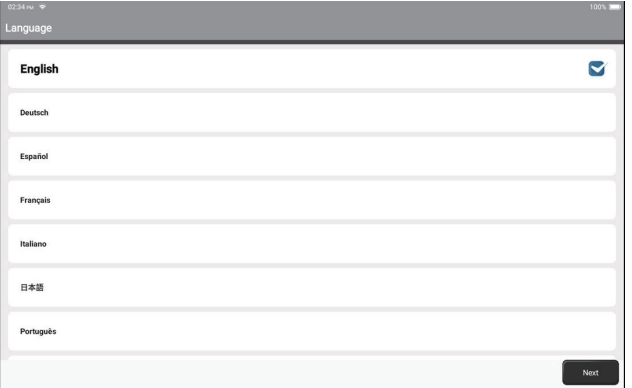

### 7. Wi-Fi verbinden

Das System durchsucht automatisch alle verfügbaren Wi-Fi-Netzwerke. Sie können das benötigte Wi-Fi auswählen.

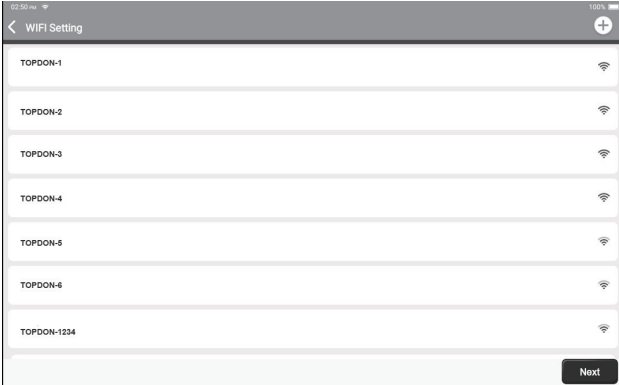

### 8. Zeitzone wählen

Wählen Sie die Zeitzone Ihres aktuellen Standorts. Das System konfiguriert die Uhrzeit automatisch entsprechend der von Ihnen ausgewählten Zeitzone.

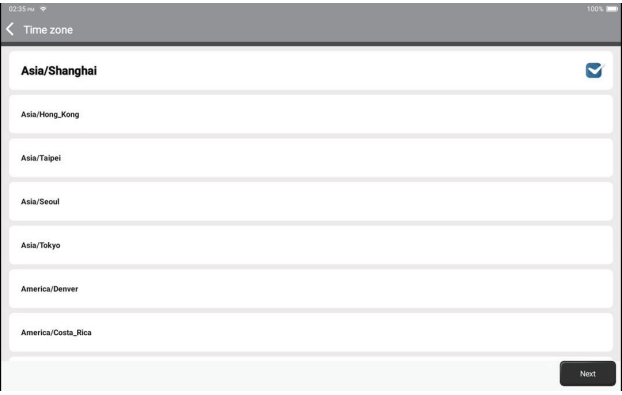

9. Nutzungsvereinbarung

Bitte lesen Sie alle Bedingungen der Nutzungsvereinbarung sorgfältig durch. Wählen Sie "Akzeptieren Sie die obigen Bedingungen".

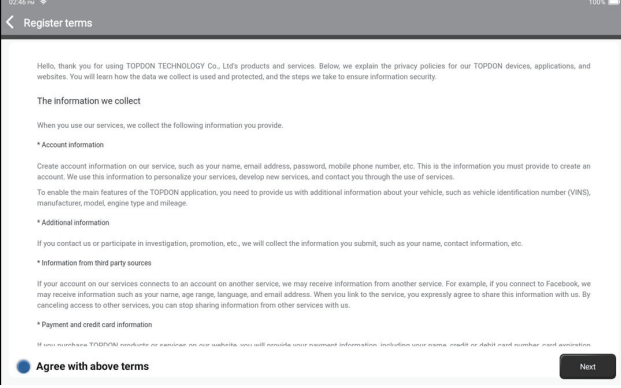

Tippen Sie auf "Weiter", um sich anzumelden. Die folgende Seite wird angezeigt:

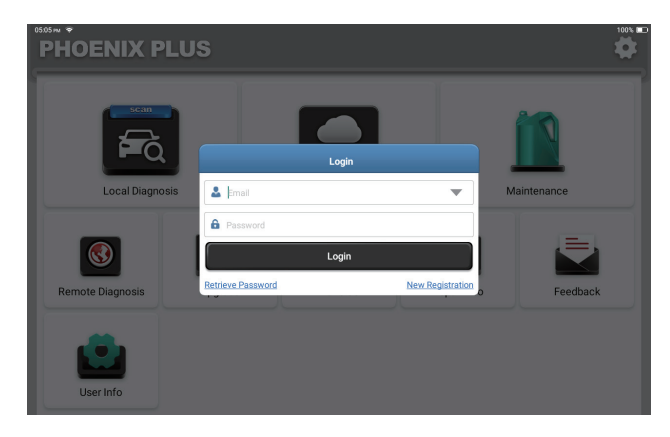

10. Konto erstellen

Sie können sich mit einem vorhandenen TOPDON-Konto anmelden oder mit einer gültigen E-Mail-Adresse ein neues Konto registrieren.

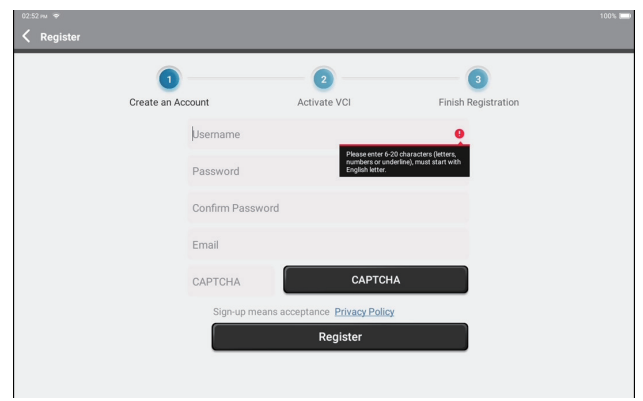

Nachdem Sie die erforderlichen Informationen eingegeben haben, tippen Sie auf "Registrieren". Das Tablet tritt in das VCI-Aktivierungsverfahren ein.

### 11. VCI-Aktivierung

Geben Sie die Seriennummer und den Aktivierungscode ein, um den diagnostischen VCI-Dongle zu aktivieren und zu binden.

Sowohl die Seriennummer als auch der Aktivierungscode sind im "Passwortumschlag" verfügbar.

Der Aktivierungsvorgang ist für die ordnungsgemäße Verwendung des Phoenix Plus erforderlich.

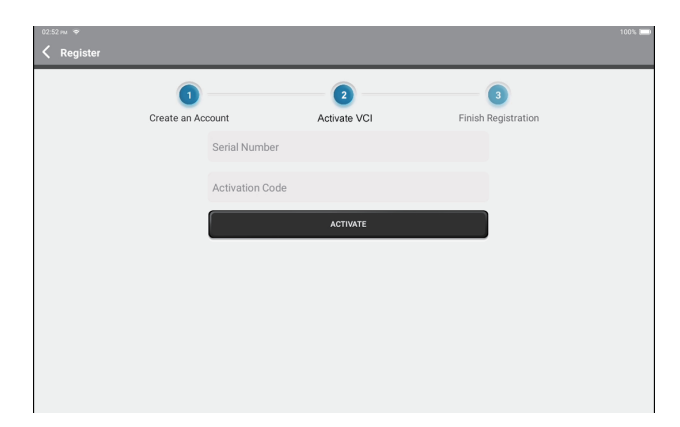

Tippen Sie auf "Aktivieren", um den Vorgang abzuschließen, und beginnen Sie mit der Verwendung von Phoenix Plus.

## **Betriebsführung**

TOPDON Phoenix Plus bietet eine Reihe praktischer Funktionen, darunter lokale Diagnose, intelligente Diagnose, Wartung, Ferndiagnose, Upgrade, ArtiFolder, Reparaturinformationen, Feedback und Benutzerinformationen.

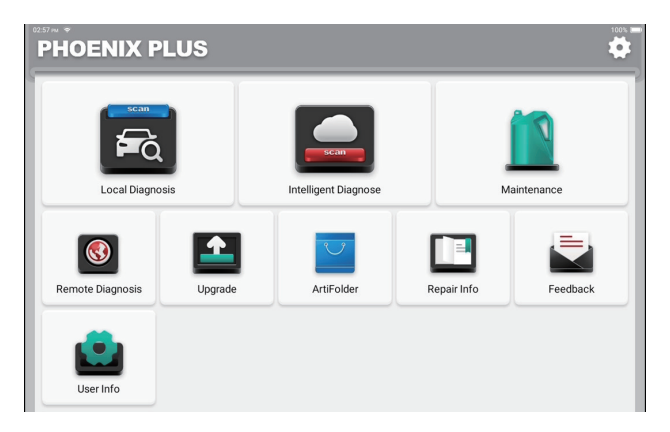

TOPDON Phoenix Plus unterstützt intelligente Diagnose und lokale Diagnose, einschließlich OBDII-Diagnose, vollständige Systemdiagnose für die meisten modernen Fahrzeugmodelle weltweit.

Nach dem Diagnoseverfahren wird automatisch ein Diagnosebericht wie folgt erstellt.

 $\langle$  Report

#### **VEHICLE INFORMATION**

Vehicle Software Version

 $V15.27$ 

Model **Volkswagen/Touareg** Year  $2012$ **VIN** WVGFF9BP4CD000000

**INSPECTION RESULT** 

There are 2 issues for Vehicle body system: 1. System too lean at idle, Bank 1 2.Cyl.4 Misfire Detected Inspections are normal for Vehicle body system 1.05 Kessy 2.52 Door Electronics Passenger Side 3.03 Brakes 1 4.19 Gateway 5.42 Door Electronics Driver Side 6.02 Transmission Control Module 7.08 Air Conditioning 8.36 Seat Adjustment Driver Side 9.17 Dash Board 10.4C Tire Pressure Monitoring 2 11.09 Central Electrics 12.46 Central Module Comfort System 13.55 Headlight Regulation 14.72 Door Electronics Rear Right 15.5F Information Control Unit 1 16.34 Ride Control System 17.06 Seat Adjustment Passenger Side

18.15 Airbag

19.62 Door Electronics Rear Left 20.56 Radio

Share

Save

n G

### **1. Intelligente Diagnose**

Stecken Sie den VCI-Dongle in den DLC-Anschluss des Fahrzeugs.

Tippen Sie im Home-Menü auf "Intelligente Diagnose", nachdem Sie sich mit dem Fahrzeug verbunden haben.

Das Tool startet das intelligente Diagnoseverfahren und liest automatisch die VIN-Informationen des Fahrzeugs, wie unten gezeigt:

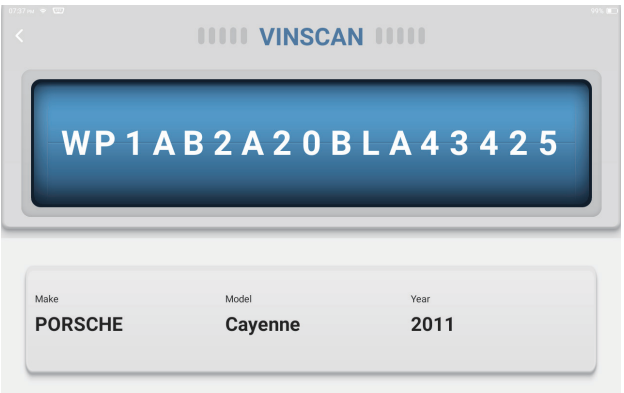

Notiz: Für einen erfolgreichen VIN-Zugriff ist eine sehr stabile und solide Netzwerkverbindung erforderlich.

### **2. Lokale Diagnose**

Wenn Phoenix Plus keinen automatischen Zugriff auf die Fahrzeug-VIN-Daten erhält, tippen Sie im Home-Menü auf "Lokale Diagnose". Die folgende Seite wird angezeigt:

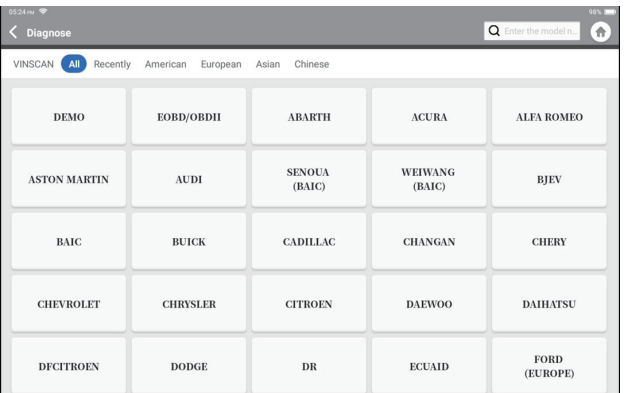

In diesem Modul gibt es zwei Möglichkeiten, um auf die Fahrzeugdiagnosefunktionen zuzugreifen.

### 2.1 Die erste Möglichkeit ist die Verwendung von "VINScan".

Tippen Sie auf "VINScan". Die folgende Seite wird angezeigt:

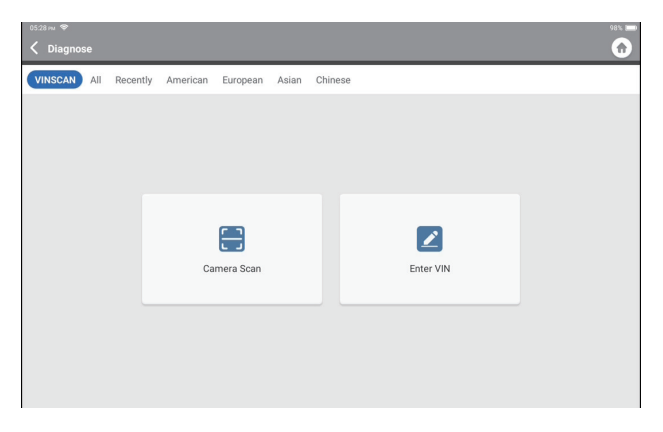

2.1.1 Tippen Sie auf "Kamera scannen". Die folgende Seite wird angezeigt

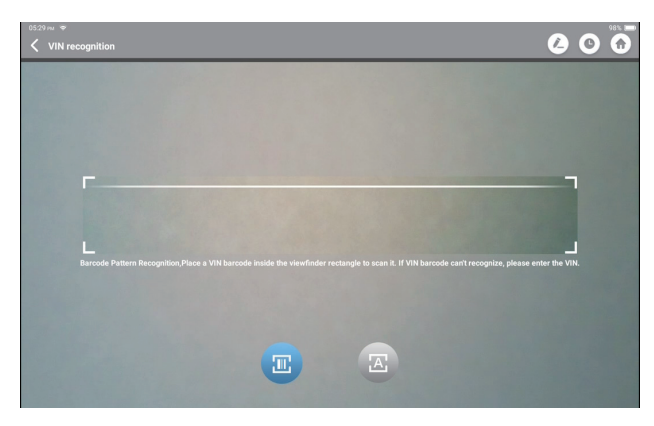

Tippen Sie auf (m), um den VIN-Barcode zu scannen. Wenn der VIN-Barcode nicht erkannt werden kann, geben Sie die VIN bitte manuell ein.

Tippen Sie auf  $\Box$ , um das VIN-Zeichen zu scannen. Wenn das VIN-Zeichen nicht erkannt werden kann, geben Sie die VIN bitte manuell ein. Nach dem Scannen erscheint die folgende Seite:

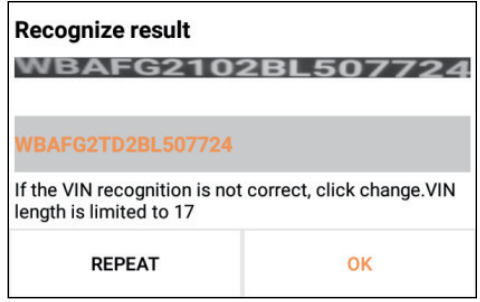

Notiz: Der VIN-Code in Gelb kann geändert werden, wenn er nicht korrekt ist.

2.1.2 Oder tippen Sie auf "VIN eingeben", die folgende Seite wird angezeigt:

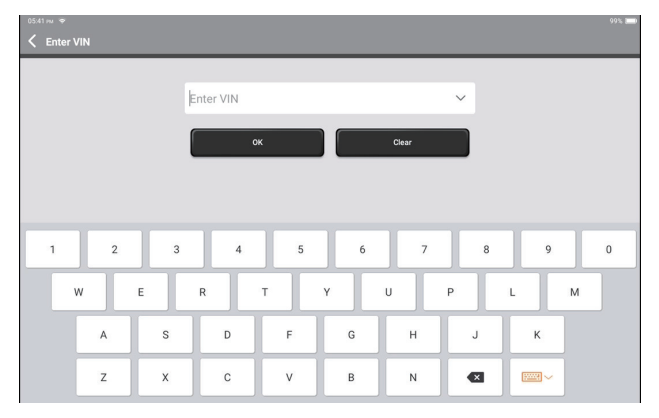

Sie müssen die VIN-Daten des Fahrzeugs manuell eingeben.

Notiz: VIN-Zeichen müssen Großbuchstaben von A bis Z und Zahlen von 1 bis 0 sein. Die Buchstaben I, O und Q werden jedoch nicht verwendet, um Missverständnisse zu vermeiden. In der VIN sind keine Symbole oder Leerzeichen erlaubt.

Nach dem erfolgreichen Lesen der VIN-Informationen wird die folgende Seite angezeigt:

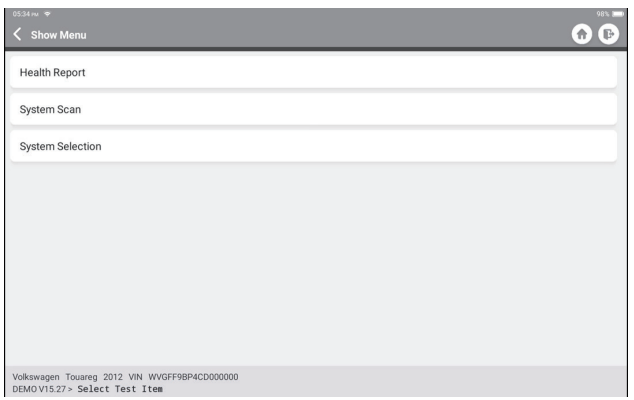

### **2.2 Die zweite Möglichkeit ist die manuelle Auswahl von Marke, Modell und Jahr des Fahrzeugs.**

Tippen Sie auf der folgenden Seite auf ein entsprechendes Diagnosesoftware-Logo:

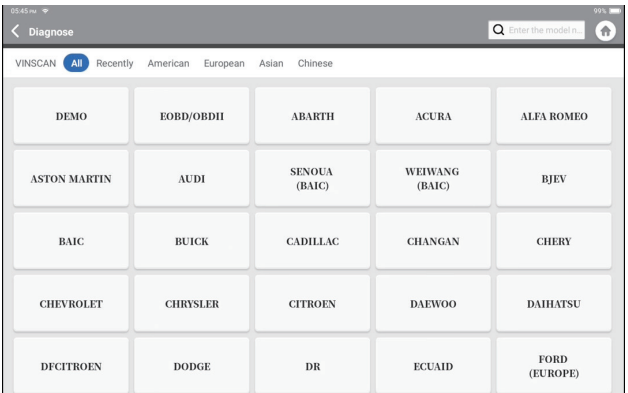

Nehmen Sie "Demo" als Beispiel, um dies zu demonstrieren. Die folgende Seite wird angezeigt:

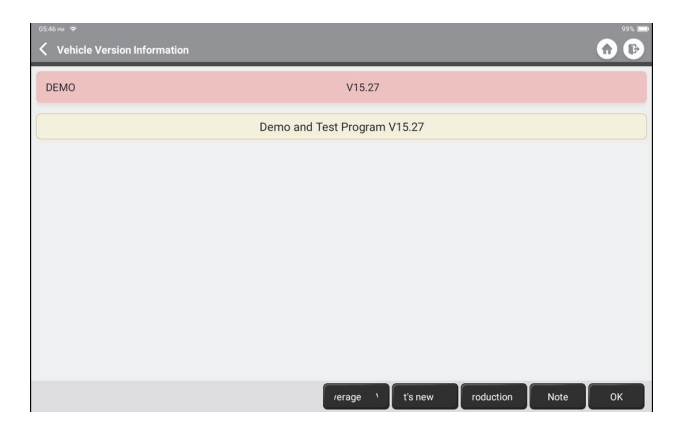

Wählen Sie die Version der Diagnosesoftware aus, um fortzufahren. Das Tablet navigiert automatisch zum Funktionsauswahlmenü:

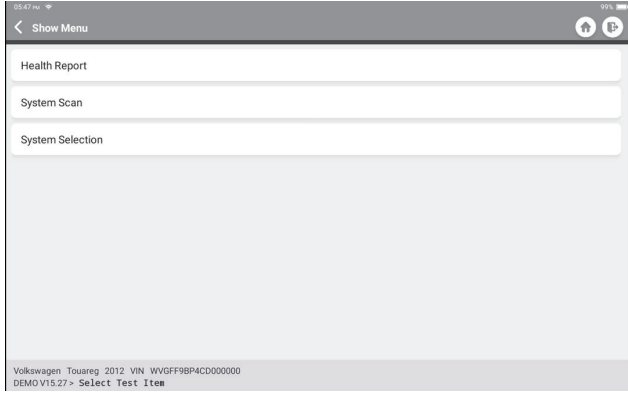

# **DE**

### **2.3 Gesundheitsbericht**

Diese Funktion kann schnell den Zustand des Fahrzeugs anzeigen.

Tippen Sie auf "Gesundheitsbericht". Das System beginnt mit dem Scannen von DTCs und zeigt die Testergebnisse an.

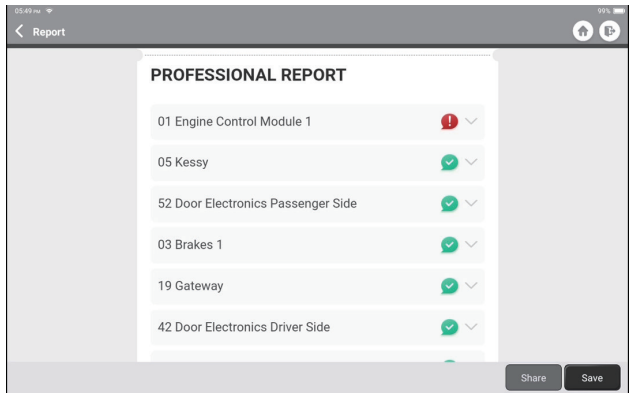

Die Systeme mit DTC(s) werden mit der/den spezifischen Definition(en) in Rot angezeigt.

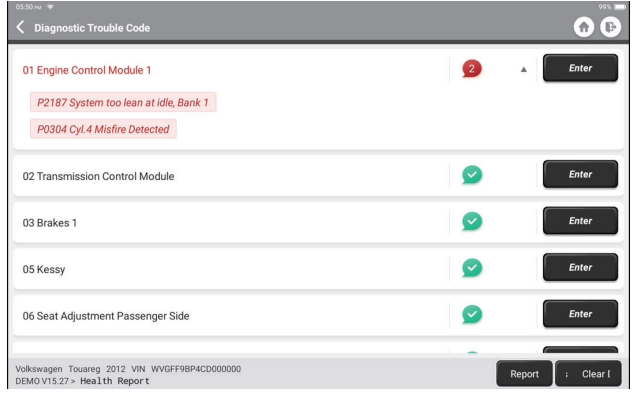

\*Begriffserklärung:

- DTCs löschen: Löschen Sie alle Diagnose-Fehlercodes mit einer einfachen Berührung.
- Bericht: Speichert aktuelles Diagnoseergebnis als Diagnosebericht.

Notiz: Diese Funktion ist nur verfügbar, wenn sie von der Diagnosesoftware unterstützt wird.

### **2.4 Systemscan**

Diese Funktion scannt automatisch alle Systeme des Fahrzeugs.

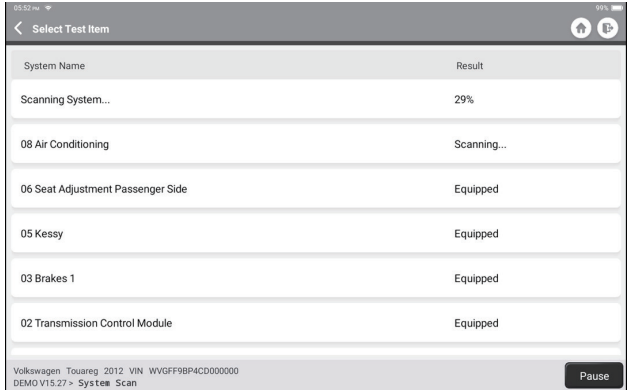

### **2.5 Systemauswahl**

Diese Funktion lassen Sie das elektronische Steuersystem des Fahrzeugs wie folgt manuell auswählen:

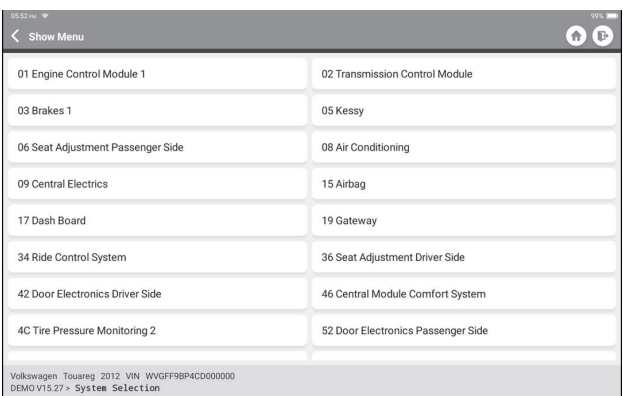

Tippen Sie zur Demonstration als Beispiel auf "ECM". Die folgende Seite zeigt die Auswahloberfläche.

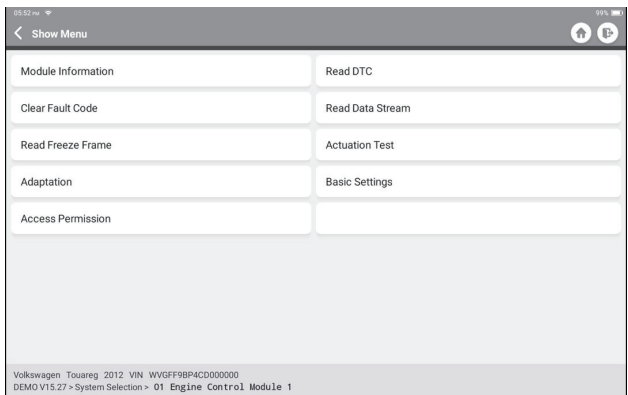

### 2.5.1 Modulinformationen

Diese Funktion liest die aktuellen Versionsinformationen von ECU.

### 2.5.2 DTC lesen

Diese Funktion kann die Diagnose-Fehlercodes (DTCs) im ECU-Speicher lesen und dabei helfen, die Ursache der Fahrzeugpanne schnell zu identifizieren.

Tippen Sie auf "Fehlercode lesen". Der Bildschirm zeigt Diagnoseergebnisse an.

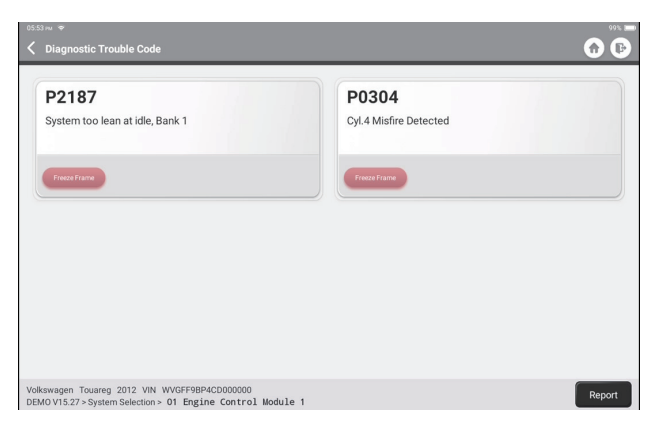

\*Begriffserklärung:

- Standbild: Erstellt einen Schnappschuss bestimmter Datenströme zur Überprüfung, wenn der DTC auftritt.
- Bericht: Speichert aktuelles Diagnoseergebnis als Diagnosebericht.

### 2.5.3 Fehlercode löschen

Diese Funktion kann den DTC des ECU-Speichers des getesteten Systems löschen.

### 2.5.4 Datenstrom lesen

Diese Funktion kann Echtzeitdaten und -parameter lesen und anzeigen. Tippen Sie auf "Datenstrom lesen". Die folgende Seite wird angezeigt:

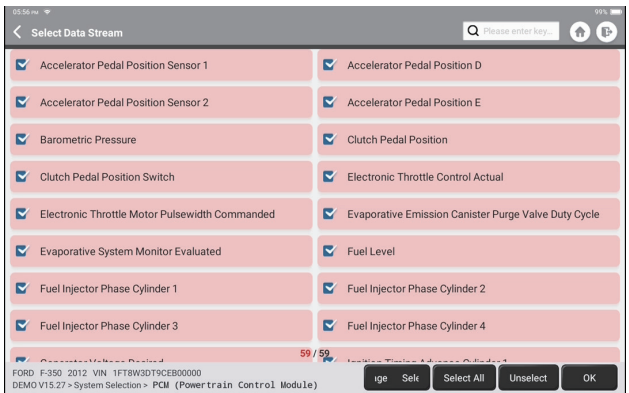

Wählen Sie die Data Steam-Optionen aus, die Sie überprüfen müssen. Tippen Sie auf "OK". Die folgende Seite wird angezeigt:

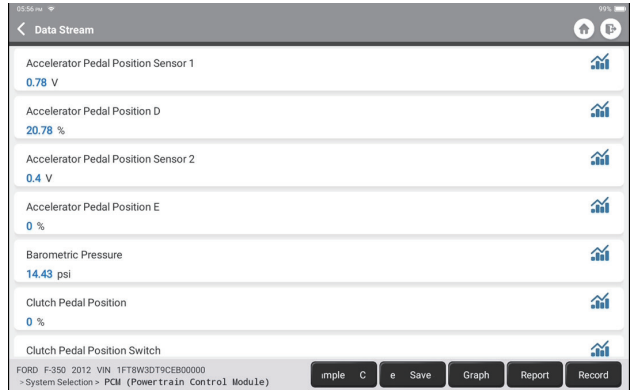

Das System kann Datenströme in drei Modi anzeigen:

1) Wert (Standard): Zeigt Parameter mit Zahlen und Listen an.

2) Abbildung: Zeigt Parameter mit Wellenmustern an.

3) Kombinieren: Die Diagramme können für einfachere Vergleiche zusammengeführt werden.
\*Begriffserklärung:

• Sample speichern: Sie können den aktuellen Datenstrom als Sample speichern, wenn das Fahrzeug normal läuft, und diesen Beispieldatenstrom für zukünftige Vergleiche und Analysen verwenden. Tippen Sie auf "Sample speichern", um mit der Aufzeichnung des Sample-Datenstroms zu beginnen. Die folgende Seite wird angezeigt:

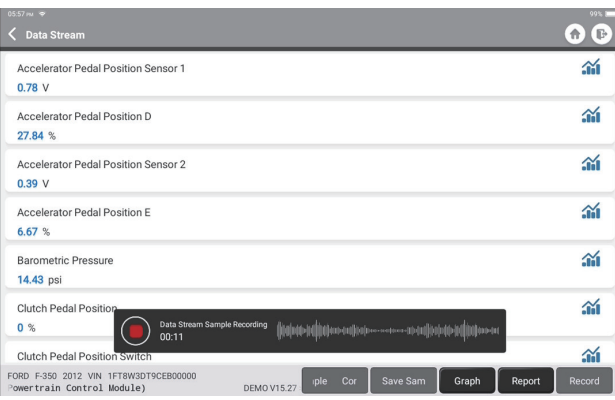

Sobald der Aufnahmevorgang abgeschlossen ist, tippen Sie auf "  $\bigcap$ ", um die Aufnahme zu beenden. Die folgende Seite wird angezeigt:

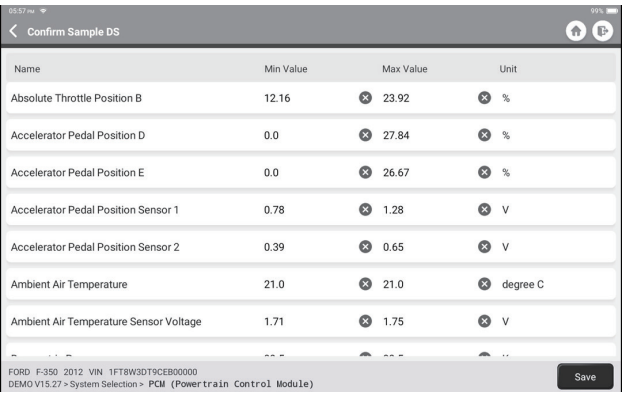

Sie können den Min- oder Max-Wert ändern und auf "Speichern" tippen, um ihn als Datenstrombeispiel zu speichern. Alle Data Stream Sample-Dateien werden unter "Benutzerinfo -> Sample für einen Datenstrom" gespeichert.

• Sample vergleichen: Tippen Sie auf "Sample vergleichen", um die gespeicherten Datenstrom-Sampleldateien auszuwählen. Die folgende Seite wird angezeigt:

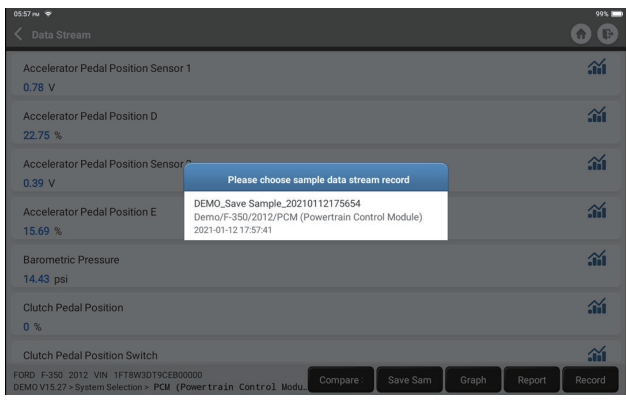

Tippen Sie auf die gewünschte Datei. Die folgende Seite wird angezeigt:

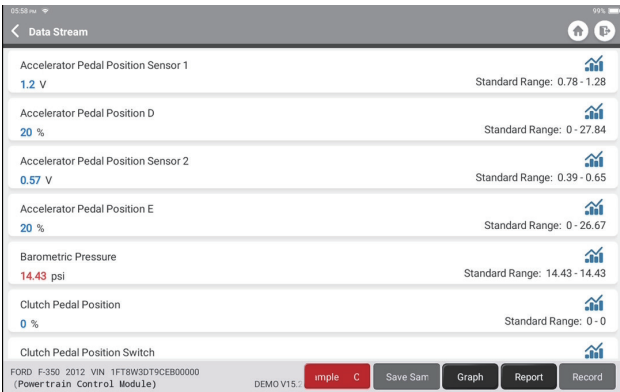

Die Spalte "Standardbereich" zeigt die entsprechenden Datenstrom-Samplewerte für Ihren Vergleich und Ihre Analyse.

• Diagramm: Zeigt die ausgewählten Datenströme (maximal 12 Elemente) in Wellenmustern an. Tippen Sie auf "Grafik". Die folgende Seite wird angezeigt:

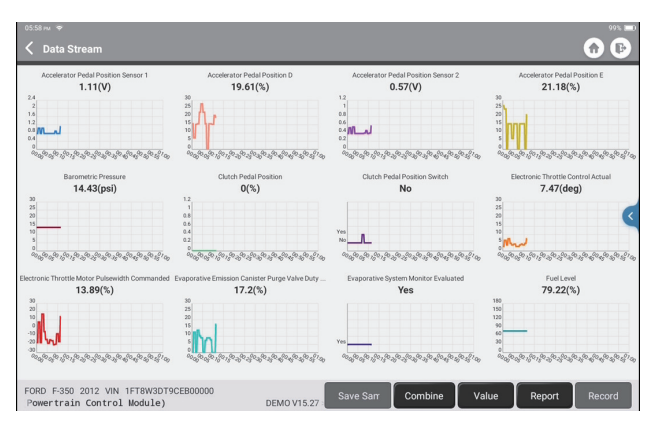

Tippen Sie auf "Kombinieren", um Diagramme für einfachere Vergleiche zusammenzuführen (maximal 4 Werte können zusammengeführt werden). Tippen Sie auf "Wert", um die in Werten angezeigten Daten anzuzeigen. Tippen Sie auf "<" auf der rechten Seite des Bildschirms. Die folgende Seite wird angezeigt:

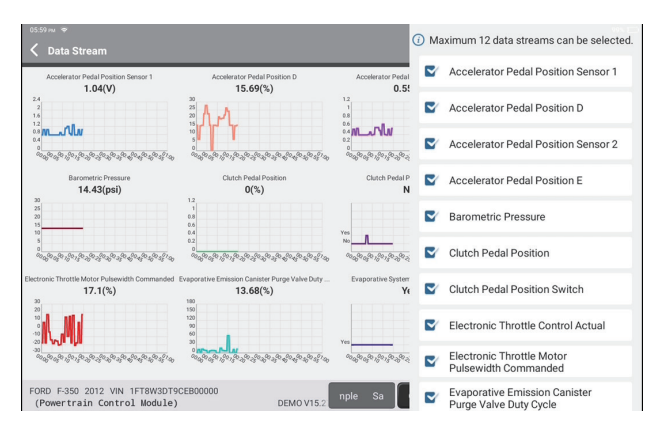

Auf der linken Seite können Sie bestimmte Datenstromoptionen auswählen, die angezeigt werden sollen.

Notiz: In diesem Modul können maximal 12 Datenströme angezeigt werden.

- Bericht: Zum Speichern der Anzahl der aktuellen Datenströme.
- Aufzeichnen: Zum Aufzeichnen der Diagnosedaten zur weiteren Analyse.
- $\hat{m}$  : Zur Anzeige einzelner Datenströme, die in Wellenmustern angezeigt werden. Tippen Sie auf " «

Die folgende Seite wird angezeigt:

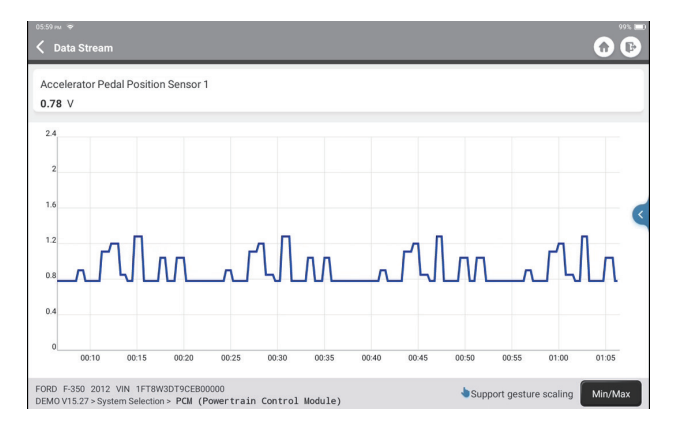

Tippen Sie auf "Min/Max", um den maximalen/minimalen Wert festzulegen. Sobald der Wert den angegebenen Wert überschreitet, werden die Daten rot angezeigt.

Tippen Sie auf "<" auf der rechten Seite des Bildschirms. Die folgende Seite wird angezeigt:

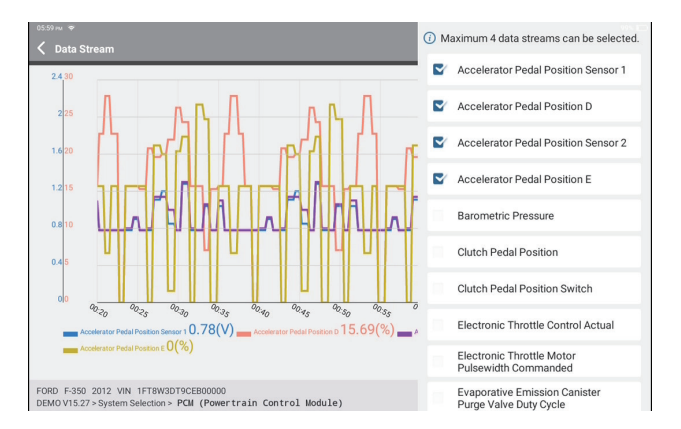

Auf der linken Seite können Sie bestimmte Datenstromoptionen auswählen, die angezeigt werden sollen.

Notiz: In diesem Modul können maximal 4 Datenströme angezeigt werden.

#### 2.5.5 Aktivierungstest

Diese Funktion wird benutzt, um herauszufinden, ob ein bestimmtes Subsystem oder eine bestimmte Komponente in Fahrzeugen gut funktioniert oder nicht, indem Ausgangselemente getestet werden, anstatt den Zündstatus zu überprüfen.

#### **3. Wartungsdienste**

TOPDON Phoenix Plus ist vollgepackt mit Wartungsdiensten, die für Techniker und Mechaniker, die in der Kfz-Reparaturbranche arbeiten, sehr vorteilhaft sind.

#### **3.1 Zurücksetzen der Wartungslampe**

Diese Funktion lassen Sie die Ölwartungslampe für das Motoröl-Lebensdauersystem zurücksetzen, das ein optimales Öllebensdauer-Wechselintervall in Abhängigkeit von den Fahrbedingungen und Wetterereignissen des Fahrzeugs berechnet. Sie muss in folgenden Fällen durchgeführt werden:

- Wenn die Wartungslampe leuchtet, führen Sie zuerst eine Fahrzeugdiagnose zur Fehlersuche durch. Setzen Sie danach den Fahrkilometerstand oder die Fahrzeit zurück, um die Servicelampe auszuschalten, und ermöglichen Sie einen neuen Fahrzyklus.
- Wenn die Wartungslampe nicht leuchtet, Sie aber das Motoröl oder elektrische Geräte gewechselt haben, die die Öllebensdauer überwachen, müssen Sie die Wartungslampe zurücksetzen.

#### **3.2 Drosselanpassung**

Diese Funktion kann den Autodecoder nutzen, um den Drosselklappensteller zu initialisieren, sodass der Lernwert der ECU in den Anfangszustand zurückkehrt. Dadurch kann die Bewegung der Drosselklappe (oder des Leerlaufmotors) genauer gesteuert werden, wodurch das Ansaugvolumen angepasst wird.

Sie muss in folgenden Fällen durchgeführt werden:

- Nach Austausch des elektronischen Steuergerätes sind die relevanten Kennlinien der Drosselklappenbetätigung nicht im elektronischen Steuergerät gespeichert.
- Nachdem die elektrische Steuereinheit ausgeschaltet wurde, geht der Speicher der elektrischen Steuereinheit verloren.
- Nach dem Austausch der Drosselklappenbaugruppe müssen Sie die Drosselklappe anpassen.
- Nach Austausch oder Demontage des Einlasskanals wird die Regelung der Leerlaufdrehzahl durch die Abstimmung zwischen dem elektronischen Steuergerät und dem Drosselklappenstutzen beeinträchtigt.
- Die Ansaugmenge und das Verhalten der Leerlaufregelung haben sich bei gleicher Drosselklappenstellung geändert, obwohl sich das Verhalten des Leerlaufdrosselklappen potentiometers nicht geändert hat.

#### **3.3 Zurücksetzen des Lenkwinkels**

Diese Funktion kann den Lenkwinkel auf Null zurücksetzen, damit das Auto geradeaus fährt.

Sie muss generell nach dem Austausch des Lenkwinkelpositionssensors oder nach dem Austausch der mechanischen Teile des Lenksystems (z. B. Lenkgetriebe, Lenksäule, Kugelkopf der Spurstange, Achsschenkel) oder nach Abschluss der Allradpositionierung durchgeführt werden , Karosseriereparatur usw.

#### **3.4 Batterieanpassung**

Diese Funktion kann die Überwachungseinheit der Autobatterie zurücksetzen, indem die ursprünglichen Panneninformationen über den Mangel an Batterieleistung gelöscht werden, um die Batterie neu anzupassen.

Sie muss in folgenden Fällen durchgeführt werden:

- Beim Austausch der Hauptbatterie muss der Batterieabgleich genutzt werden, um die früheren Informationen über den Strommangel zu löschen und so zu vermeiden, dass vom entsprechenden Steuermodul falsche Informationen erkannt werden, die zum Ausfall einiger elektronischer Zusatzfunktionen führen können. Beispielsweise stoppt das Fahrzeug automatisch; das Schiebedach kann nicht mit einem Schlüssel funktionieren; Elektrische Fensterheber können nicht automatisch öffnen und schließen.
- Der Batterieüberwachungssensor verwendet die Batterieanpassungsfunktion, um das Steuermodul wieder mit dem Überwachungssensor abzugleichen, um die Verwendung der Batterieleistung genauer zu erkennen und zu vermeiden, dass falsche Informationen von Instrumentenaufforderungen erhalten werden, die zu Fehlalarmen führen.

#### **3.5 ABS-Entlüftung**

Diese Funktion lassen Sie Tests durchführen, um die Betriebsbedingungen des Antiblockiersystems (ABS) zu überprüfen.

Sie muss in folgenden Fällen durchgeführt werden:

- Wenn das ABS Luft enthält.
- Wenn der ABS-Computer, die ABS-Pumpe, der Hauptbremszylinder, der Bremszylinder, die Bremsleitung oder die Bremsflüssigkeit ausgetauscht werden.

#### **3.6 Zurücksetzen der elektronischen Feststellbremse**

Diese Funktion hilft Ihnen beim Wechseln und Zurücksetzen des Bremsbelags. Sie muss in folgenden Fällen durchgeführt werden:

- Der Bremsbelag und der Bremsbelagverschleißsensor werden ersetzt.
- Die Bremsbelag-Kontrollleuchte leuchtet.
- Der Schaltkreis des Bremsbelagsensors ist kurzgeschlossen, was behoben wird.
- Der Servomotor wird ausgetauscht.

#### **3.7 DPF-Regeneration**

Diese Funktion kann dazu beitragen, Partikel aus der Falle zu entfernen, indem sie Verbrennungs-Oxidationsmethoden verwendet, um die Leistung der Falle stabil zu halten. Sie muss in folgenden Fällen durchgeführt werden:

- Austausch vom Abgasgegendrucksensor.
- Demontage oder Austausch der Partikelfalle.
- Ausbau oder Austausch von Kraftstoffadditivdüsen.
- Entfernung oder Austausch des katalytischen Oxidationsmittels.
- Die DPF-Regenerations-Fehlerlampe leuchtet und passt nach der Wartung.
- Reparatur und Austausch von DPF-Regenerationssteuermodul.

# **DE**

#### **3.8 Zahnlernen**

Diese Funktion kann das Zahnlernen für das Auto durchführen, um die MIL auszuschalten Sie muss in folgenden Fällen durchgeführt werden:

- Nachdem das Motor-ECU, der Kurbelwellenpositionssensor oder das Kurbelwellenschwungrad ausgetauscht wurde.
- Der DTC "Zahn nicht gelernt" ist vorhanden.

#### **3.9 Anti-Diebstahl-Anpassung**

Diese Funktion kann mit dem Anti-Diebstahl-Schlüssel übereinstimmen, nachdem der Zündschlüssel, der Zündschalter, das Kombiinstrument, das Motorsteuergerät (ECU), das Karosseriesteuergerät (BCM) und die Batterie der Fernbedienung ausgetauscht wurden.

#### **3.10 Injektorcodierung**

Diese Funktion kann den tatsächlichen Code des Injektors schreiben oder den Code in der ECU in den Injektorcode des entsprechenden Zylinders umschreiben, um die Zylindereinspritzmenge genauer zu steuern oder zu korrigieren.

Sie muss in folgenden Fällen durchgeführt werden:

• Nach Austausch des ECU oder Injektors.

#### **3.11 Zurücksetzen des Reifendrucks**

Diese Funktion kann den Reifendruck zurücksetzen und die Reifendruck-Fehleranzeige ausschalten, wenn die Auto-Reifendruck-Fehleranzeige leuchtet.

#### **3.12 Kalibrierung des Federungsniveaus**

Diese Funktion kann den Fahrzeughöhensensor für die Niveaukalibrierung anpassen, nachdem der Fahrzeughöhensensor oder das Steuermodul im Luftfederungssystem ausgetauscht wurde oder wenn das Fahrzeugniveau nicht korrekt ist.

#### **3.13 AFS (Adaptives Frontbeleuchtungssystem) zurücksetzen**

Diese Funktion lassen Sie das adaptive Scheinwerfersystem initialisieren.

#### **3.14 A/T-Lernen**

Diese Funktion hilft bei, das Selbstlernen des Getriebes abzuschließen, um die Schaltqualität zu verbessern.

Sie muss in folgenden Fällen durchgeführt werden:

• Wenn das Getriebe zerlegt oder repariert wird (nachdem ein Teil der Autobatterie ausgeschaltet wurde), was zu Schaltverzögerungen oder Stoßproblemen führt.

#### **3.15 Initialisierung des Schiebedachs**

Mit dieser Funktion können Sie die Schiebedachsperre deaktivieren oder bei Regen schließen; die Schiebe-/Ausstelldach-Memory-Funktion; die Temperaturschwelle außerhalb des Autos usw.

#### **3.16 AGR-Anpassung**

Diese Funktion kann das AGR-Ventil (Exhaust Gas Recirculation) lernen, nachdem es gereinigt oder ersetzt wurde.

#### **3.17 ODO Zurücksetzen**

Diese Funktion kann den Kilometerwert in den Chip des Kilometerzählers kopieren, schreiben oder überschreiben, sodass der Kilometerzähler den tatsächlichen Kilometerstand anzeigt.

Sie muss in folgenden Fällen durchgeführt werden:

• Wenn der Kilometerstand aufgrund eines beschädigten Fahrzeuggeschwindigkeitssensors oder eines Ausfalls des Kilometerzählers nicht korrekt ist.

#### **3.18 Airbag Zurücksetzen**

Diese Funktion setzt die Airbag-Daten zurück, um die Airbag-Kollisionsfehleranzeige zu löschen, sodass der Airbag-Computer im Fahrzeug normal funktionieren kann. Sie muss in folgenden Fällen durchgeführt werden:

• Wenn das Fahrzeug kollidiert und der Airbag ausgelöst wird, erscheint der entsprechende Fehlercode der Kollisionsdaten, die Airbag-Anzeige leuchtet auf und der Fehlercode kann nicht gelöscht werden.

#### **3.19 Transportmodus**

Diese Funktion kann den Transportmodus deaktivieren, sodass das Fahrzeug normal funktionieren kann.

Sie muss in folgenden Fällen durchgeführt werden:

• Wenn die folgenden Funktionen deaktiviert sind, einschließlich Begrenzung der Fahrzeuggeschwindigkeit, Nichtaufwecken des Türöffnungsnetzwerks und Deaktivieren des Transponderschlüssels usw., um den Stromverbrauch zu reduzieren.

#### **3.20 A/F Zurücksetzen**

Diese Funktion kann Parameter für das Luft/Kraftstoff-Verhältnis einstellen oder lernen.

#### **3.21 Stop/Start Zurücksetzen**

Diese Funktion kann die automatische Start-Stopp-Funktion öffnen oder schließen, indem die versteckte Funktion in der ECU eingestellt wird (vorausgesetzt, das Fahrzeug verfügt über eine entsprechende versteckte Funktion, die von der Hardware unterstützt wird).

#### **3.22 NOx-Sensor Zurücksetzen**

Diese Funktion kann den im Motor-ECU gespeicherten Katalysatorlernwert zurücksetzen. Sie muss in folgenden Fällen durchgeführt werden:

• Wenn der NOx-Fehler erneut initialisiert und der NOx-Katalysator ausgetauscht wird.

#### **3.23 AdBlue Zurücksetzen (Dieselmotor-Abgasfilter)**

Nachdem die Dieselabgasbehandlungsflüssigkeit (Auto-Harnstoff) ersetzt oder aufgefüllt wurde, ist ein Harnstoff-Rückstellvorgang erforderlich.

#### **3.24 Sitzkalibrierung**

Diese Funktion kann den Sitzen mit Memory-Funktion entsprechen, die ersetzt und repariert werden.

#### **3.25 Kühlmittelbluten**

Diese Funktion kann die elektrische Wasserpumpe vor dem Entlüften des Kühlsystems aktivieren.

#### **3.26 Reifen zurücksetzen**

Diese Funktion kann die Größenparameter des modifizierten oder ersetzten Reifens einstellen.

#### **3.27 Windows-Kalibrierung**

Diese Funktion kann einen Türfensterabgleich durchführen, um den ECU-Anfangsspeicher wiederherzustellen, und die automatische Auf- und Abwärtsfunktion des elektrischen Fensters wiederherstellen.

#### **3.28 Sprachänderung**

Diese Funktion kann die Systemsprache der Fahrzeugzentrale ändern.

#### **4. Diagnose-Feedback**

Sie können uns die letzten 20 Testaufzeichnungen senden, indem Sie die "Feedback"-Funktion verwenden, um rechtzeitig technische Unterstützung zu erhalten, wenn Sie auf ungelöste Probleme im Diagnoseprozess stoßen.

Tippen Sie im Home-Menü auf "Feedback". Die folgende Seite wird angezeigt:

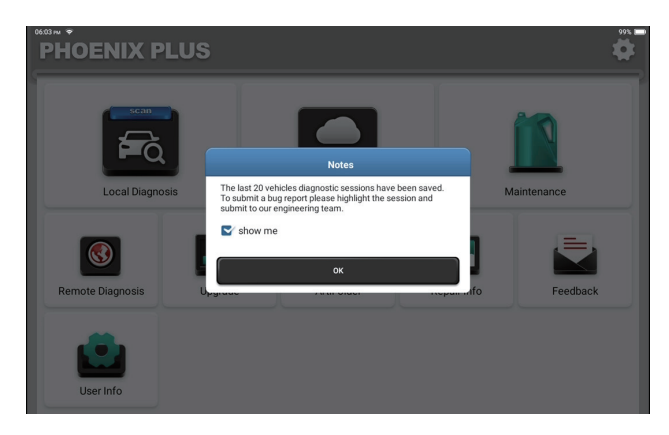

Tippen Sie auf "OK", um das Auswahlmenü für das Fahrzeugdiagnose-Feedback aufzurufen.

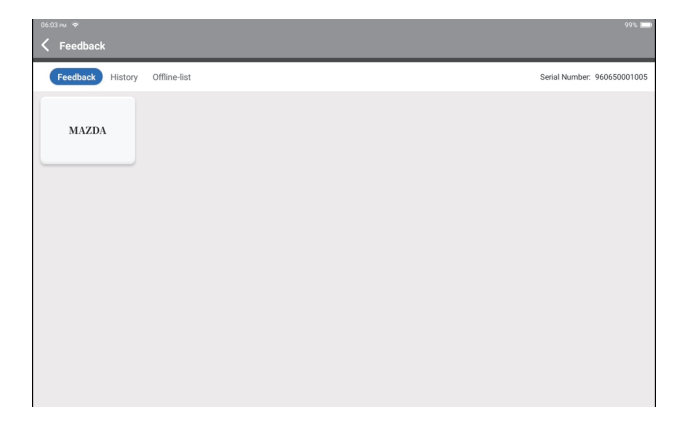

**DE**

\*Begriffserklärung:

- Diagnose-Feedback: Zum Anzeigen der Liste der getesteten Fahrzeugmodelle.
- Geschichte: Um alle Diagnoserückmeldungen anzuzeigen und die Prozesse zu überprüfen.
- Offline-Liste: Zum Anzeigen aller Diagnose-Feedback-Protokolle, die aufgrund des Netzwerkfehlers noch nicht erfolgreich übermittelt wurden. Die fehlgeschlagenen Protokolle werden automatisch erneut hochgeladen, sobald das Tablet ein stabiles Netzwerksignal erhält.

Unser technischer Support wird Ihr Feedback rechtzeitig zu Ihrer Zufriedenheit bearbeiten.

#### **5. Reparaturinformationen**

Tippen Sie im Home-Menü auf "Reparaturinfo". Die folgende Seite wird angezeigt:

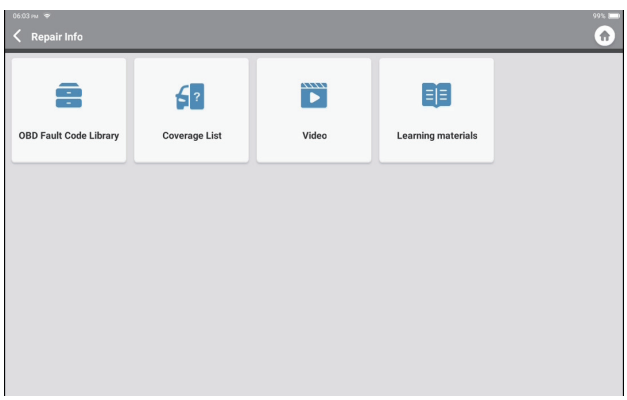

5.1 OBD-Fehlercodebibliothek: Zum Anzeigen der Definition von DTCs (Diagnostic Trouble Codes).

5.2 Abdeckungsliste: Um die unterstützten Funktionen und Fahrzeugsysteme anzuzeigen, nachdem Sie die Fahrzeugmarke, das Modell und das Jahr ausgewählt und die erforderlichen Informationen auf der folgenden Seite eingegeben haben:

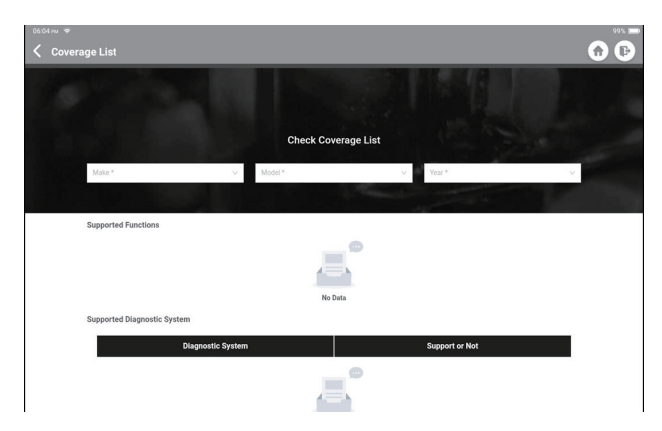

5.3 Video: Zum Anzeigen der Schulungsvideos als Referenz.

5.4 Lernmaterialien: Zum Anzeigen der Wiedergabe von Betriebsfunktionen bei bestimmten Fahrzeugmodellen.

#### **6. ArtiFolder**

Dieses Modul kann die Datei der diagnostizierten Fahrzeuge aufnehmen und erstellen, einschließlich aller diagnosebezogenen Daten wie Diagnoseberichte, Datenstromaufzeichnungen und Screenshots.

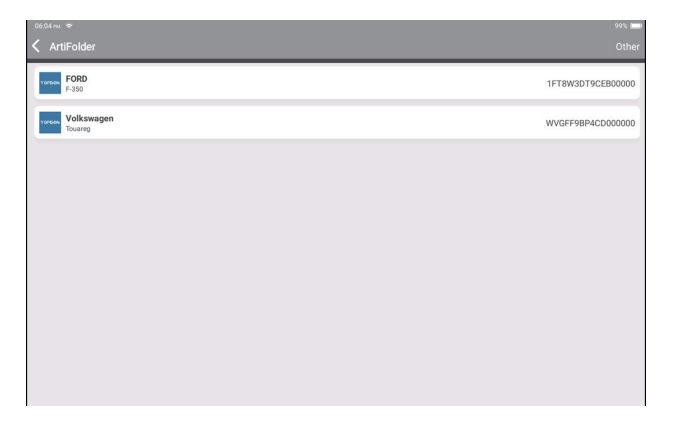

#### **7. Aktualisieren**

Mit diesem Modul können Sie die Diagnosesoftware und die App auf die neueste Version aktualisieren.

Tippen Sie im Home-Menü auf "Aktualisieren". Die folgende Seite wird angezeigt:

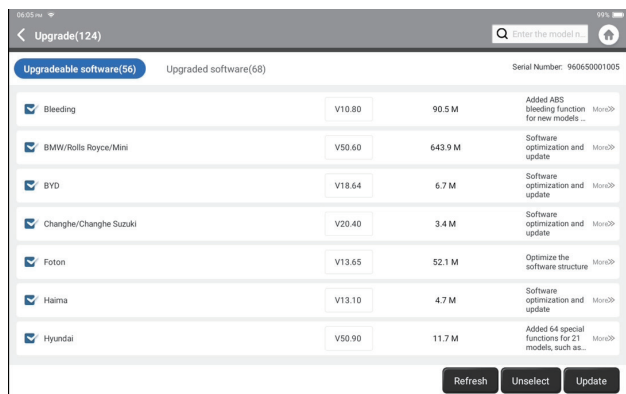

Tippen Sie auf "Aktualisieren", um die ausgewählte Software zu aktualisieren.

#### **8. Benutzerinformationen**

Sie können in diesem Modul zugehörige Informationen ändern oder hinzufügen oder Einstellungen vornehmen.

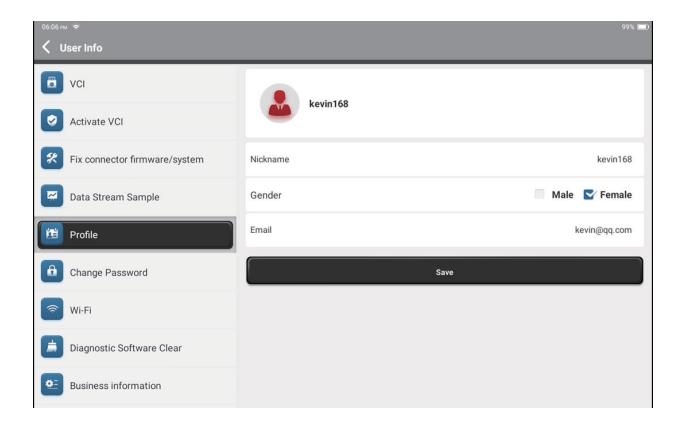

#### **8.1 VCI**

Mit dieser Option können Sie den passenden VCI-Dongle auswählen, wenn mehrere Dongles auf diesem Tablet registriert sind.

#### **8.2 VCI aktivieren**

Diese Option kann einen neuen VCI-Dongle aktivieren.

Geben Sie die Seriennummer und den Aktivierungscode ein und tippen Sie dann auf "Aktivieren", um den VCI-Dongle zu aktivieren. Seine Seriennummer wird nach dem Vorgang in der Liste angezeigt.

#### **8.3 Konnektor-Firmware/-System reparieren**

Diese Option kann die Connector-Firmware reparieren. Bitte schalten Sie das Gerät dabei nicht aus oder wechseln Sie die Schnittstellen.

#### **8.4 Datenstrom Sample**

Diese Option verwaltet die Sampledateien des aufgezeichneten Datenstroms.

#### **8.5 Profil**

Diese Option kann persönliche Informationen festlegen und verwalten.

#### **8.6 Passwort ändern**

Diese Option kann das Login-Passwort ändern.

#### **8.7 Wi-Fi**

Diese Option richtet Wi-Fi-Netzwerke ein, die verbunden werden können.

#### **8.8 Diagnosesoftware löschen**

Diese Option kann einige Cache-Dateien löschen und Speicherplatz freigeben.

#### **8.9 Geschäftsinformationen**

Diese Option kann Informationen über die Werkstatt hinzufügen, die im Diagnosebericht angezeigt werden.

#### **8.10 Kundenverwaltung**

Diese Option verwaltet die Informationen und Daten von Kunden.

#### **8.11 Fotoalbum**

Dieses Modul speichert die Screenshots.

#### **8.12 Bildschirmrekorder**

Dieses Modul speichert die Bildschirmaufnahmen.

#### **8.13 Einstellungen**

Diese Option nimmt Einstellungen vor, einschließlich Einheiten, Sprache, Cache löschen, Moduswechsel, Wiederherstellen der Werkseinstellungen und Abmelden.

### **Technische Spezifikation**

Betriebssystem: Android 10.0 Bildschirm: 10 Zoll berührbar; 1280 \* 800 Speicher: 4G Speicher: 64G Batteriekapazität: 12600 mAh/3,8 V Kamera: Hinten 8,0 MP Netzwerk: Wi-Fi, WLAN 802.11b/g/n Bluetooth: Bluetooth 5.0 Arbeitstemperatur: 32 ℉ ~ 122 ℉ (0 ℃ ~ 50 ℃ ) Lagertemperatur: -20 °C ~60 °C (-4 °F ~140 °F) Maße: 10,92 \* 7,51 \* 1,75 Zoll (277,3 \* 190,8 \* 44,5 mm) Gewicht: 54,85 Unzen (1555 g)

### **Warnungen**

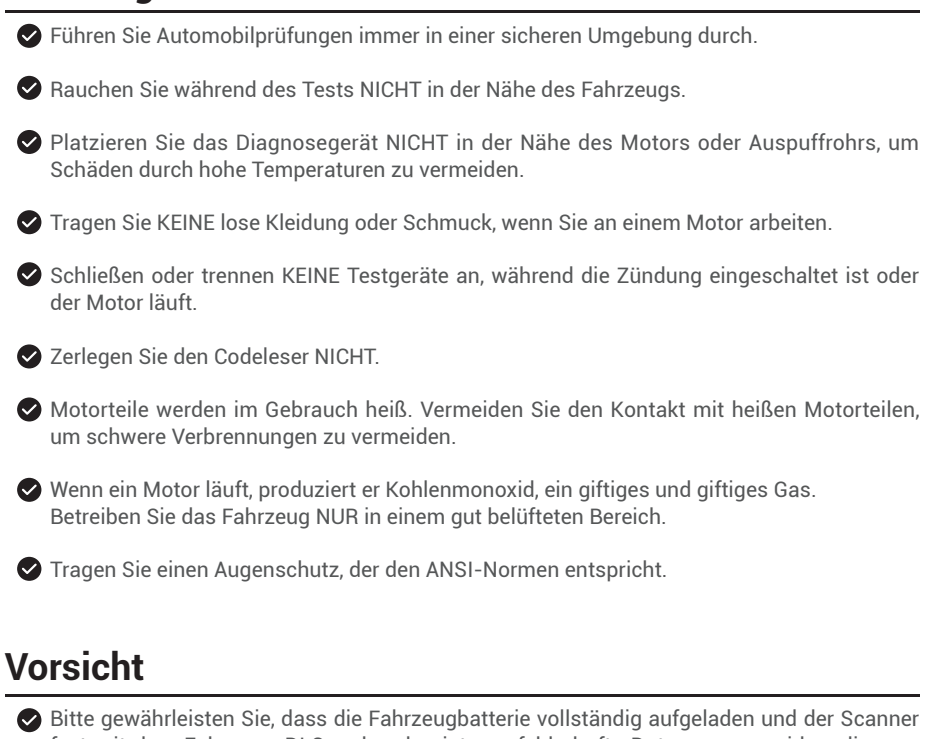

fest mit dem Fahrzeug-DLC verbunden ist, um fehlerhafte Daten zu vermeiden, die vom Scanner und den Diagnosesystemen generiert werden.

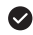

Bitte benutzen Sie das Diagnosetool nicht während der Fahrt.

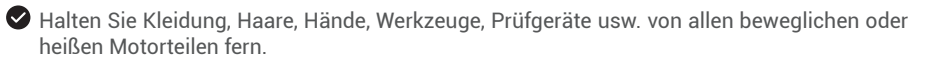

Halten Sie den Scanner trocken, sauber, frei von Öl/Wasser oder Fett. Verwenden Sie bei Bedarf ein mildes Reinigungsmittel auf einem sauberen Tuch, um die Außenseite des Scan-Tools zu reinigen.

Bewahren Sie den Scanner außerhalb der Reichweite von Kindern auf.

## **FAQ**

**A:** 

**F:** Das Tablet kann nicht eingeschaltet werden, nachdem es vollständig aufgeladen wurde.

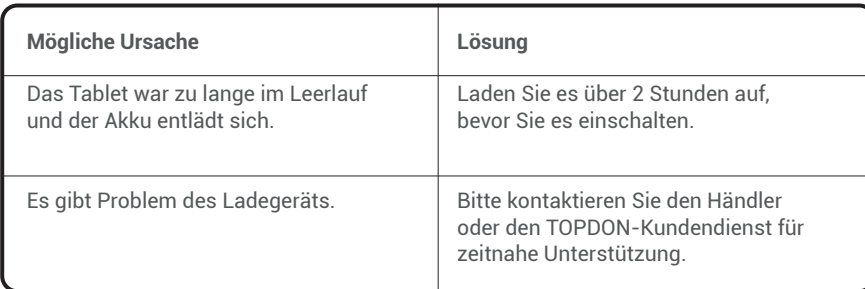

**F:** Warum kann ich mich nicht registrieren?

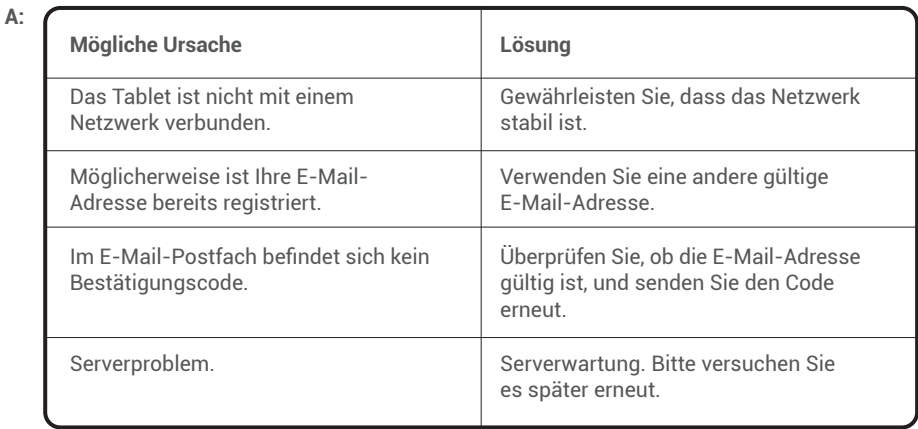

**F:** Warum kann ich mich nicht anmelden?

**A:** 

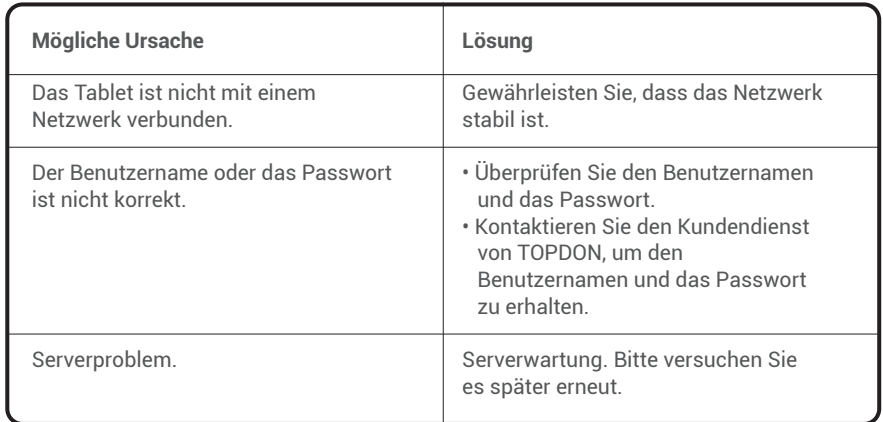

#### **F:** Warum kann das Gerät nicht aktiviert werden?

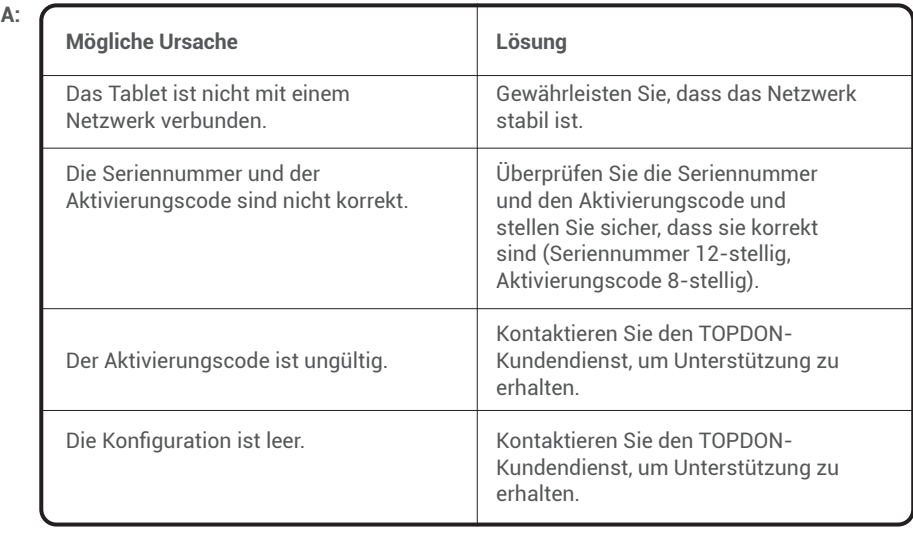

**F:** Das Tablet kann während des Updates nicht aktiviert werden.

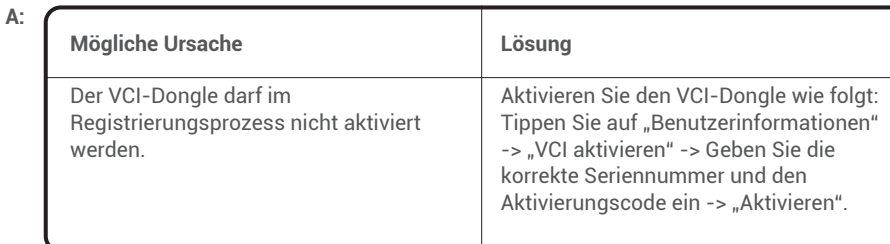

**F:** Der VCI-Dongle ist nach dem Anschließen an den DLC-Port des Fahrzeugs nicht mit Strom versorgt.

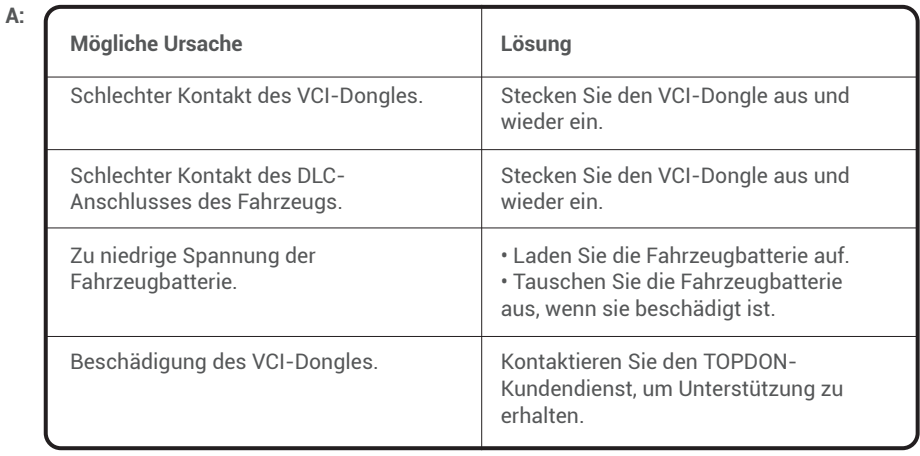

**F:** Software-Upgrade fehlgeschlagen.

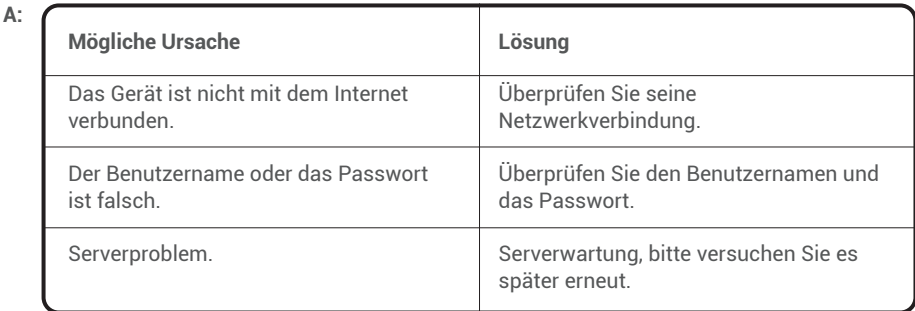

**F:** Das Tablet kann keine Verbindung mit dem VCI-Dongle herstellen.

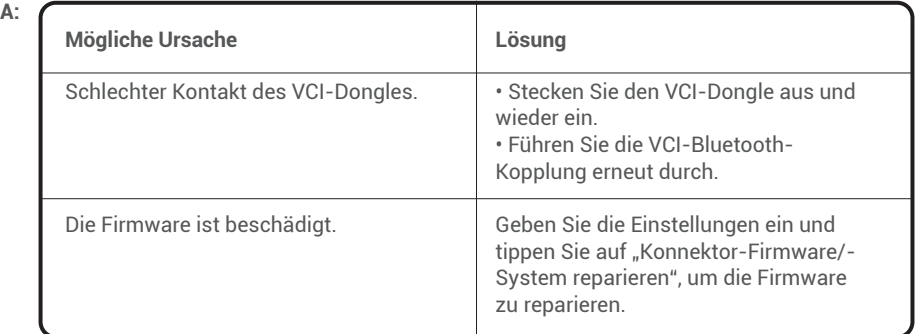

**F:** Kann ich andere Ladegeräte verwenden, um das Tablet aufzuladen?

**A:** Nein, bitte verwenden Sie das Original-Ladegerät von TOPDON. Jegliche Schäden und wirtschaftliche Verluste, die durch die Verwendung eines ungeeigneten Batterieladegeräts verursacht werden, liegen nicht in unserer Verantwortung.

**F:** Wie kann man die Batterieleistung sparen?

**A:** Bitte schalten Sie den Bildschirm aus, während das Tablet im Leerlauf ist, oder stellen Sie eine kurze Standby-Zeit ein, oder reduzieren Sie die Helligkeit des Bildschirms.

**F:** Befinden sich nicht standardmäßige OBDII-Adapter in der Box? **A:** Ja.

- **F:** Kommunikationsfehler mit Fahrzeug-ECU?
- **A:** Bitte bestätigen Sie die folgenden Fälle:
	- Ob der Diagnose-VCI-Dongle korrekt angeschlossen ist.
	- Ob der Zündschalter eingeschaltet ist.

Oder senden Sie uns über die Funktion "Feedback" das Jahr, die Marke, das Modell und die Fahrgestellnummer Ihres Fahrzeugs, um rechtzeitig technische Unterstützung zu erhalten.

**F:** Zugriff auf das ECU-System des Fahrzeugs fehlgeschlagen?

**A:** Bitte bestätigen Sie die folgenden Fälle:

- Ob das System im Fahrzeug vorhanden ist.
- Ob der VCI-Dongle korrekt angeschlossen ist.
- Ob der Zündschalter eingeschaltet ist.

**F:** Der VCI-Dongle fehlt.

**A:** Bitte kontaktieren Sie den Händler oder den TOPDON-Kundendienst für zeitnahe Unterstützung.

**F:** Fehler der Diagnosesoftware.

- **A:** Bitte gehen Sie wie folgt vor:
	- Tippen Sie auf "Feedback", um spezifische Probleme für den technischen Support an uns zu senden.

• Tippen Sie auf das Symbol der Fahrzeugsoftware und halten Sie es gedrückt, um die entsprechende Software zu deinstallieren, und rufen Sie dann das Upgrade-Center auf, um die neue Version herunterzuladen und zu installieren.

**F:** Die heruntergeladene Diagnosesoftware stimmt nicht mit der Seriennummer überein.

**A:** Falschen VCI-Dongle wurde ausgewählt.

Geben Sie die "Benutzerinformationen" -> "VCI" ein -> wählen Sie den richtigen VCI-Dongle aus.

### **Garantie**

#### **TOPDONs Einjährige Eingeschränkte Garantie**

TOPDON garantiert seinem ursprünglichen Käufer, dass die Produkte des Unternehmens für 12 Monate ab Kaufdatum frei von Material- und Verarbeitungsfehlern sind (Garantiezeitraum). Für die während der Garantiezeit gemeldeten Mängel wird TOPDON das defekte Teil oder Gerät gemäß seiner Analyse und Bestätigung des technischen Supports entweder reparieren oder ersetzen.

TOPDON haftet nicht für Neben- oder Folgeschäden, die durch den Gebrauch, den Missbrauch oder die Montage des Geräts entstehen.

Bei Widersprüchen zwischen der TOPDON-Gewährleistungsrichtlinie und den örtlichen Regelungen haben die örtlichen Regelungen bevorzugte Stellung.

Diese eingeschränkte Garantie erlischt unter den folgenden Bedingungen:

• Missbrauch, Demontage, Änderung oder Reparatur durch nicht autorisierte Geschäfte oder Techniker.

• Unachtsame Handhabung und Verletzung des Betriebs.

**Notiz:** Alle Informationen in dieser Anleitung basieren auf den neuesten Informationen, die zum Zeitpunkt der Veröffentlichung verfügbar waren, und es kann keine Garantie für ihre Genauigkeit oder Vollständigkeit übernommen werden. TOPDON behält sich das Recht vor, jederzeit ohne Vorankündigung Änderungen vorzunehmen.

**DE**

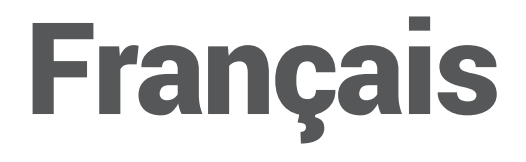

## **Bienvenue**

Merci d'avoir acheté l'outil de diagnostic automobile TOPDON Phoenix Plus. Veuillez lire et comprendre ce manuel d'utilisateur avant de l'utiliser.

## **A propos de**

TOPDON Phoenix Plus offre une gamme complète de fonctionnalités performantes. La précision des lectures de test, la couverture étendue des véhicules, la vitesse améliorée et une abondance de nature conviviale, placent la tablette de diagnostic dans une classe à part, étant une grande aide pour les mécaniciens et les professionnels pour avoir un travail de diagnostic plus efficace jamais.

## **Liste des paquets**

- Phoenix Plus
- Dongle IDV
- Ligne de transfert DE Adaptateur BOX
- Câble d'extension DEII
- Câble allume-cigare
- Câble Type-C vers USB
- Pinces à batterie/jeu de câbles
- Adaptateur secteur
- Manuel d'utilisateur
- Enveloppe du mot de passe
- Adaptateur DEII non standard\*10
- Fusible (φ5\*20mm)\*4
- Fusible (φ6\*30mm)\*2

## **Compatibilité**

TOPDON Phoenix Plus est compatible avec les protocoles suivants :

- $\cdot$  ISO 9142-2
- ISO 14230-2
- ISO 15765-4
- K/L-Line
- Code clignotant
- SAE-J1850 VPW
- SAE-J1850 PWM
- CAN ISO 11898
- Vitesse élevée
- Vitesse moyenne
- CAN à vitesse réduite et à fil unique
- GM UART
- Protocole d'octet d'écho UART
- Protocole Honda Diag-H
- $\cdot$  TP  $2.0$
- TP 1.6
- SAE J1939
- SAE J1708
- CAN tolérant aux pannes

## **Avis**

Phoenix Plus peut se réinitialiser automatiquement lorsqu'il est perturbé par une forte électricité statique. IL S'AGIT D'UNE RÉACTION NORMALE.

Ce manuel d'utilisateur est susceptible d'être modifié sans préavis écrit.

Lisez attentivement les instructions et utilisez l'appareil correctement avant de le faire fonctionner. Le non-respect de cette consigne peut entraîner des dommages et/ou des blessures corporelles, ce qui annule la garantie du produit.

### **Informations générales sur le DEII (Diagnostic embarqué II)**

Le système DEII est conçu pour surveiller les systèmes de contrôle des émissions et les composants clés du moteur en effectuant des tests continus ou périodiques sur des composants spécifiques et sur les conditions du véhicule, ce qui permet d'obtenir trois informations précieuses :

- Si le témoin lumineux de dysfonctionnement (TLD) est commandé « Marche » ou « Arrêt » ;
- Les éventuels codes de diagnostic de panne (CDP) enregistrés ;
- L'état du moniteur d'état de préparation.

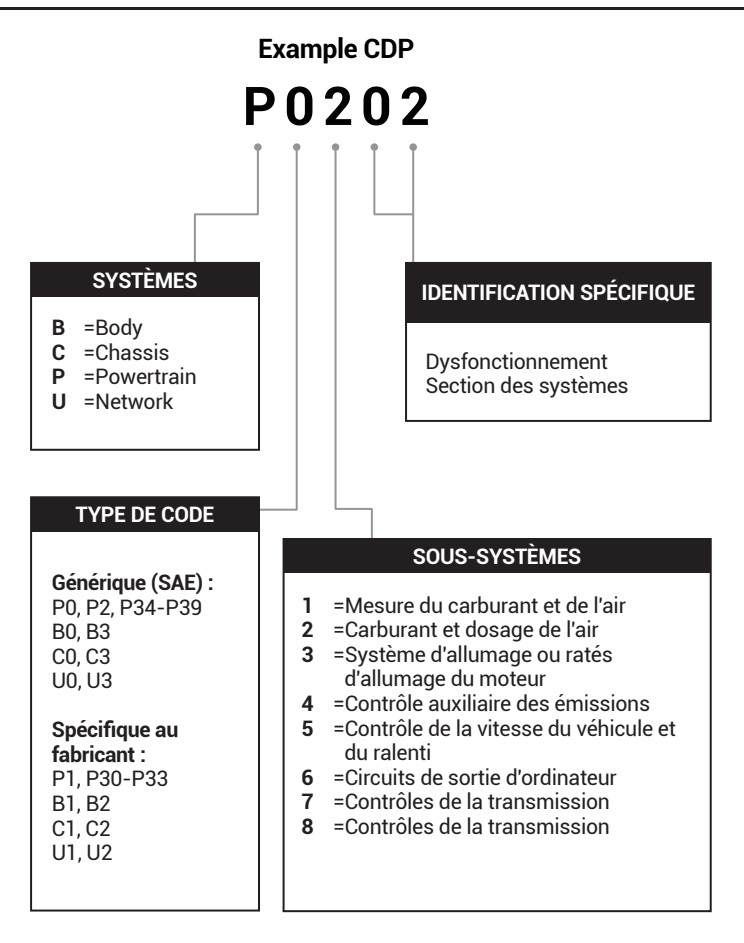

### **Descriptions des produits**

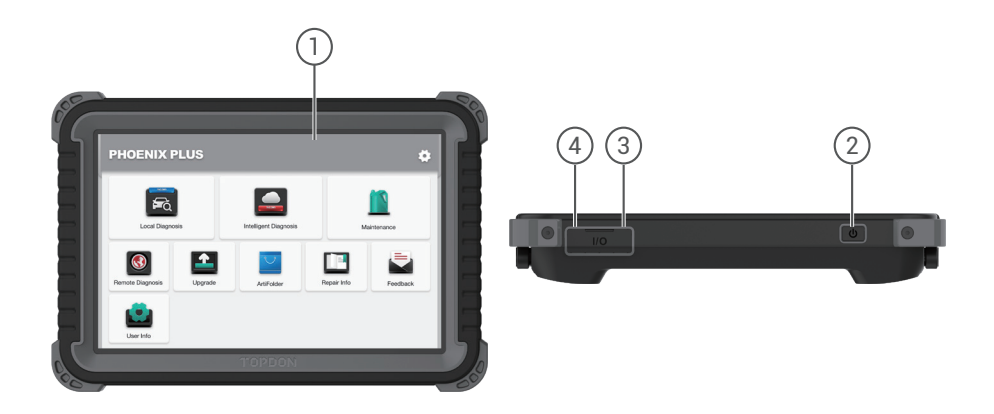

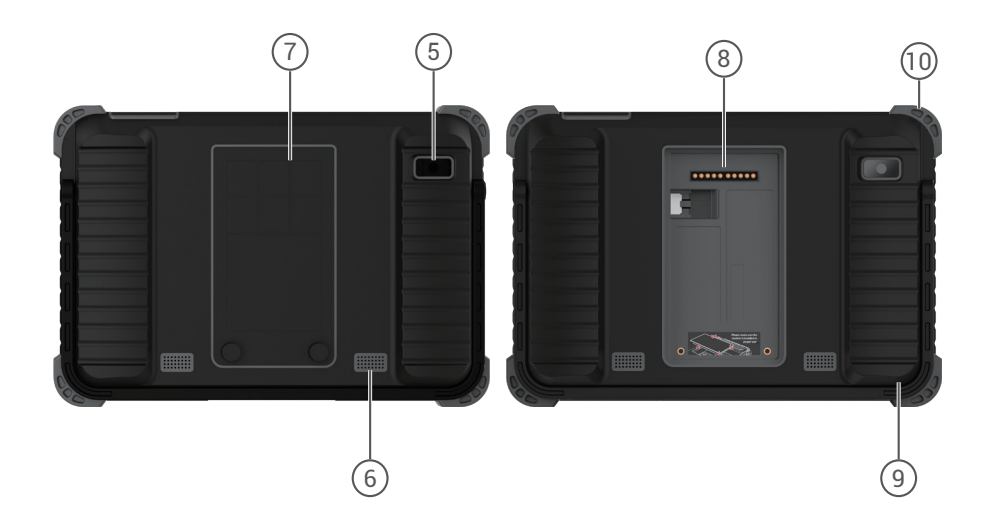

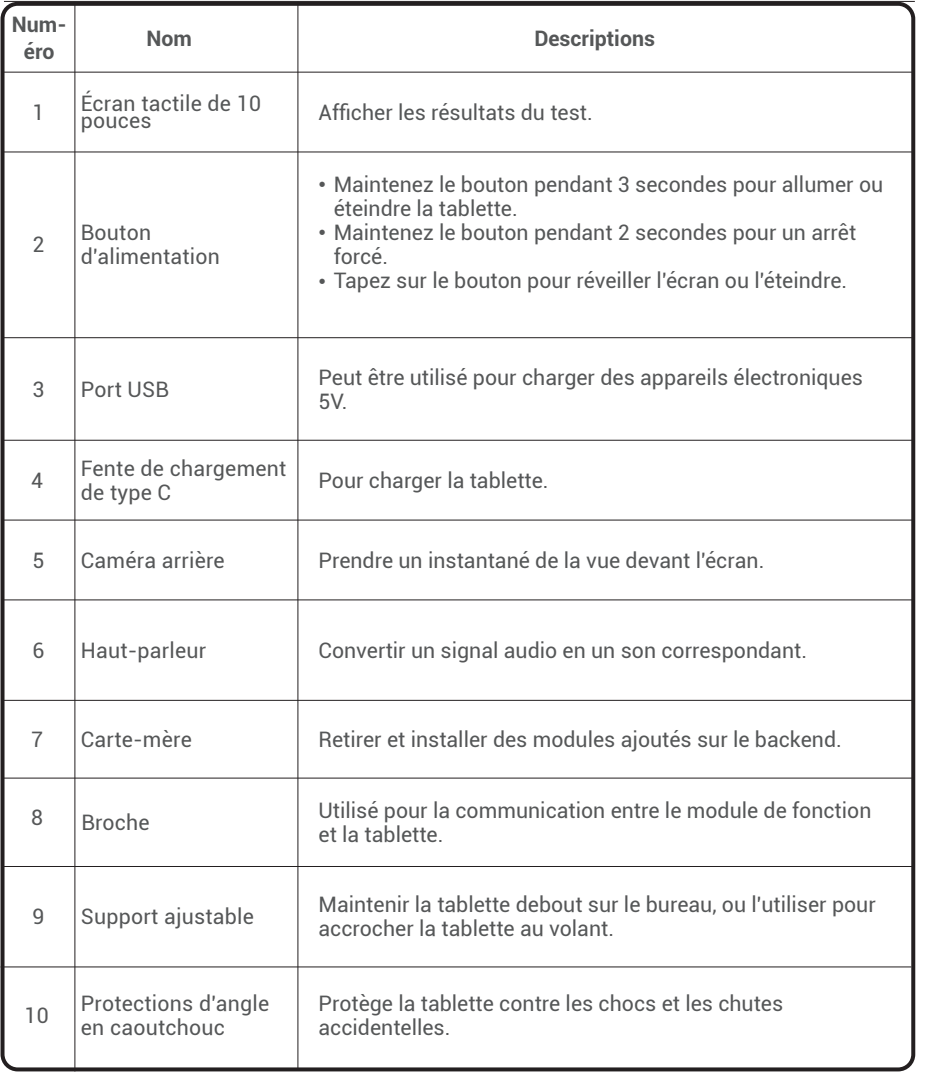

**FR**

### **Préparation et connexion**

1. Coupez le contact.

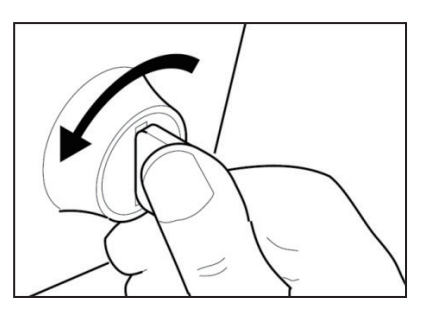

2. Localisez le port CLD du véhicule.

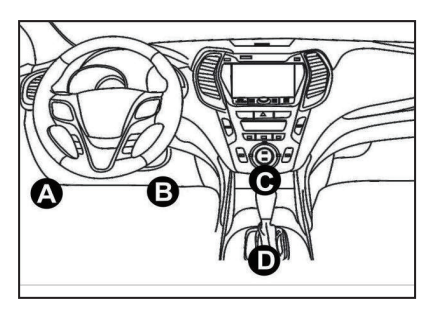

3. Branchez le dongle TOPDON Phoenix Plus IDV sur le port CLD du véhicule.

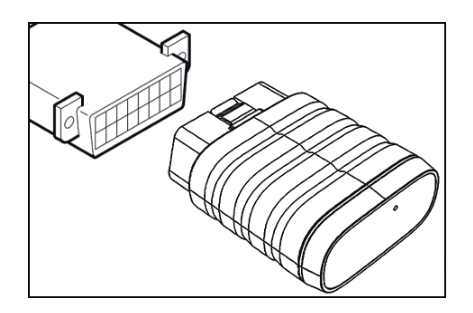

4. Mettez le contact. Le moteur peut être éteint ou en marche.

5. Chargez complètement le Phoenix Plus, et maintenez le bouton d'alimentation pendant 3 secondes pour allumer la tablette. La tablette commencera à s'initialiser et entrera dans l'interface suivante :

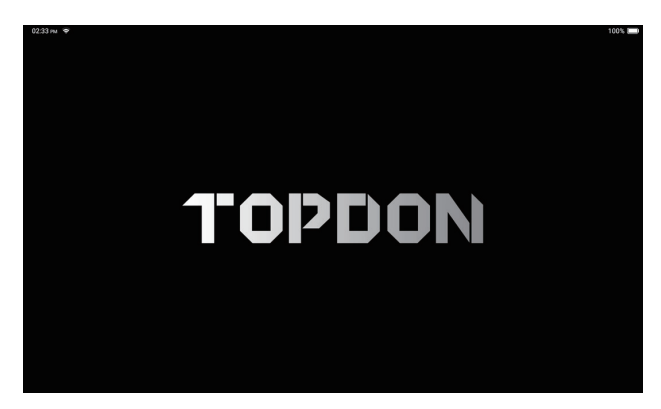

Remarque : Ne connectez ou ne déconnectez aucun équipement de test lorsque le contact est établi ou que le moteur tourne.

6. Réglage de la langue

Sélectionnez la langue de l'outil dans l'interface suivante :

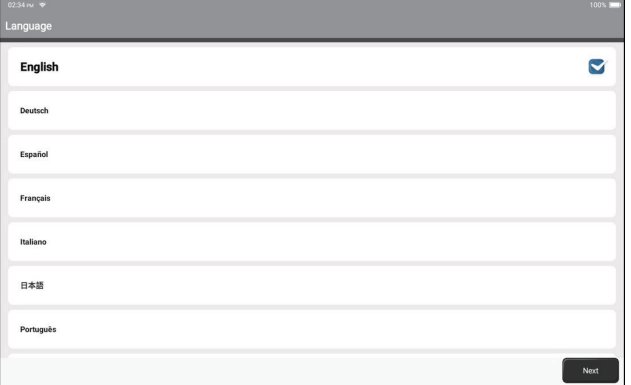

#### 7. Connecter le Wi-Fi

Le système recherche automatiquement tous les réseaux Wi-Fi disponibles. Vous pouvez choisir le Wi-Fi nécessaire.

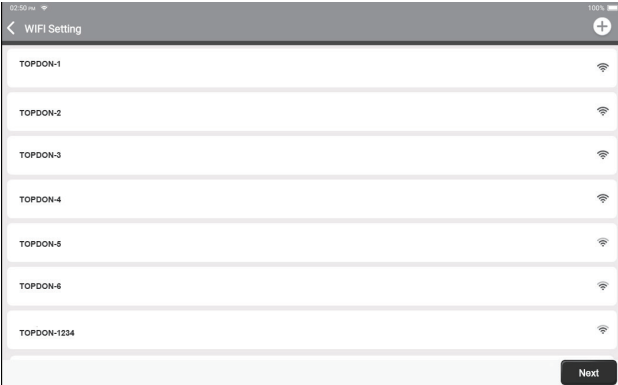

#### 8. Choisir le fuseau horaire

Choisissez le fuseau horaire de votre emplacement actuel. Le système configure automatiquement l'heure en fonction du fuseau horaire que vous avez sélectionné.

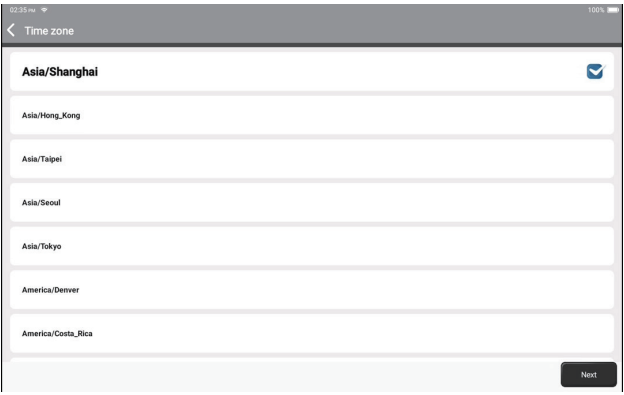

9. Accord de l'utilisateur

Veuillez lire attentivement tous les termes et conditions de l'accord de l'utilisateur. Sélectionnez « Accepter les conditions ci-dessus ».

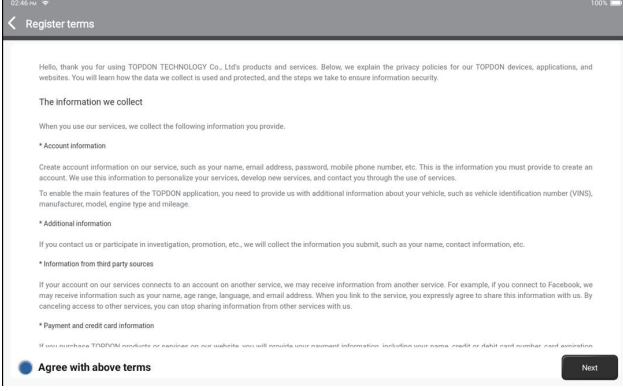

Tapez sur « Suivant » pour vous connecter. La page suivante s'affiche :

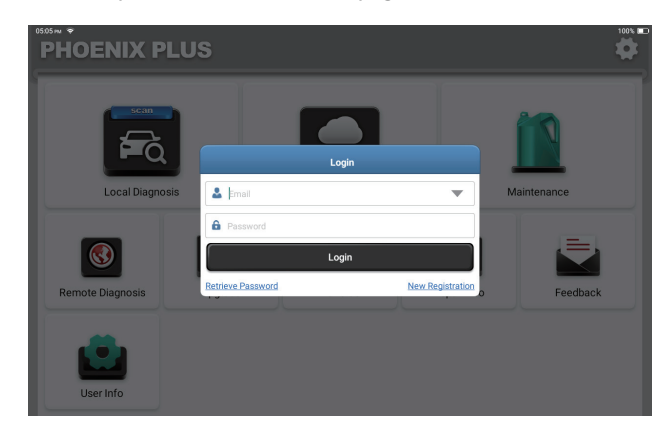

#### 10. Créer un compte

Vous pouvez vous connecter avec un compte TOPDON existant ou créer un nouveau compte avec une adresse e-mail valide.

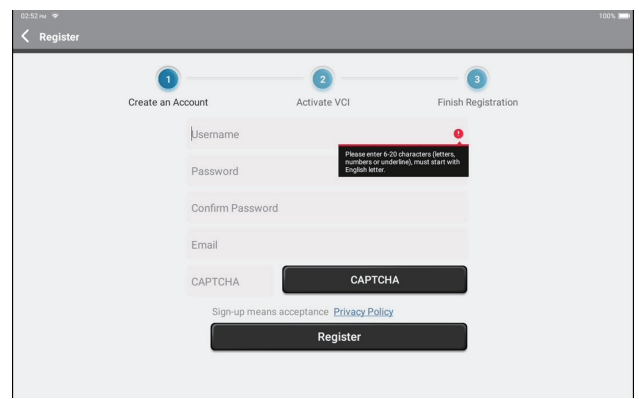

Après avoir saisi les informations requises, tapez sur « Enregistrer ». La tablette entre alors dans la procédure d'activation IDV.

11. Activation IDV

Saisissez le numéro de série et le code d'activation pour activer et lier le dongle de diagnostic IDV.

Le numéro de série et le code d'activation sont disponibles dans l' « Enveloppe du mot de passe ».

La procédure d'activation est nécessaire pour utiliser correctement le Phoenix Plus.

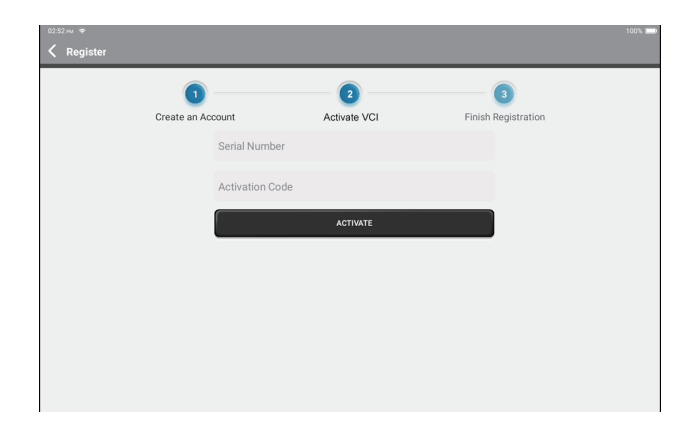

### **Introduction au fonctionnement**

TOPDON Phoenix Plus dispose d'un large éventail de fonctions pratiques, notamment diagnostic local, diagnostic intelligent, maintenance, diagnostic à distance, mise à niveau, ArtiFolder, info sur la réparation, retour et informations d'utilisateur.

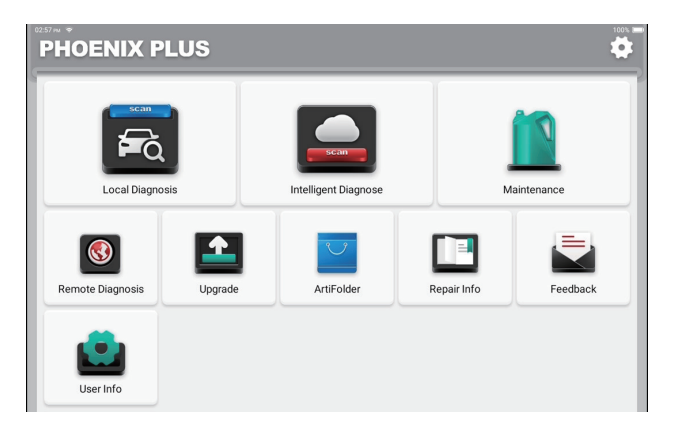

TOPDON Phoenix Plus prend en charge le diagnostic intelligent et le diagnostic local couvrant le diagnostic DEII, le diagnostic complet du système pour la plupart des modèles de véhicules modernes dans le monde entier.

Un rapport de diagnostic comme suit sera automatiquement généré après la procédure de diagnostic.
$\langle$  Report

#### **VEHICLE INFORMATION**

Vehicle Software Version

 $V15.27$ 

Model **Volkswagen/Touareg** Year 2012 **VIN** WVGFF9BP4CD000000

#### **INSPECTION RESULT**

There are 2 issues for Vehicle body system: 1. System too lean at idle, Bank 1 2.Cyl.4 Misfire Detected Inspections are normal for Vehicle body system 1.05 Kessy 2.52 Door Electronics Passenger Side 3.03 Brakes 1 4.19 Gateway 5.42 Door Electronics Driver Side 6.02 Transmission Control Module 7.08 Air Conditioning 8.36 Seat Adjustment Driver Side 9.17 Dash Board 10.4C Tire Pressure Monitoring 2 11.09 Central Electrics 12.46 Central Module Comfort System 13.55 Headlight Regulation 14.72 Door Electronics Rear Right 15.5F Information Control Unit 1 16.34 Ride Control System 17.06 Seat Adjustment Passenger Side

18.15 Airbag

19.62 Door Electronics Rear Left 20,56 Radio

Share

Save

n G

#### **1. Diagnostic intelligent**

Branchez le dongle IDV sur le port CLD du véhicule.

Tapez sur « Diagnostic intelligent » dans le menu d'accueil après la connexion au véhicule. L'outil démarre la procédure de diagnostic intelligent et lit automatiquement les informations NIV du véhicule, comme illustré ci-dessous :

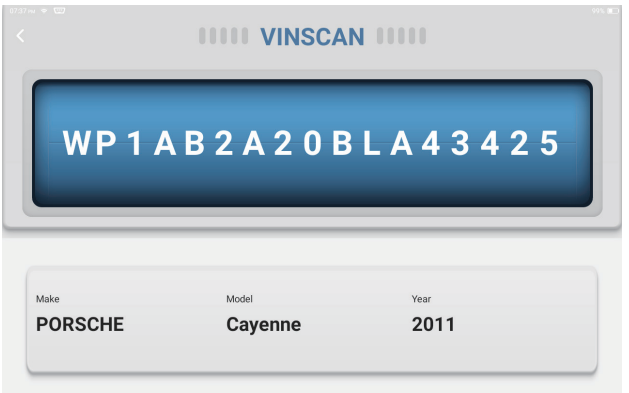

Remarque : Une connexion réseau très stable et solide est nécessaire pour un accès réussi au NIV.

#### **2. Diagnostic local**

Si Phoenix Plus ne parvient pas à accéder automatiquement aux données NIV du véhicule, tapez sur « Diagnostic local » dans le menu d'accueil. La page suivante s'affiche :

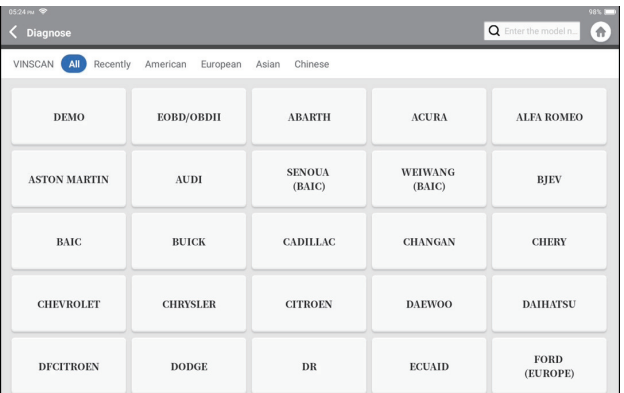

Il y a deux façons dans ce module d'obtenir l'accès aux fonctions de diagnostic du véhicule.

#### **2.1 La première façon est d'utiliser « Scan NIV ».**

Tapez sur « Scan NIV ». La page suivante s'affiche :

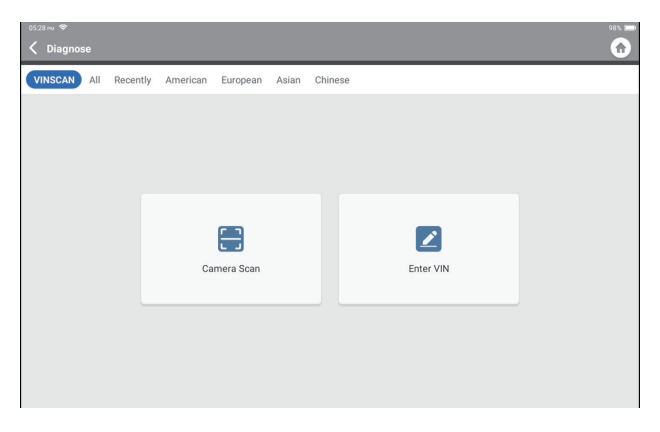

2.1.1 Tapez sur « Scan de caméra ». La page suivante s'affiche

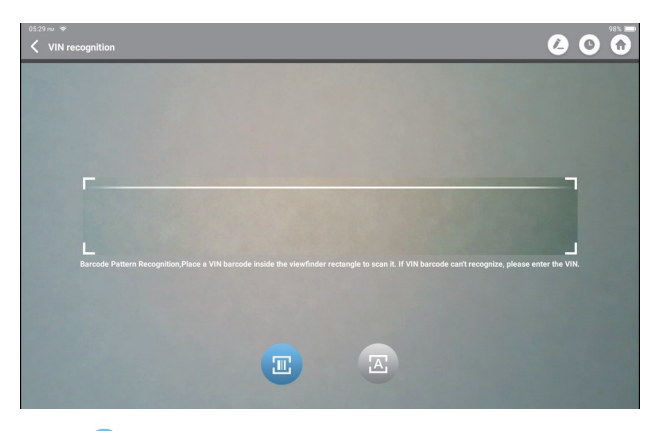

Tapez sur **p** pour scanner le code-barres NIV. Si le code-barres NIV ne peut pas être reconnu, veuillez saisir manuellement le NIV.

Tapez sur **D** pour scanner le caractère NIV. Si le caractère NIV ne peut pas être reconnu, veuillez saisir manuellement le NIV.

Après le scan, la page suivante s'affiche :

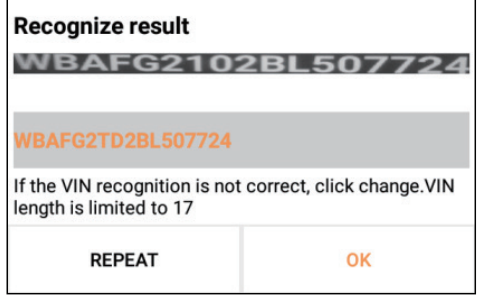

Remarque : Le code NIV en jaune peut être modifié s'il n'est pas correct.

2.1.2 Ou, tapez sur « Entrer NIV », la page suivante apparaît :

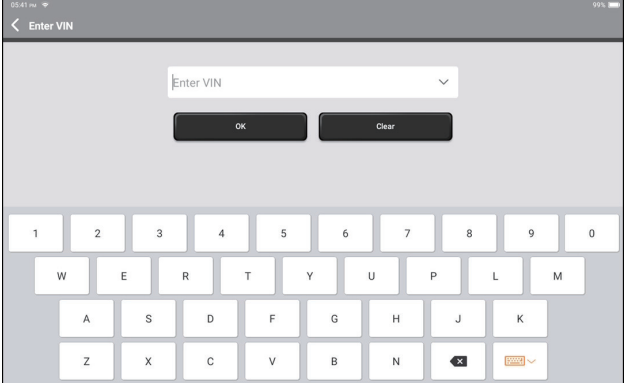

Vous devez saisir manuellement les données du NIV du véhicule.

Remarque : Les caractères du NIV doivent être des lettres majuscules de A à Z et des chiffres de 1 à 0. Cependant, les lettres I, O et Q ne seront pas utilisées afin d'éviter les erreurs de lecture. Aucun symbole ni espace n'est autorisé dans le NIV.

Après avoir lu avec succès les informations du NIV, la page suivante s'affiche :

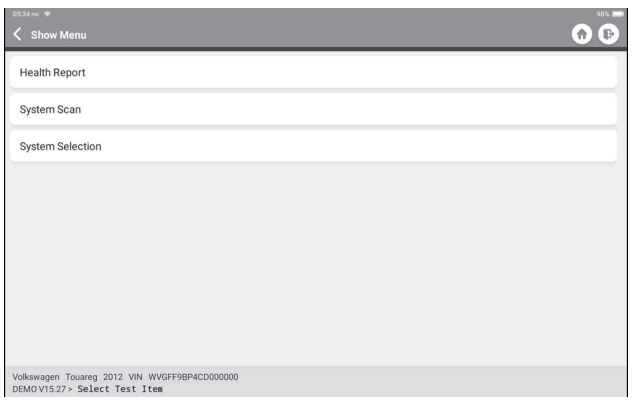

**2.2 La deuxième méthode consiste à sélectionner manuellement la marque, le modèle et l'année du véhicule.** 

Tapez sur un logo de logiciel de diagnostic correspondant sur la page suivante :

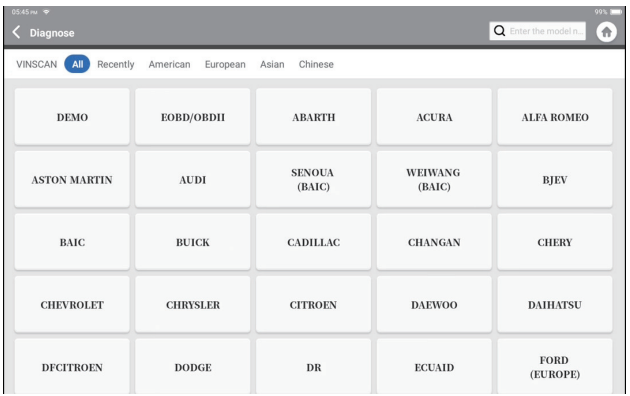

Prenez « Démo » comme exemple pour faire une démonstration. La page suivante s'affiche :

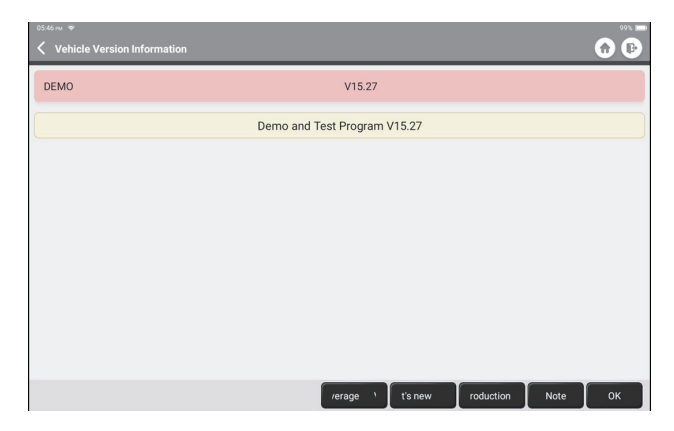

Sélectionnez la version du logiciel de diagnostic pour continuer.

La tablette navigue automatiquement vers le menu de sélection des fonctions :

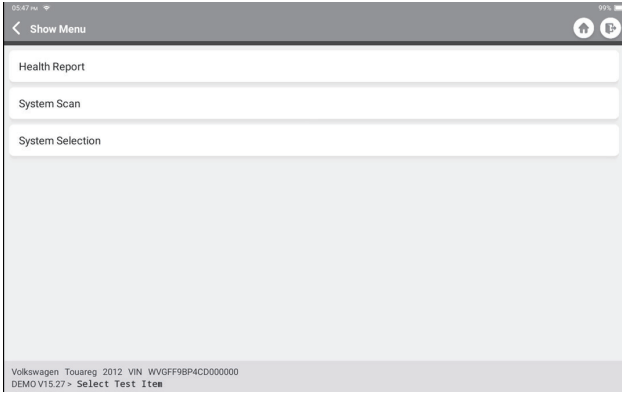

# **FR**

#### **2.3 Rapport de santé**

Cette fonction peut révéler rapidement l'état de santé du véhicule.

Tapez sur « Rapport de santé ». Le système commence à scanner les CDP et affiche les résultats du test.

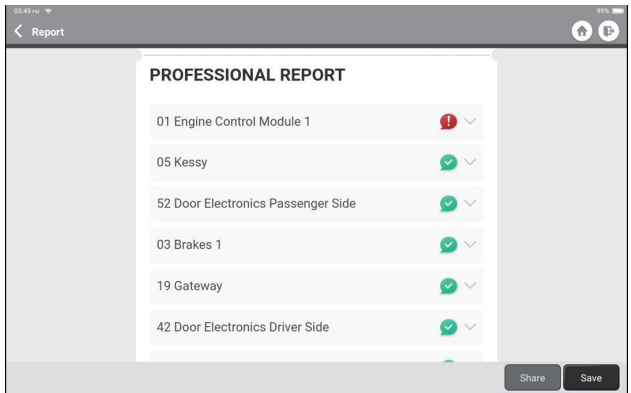

Les systèmes avec des CDP seront affichés en rouge, avec la ou les définitions spécifiques.

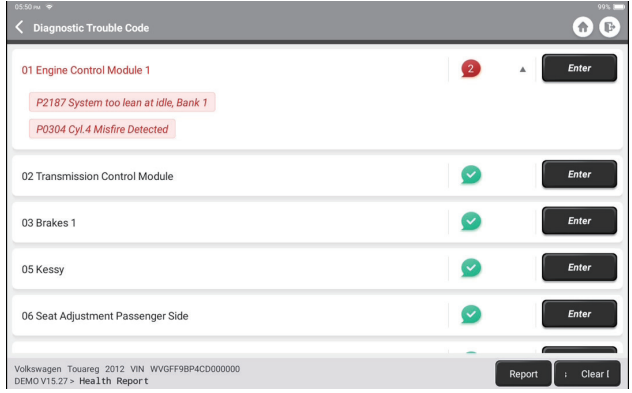

\*Explication des termes :

- Effacer les CDP : Effacez tous les codes de diagnostic de panne d'une simple pression.
- Rapport : Enregistrez le résultat du diagnostic actuel sous forme de rapport de diagnostic.

Remarque : Cette fonction ne sera disponible que si le logiciel de diagnostic la prend en charge.

#### **2.4 Analyse du système**

Cette fonction permet de scanner automatiquement tous les systèmes du véhicule.

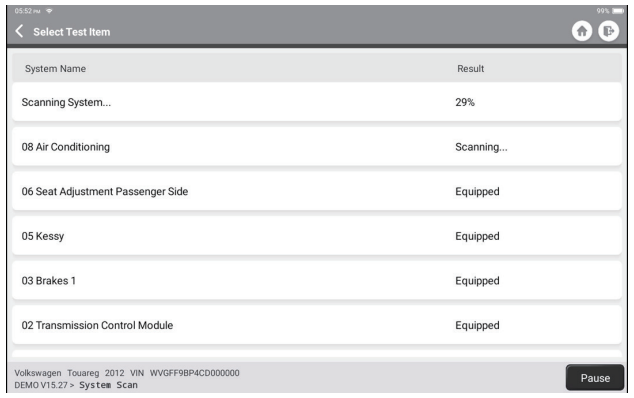

#### **2.5 Sélection du système**

Cette fonction vous permet de choisir manuellement le système de contrôle électronique automobile comme suit :

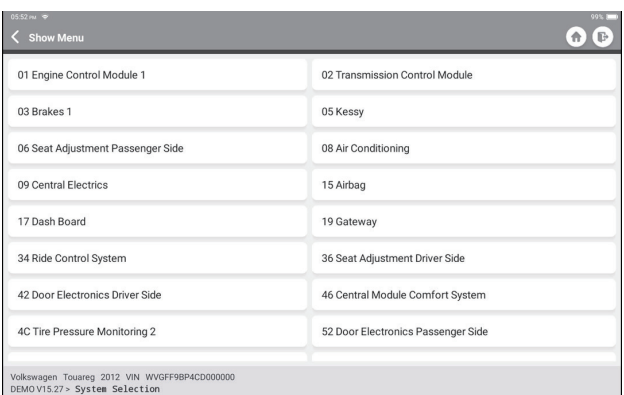

Tapez sur « MCM » à titre d'exemple pour faire une démonstration. La page suivante montre l'interface de sélection.

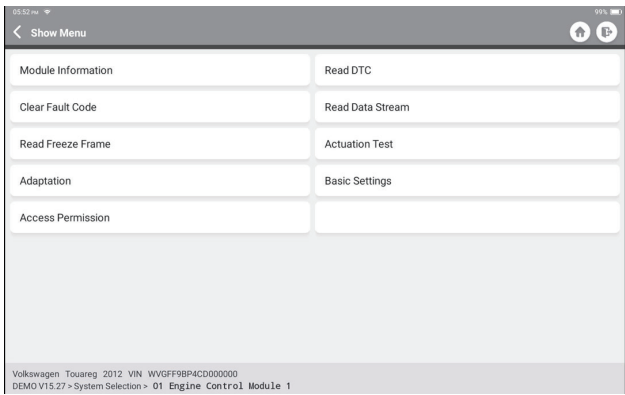

#### 2.5.1 Informations sur le module

Cette fonction permet de lire les informations sur la version actuelle de l'UCM.

#### 2.5.2 Lire le CDP

Cette fonction permet de lire les codes de diagnostic de panne (CDP) dans la mémoire de l'UCM, ce qui permet d'identifier rapidement la cause de la panne du véhicule.

Tapez sur « Lire le code de panne ». L'écran affiche les résultats du diagnostic.

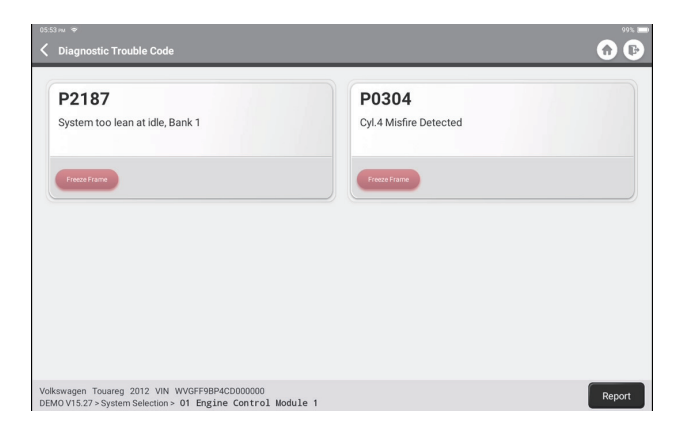

\*Explanation des termes :

• Arrêt sur image : Prendre un instantané de flux de données spécifiques pour vérification lorsque le CDP se produit.

• Rapport : Enregistrez le résultat du diagnostic actuel sous forme de rapport de diagnostic.

#### 2.5.3 Effacer le code de panne

Cette fonction permet d'effacer le CDP de la mémoire de l'UCM du système testé.

2.5.4 Lire le flux de données

Cette fonction permet de lire et d'afficher les données et les paramètres en temps réel.

Tapez sur « Lire le flux de données ». La page suivante s'affiche :

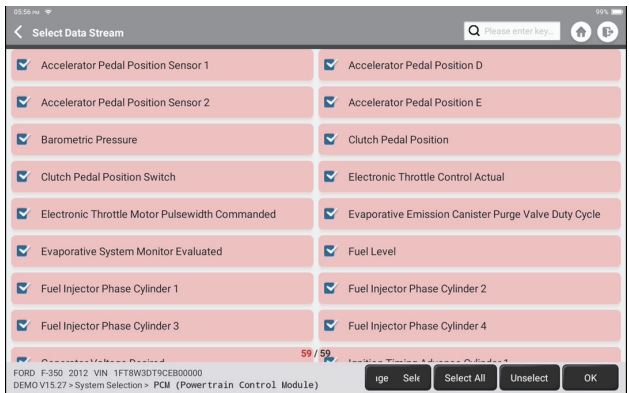

Sélectionnez les options du flux de données que vous souhaitez vérifier. Tapez sur « OK ». La page suivante s'affiche :

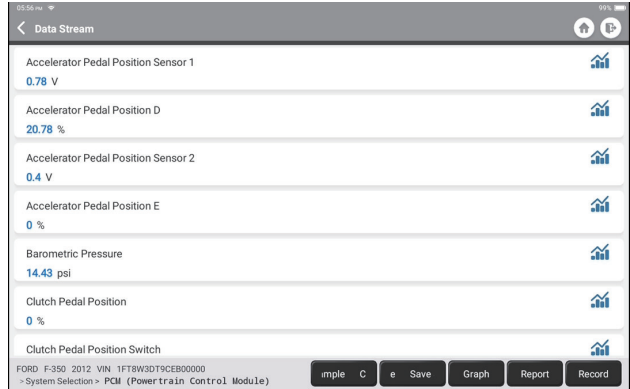

Le système peut afficher les flux de données dans trois modes :

1) Valeur (par défaut) : Affiche les paramètres avec des chiffres et des listes.

2) Figure : Affiche les paramètres avec des motifs d'ondes.

3) Combinaison : Les graphiques peuvent être fusionnés pour faciliter les comparaisons.

**FR**

\*Explication des termes :

• Sauvegarder l'échantillon : Vous pouvez enregistrer le flux de données actuel en tant qu'échantillon lorsque le véhicule fonctionne normalement, et utiliser ce flux de données échantillon pour une comparaison et une analyse futures. Tapez sur « Sauvegarder l'échantillon » pour commencer à enregistrer le flux de données échantillon. La page suivante s'affiche :

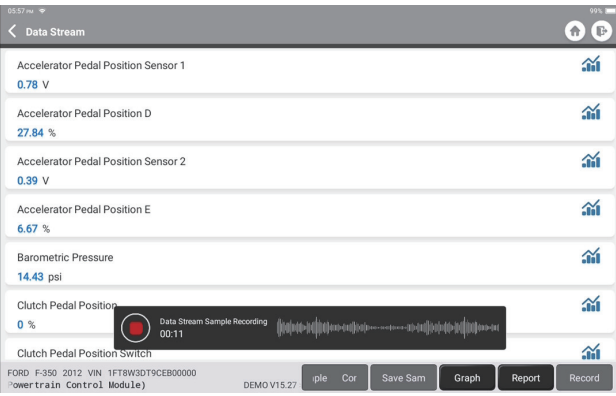

Une fois le processus d'enregistrement terminé, tapez sur « o » pour terminer l'enregistrement. La page suivante s'affiche :

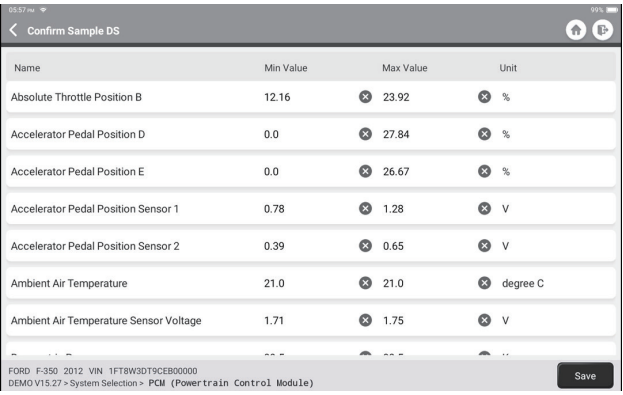

**FR**

Vous pouvez modifier la valeur Min ou Max, et tapez sur « Sauvegarder » pour l'enregistrer en tant qu'échantillon de flux de données. Tous les fichiers d'échantillons de flux de données sont stockés dans « Informations d'utilisateur -> Échantillon de flux de données ».

• Comparer l'échantillon : Tapez sur « Comparer l'échantillon » pour sélectionner les fichiers d'échantillons de flux de données enregistrés. La page suivante s'affiche :

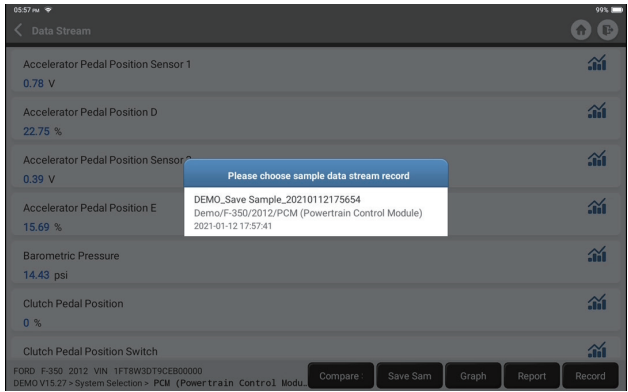

Tapez sur le fichier dont vous avez besoin. La page suivante s'affiche :

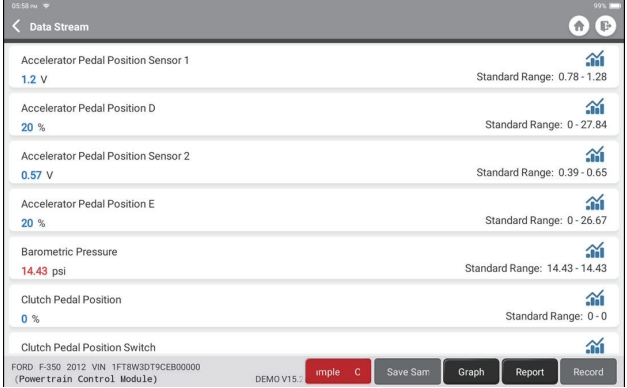

La colonne Gamme standard affichera les valeurs correspondantes de l'échantillon de flux de données pour votre comparaison et analyse.

• Graphique : Pour que les flux de données sélectionnés (12 éléments maximum) s'affichent sous forme d'ondes. Tapez sur « Graphique ». La page suivante s'affiche :

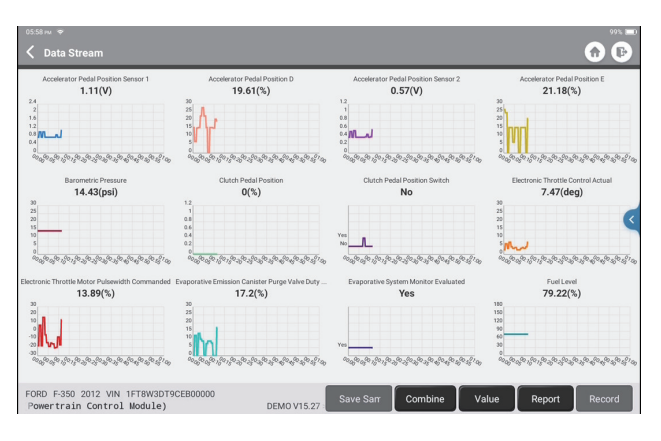

Tapez sur « Combiner » pour fusionner les graphiques afin de faciliter les comparaisons (4 valeurs maximum peuvent être fusionnées).

Tapez sur « Valeur » pour afficher les données en valeurs.

Tapez sur « < » sur le côté droit de l'écran. La page suivante s'affiche :

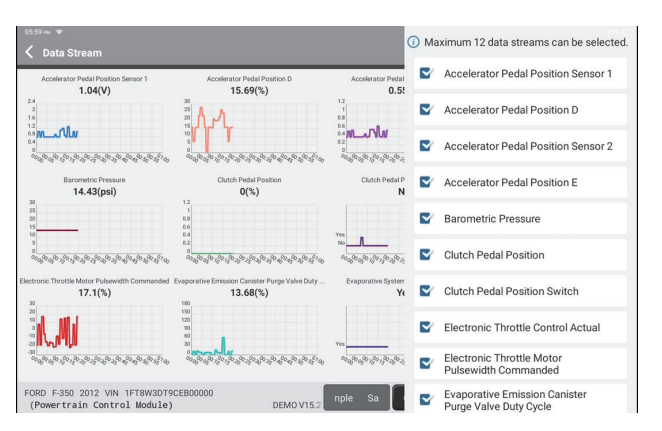

Vous pouvez sélectionner des options de flux de données spécifiques à afficher sur la gauche.

Remarque : Un maximum de 12 flux de données peut être affiché dans ce module.

- Rapport : Pour enregistrer le nombre de flux de données actuels.
- Enregistrer : Pour enregistrer les données de diagnostic pour une analyse ultérieure.

• : Pour visualiser une seule vapeur de données affichée sous forme de motifs d'ondes. Tapez sur «  $\mathcal{N}$  ».

La page suivante s'affiche :

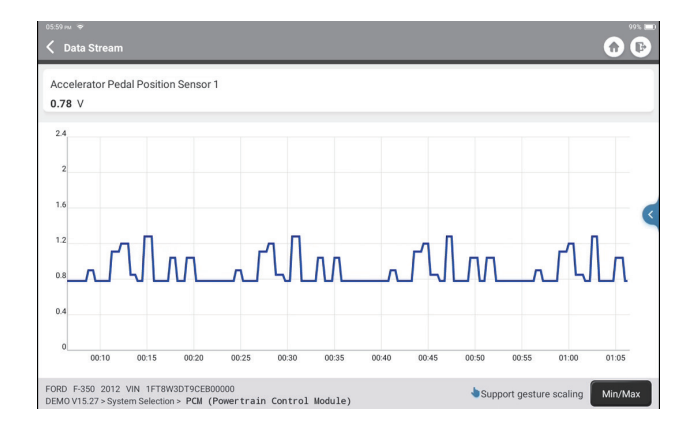

Effleurez « Min/Max » pour définir la valeur maximale/minimale. Lorsque la valeur dépasse la valeur spécifiée, les données s'affichent en rouge.

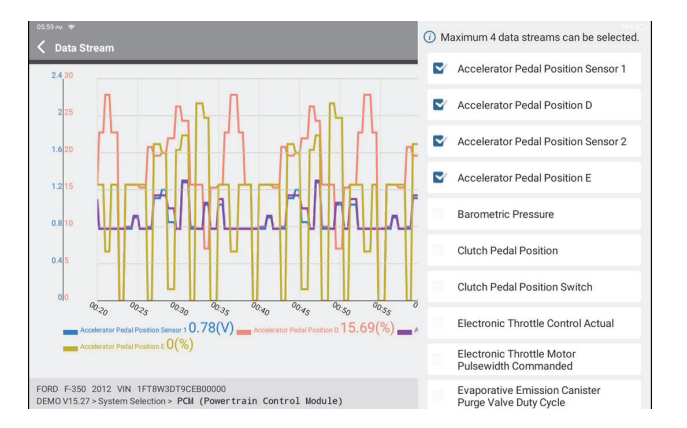

Tapez sur « < » sur le côté droit de l'écran. La page suivante s'affiche :

Vous pouvez sélectionner des options de flux de données spécifiques à afficher sur la gauche.

Remarque : Un maximum de 4 flux de données peut être affiché dans ce module.

#### 2.5.5 Test d'actionnement

Cette fonction est utilisée pour savoir si un sous-système ou un composant spécifique des véhicules fonctionne bien ou non, en testant les éléments de sortie au lieu de vérifier l'état d'allumage.

#### **3. Services de maintenance**

TOPDON Phoenix Plus est doté de services de maintenance très utiles pour les techniciens et les mécaniciens travaillant dans le secteur de la réparation automobile.

#### **3.1 Réinitialisation du témoin d'entretien**

Cette fonction vous permet de réinitialiser le témoin d'entretien du système de durée de vie de l'huile moteur, qui calcule un intervalle de vidange optimal en fonction des conditions de conduite du véhicule et des événements météorologiques. Elle doit être exécutée dans les cas suivants :

- Si le témoin d'entretien est allumé, exécutez d'abord le diagnostic de la voiture pour le dépannage. Ensuite, réinitialisez le kilométrage ou le temps de conduite, de manière à éteindre le témoin d'entretien et à permettre un nouveau cycle de conduite.
- Si le témoin d'entretien n'est pas allumé, mais que vous avez changé l'huile moteur ou les appareils électriques qui contrôlent la durée de vie de l'huile, vous devez réinitialiser le témoin d'entretien.

#### **3.2 Adaptation de l'accélérateur**

Cette fonction peut utiliser le décodeur de la voiture pour initialiser l'actionneur de l'accélérateur afin que la valeur d'apprentissage de l'UCM revienne à l'état initial. Ce faisant, le mouvement du papillon des gaz (ou du moteur de ralenti) peut être contrôlé avec plus de précision, ce qui permet de régler le volume d'admission. Elle doit être exécutée dans les cas suivants :

- Après avoir remplacé l'unité de commande électronique, les caractéristiques pertinentes du fonctionnement du papillon des gaz n'ont pas été enregistrées dans l'unité de commande électronique.
- Après la mise hors tension de l'unité de commande électrique, la mémoire de l'unité de commande électrique est perdue.
- Après avoir remplacé l'assemblage de l'accélérateur, vous devez faire correspondre l'accélérateur.
- Après le remplacement ou le démontage de l'orifice d'admission, le contrôle du régime de ralenti par la coordination entre l'unité de commande électronique et le corps de papillon est affecté.
- Le volume d'admission et le comportement du contrôle du ralenti ont changé tout en restant à la même position d'ouverture du papillon, bien que le comportement du potentiomètre de ralenti n'ait pas changé.

#### **3.3 Réinitialisation de l'angle de braquage**

Cette fonction permet de remettre l'angle de braquage à zéro pour que la voiture reste droite.

Elle doit être effectuée généralement après le remplacement du capteur de position de l'angle de braquage, ou après le remplacement des pièces mécaniques du système de direction (comme le boîtier de direction, la colonne de direction, la rotule de la barre

d'accouplement, le porte-fusée de la direction), ou après le positionnement des quatre roues, la réparation de la carrosserie, etc.

#### **3.4 Correspondance de la batterie**

Cette fonction permet de réinitialiser l'unité de surveillance de la batterie de la voiture, en effaçant les informations de la panne d'origine concernant le manque d'alimentation de la batterie, afin de réapparier la batterie.

Elle doit être exécutée dans les cas suivants :

- Le remplacement de la batterie principale nécessite l'utilisation de l'appariement de la batterie pour effacer l'ancienne information sur le manque d'alimentation, évitant ainsi les fausses informations détectées par le module de contrôle correspondant qui peuvent provoquer la défaillance de certaines fonctions auxiliaires électroniques. Par exemple, le véhicule s'arrête automatiquement, le toit ouvrant ne peut pas fonctionner avec une seule touche, les vitres électriques ne peuvent pas s'ouvrir et se fermer automatiquement.
- Le capteur de surveillance de la batterie utilise la fonction d'appariement de la batterie pour réapparier le module de commande avec le capteur de surveillance, afin de détecter plus précisément l'utilisation de la puissance de la batterie et d'éviter de recevoir des informations erronées des invites de l'instrumentation qui provoqueraient de fausses alertes.

#### **3.5 Purge du SFA**

Cette fonction vous permet d'effectuer des tests pour vérifier les conditions de fonctionnement du système de freinage antiblocage (SFA).

Elle doit être exécutée dans les cas suivants :

- Lorsque le SFA contient de l'air.
- Lorsque l'ordinateur SFA, la pompe SFA, le maître-cylindre de frein, le cylindre de frein, la conduite de frein ou le liquide de frein sont remplacés.

#### **3.6 Réinitialisation du frein de stationnement électronique**

Cette fonction permet de remplacer et de réinitialiser la plaquette de frein. Elle doit être exécutée dans les cas suivants :

- La plaquette de frein et le capteur d'usure de la plaquette de frein sont remplacés.
- Le témoin de plaquette de frein est allumé.
- Le circuit du capteur de plaquette de frein est court-circuité, ce qui est récupéré.
- Le servomoteur est remplacé.

#### **3.7 Régénération du FPD**

Cette fonction peut aider à éliminer les particules du piège en utilisant des méthodes d'oxydation de la combustion pour maintenir la performance du piège stable. Elle doit être exécutée dans les cas suivants :

- Remplacement du capteur de contre-pression des gaz d'échappement.
- Démontage ou remplacement du piège à particules.
- Démontage ou remplacement des buses d'additifs de carburant.
- Dépose ou remplacement de l'oxydateur catalytique.
- La lampe de défaut de régénération du FPD est allumée et allumée après l'entretien.
- Réparation et remplacement du module de commande de régénération du FPD.

#### **3.8 Apprentissage des dents**

Cette fonction permet d'effectuer l'apprentissage des dents de la voiture, pour éteindre le TLD.

Elle doit être exécutée dans les cas suivants :

- Après le remplacement de l'UCM du moteur, du capteur de position du vilebrequin ou du volant moteur du vilebrequin.
- Le CDP « dent non apprise » est présent.

#### **3.9 Correspondance de l'antivol**

Cette fonction permet de faire correspondre la clé antivol après le remplacement de la clé de contact, du commutateur d'allumage, du tableau de bord, de l'unité de commande du moteur (UCM), du module de commande de la carrosserie (MCC) et de la batterie de télécommande.

#### **3.10 Codage de l'injecteur**

Cette fonction permet d'écrire le code réel de l'injecteur ou de réécrire le code dans l'UCM pour le code de l'injecteur du cylindre correspondant, afin d'avoir un contrôle plus précis ou de corriger la quantité d'injection du cylindre.

Elle doit être exécutée dans les cas suivants :

• Après le remplacement de l'UCM ou de l'injecteur.

#### **3.11 Réinitialisation de la pression des pneus**

Cette fonction permet de réinitialiser la pression des pneus et d'éteindre le témoin de défaut de pression des pneus lorsque le témoin de défaut de pression des pneus de la voiture est allumé.

#### **3.12 Calibrage du niveau de la suspension**

Cette fonction permet de régler le capteur de hauteur de caisse du véhicule pour l'étalonnage du niveau après le remplacement du capteur de hauteur du véhicule ou du module de commande du système de suspension pneumatique, ou lorsque le niveau du véhicule n'est pas correct.

### **3.13 Réinitialisation du système SEAA (Système d'éclairage avant adaptatif)**

Cette fonction permet d'initialiser le système d'éclairage avant adaptatif.

#### **3.14 Apprentissage A/T**

Cette fonction permet de compléter l'auto-apprentissage de la boîte de vitesses afin

d'améliorer la qualité du passage des vitesses.

Elle doit être exécutée dans les cas suivants :

• Lorsque la boîte de vitesses est démontée ou réparée (après la mise hors tension d'une partie de la batterie de la voiture), ce qui entraîne un retard dans le passage des vitesses ou un problème d'impact.

#### **3.15 Initialisation du toit ouvrant**

Cette fonction permet de régler le verrouillage du toit ouvrant, ou sa fermeture en cas de pluie ; la fonction de mémorisation du toit ouvrant coulissant/basculant ; le seuil de température à l'extérieur de la voiture, etc.

#### **3.16 Adaptation RGE**

Cette fonction permet d'apprendre la vanne RGE (recirculation des gaz d'échappement) après son nettoyage ou son remplacement.

#### **3.17 Réinitialisation de l'ODO**

Cette fonction permet de copier, écrire ou réécrire la valeur des kilomètres dans la puce de l'odomètre, de sorte que l'odomètre indique le kilométrage réel. Elle doit être exécutée dans les cas suivants :

• Lorsque le kilométrage n'est pas correct en raison d'un capteur de vitesse du véhicule endommagé ou d'une panne du compteur kilométrique.

#### **3.18 Réinitialisation de l'airbag**

Cette fonction réinitialise les données de l'airbag pour effacer l'indicateur de défaut de collision de l'airbag, afin que l'ordinateur de l'airbag du véhicule puisse fonctionner normalement.

Elle doit être exécutée dans les cas suivants :

• Lorsque le véhicule entre en collision et que l'airbag se déploie, le code de panne correspondant aux données de collision apparaît, l'indicateur d'airbag s'allume et le code de panne ne peut pas être effacé.

#### **3.19 Mode Transport**

Cette fonction permet de désactiver le mode transport, afin que le véhicule puisse fonctionner normalement.

Elle doit être exécutée dans les cas suivants :

• Lorsque les fonctions suivantes sont désactivées, notamment la limitation de la vitesse du véhicule, le non-réveil du réseau d'ouverture des portes et la désactivation de la télécommande, etc. afin de réduire la consommation d'énergie.

#### **3.20 Réinitialisation A/C**

Cette fonction permet de régler ou d'apprendre les paramètres du rapport Air/ Carburant.

#### **3.21 Réinitialisation Arrêt/Marche**

Cette fonction permet d'ouvrir ou de fermer la fonction de marche/arrêt automatique via le réglage de la fonction cachée dans l'UCM (à condition que le véhicule dispose d'une fonction cachée correspondante prise en charge par le matériel).

#### **3.22 Réinitialisation du capteur de NOx**

Cette fonction permet de réinitialiser la valeur d'apprentissage du convertisseur catalytique stockée dans l'UCM.

Elle doit être exécutée dans les cas suivants :

• Lorsque le défaut NOx est réinitialisé et que le convertisseur catalytique NOx est remplacé.

#### **3.23 Réinitialisation de l'AdBlue (filtre à gaz d'échappement des moteurs diesel)**

Après le remplacement ou le remplissage du fluide de traitement des gaz d'échappement diesel (urée automobile), l'opération de réinitialisation de l'urée est nécessaire.

#### **3.24 Calibrage des sièges**

Cette fonction permet de faire correspondre les sièges avec fonction mémoire qui sont remplacés et réparés.

#### **3.25 Purge du liquide de refroidissement**

Cette fonction peut activer la pompe à eau électronique avant de purger le système de refroidissement.

#### **3.26 Réinitialisation des pneus**

Cette fonction permet de définir les paramètres de taille du pneu modifié ou remplacé.

#### **3.27 Calibrage des vitres**

Cette fonction peut effectuer la correspondance des vitres de porte pour récupérer la mémoire initiale de l'UCM, et récupérer la fonction de montée et descente automatique des vitres électriques.

#### **3.28 Changement de langue**

Cette fonction peut changer la langue du système du panneau de commande central du véhicule.

#### **4. Retour d'information sur le diagnostic**

Vous pouvez nous envoyer les 20 derniers enregistrements de test en utilisant la fonction « Retour » pour obtenir une assistance technique rapide si vous rencontrez des problèmes non résolus dans le processus de diagnostic.

Tapez sur « Retour » dans le menu d'accueil. La page suivante s'affiche :

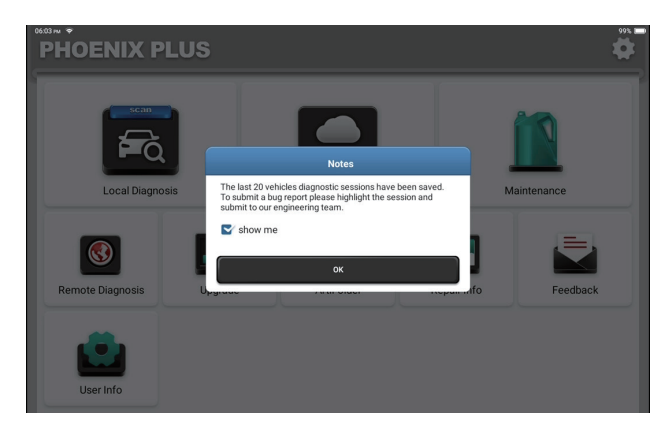

Tapez sur « OK » pour entrer dans le menu de sélection du retour d'information du diagnostic du véhicule.

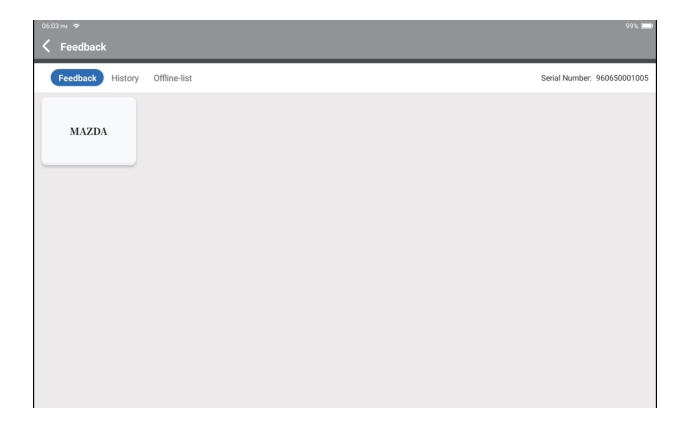

**FR**

\*Explication des termes :

- Retour de diagnostic : Pour afficher la liste des modèles de véhicules testés.
- Historique : Pour afficher tous les retours de diagnostic et vérifier les processus.
- Liste hors ligne : Pour afficher tous les journaux de retour de diagnostic qui n'ont pas encore été soumis avec succès en raison de la défaillance du réseau. Les journaux qui ont échoué seront rechargés automatiquement dès que la tablette recevra un signal réseau stable.

Notre support technique traitera vos commentaires en temps voulu pour votre satisfaction.

#### **5. Info sur la réparation**

Tapez sur « Info sur la réparation » dans le menu d'accueil. La page suivante s'affiche :

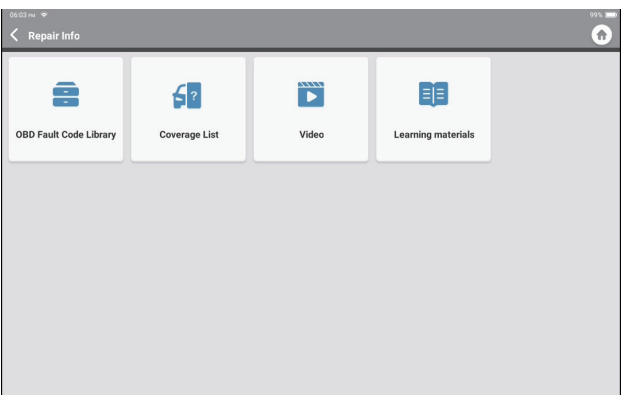

5.1 Bibliothèque des codes de défaillance DE : Pour visualiser la définition des CDP (Codes de diagnostic de panne).

5.2 Liste de couverture : Pour afficher les fonctions et les systèmes automobiles pris en charge après avoir sélectionné la marque, le modèle et l'année du véhicule et saisi les informations requises à la page suivante :

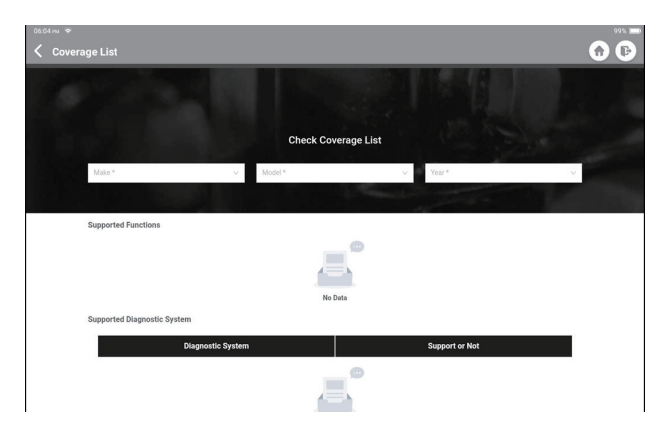

5.3 Vidéo : Pour visualiser les vidéos de formation pour votre référence.

5.4 Matériel didactique : Pour visualiser la lecture des fonctions opérationnelles sur des modèles de véhicules spécifiques.

#### **6. ArtiFolder**

Ce module peut enregistrer et établir le dossier des véhicules diagnostiqués, y compris toutes les données liées au diagnostic telles que les rapports de diagnostic, les enregistrements de flux de données et les captures d'écran.

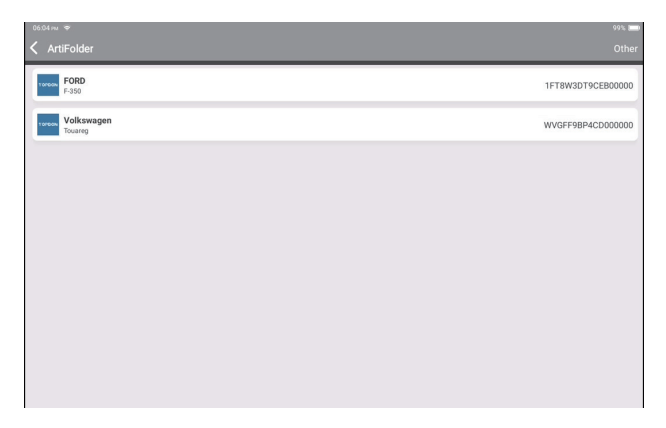

# **FR**

#### **7. Mise à jour**

Ce module vous permet de mettre à jour le logiciel de diagnostic et l'application à la dernière version.

Tapez sur « Mise à niveau » dans le menu d'accueil. La page suivante s'affiche :

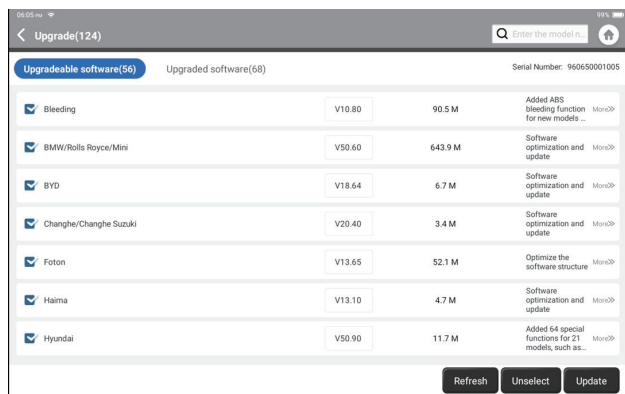

Tapez sur « Mise à niveau » pour mettre à jour le logiciel sélectionné.

#### **8. Informations d'utilisateur**

Vous pouvez modifier ou ajouter des informations connexes dans ce module, ou effectuer des réglages.

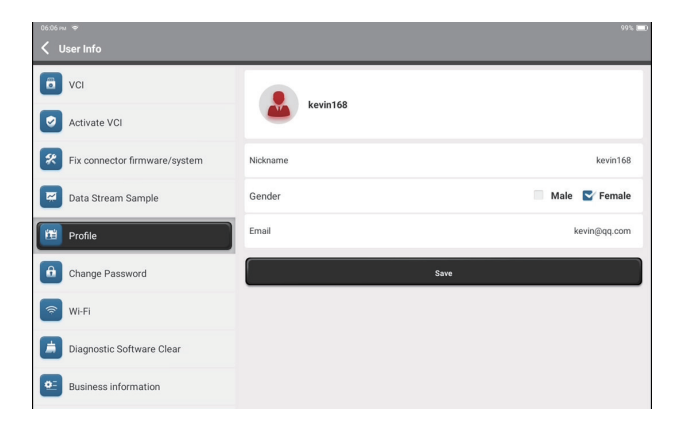

#### **8.1 IDV**

Cette option vous permet de choisir le dongle IDV approprié si plusieurs dongles sont enregistrés sur cette tablette.

#### **8.2 Activer IDV**

Cette option permet d'activer un nouveau dongle IDV. Saisissez le numéro de série et le code d'activation, puis tapez sur « Activer » pour activer le dongle IDV. Son numéro de série sera affiché dans la liste après la procédure.

#### **8.3 Réparer le micrologiciel/système du connecteur**

Cette option permet de réparer le micrologiciel du connecteur. Veuillez ne pas éteindre ou changer d'interface pendant le processus.

#### **8.4 Échantillon de flux de données**

Cette option permet de gérer les fichiers d'échantillons de flux de données enregistrés.

#### **8.5 Profil**

Cette option permet de définir et de gérer les informations personnelles. 8.6 Changer le mot de passe Cette option permet de modifier le mot de passe de connexion.

#### **8.7 Wi-Fi**

Cette option permet de configurer les réseaux Wi-Fi qui peuvent être connectés.

#### **8.8 Effacement du logiciel de diagnostic**

Cette option permet d'effacer certains fichiers cache et de libérer de l'espace de stockage.

#### **8.9 Informations d'affaires**

Cette option permet d'ajouter des informations sur l'atelier, qui seront affichées dans le rapport de diagnostic.

#### **8.10 Gestion des clients**

Cette option permet de gérer les informations et les données des clients.

#### **8.11 Album de photos**

Ce module permet d'enregistrer les captures d'écran.

#### **8.12 Enregistreur d'écran**

Ce module permet de sauvegarder les enregistrements d'écran.

#### **8.13 Paramètres**

Cette option permet de définir des paramètres, notamment les unités, la langue,

l'effacement du cache, le changement de mode, la restauration des paramètres d'usine et la déconnexion.

## **Spécifications techniques**

Système d'exploitation : Android 10.0 Écran : 10" tactile ; 1280 \* 800 Mémoire : 4G Stockage : 64G Capacité de la batterie : 12600mAh/3,8V Appareil photo : Arrière 8.0MP Réseau : Wi-Fi, WLAN 802.11b/g/n Bluetooth : Bluetooth 5.0 Température de fonctionnement : 32 ℉ ~122 ℉ (0 ℃ ~50 ℃ ) Température de stockage : -4 ℉ ~140 ℉ (-20 ℃ ~60 ℃ ) Dimensions : 10,92\*7,51\*1,75 pouces (277,3\*190,8\*44,5 mm) Poids : 1555g (54,85 oz)

## **Avertissements**

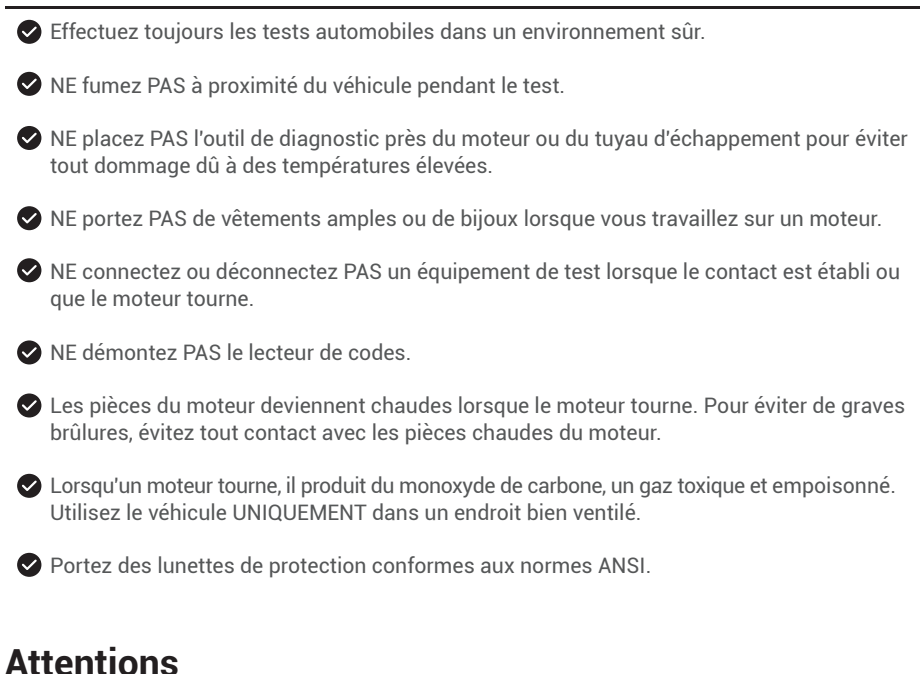

Veuillez vous assurer que la batterie du véhicule est complètement chargée et que le scanner est fermement connecté à la CLD du véhicule afin d'éviter les données erronées générées par le scanner et les systèmes de diagnostic.

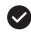

Veuillez ne pas utiliser l'outil de diagnostic pendant la conduite.

Maintenez les vêtements, les cheveux, les mains, les outils, l'équipement de test, etc. à l'écart de toutes les pièces mobiles ou chaudes du moteur.

Gardez le scanner sec, propre, exempt d'huile/eau ou de graisse. Utilisez un détergent doux sur un chiffon propre pour nettoyer l'extérieur de l'outil de balayage, si nécessaire.

Gardez le scanner hors de portée des enfants.

**R:** 

**Q:** La tablette ne peut pas être allumée après avoir été entièrement chargée.

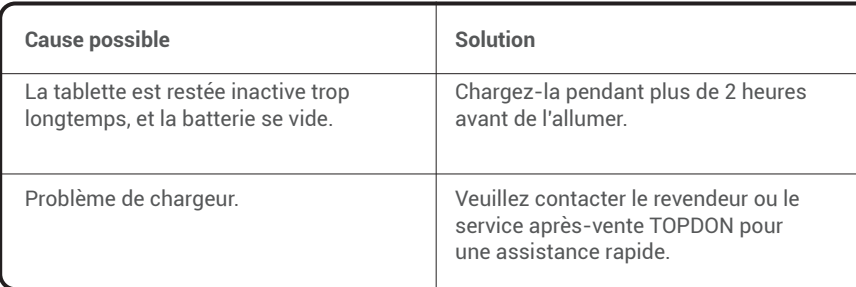

**Q:** Pourquoi la tablette ne peut-elle pas s'enregistrer ?

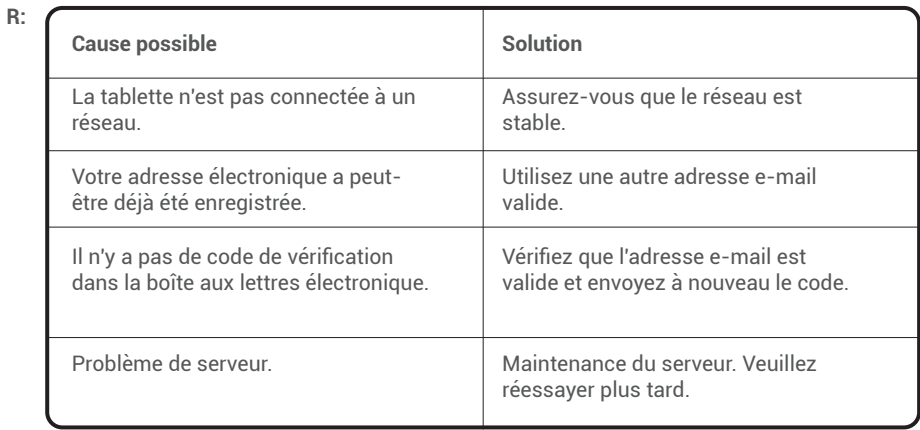

**Q:** Pourquoi ne pouvez-vous pas vous connecter ?

| R: | <b>Cause possible</b>                                         | Solution                                                                                                    |
|----|---------------------------------------------------------------|----------------------------------------------------------------------------------------------------|
|    | La tablette n'est pas connectée à un<br>réseau.               | Assurez-vous que le réseau est<br>stable                                                                                                    |
|    | Le nom d'utilisateur ou le mot de<br>passe n'est pas correct. | • Vérifiez le nom d'utilisateur et le mot<br>de passe.<br>• Contactez le service après-vente<br>TOPDON pour obtenir le nom<br>d'utilisateur et le mot de passe. |
|    | Problème de serveur.                                          | Maintenance du serveur Veuillez<br>réessayer plus tard.                                                                                                    |

**Q:** Pourquoi ne peut-on pas activer l'équipement ?

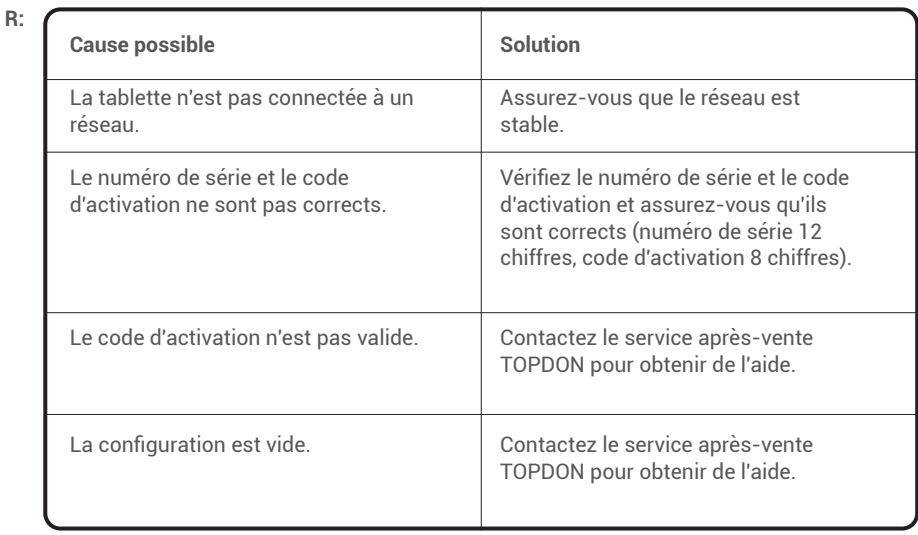

#### **Q: La tablette n'est pas activée lors de la mise à jour ?**

**R:** 

**R:** 

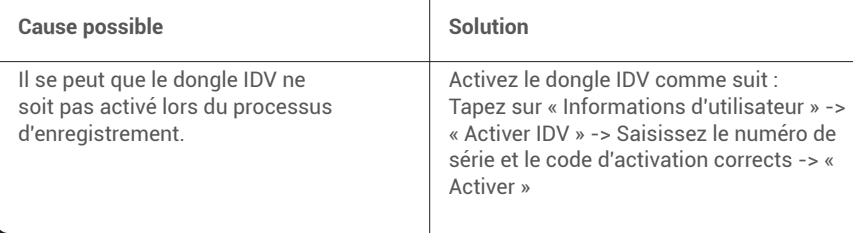

**Q: Le dongle IDV n'est pas alimenté après avoir été connecté au port CLD du véhicule.** 

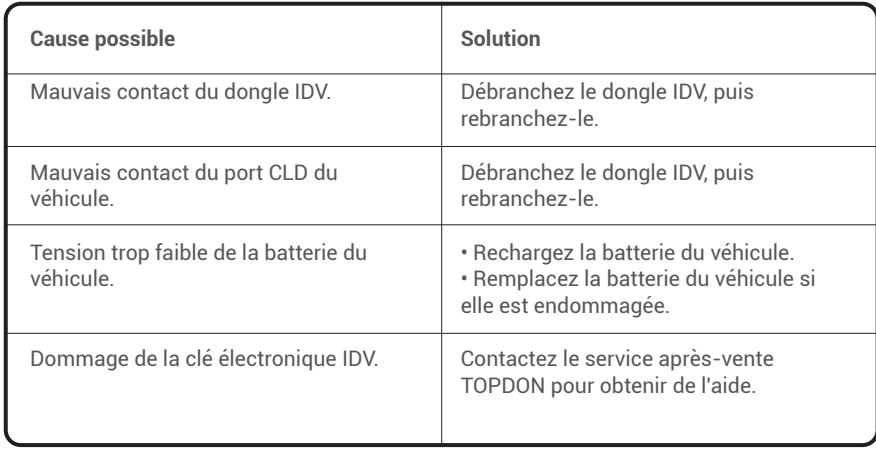

**FR**

**Q:** La mise à niveau du logiciel a échoué.

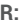

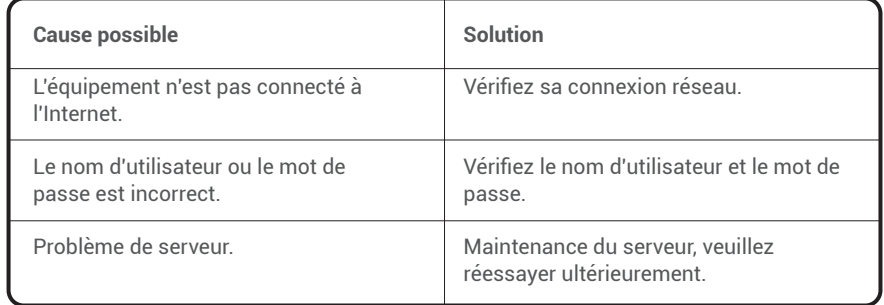

**Q:** La tablette ne peut pas établir de connexion avec le dongle IDV.

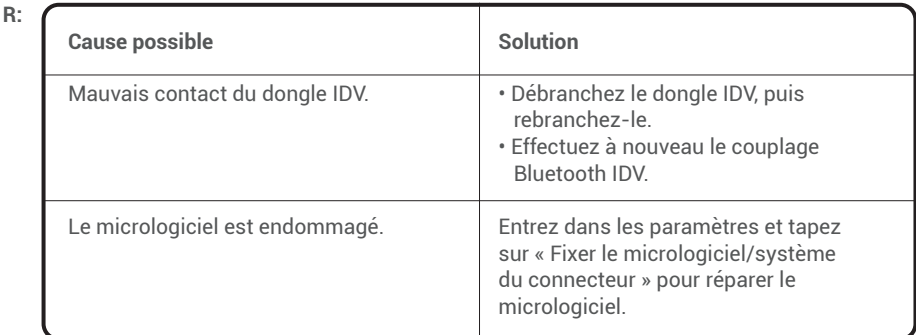

- **Q :** Puis-je utiliser d'autres chargeurs pour charger la tablette ?
- **R :** Non, veuillez utiliser le chargeur original fourni par TOPDON. Nous ne sommes pas responsables des dommages et des pertes économiques causés par l'utilisation d'un chargeur de batterie inapproprié.
- **Q :** Comment économiser l'énergie de la batterie ?
- **R :** Veuillez éteindre l'écran lorsque la tablette est inactive, ou définir un temps de veille court, ou réduire la luminosité de l'écran.

**Q :** Y a-t-il des adaptateurs DEII non standard dans la boîte ? **R :** Oui.

- **Q :** Erreur de communication avec l'UCM du véhicule ?
- **R :** Veuillez confirmer les cas suivants :
	- Si le dongle de diagnostic IDV est correctement connecté.
	- Si le commutateur d'allumage est sur Marche.

Ou bien, envoyez-nous l'année, la marque, le modèle et les données NIV de votre véhicule via la fonction « Retour » pour une assistance technique rapide.

- **Q :** Impossible d'accéder au système UCM du véhicule ?
- **R :** Veuillez confirmer les cas suivants :
	- Si le système est disponible dans le véhicule.
	- Si le dongle IDV est correctement connecté.
	- Si le commutateur d'allumage est sur Marche.
- **Q :** La clé électronique IDV est manquante.
- **R :** Veuillez contacter le revendeur ou le service après-vente TOPDON pour une assistance rapide.
- **Q :** Erreur du logiciel de diagnostic.
- **R :** Veuillez procéder comme suit :
	- Tapez sur « Retour » pour nous envoyer des problèmes spécifiques pour une assistance technique.
	- Tapez sur l'icône du logiciel du véhicule et maintenez-la enfoncée pour désinstaller le logiciel correspondant, puis entrez dans le centre de mise à niveau pour télécharger et installer la nouvelle version.
- **Q :** Le logiciel de diagnostic téléchargé ne correspond pas au numéro de série.
- **R :** Vous avez sélectionné le mauvais dongle IDV.

Entrez dans « Informations d'utilisateur » -> « IDV » -> sélectionnez le bon dongle IDV.

## **Garantie**

**Garantie limitée d'un an de TOPDON**

TOPDON garantit à l'acheteur initial que les produits de la société sont exempts de tout défaut matériel et de fabrication pendant 12 mois à compter de la date d'achat (période de garantie). Pour les défauts signalés pendant la période de garantie, TOPDON réparera ou remplacera la pièce ou le produit défectueux selon l'analyse et la confirmation de son support technique. TOPDON ne sera pas responsable des dommages accessoires ou indirects résultant de l'utilisation, de la mauvaise utilisation ou du montage de l'appareil. S'il y a un conflit entre la politique de garantie de TOPDON et les lois locales, les lois locales

prévaudront.

Cette garantie limitée est nulle dans les conditions suivantes :

• Mauvaise utilisation, démontage, modification ou réparation par des magasins ou des techniciens non autorisés.

• Manipulation négligente et violation des règles de fonctionnement.

**Avis :** Toutes les informations contenues dans ce manuel sont basées sur les dernières informations disponibles au moment de la publication et aucune garantie ne peut être donnée quant à leur exactitude ou leur exhaustivité. TOPDON se réserve le droit d'apporter des modifications à tout moment sans préavis.

**FR**
# Italiano

## **Benvenuti**

Grazie per aver acquistato lo strumento diagnostico automobilistico Phoenix Plus di TOPDON. Prima di utilizzare il prodotto, leggere attentamente e comprendere il presente manuale d'uso.

## **Informazioni**

TOPDON Phoenix Plus offre una linea completa di funzionalità ad alte prestazioni. L'accuratezza delle letture dei test, l'estesa copertura del veicolo, la maggiore velocità e l'abbondanza di natura user-friendly, collocano il tablet diagnostico in una classe a sé stante, essendo una grande assistenza per meccanici e professionisti per avere un lavoro diagnostico più efficiente di sempre.

### **Elenco del contenuto**

- Phoenix Plus
- Dongle VCI
- Adattatore OBDI BOX Linea di trasferimento Busta con password
- Cavo di prolunga OBDII
- Cavo per accendisigari
- Cavo da Tipo-C a USB
- Set di morsetti/cavi per batteria
- Adattatore di alimentazione
- Manuale d'uso
- 
- Adattatore OBDII non standard\*10
- Fusibile (φ5\*20mm)\*4
- Fusibile (φ6\*30mm)\*2

## **Compatibilità**

TOPDON Phoenix Plus è compatibile con i seguenti protocolli:

- $-$  ISO 9142-2
- ISO 14230-2
- ISO 15765-4
- Linea K/L
- Codice lampeggiante
- $-$  SAE $-$ J1850 VPW
- SAE-J1850 PWM
- CAN ISO 11898
- Alta velocità
- velocità media
- Bassa velocità e CAN a filo singolo
- GM UART
- Protocollo UART Echo Byte
- Protocollo Honda Diag-H
- $-TP 20$
- $-$  TP  $1.6$
- SAE J1939
- SAE J1708
- CAN con tolleranza ai guasti

## $\mathsf{E}$

## **Avviso**

Phoenix Plus potrebbe resettarsi automaticamente se disturbato da una forte elettricità statica. SI TRATTA DI UNA REAZIONE NORMALE.

Il presente manuale d'uso è soggetto a modifiche senza preavviso scritto.

Leggere attentamente le istruzioni e utilizzare correttamente l'unità prima di metterla in funzione. La mancata osservanza di queste istruzioni può causare danni e/o lesioni personali, con conseguente annullamento della garanzia del prodotto.

### **Informazioni generali sul sistema OBDII (On-Board Diagnostics II).**

Il sistema OBDII è progettato per monitorare i sistemi di controllo delle emissioni e i componenti chiave del motore eseguendo test continui o periodici di componenti specifici e condizioni del veicolo, che offriranno tre preziose informazioni:

- Se la spia di malfunzionamento (MIL) è comandata "accesa" o "spenta";
- Quali sono gli eventuali codici diagnostici di guasto (DTC) memorizzati;
- Stato del Monitor di Prontezza.

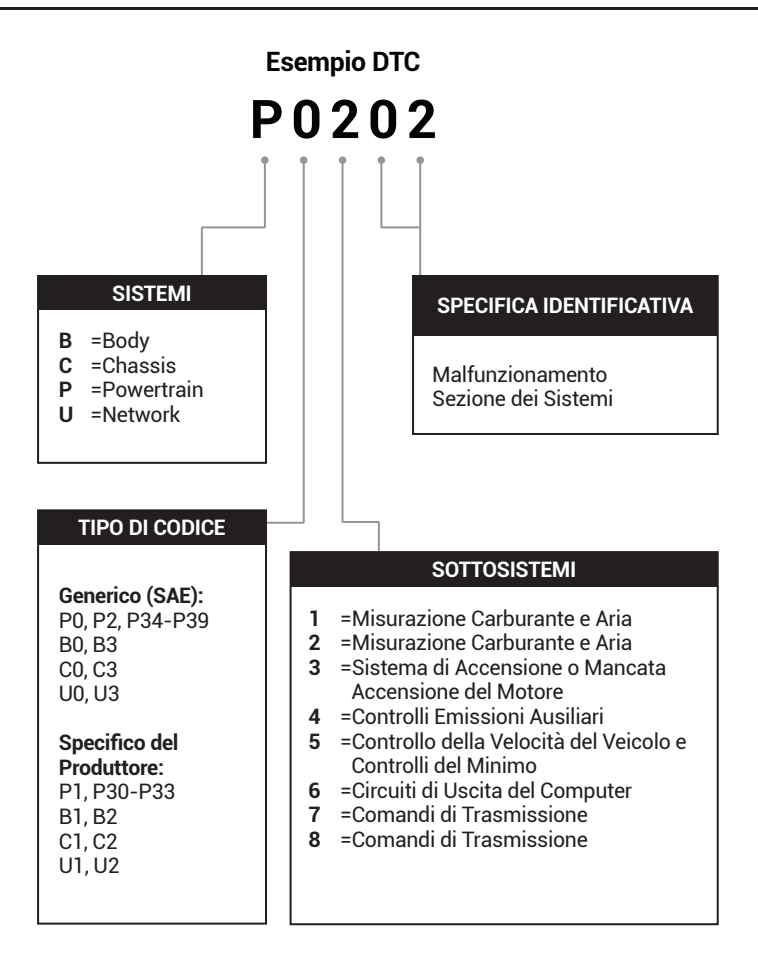

## **Descrizioni dei prodotti**

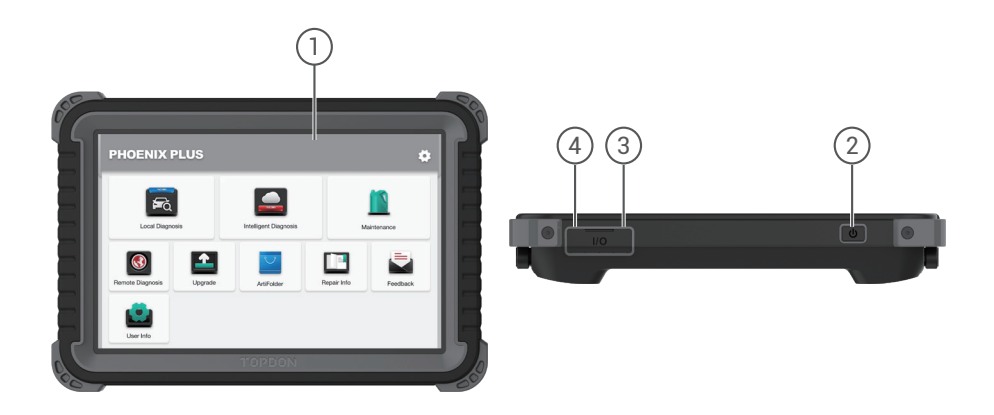

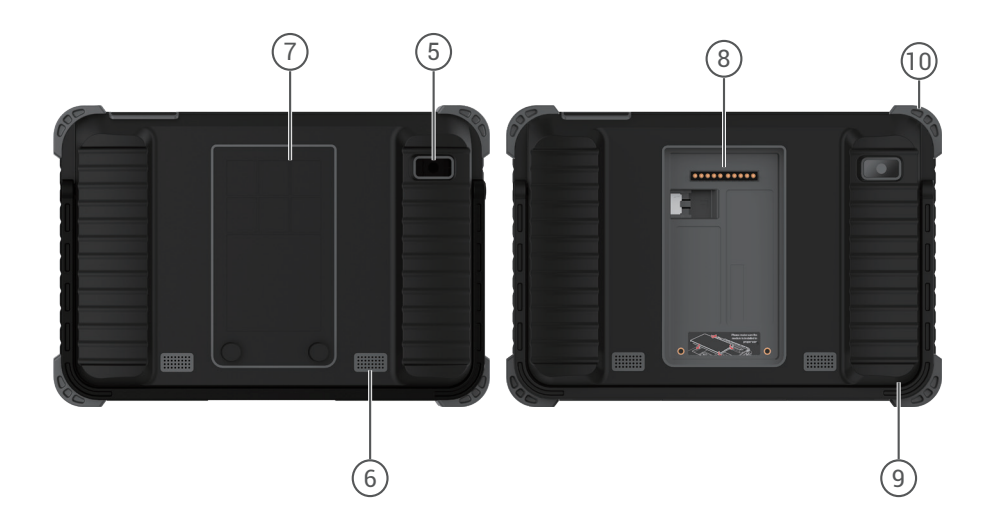

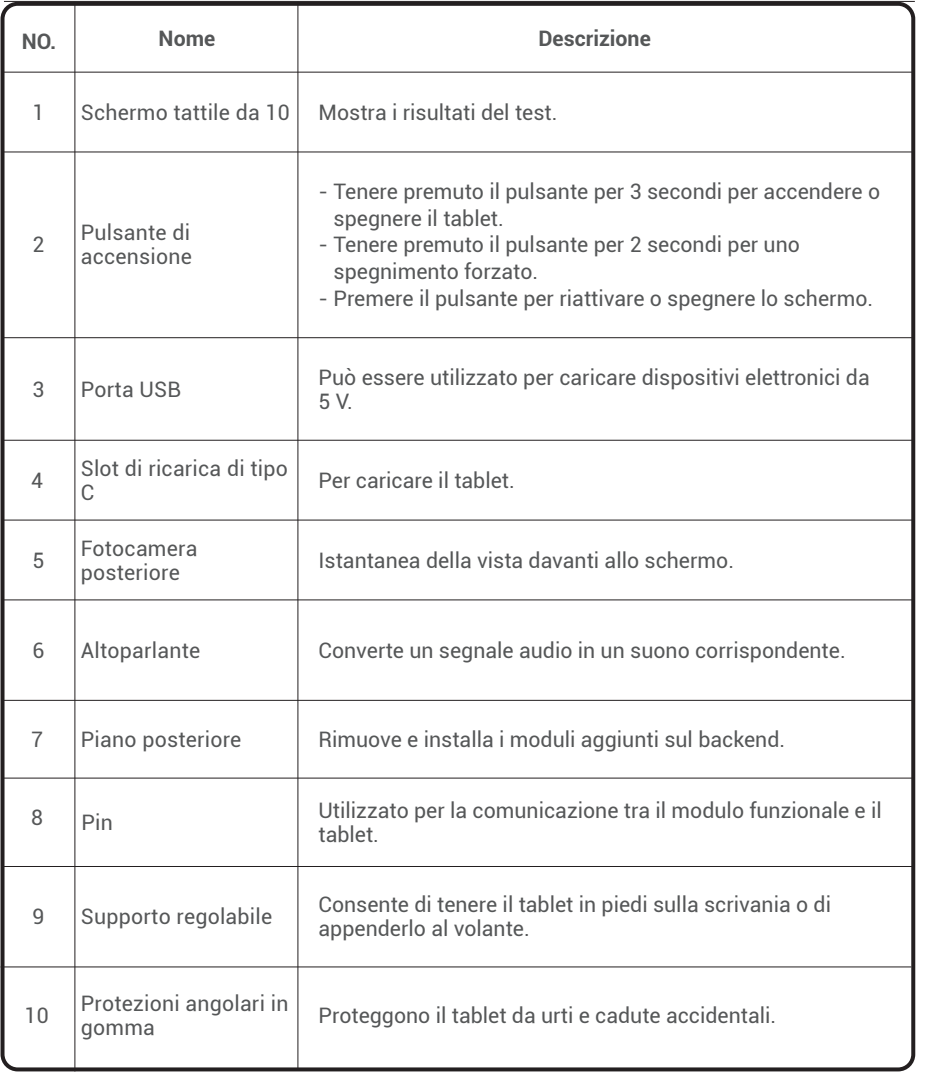

**IT**

## **Preparazione e collegamento**

1. Spegnere l'accensione.

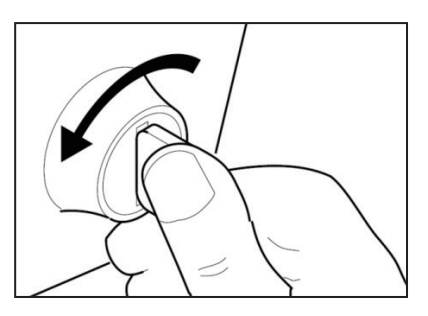

2. Individuare la presa DLC del veicolo.

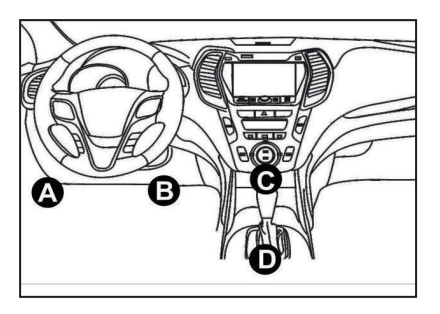

3. Inserire il cavo diagnostico TOPDON Phoenix Plus nella presa DLC del veicolo.

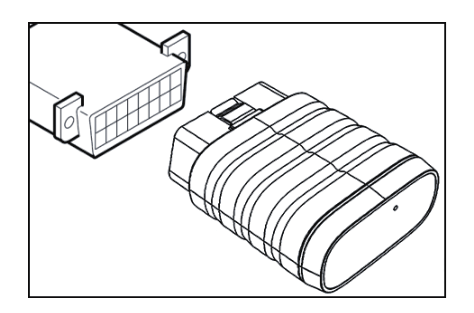

4. Accendere l'accensione. Il motore può essere spento o in funzione.

5. Tenere premuto il pulsante di accensione per 3 secondi per accendere il TOPDON Phoenix Plus. il tablet inizializzerà e accederà alla seguente interfaccia.

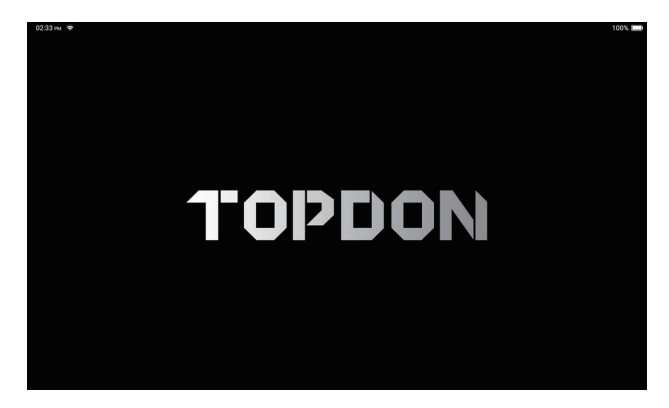

\* Nota: non collegare o scollegare alcuna apparecchiatura di prova con l'accensione o il motore acceso.

6. Impostazione della lingua

Selezionare la lingua dello strumento nella seguente interfaccia:

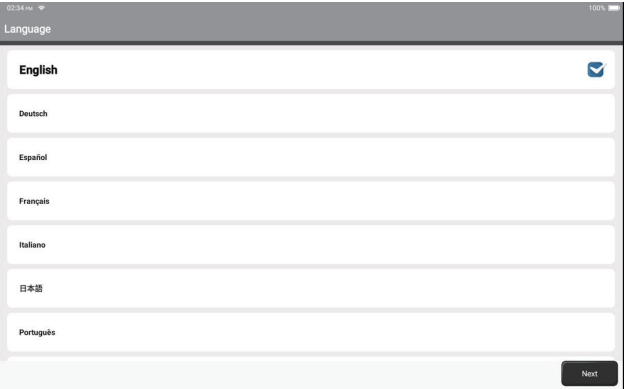

10

7. Collegare il Wi-Fi

Il sistema cerca automaticamente tutte le reti Wi-Fi disponibili. È possibile scegliere il Wi-Fi necessario.

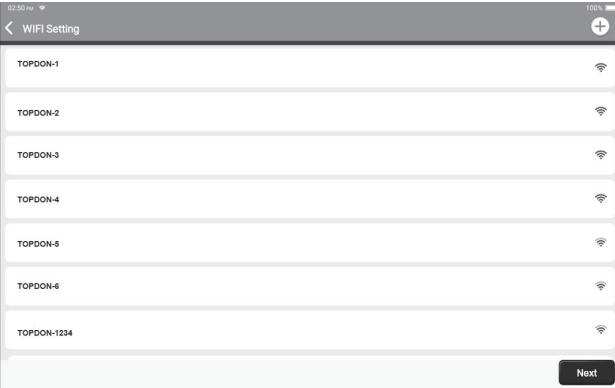

#### 8. Scegliere il fuso orario

Scegliere il fuso orario in cui ci si trova. Il sistema configurerà automaticamente l'ora in base al fuso orario selezionato.

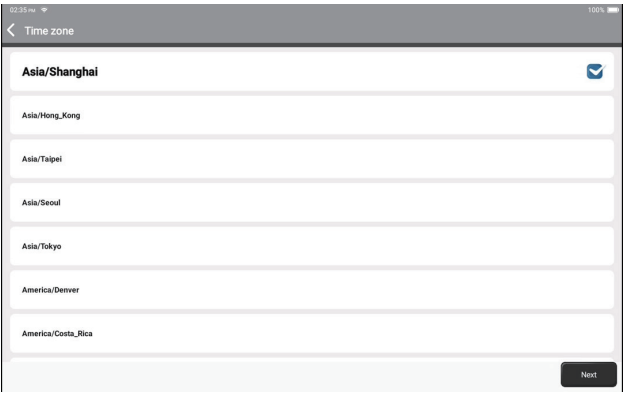

#### 9. Accordo con l'utente

Leggere attentamente tutti i termini e le condizioni dell'accordo con l'utente. Scegliere "Accetto i termini di cui sopra".

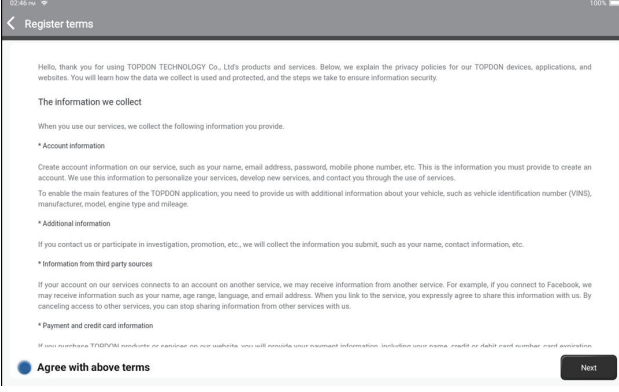

Toccare "Avanti" per registrare un account.

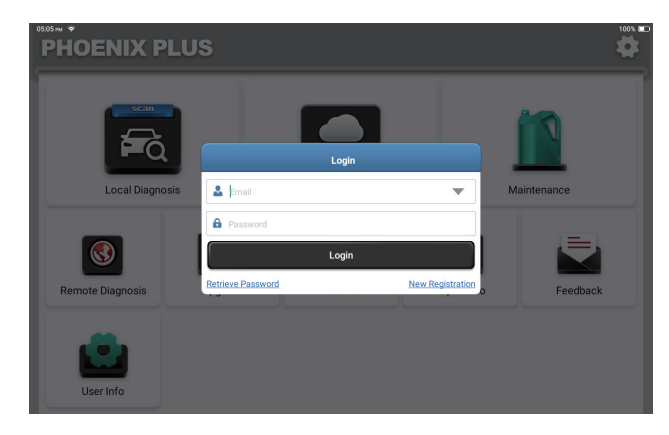

#### 10. Creare un account

È possibile accedere con un account TOPDON disponibile o registrare un nuovo account con un indirizzo e-mail valido.

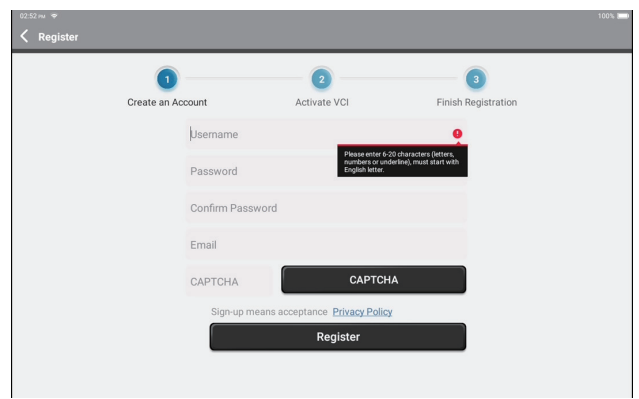

Dopo aver inserito le informazioni richieste, toccare "Registra". Il tablet entrerà nella procedura di attivazione.

11. Attivazione VCI

Immettere il numero di serie e il codice di attivazione per attivare e collegare il dongle diagnostico VCI.

Sia il numero di serie che il codice di attivazione sono disponibili nella "Busta password". L'attivazione è necessaria per utilizzare correttamente Phoenix Plus.

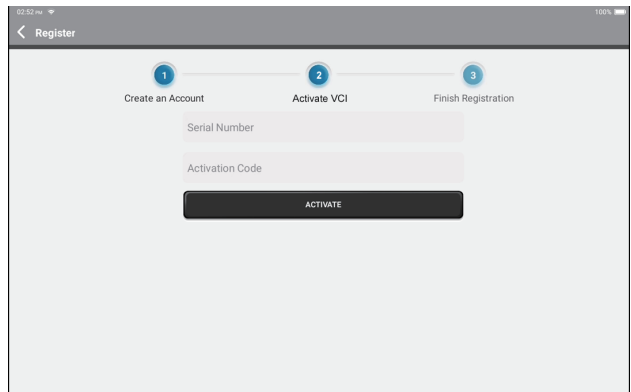

Toccare "Attiva" per completare la procedura e iniziare a utilizzare Phoenix Plus.

### **Introduzione al funzionamento**

TOPDON Phoenix Plus è dotato di una serie di funzioni pratiche, tra cui Diagnosi locale, Diagnosi intelligente, Manutenzione, Diagnosi remota, Aggiornamento, ArtiFolder, Info riparazione, Feedback e Info utente.

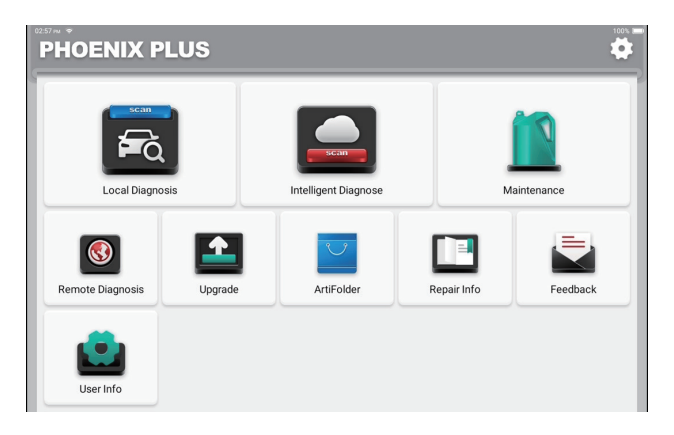

TOPDON Phoenix Plus supporta la diagnosi intelligente e la diagnosi locale che copre la diagnosi OBDII, la diagnosi completa del sistema per la maggior parte dei modelli di veicoli moderni in tutto il mondo.

Al termine della procedura diagnostica viene generato automaticamente un rapporto diagnostico come segue.

 $\mathsf{E}$ 

 $\langle$  Report

#### **VEHICLE INFORMATION**

Model **Volkswagen/Touareg** Year  $2012$ **VIN** WVGFF9BP4CD000000

#### **INSPECTION RESULT**

There are 2 issues for Vehicle body system: 1. System too lean at idle, Bank 1 2.Cyl.4 Misfire Detected Inspections are normal for Vehicle body system 1.05 Kessy 2.52 Door Electronics Passenger Side 3.03 Brakes 1 4.19 Gateway 5.42 Door Electronics Driver Side 6.02 Transmission Control Module 7.08 Air Conditioning 8.36 Seat Adjustment Driver Side 9.17 Dash Board 10.4C Tire Pressure Monitoring 2 11.09 Central Electrics 12.46 Central Module Comfort System 13.55 Headlight Regulation 14.72 Door Electronics Rear Right 15.5F Information Control Unit 1 16.34 Ride Control System

17.06 Seat Adjustment Passenger Side 18.15 Airbag

19.62 Door Electronics Rear Left

20.56 Radio

Vehicle Software Version

 $V15.27$ 

Share Save

n G

## $\blacksquare$

#### **1 Diagnosi intelligente**

Collegare il dongle VCI alla porta DLC del veicolo.

Dopo il collegamento al veicolo, toccare "Diagnosi intelligente" nel menu iniziale.

Lo strumento avvierà la procedura di diagnosi intelligente e leggerà automaticamente le informazioni sul VIN del veicolo, come mostrato di seguito:

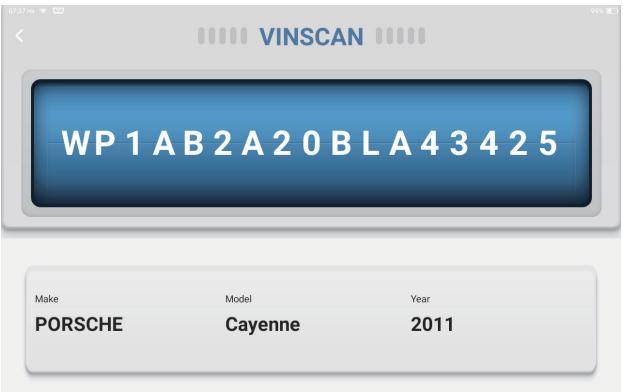

Nota: per accedere con successo al VIN è necessaria una connessione di rete stabile e solida.

#### **2. Diagnosi locale**

Se Phoenix Plus non riesce ad accedere automaticamente ai dati VIN del veicolo, toccare "Diagnosi locale" nel menu iniziale. Verrà visualizzata la seguente pagina:

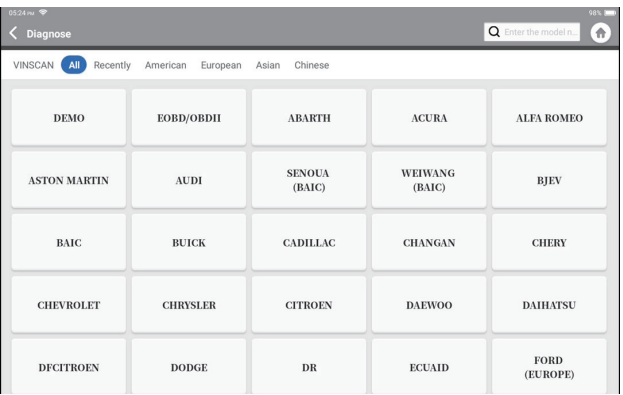

In questo modulo esistono due modi per accedere alle funzioni diagnostiche del veicolo.

#### **2.1 Il primo modo è utilizzare "VINScan".**

Toccare "VINScan". Verrà visualizzata la seguente pagina:

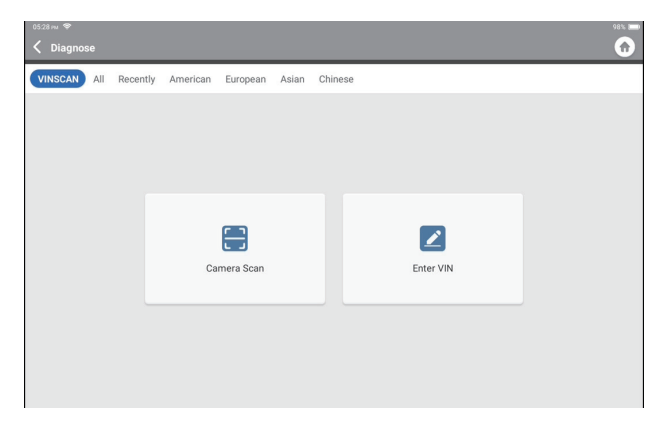

2.1.1 Toccare "Camera Scan". Appare la seguente pagina

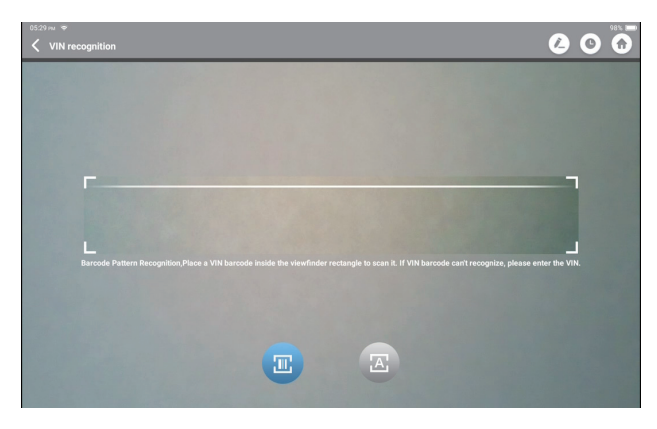

Toccare **per scansionare il codice a barre VIN**. Se il codice a barre VIN non può essere riconosciuto, inserire manualmente il VIN.

Toccare **(**a) per scansionare il carattere VIN. Se il carattere VIN non può essere riconosciuto, inserire manualmente il VIN.

Dopo la scansione, viene visualizzata la pagina seguente:

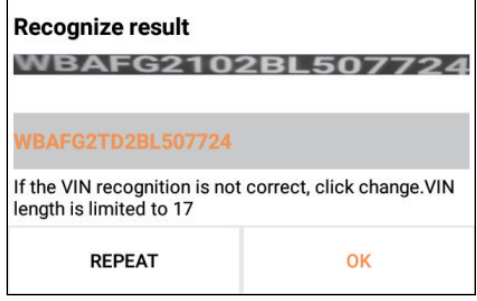

**IT**

Nota: il codice VIN in giallo può essere modificato se non è corretto.

- Enter VIN  $_{\alpha}$ Clear  $\overline{c}$  $\overline{3}$  $\overline{4}$  $\sqrt{5}$  $\,$  6  $\,$  $\overline{\phantom{a}}$  $^{\rm 8}$  $\mathsf{9}$  $\,$  0  $\,$  $\overline{1}$  $\bar{U}$ w E  $\overline{R}$ Ÿ  $\vee$  $\mathsf{P}$  $\mathsf L$ M  $\overline{A}$  $\mathsf{s}$  $\mathsf{D}$ F G  $\mathsf{H}$  $\mathsf J$  $\mathsf K$  $\overline{z}$  $\times$  $\mathbf{c}$  $\vee$  $\mathsf{B}$  $\overline{N}$  $\overline{\mathbf{x}}$  $\frac{1}{2}$
- 2.1.2 In alternativa, toccare "Inserire il VIN": apparirà la seguente pagina:

È necessario inserire manualmente i dati del VIN del veicolo.

Nota: i caratteri del VIN devono essere lettere maiuscole dalla A alla Z e numeri da 1 a 0. Tuttavia, le lettere I, O e Q non sono utilizzate per evitare errori di lettura. Nel VIN non sono ammessi simboli o spazi.

Dopo aver letto correttamente le informazioni del VIN, viene visualizzata la pagina seguente:

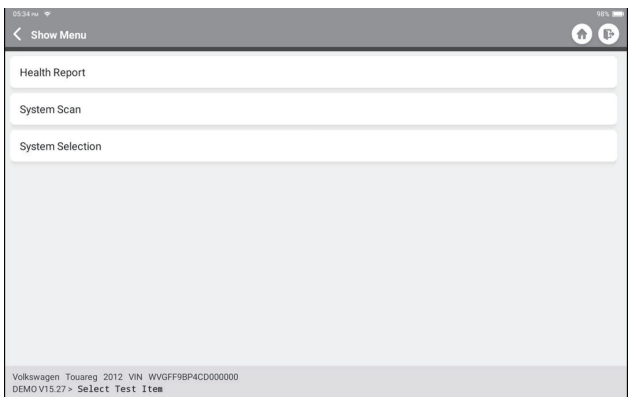

**2.2 Il secondo metodo consiste nel selezionare manualmente la marca, il modello e l'anno del veicolo.** 

Toccare il logo del software diagnostico corrispondente nella pagina seguente:

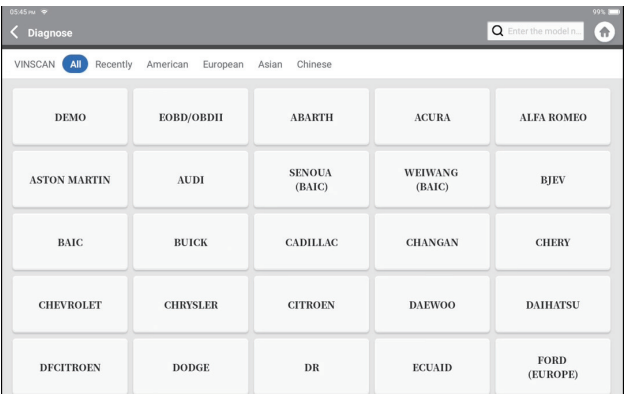

Prendiamo "Demo" come esempio per dimostrarlo. Verrà visualizzata la seguente pagina:

 $\boxed{1}$ 

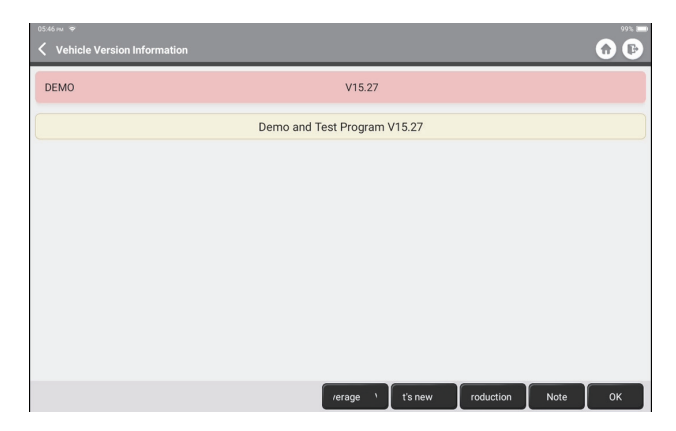

Selezionare la versione del software diagnostico per continuare. Il tablet passa automaticamente al menu di selezione delle funzioni:

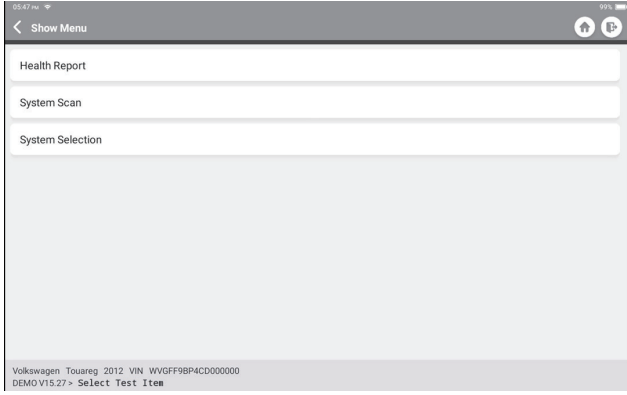

## **IT**

#### **2.3 Rapporto sullo stato di salute**

Questa funzione può rivelare rapidamente lo stato di salute del veicolo. Toccare "Rapporto sullo stato di salute". Il sistema avvierà la scansione dei DTC e mostrerà i risultati del test.

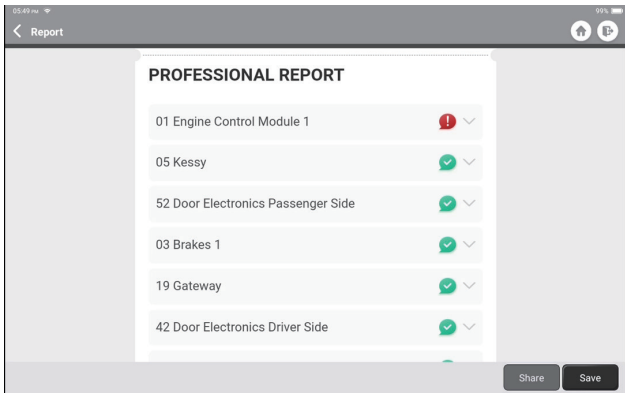

I sistemi con DTC saranno indicati in rosso, con le definizioni specifiche.

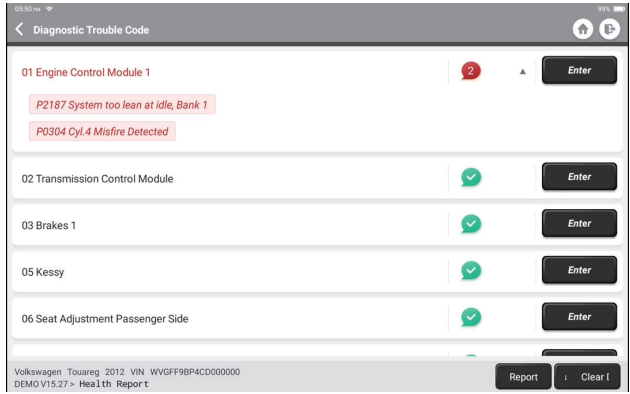

\*Spiegazione dei termini:

- Cancella DTC: Cancella tutti i codici diagnostici di guasto con un semplice tocco.
- Segnala: Salva il risultato della diagnosi corrente come rapporto di diagnosi.

\*Nota: questa funzione sarà disponibile solo se il software diagnostico la supporta.

#### **2.4 Scansione del sistema**

Questa funzione esegue automaticamente la scansione di tutti i sistemi del veicolo.

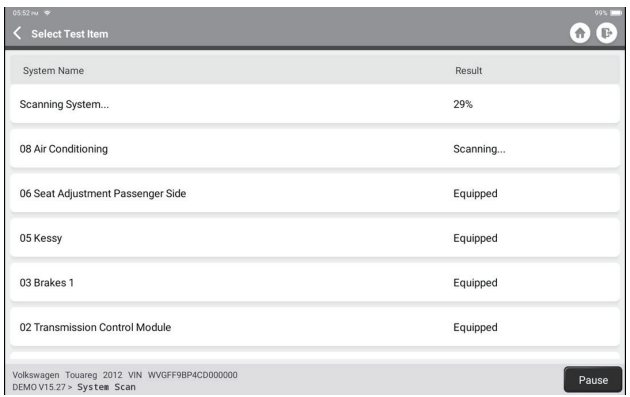

#### **2.5 Selezione del sistema**

Questa funzione consente di scegliere manualmente il sistema di controllo elettronico dell'automobile come segue:

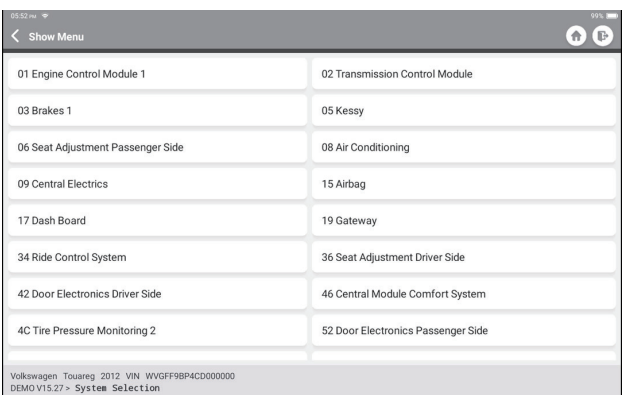

Tocca "ECM" per vedere una dimostrazione. La pagina seguente mostra l'interfaccia di selezione.

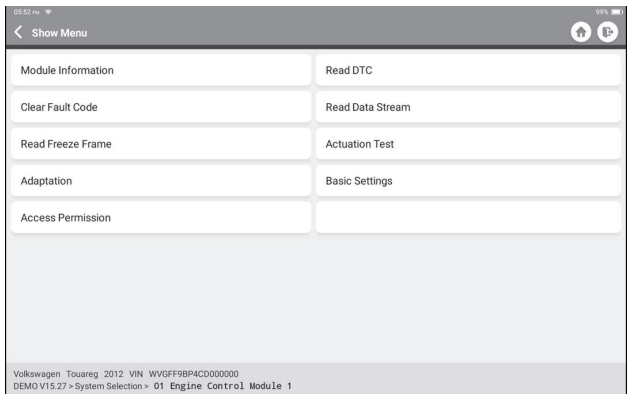

#### 2.5.1 Informazioni sulla versione

Questa funzione legge le informazioni sulla versione corrente dell'ECU.

#### 2.5.2 Lettura del codice di guasto

Questa funzione consente di leggere i codici diagnostici di guasto (DTC) presenti nella memoria della centralina, aiutando a identificare rapidamente la causa del guasto del veicolo.

Toccare "Leggi codice guasto". Sullo schermo verranno visualizzati i risultati della diagnostica.

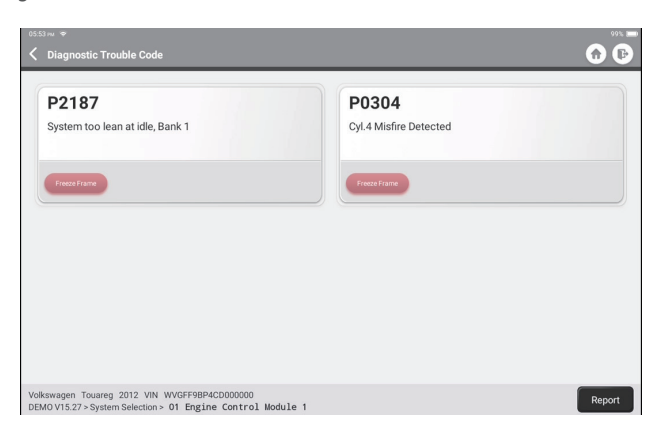

- \*Spiegazione dei termini:
	- Fermo immagine: Registra flussi di dati specifici per la verifica quando l'auto è in panne.
	- Segnala: Salva il risultato della diagnosi corrente come rapporto di diagnosi.

#### 2.5.3 Azzeramento del codice di guasto

Questa funzione consente di cancellare il DTC dalla memoria dell'ECU del sistema testato.

#### 2.5.4 Lettura del flusso di dati

Questa funzione può leggere e visualizzare dati e parametri in tempo reale. Toccare "Leggi flusso dati". Verrà visualizzata la seguente pagina:

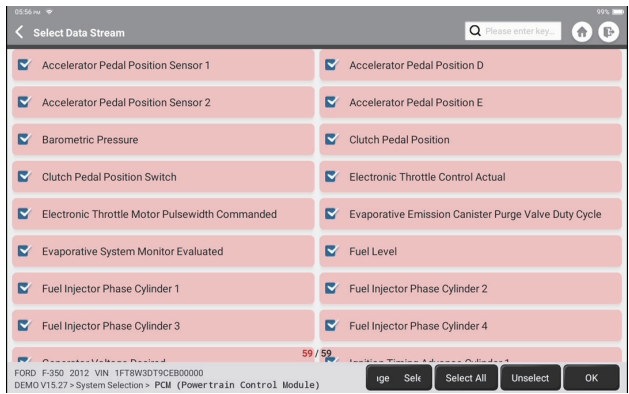

Selezionare le opzioni di Flusso di Dati da controllare. Toccare "OK". Viene visualizzata la seguente pagina:

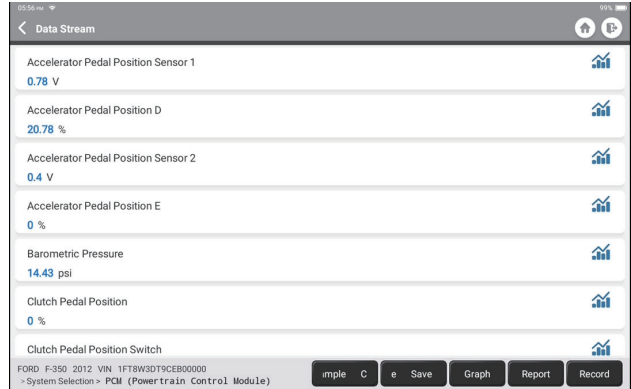

Il sistema può visualizzare i flussi di dati in tre modalità:

1) Valore (predefinito): Mostra i parametri con numeri ed elenchi.

- 2) Figura: Visualizza i parametri in forma di onde.
- 3) Unire: I grafici possono essere uniti per facilitare i confronti.

 $\boxed{1}$ 

\*Spiegazione dei termini:

- Salva campione: È possibile salvare il flusso di dati corrente come campione quando il veicolo funziona normalmente e utilizzare questo flusso di dati campione per confronti e analisi future. Toccare "Salva campione" per avviare la registrazione del flusso di dati campione. Verrà visualizzata la pagina seguente:

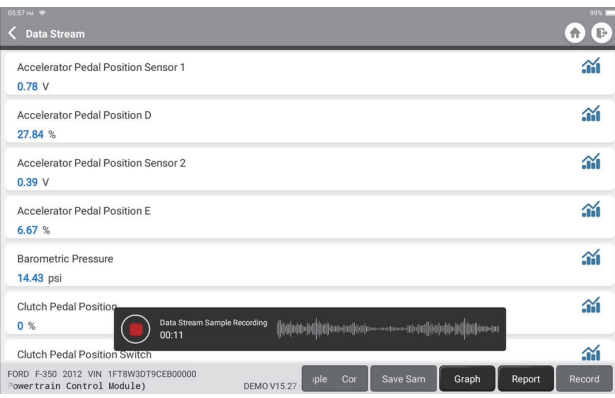

Al termine del processo di registrazione, toccare " $\bigcap$ " per terminare la registrazione. Viene visualizzata la seguente pagina:

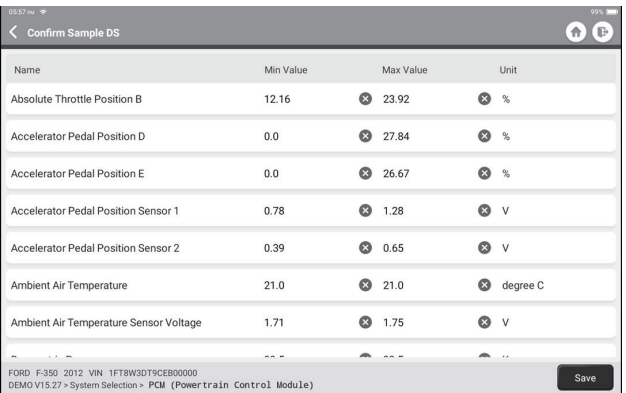

È possibile modificare il valore minimo o massimo e toccare "Salva" per salvarlo come campione del flusso di dati. Tutti i file Flusso di Dati Campione sono memorizzati in "Informazioni Utente -> Flusso di Dati Campione".

- Confronta campione: Toccare "Confronta Campione" per selezionare i file Flusso di Dati Campioni salvati. Viene visualizzata la seguente pagina:

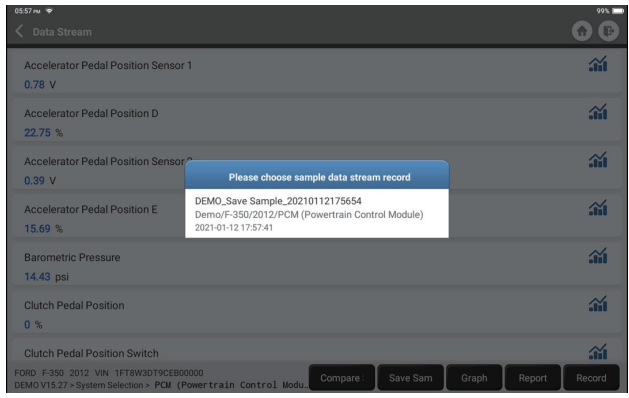

Toccare il file desiderato. Verrà visualizzata la seguente pagina:

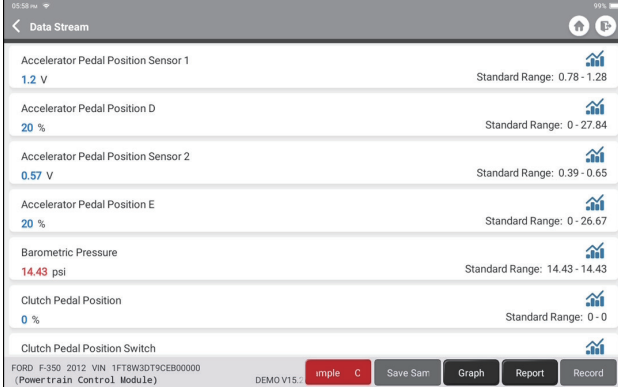

La colonna Intervallo standard mostra i valori corrispondenti del campione del flusso di dati per il confronto e l'analisi.

- Grafico: Per visualizzare i flussi di dati selezionati (12 elementi al massimo) sotto forma di onde. Toccare "Grafico". Verrà visualizzata la pagina seguente:

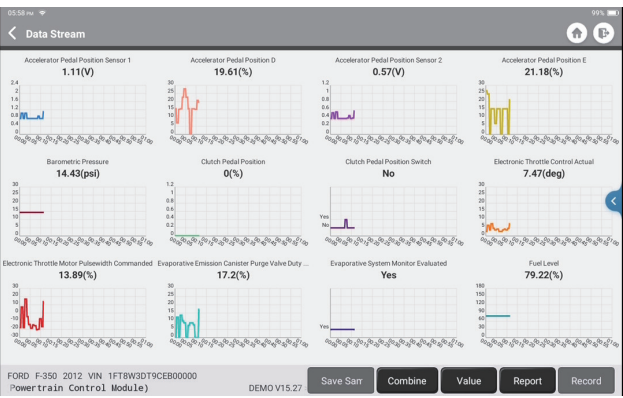

Toccare "Combina" per unire i grafici per facilitare i confronti (è possibile unire al massimo 4 valori).

Toccare "Valore" per visualizzare i dati in valori.

Toccare "<" sul lato destro dello schermo. Viene visualizzata la pagina seguente:

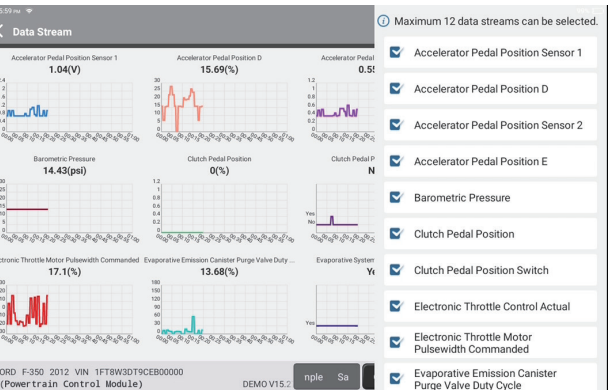

È possibile selezionare opzioni specifiche per i flussi di dati da visualizzare sulla sinistra.

Nota: in questo modulo è possibile visualizzare un massimo di 12 flussi di dati.

- Rapporto: per salvare il numero di flussi di dati correnti.
- Registra: per registrare i dati diagnostici per ulteriori analisi.
- $\cdot$   $\cdot$  : Per visualizzare un singolo vapore di dati visualizzato sotto forma di onde. Toccare "  $\mathbf{\hat{m}}$ ".

Verrà visualizzata la seguente pagina:

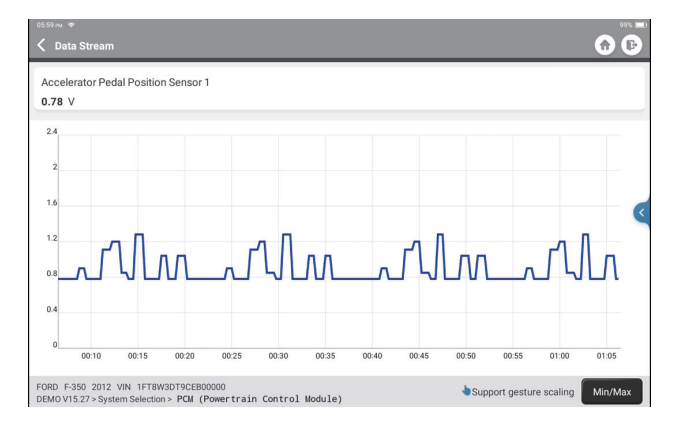

Toccare "Min/Max" per definire il valore massimo/minimo. Quando il valore supera quello specificato, i dati vengono visualizzati in rosso.

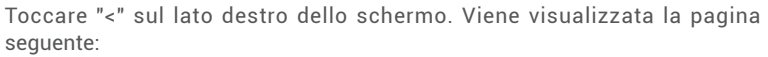

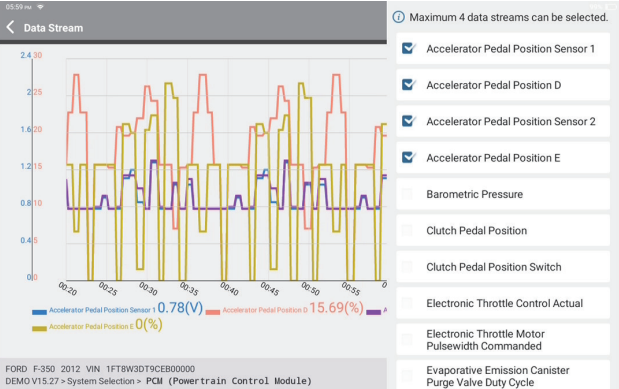

È possibile selezionare opzioni specifiche per i flussi di dati da visualizzare sulla sinistra.

Nota: in questo modulo è possibile visualizzare un massimo di 4 flussi di dati.

#### 2.5.5 Test di azionamento

Questa funzione serve a scoprire se uno specifico sottosistema o componente del veicolo funziona bene o meno, testando gli elementi di uscita invece di controllare lo stato di accensione.

#### **3. Servizi di manutenzione**

TOPDON Phoenix Plus è dotato di servizi di manutenzione molto utili per i tecnici e i meccanici che lavorano nel settore delle riparazioni automobilistiche.

#### **3.1 Reset della spia di manutenzione**

Questa funzione consente di resettare la spia di manutenzione dell'olio per il sistema di durata dell'olio motore, che calcola l'intervallo ottimale di sostituzione dell'olio in base alle condizioni di guida del veicolo e agli eventi atmosferici.

Deve essere eseguita nei seguenti casi:

- Se la spia di servizio è accesa, eseguire prima la diagnostica dell'auto per la risoluzione dei problemi. Successivamente, azzerare il chilometraggio o il tempo di guida, in modo da spegnere la spia di manutenzione e attivare un nuovo ciclo di guida.
- Se la spia di servizio non è accesa, ma è stato cambiato l'olio motore o i dispositivi elettrici che monitorano la durata dell'olio, è necessario resettare la spia di servizio.

#### **3.2 Corrispondenza dell'acceleratore**

Questa funzione può utilizzare il decodificatore dell'auto per inizializzare l'attuatore dell'acceleratore in modo che il valore di apprendimento della centralina torni allo stato iniziale. In questo modo, il movimento dell'acceleratore (o del motore al minimo) può essere controllato con maggiore precisione, regolando così il volume di aspirazione. Deve essere eseguita nei seguenti casi:

- Dopo la sostituzione dell'unità di controllo elettronico, le caratteristiche rilevanti del funzionamento dell'acceleratore non sono state memorizzate nell'unità di controllo elettronico.
- Dopo lo spegnimento dell'unità di controllo elettrico, la memoria dell'unità di controllo elettrico viene persa.
- Dopo aver sostituito il gruppo acceleratore, è necessario regolare l'acceleratore.
- Dopo la sostituzione o lo smontaggio del bocchettone di aspirazione, il controllo del minimo tramite il coordinamento tra l'unità di controllo elettronico e il corpo farfallato ne risente.
- Il volume di aspirazione e il comportamento del controllo del minimo sono cambiati pur rimanendo nella stessa posizione di apertura dell'acceleratore, anche se il comportamento del potenziometro del minimo non è cambiato.

#### **3.3 Reset dell'angolo di sterzata**

Questa funzione consente di azzerare l'angolo di sterzata per mantenere la vettura dritta. Deve essere eseguita generalmente dopo la sostituzione del sensore di posizione dell'angolo di sterzata, o dopo la sostituzione delle parti meccaniche del sistema di sterzo (come la scatola dello sterzo, il piantone dello sterzo, la testa sferica del tirante, lo snodo dello sterzo), o dopo aver completato il posizionamento delle quattro ruote, la riparazione della carrozzeria, ecc.

#### **3.4 Corrispondenza della batteria**

Questa funzione è in grado di resettare l'unità di monitoraggio della batteria dell'auto, cancellando le informazioni di guasto originali relative alla mancanza di alimentazione della batteria per riabbinare la batteria.

Deve essere eseguita nei seguenti casi:

- La sostituzione della batteria principale deve utilizzare l'abbinamento della batteria per cancellare le precedenti informazioni sulla mancanza di energia, evitando così false informazioni rilevate dal relativo modulo di controllo che potrebbero causare il malfunzionamento di alcune funzioni elettroniche ausiliarie. Ad esempio, il veicolo si ferma automaticamente; il tettuccio apribile non può funzionare con un solo tasto; i finestrini elettrici non possono aprirsi e chiudersi automaticamente.
- Il sensore di monitoraggio della batteria utilizza la funzione di abbinamento della batteria per abbinare nuovamente il modulo di controllo con il sensore di monitoraggio, in modo da rilevare con maggiore precisione l'utilizzo dell'energia della batteria ed evitare di ricevere informazioni errate dai messaggi della strumentazione che causano falsi allarmi.

#### **3.5 Spurgo ABS**

Questa funzione consente di eseguire test per verificare le condizioni di funzionamento del sistema frenante antibloccaggio (ABS).

Deve essere eseguita nei seguenti casi:

- Quando l'ABS contiene aria.
- Quando si sostituiscono il computer dell'ABS, la pompa dell'ABS, la pompa del freno, il cilindro del freno, il tubo del freno o il liquido dei freni.

#### **3.6 Reset del freno di stazionamento elettronico**

Questa funzione consente di sostituire e ripristinare le pastiglie del freno. Deve essere eseguita nei seguenti casi:

- La pastiglia del freno e il sensore di usura della pastiglia del freno sono stati sostituiti.
- la spia delle pastiglie dei freni è accesa.
- Il circuito del sensore della pastiglia del freno è in cortocircuito e viene ripristinato.
- Il servomotore viene sostituito.

#### **3.7 Rigenerazione del DPF**

Questa funzione può aiutare a rimuovere il particolato del becco utilizzando metodi di ossidazione della combustione per mantenere stabili le prestazioni del becco. Deve essere eseguita nei seguenti casi:

- Sostituire il sensore di contropressione dello scarico.
- Smontaggio o sostituzione del becco per particolato.
- Rimozione o sostituzione degli ugelli dell'additivo del carburante.
- Rimozione o sostituzione dell'ossidatore catalitico.
- La spia di guasto della rigenerazione del DPF è accesa e abbinatat dopo la manutenzione.
- Riparare e sostituire il modulo di controllo della rigenerazione del DPF.

Questa funzione può eseguire l'apprendimento dei denti per l'auto, per spegnere la MIL. Deve essere eseguita nei seguenti casi:

- Dopo la sostituzione della centralina del motore, del sensore di posizione dell'albero motore o del volano dell'albero motore.
- È presente il DTC "dente non appreso".

#### **3.9 Abbinazione antifurto**

Questa funzione può abbinare la chiave antifurto dopo la sostituzione della chiave di accensione, dell'interruttore di accensione, del quadro strumenti, dell'unità di controllo del motore (ECU), del modulo di controllo della carrozzeria (BCM) e della batteria del telecomando.

#### **3.10 Codificazione dell'iniettore**

Questa funzione può scrivere il codice effettivo dell'iniettore o riscrivere il codice nella centralina in base al codice dell'iniettore del cilindro corrispondente, in modo da controllare con maggiore precisione o correggere la quantità di iniezione del cilindro. Deve essere eseguita nei seguenti casi:

- Dopo la sostituzione della centralina o dell'iniettore.

#### **3.11 Azzeramento della pressione degli pneumatici**

Questa funzione può azzerare la pressione degli pneumatici e spegnere la spia di guasto della pressione degli pneumatici quando la spia di guasto della pressione degli pneumatici dell'auto è accesa.

#### **3.12 Calibrazione del livello delle sospensioni**

Questa funzione consente di regolare il sensore di altezza della carrozzeria del veicolo per la calibrazione del livello dopo la sostituzione del sensore di altezza del veicolo o del modulo di controllo del sistema di sospensioni pneumatiche, oppure quando il livello del veicolo non è corretto.

#### **3.13 Corrispondenza fari**

Questa funzione può inizializzare il sistema di fari adattivi.

#### **3.14 Apprendimento A/T**

Questa funzione aiuta a completare l'autoapprendimento del cambio per migliorare la qualità della cambiata.

Deve essere eseguita nei seguenti casi:

- Quando il cambio viene smontato o riparato (dopo che la batteria dell'auto è stata in parte spenta), il che comporta un ritardo nel cambio o un problema di impatto.

#### **3.15 Inizializzazione del tetto apribile**

Questa funzione consente di impostare il blocco del tetto apribile, la chiusura in caso di pioggia, la funzione di memoria del tetto apribile scorrevole/inclinabile, la soglia della temperatura esterna, ecc.

#### **3.16 Adattamento EGR**

Questa funzione consente di apprendere la valvola EGR (ricircolo dei gas di scarico) dopo la pulizia o la sostituzione.

#### **3.17 Azzeramento Contachilometri**

Questa funzione può copiare, scrivere o riscrivere il valore dei chilometri nel chip del contachilometri, in modo che il contachilometri mostri il chilometraggio effettivo. Deve essere eseguita nei seguenti casi:

- quando il chilometraggio non è corretto a causa di un sensore di velocità del veicolo danneggiato o di un guasto al contachilometri.

#### **3.18 Azzeramento airbag**

Questa funzione azzera i dati dell'airbag per cancellare l'indicatore di errore di collisione dell'airbag, in modo che il computer dell'airbag del veicolo possa funzionare normalmente. Deve essere eseguita nei seguenti casi:

- Quando il veicolo subisce una collisione e l'airbag si attiva, appare il codice di errore corrispondente ai dati di collisione, la spia dell'airbag si accende e il codice di errore non può essere cancellato.

#### **3.19 Modalità trasporto**

Questa funzione consente di disattivare la modalità di trasporto, in modo che il veicolo possa funzionare normalmente.

Deve essere eseguita nei seguenti casi:

- Quando le seguenti funzioni sono disattivate, tra cui la limitazione della velocità del veicolo, il non risveglio della rete di apertura delle porte, la disattivazione della chiave del telecomando, ecc. per ridurre il consumo di energia.

#### **3.20 Reset A/F**

Questa funzione consente di impostare o apprendere i parametri del rapporto aria/ carburante.

#### **3.21 Reset Stop/Start**

Questa funzione può aprire o chiudere la funzione di start-stop automatico tramite l'impostazione della funzione nascosta nell'ECU (a condizione che il veicolo abbia una funzione nascosta corrispondente supportata dall'hardware).

#### **3.22 Reset del sensore NOx**

Questa funzione può azzerare il valore appreso del convertitore catalitico memorizzato

nell'ECU del motore.

Deve essere eseguita nei seguenti casi: - Quando l'errore NOx viene reinizializzato e il catalizzatore NOx viene sostituito.

#### **3.23 Reset dell'AdBlue (filtro dei gas di scarico del motore diesel)**

Dopo la sostituzione o il riempimento del fluido di trattamento dei gas di scarico diesel (urea per auto), è necessario eseguire l'operazione di reset dell'urea.

#### **3.24 Calibrazione dei sedili**

Questa funzione consente di calibrare i sedili con funzione di memoria che vengono sostituiti e riparati.

#### **3.25 Spurgo del liquido di raffreddamento**

Questa funzione può attivare la pompa dell'acqua elettronica prima di sfiatare il sistema di raffreddamento.

#### **3.26 Azzeramento pneumatici**

Questa funzione consente di impostare i parametri dimensionali del pneumatico modificato o sostituito.

#### **3.27 Calibrazione dei finestrini**

Questa funzione può eseguire l'abbinamento dei finestrini della porta per recuperare la memoria iniziale della centralina e ripristinare il sollevamento e l'abbassamento automatico degli alzacristalli elettrici.

#### **3.28 Cambio lingua**

Questa funzione può cambiare la lingua del sistema del pannello di controllo centrale del veicolo.

**IT**

#### **4. Feedback diagnostico**

È possibile inviare le ultime 20 registrazioni di test utilizzando la funzione "Feedback" per ottenere assistenza tecnica tempestiva in caso di problemi irrisolti durante il processo diagnostico.

Toccare "Feedback" nel menu iniziale. Verrà visualizzata la seguente pagina:

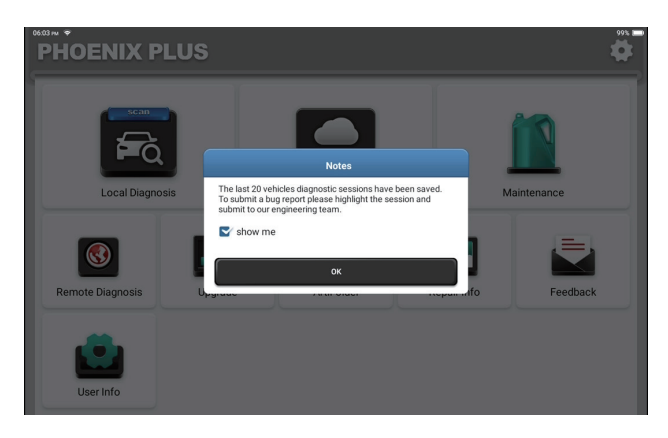

Toccare "OK" per accedere al menu di selezione del feedback diagnostico del veicolo.

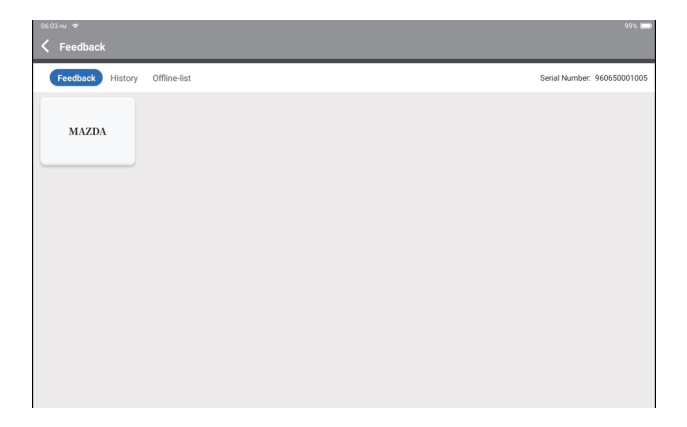

 $\mathsf{E}$ 

\*Spiegazione dei termini:

- Feedback diagnostico: Per mostrare l'elenco dei modelli di veicoli testati.
- Storica: per visualizzare tutti i Feedback diagnostici e controllare i processi.
- Elenco offline: Per visualizzare tutti i registri del feedback diagnostico che non sono ancora stati inviati con successo a causa di un'interruzione della rete. I registri non andati a buon fine verranno ricaricati automaticamente non appena il tablet otterrà un segnale di rete stabile.

Il nostro supporto tecnico si occuperà del vostro feedback in tempo utile per la vostra soddisfazione.

#### **5. Informazioni sulla riparazione**

Toccare "Info riparazione" nel menu iniziale. Viene visualizzata la seguente pagina:

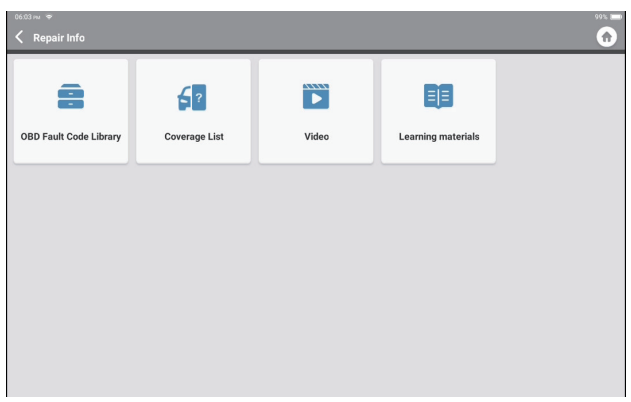

5.1 Libreria dei codici di guasto OBD: Per visualizzare la definizione dei DTC (codici diagnostici di guasto).

5.2 Elenco copertura: Per visualizzare le funzioni e i sistemi dell'auto supportati dopo aver selezionato la marca, il modello e l'anno del veicolo e aver inserito le informazioni richieste nella pagina seguente:
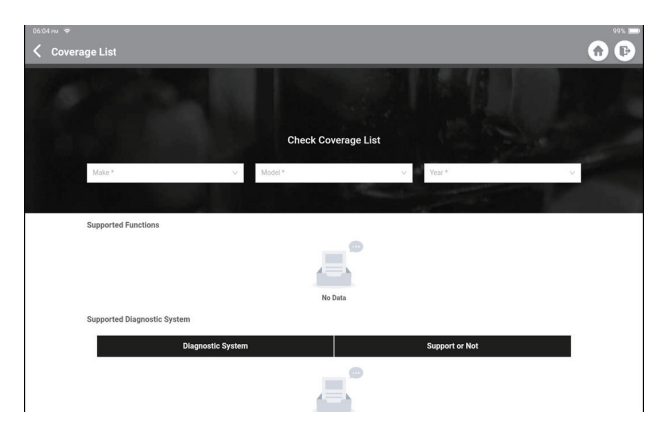

5.3 Video: Per visualizzare i video di formazione come riferimento.

5.4 Materiale didattico: Per visualizzare la riproduzione delle funzioni operative su modelli specifici di veicoli.

#### **6. ArtiFolder**

Questo modulo può registrare e creare il file dei veicoli diagnosticati, compresi tutti i dati relativi alla diagnostica, come i rapporti diagnostici, i record del flusso di dati, e gli screenshot.

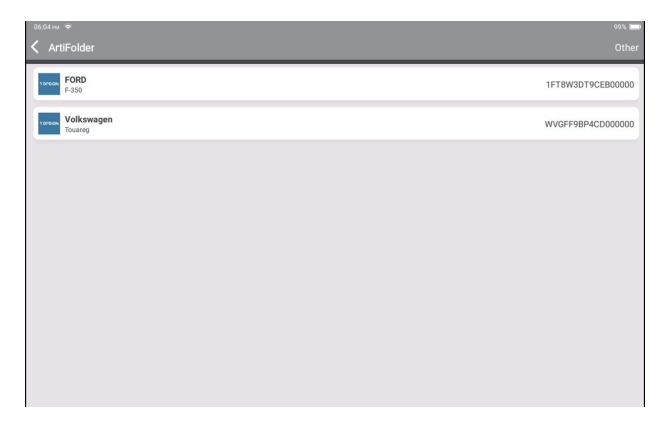

#### **7. Aggiornamento**

Questo modulo consente di aggiornare il software diagnostico e l'applicazione alla versione più recente.

Toccare "Aggiornamento" nel menu iniziale. Verrà visualizzata la seguente pagina:

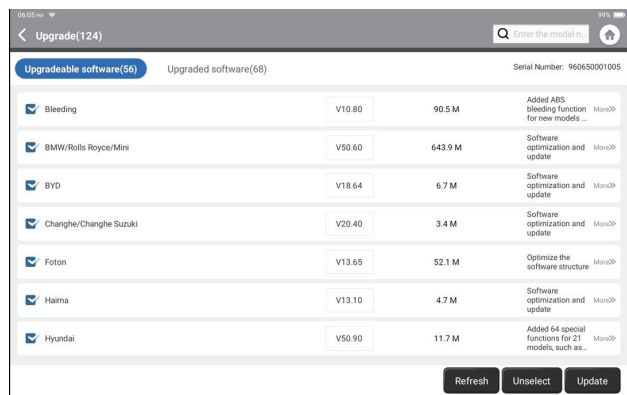

Toccare "Aggiorna" per aggiornare il software selezionato.

## **8. Informazioni utente**

In questo modulo è possibile modificare o aggiungere informazioni relative o effettuare impostazioni.

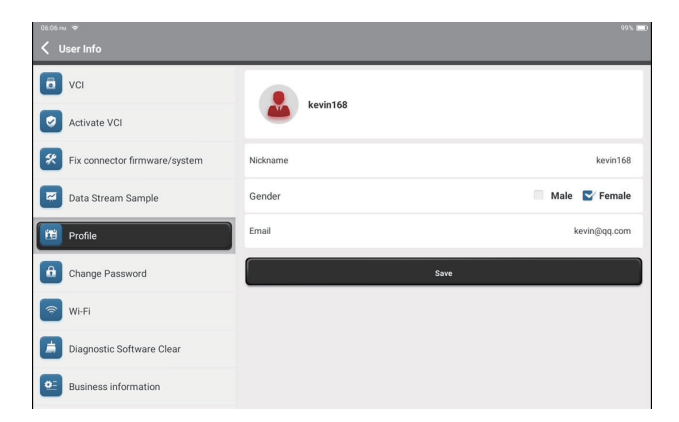

**IT**

## **8.1 VCI**

Questa opzione consente di scegliere il dongle VCI adatto se ci sono diversi dongle registrati su questo tablet.

## **8.2 Attiva VCI**

Questa opzione consente di attivare un nuovo dongle VCI. Immettere il numero di serie e il codice di attivazione, quindi toccare "Attiva" per attivare il dongle VCI. Il numero di serie verrà visualizzato nell'elenco dopo la procedura.

## **8.3 Ripara il firmware/sistema del connettore**

Questa opzione consente di riparare il firmware del connettore. Non spegnere o cambiare interfaccia durante il processo.

## **8.4 Flusso di dati Campione**

Questa opzione gestisce i file campione del flusso di dati registrati.

## **8.5 Profilo**

Questa opzione consente di impostare e gestire le informazioni personali.

## **8.6 Modifica password**

Questa opzione consente di modificare la password di accesso.

#### **8.7 Rete**

Questo modulo consente di impostare la rete Wi-Fi collegabile.

## **8.8 Cancella la cache**

Questa opzione consente all'utente di cancellare alcuni file di cache e di liberare spazio di memoria.

## **8.9 Informazioni commerciali**

Questa opzione consente di aggiungere informazioni sull'officina, che verranno visualizzate nel rapporto di diagnostica.

## **8.10 Gestione clienti**

Questo modulo visualizza a turno tutte le informazioni sui veicoli dei vostri clienti per un riferimento futuro.

## **8.11 Album fotografico**

Questo modulo consente di salvare gli screenshot.

## **8.12 Registratore dello schermo**

Questo modulo salva le registrazioni dello schermo.

## **8.13 Impostazioni**

Questa opzione consente di effettuare impostazioni quali Unità, Lingua, Cancella cache, Cambia modalità, Ripristina impostazioni di fabbrica e Disconnetti.

## **Specifiche tecniche**

Sistema operativo: Android 10.0 Schermo: 10" tattile; 1280 \* 800 Memoria: 4G Memoria: 64G Capacità della batteria: 12600mAh/3.8V Fotocamera: Posteriore 8.0MP Rete: Wi-Fi, WLAN 802.11b/g/n Bluetooth: Bluetooth 5.0 Temperatura di lavoro: 32 ℉ ~122 ℉ (0℃ ~50℃ ) Temperatura di stoccaggio: -4 ℉ ~140 ℉ (-20℃ ~60℃ ) Dimensioni: 10,92\*7,51\*1,75 pollici (277,3\*190,8\*44,5 mm) Peso: 1555 g (54,85 oz)

## **Avvertenze**

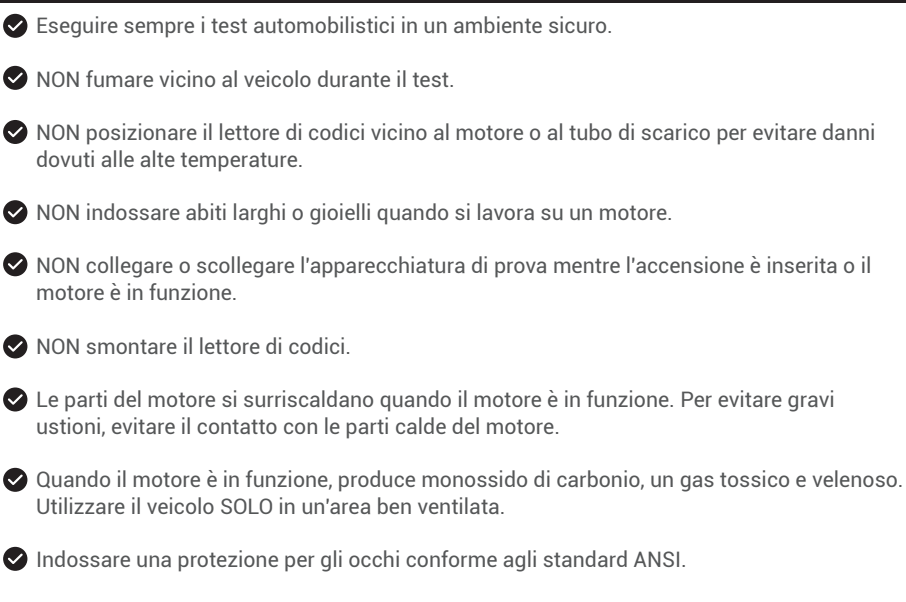

## **Avvertimento**

Assicurarsi che la batteria del veicolo sia completamente carica e che lo scanner sia saldamente collegato al DLC del veicolo per evitare dati errati generati dallo scanner e dai sistemi diagnostici.

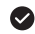

Non utilizzare il lettore di codici durante la guida.

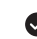

Tenere gli indumenti, i capelli, le mani, gli strumenti, l'attrezzatura di prova, ecc. lontano da tutte le parti del motore in movimento o calde.

Mantenere lo scanner asciutto, pulito, privo di olio/acqua o grasso. Se necessario, utilizzare un detergente delicato su un panno pulito per pulire l'esterno dello strumento di scansione.

Tenere lo scanner fuori dalla portata dei bambini.

**A:** 

**D:** Non è possibile accendere il tablet dopo averla caricata completamente.

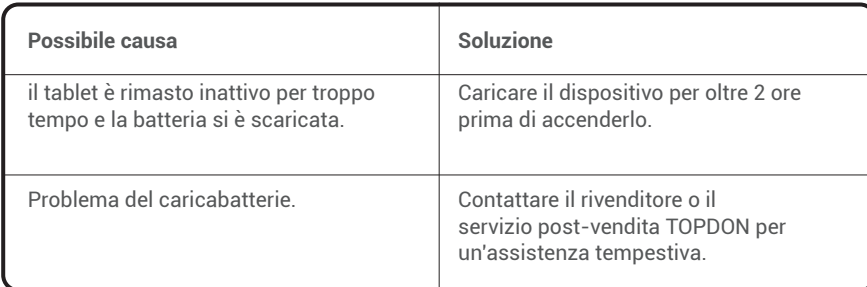

## **D:** Perché non si può registrare?

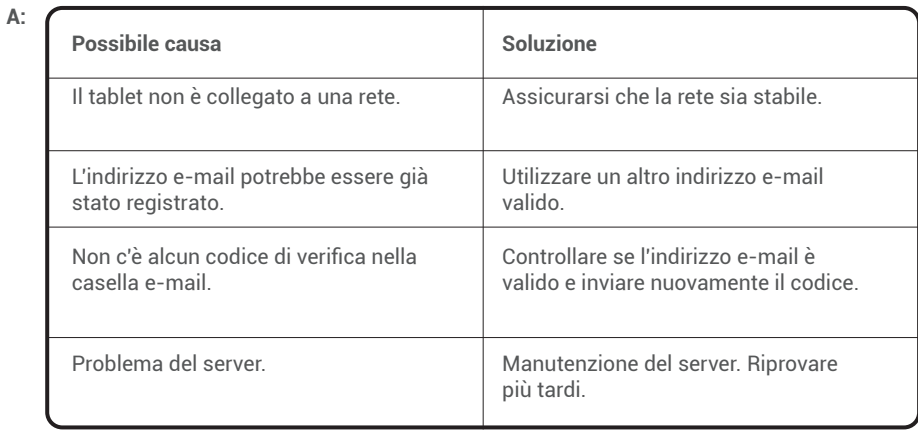

**IT**

**D:** Perché non è possibile fare il login?

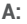

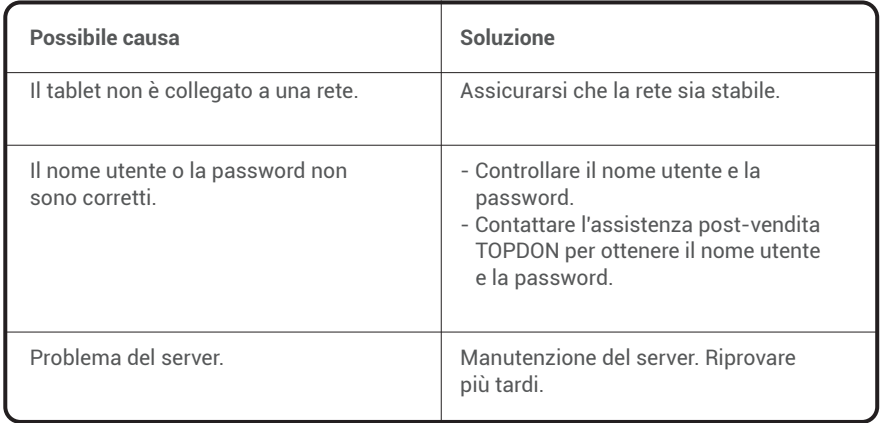

**D:** Perché non è possibile attivare l'apparecchiatura?

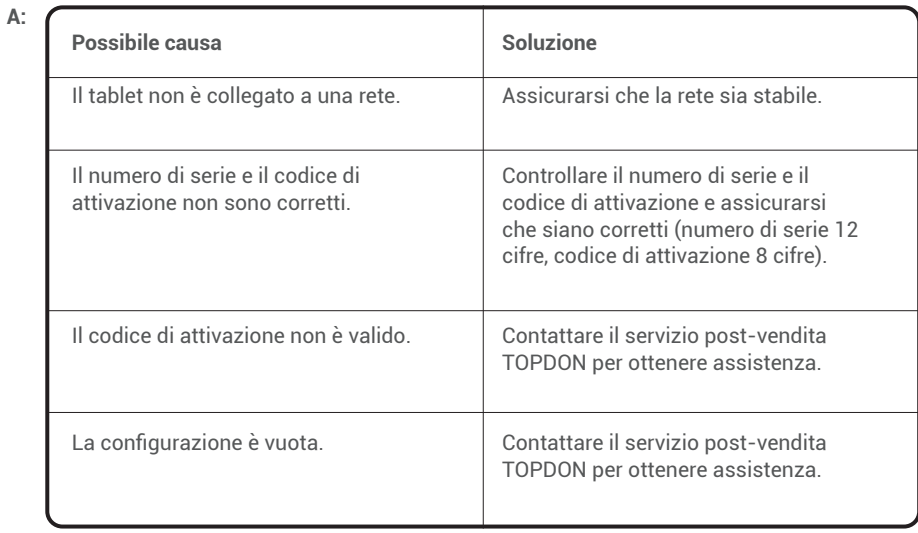

**D:** il tablet non si attiva durante l'aggiornamento?

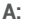

**A:** 

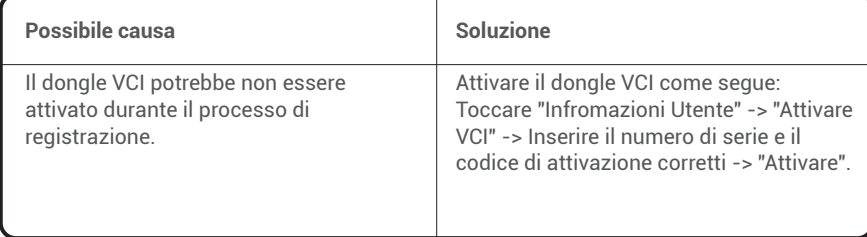

**D:** Il dongle VCI non è alimentato dopo il collegamento alla porta DLC del veicolo.

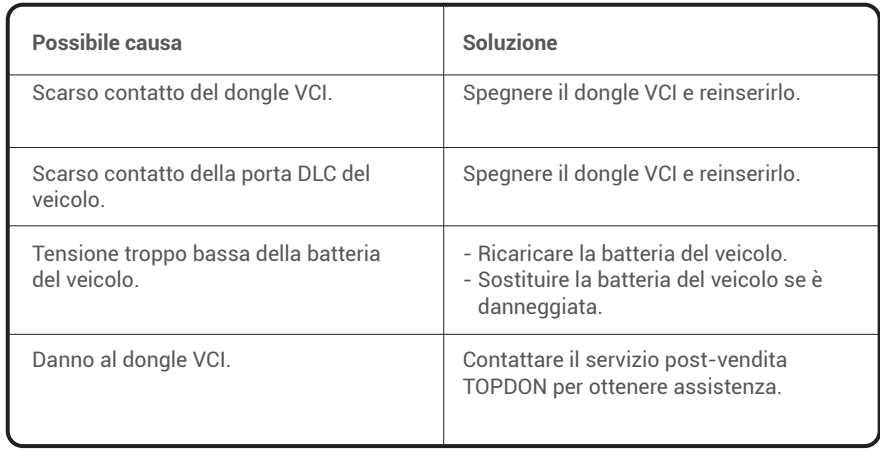

**IT**

**D:** Aggiornamento software non riuscito.

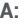

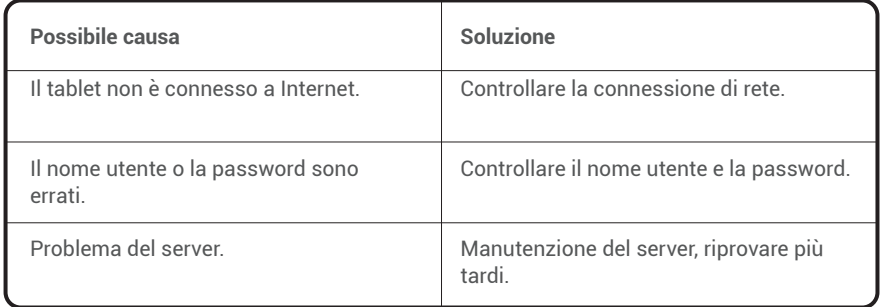

**D:** Il tablet non riesce a stabilire una connessione con il dongle VCI.

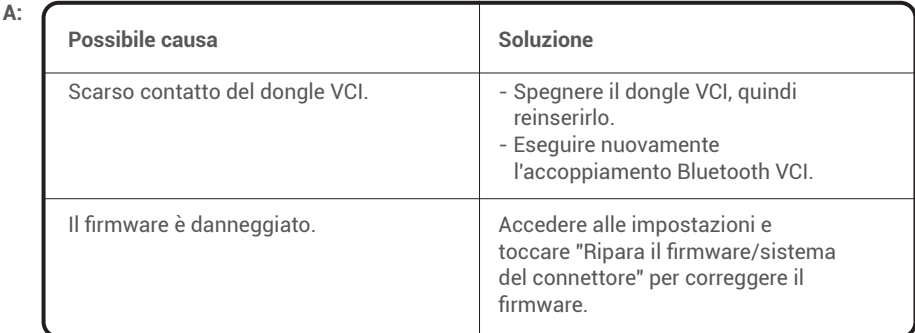

D: Posso usare altri caricatori per caricare il tablet?

R: No, utilizzare il caricabatterie originale fornito da TOPDON.

Eventuali danni e perdite economiche causati dall'uso di un caricabatterie inadeguato non saranno di nostra responsabilità.

- D: Come risparmiare la batteria?
- R: Spegnere lo schermo quando il tablet è inattivo, impostare un breve tempo di standby o ridurre la luminosità dello schermo.

D: Nella confezione sono presenti adattatori OBDII non standard?  $R: S$ ì.

- D: Errore di comunicazione con la centralina del veicolo?
- R: Confermare i seguenti casi:
	- Se il Dongle diagnostico VCI È collegato correttamente.
	- Se l'interruttore di accensione è acceso.

In alternativa, inviateci l'anno, la marca, il modello e i dati VIN del vostro veicolo tramite la funzione "Feedback" per ricevere assistenza tecnica tempestiva.

- D: Non si riesce ad accedere al sistema ECU del veicolo?
- R: Confermare i seguenti casi:
	- Se il sistema è disponibile nel veicolo.
	- Se il Dongle VCI è collegato correttamente.
	- Se l'interruttore di accensione è acceso.
- D: Il dongle VCI è mancante.

R: Contattare il rivenditore o il servizio post-vendita TOPDON per un'assistenza tempestiva.

- D: Errore del software di diagnostica.
- R: Operare come segue:
	- Toccare "Feedback" per inviare problemi specifici all'assistenza tecnica.

- Toccare l'icona del software del veicolo e tenerla premuta per disinstallare il software corrispondente, quindi accedere al centro di aggiornamento per scaricare e installare la nuova versione.

D: Il software diagnostico scaricato non corrisponde al numero di serie.

R: È stato selezionato il dongle VCI sbagliato.

Accedere a "Informazioni utente" -> "VCI" -> selezionare il dongle VCI corretto.

## **Garanzia**

## **Garanzia limitata di un anno di TOPDON**

TOPDON garantisce al suo acquirente originale che i prodotti dell'azienda saranno esenti da difetti di materiale e lavorazione per 12 mesi dalla data di acquisto (Periodo di garanzia). Per i difetti segnalati durante il periodo di garanzia, TOPDON riparerà o sostituirà la parte o il prodotto difettoso in base all'analisi e alla conferma del supporto tecnico.

TOPDON non sarà responsabile per eventuali danni incidentali o consequenziali derivanti dall'uso, uso improprio o montaggio del dispositivo.

In caso di conflitto tra la politica di garanzia TOPDON e le leggi locali, prevarranno le leggi locali.

Questa garanzia limitata è nulla nelle seguenti condizioni:

- Usato in modo improprio, smontato, alterato o riparato da negozi o tecnici non autorizzati.
- Manipolazione negligente e violazione dell'operazione.

**Avviso:** tutte le informazioni contenute in questo manuale si basano sulle ultime informazioni disponibili al momento della pubblicazione e non può essere fornita alcuna garanzia per la sua accuratezza o completezza. TOPDON si riserva il diritto di apportare modifiche in qualsiasi momento senza preavviso.

**IT**

# Español

**ES**

Gracias por comprar la herramienta de diagnóstico automotriz Phoenix Plus de TOPDON. Lee y comprende este manual de usuario antes de la operación.

## **Sobre**

**Bienvenidos**

TOPDON Phoenix Plus presenta una línea completa de funcionalidad de alto rendimiento. La precisión de las lecturas de prueba, la cobertura ampliada del vehículo, la velocidad mejorada y la naturaleza fácil de usar colocan a la tableta de diagnóstico en una clase propia, siendo una gran ayuda para mecánicos y profesionales para tener un trabajo de diagnóstico más eficiente que nunca.

## **Liste des paquets**

- Phoenix Plus
- Dongle VCI
- Línea de transferencia OBDI Adapter BOX
- Cable de extensión OBDII
- Cable para encendedor de cigarrillos
- Tipo-C a cable USB
- Abrazaderas de batería/juego de cables
- Adaptador de corriente
- Manual de Usuario
- Sobre de Contraseña
- Adaptador OBDII no Estándar\*10
- Fusible (φ5\*20 mm)\*4
- Fusible (φ6\*30 mm)\*2

## **Compatibilidad**

TOPDON Phoenix Plus es compatible con los siguientes protocolos:

- $\cdot$  ISO 9142-2
- ISO 14230-2
- ISO 15765-4
- Línea K/L
- Código Intermitente
- SAE-J1850 VPW
- SAE-J1850 PWM
- CAN ISO 11898
- Velocidad Alta
- Velocidad Media
- CAN de un solo cable y de baja velocidad
- UART de GM
- Protocolo de Bytes de Eco UART
- Protocolo Honda Diag-H
- $\cdot$  TP 2.0
- TP 1.6
- SAE J1939
- SAE J1708
- CAN tolerante a fallas

## **Aviso**

Phoenix Plus puede reiniciarse automáticamente mientras lo perturba una fuerte electricidad estática. ESTA ES UNA REACCIÓN NORMAL.

Este manual de usuario está sujeto a cambios sin previo aviso por escrito.

Lee atentamente las instrucciones y usa la unidad correctamente antes de operarla. El no hacerlo puede causar daños y/o lesiones personales, lo que anulará la garantía del producto.

## **Información General de OBDII (Diagnósticos a bordo II)**

El sistema OBDII está diseñado para monitorear los sistemas de control de emisiones y los componentes clave del motor mediante la realización de pruebas continuas o periódicas de componentes específicos y condiciones del vehículo, que ofrecerán tres piezas de información tan valiosa:

- Si la luz indicadora de mal funcionamiento (MIL) se ordena "encender" o "apagar";
- Qué códigos de diagnóstico de problemas (DTCs), si los hay, están almacenados;
- Estado del Monitor de Preparación.

## **Códigos de Diagnóstico de Problemas (DTCs)**

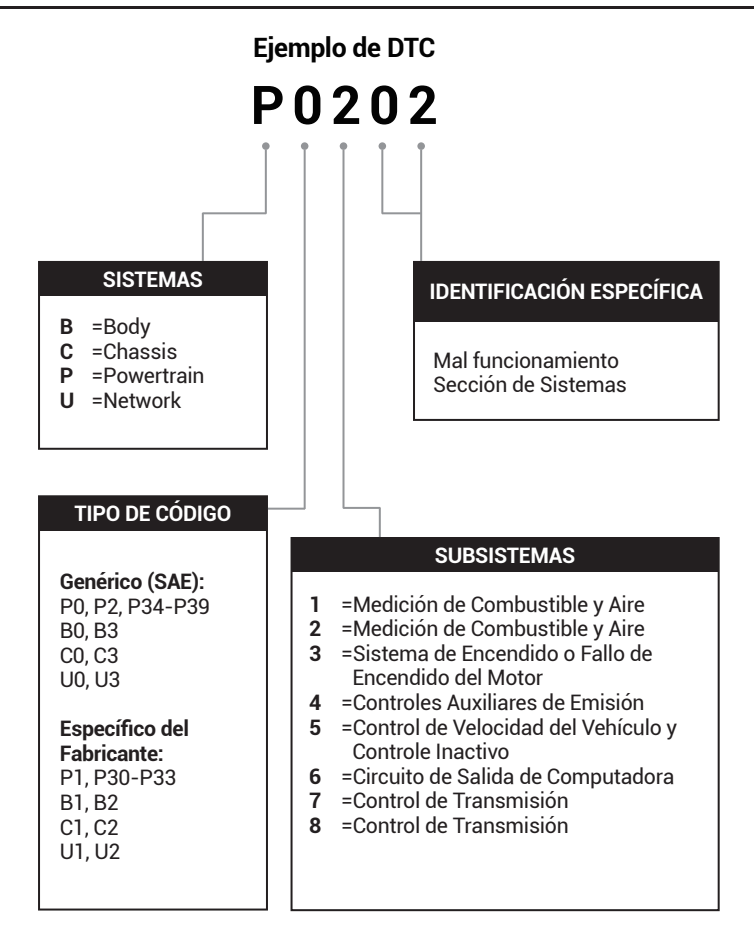

## **Descripciones del Producto**

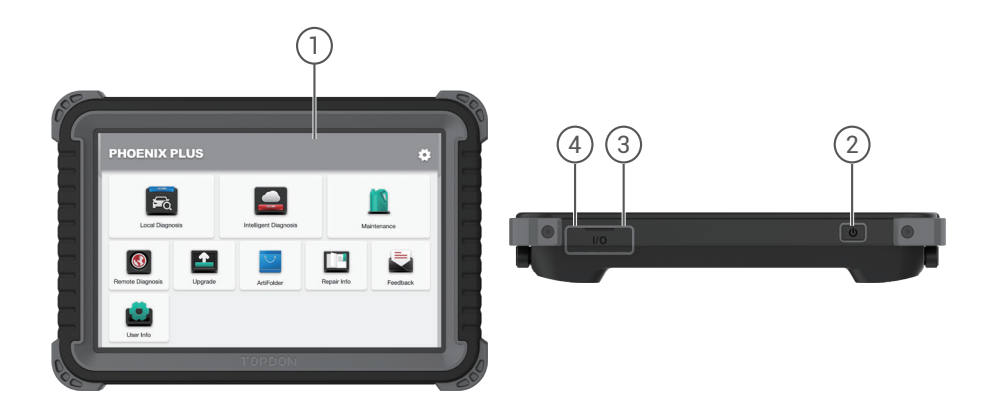

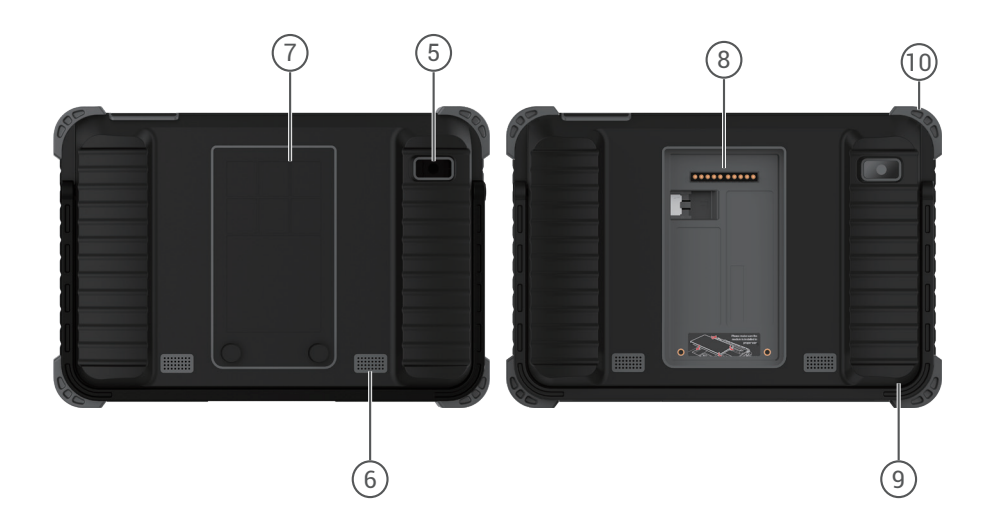

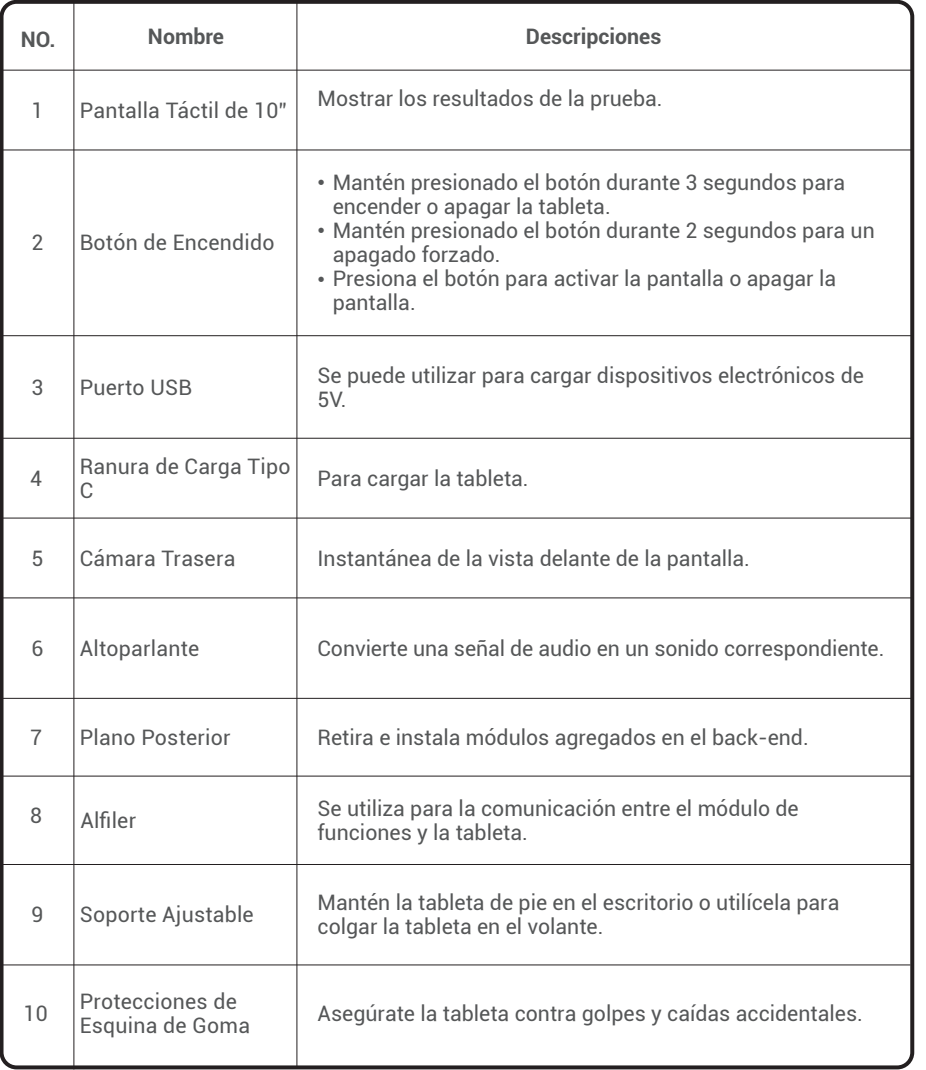

**ES**

## **Preparación y Conexión**

1. Apaga el encendido.

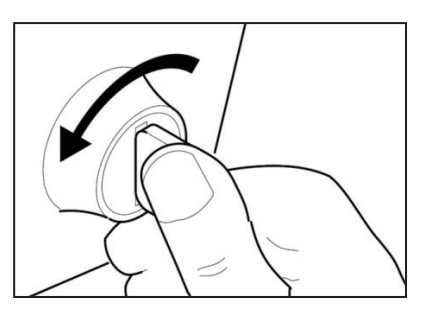

2. Localiza el puerto DLC del vehículo.

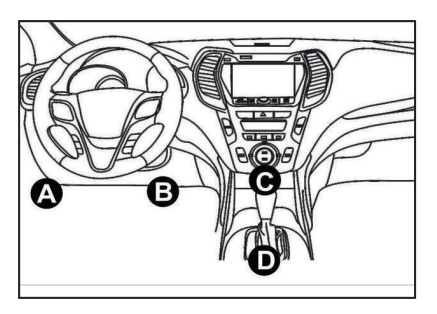

3. Enchufa el dongle TOPDON Phoenix Plus VCI en el puerto DLC del vehículo.

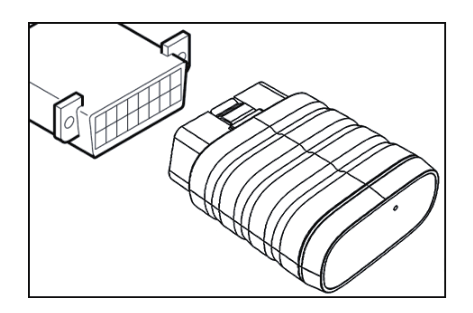

4. Enciende el encendido. El motor puede estar apagado o en marcha.

5. Carga completamente el Phoenix Plus y mantén presionado el botón de encendido durante 3 segundos para encender la tableta. La tableta comenzará a inicializarse e ingresará a la siguiente interfaz:

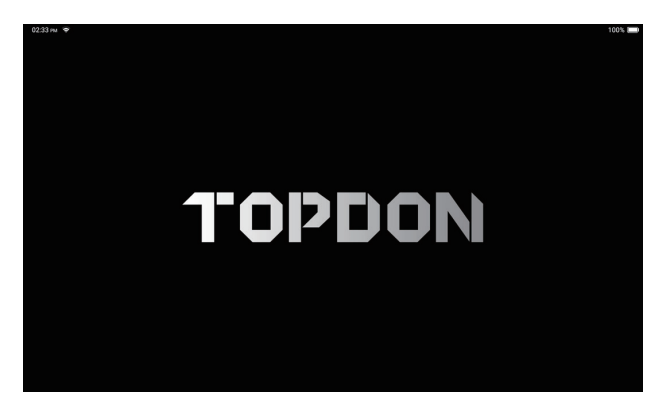

Nota: No conectes ni desconectes ningún equipo de prueba con el encendido o el motor en marcha.

6. Configuración de idioma

Selecciona el idioma de la herramienta en la siguiente interfaz:

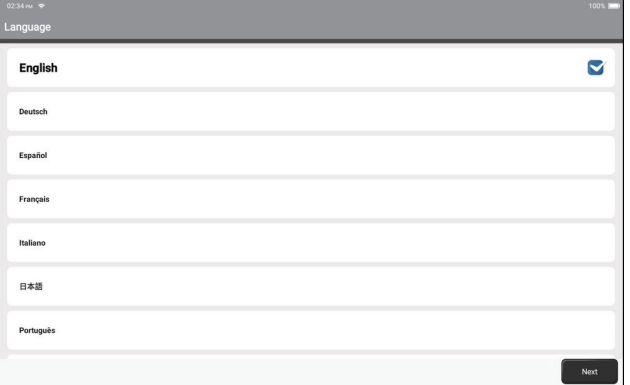

7. Conectar wifi

El sistema buscará automáticamente todas las redes Wi-Fi disponibles. Puedes elegir el Wi-Fi necesario.

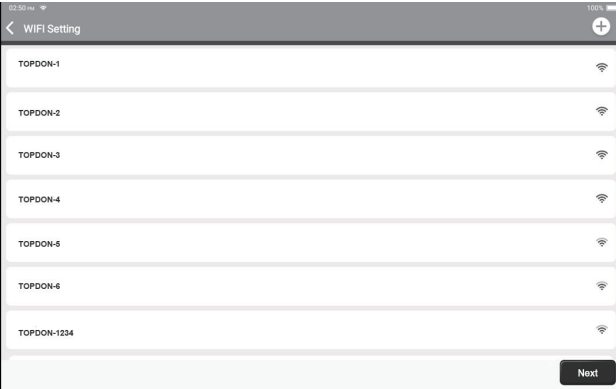

## 8. Elije la Zona Horaria

Elije la zona horaria de su ubicación actual. El sistema configurará automáticamente la hora según la zona horaria que hayas seleccionado.

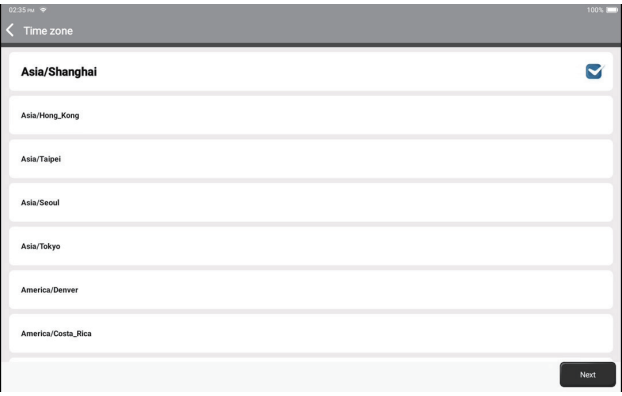

#### 9. Acuerdo de Usuario

Lee atentamente todos los términos y condiciones del acuerdo de usuario. Selecciona "Acepto los términos anteriores".

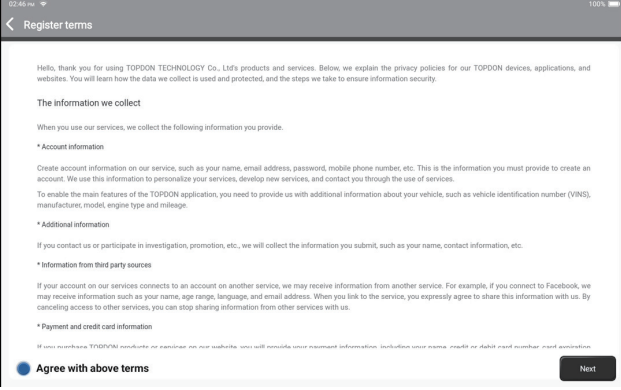

Toca "Siguiente" para iniciar sesión. Aparecerá la siguiente página:

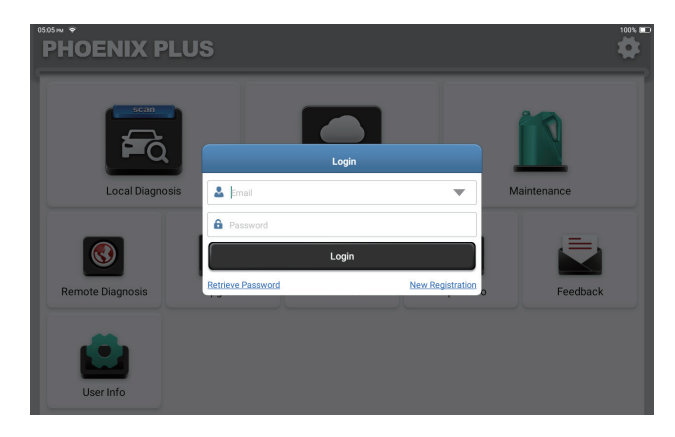

#### 10. Crear una Cuenta

Puedes iniciar sesión con una cuenta TOPDON disponible o registrar una nueva cuenta con una dirección de correo electrónico válida.

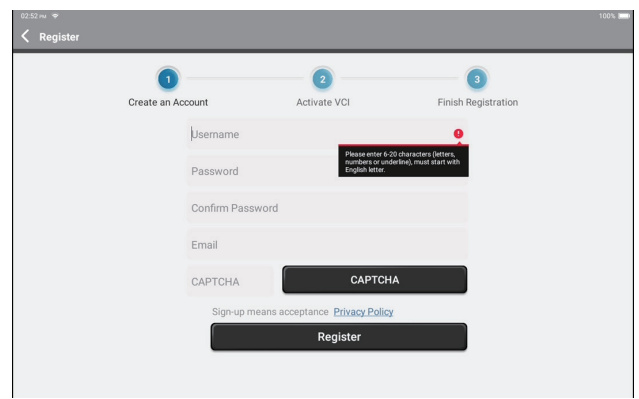

Después de ingresar la información requerida, toca "Registrarse". La tableta entrará en el procedimiento de activación de VCI.

11. Activación VCI

Ingresa el número de serie y el código de activación para activar y vincular el dongle VCI de diagnóstico.

Tanto el número de serie como el código de activación están disponibles en el "Sobre de Contraseñas".

El procedimiento de activación es necesario para utilizar Phoenix Plus correctamente.

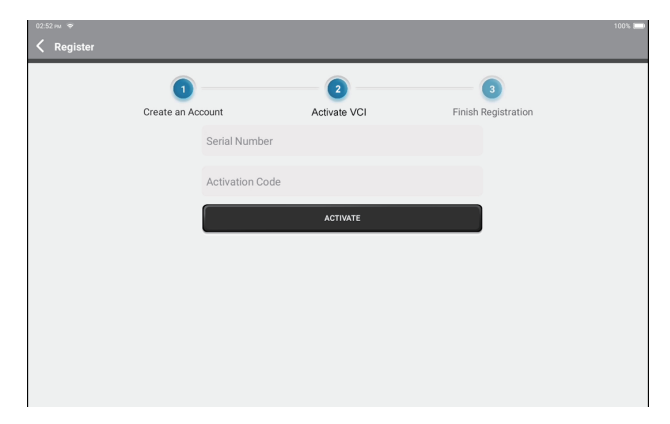

Toca "Activar" para finalizar el procedimiento y comienza a usar Phoenix Plus.

## **Operación Introducción**

TOPDON Phoenix Plus presenta una variedad de funciones prácticas, que incluyen diagnóstico local, diagnóstico inteligente, mantenimiento, diagnóstico remoto, actualización, ArtiFolder, información de reparación, comentarios e información del usuario.

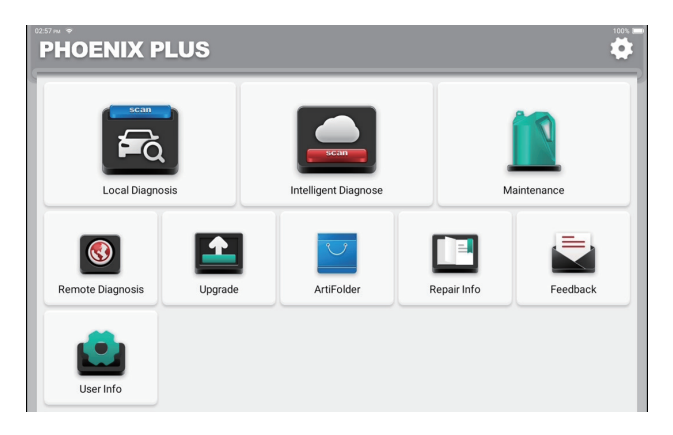

TOPDON Phoenix Plus es compatible con el diagnóstico inteligente y el diagnóstico local que cubre el diagnóstico OBDII, el diagnóstico completo del sistema para la mayoría de los modelos de vehículos modernos en todo el mundo.

Se generará automáticamente un informe de diagnóstico de la siguiente manera después del procedimiento de diagnóstico.

 $\langle$  Report

#### **VEHICLE INFORMATION**

Vehicle Software Version

 $V15.27$ 

Model **Volkswagen/Touareg** Year 2012 **VIN** WVGFF9BP4CD000000

**INSPECTION RESULT** 

There are 2 issues for Vehicle body system: 1. System too lean at idle, Bank 1 2.Cyl.4 Misfire Detected Inspections are normal for Vehicle body system 1.05 Kessy 2.52 Door Electronics Passenger Side 3.03 Brakes 1 4.19 Gateway 5.42 Door Flectronics Driver Side 6.02 Transmission Control Module 7.08 Air Conditioning 8.36 Seat Adjustment Driver Side 9.17 Dash Board 10.4C Tire Pressure Monitoring 2 11.09 Central Electrics 12.46 Central Module Comfort System 13.55 Headlight Regulation 14.72 Door Electronics Rear Right 15.5F Information Control Unit 1 16.34 Ride Control System

17.06 Seat Adjustment Passenger Side 18.15 Airbag

19.62 Door Electronics Rear Left

20,56 Radio

Share Save

n G

## **ES**

## **1. Diagnóstico Inteligente**

Enchufa el dongle VCI en el puerto DLC del vehículo.

Toca "Diagnóstico inteligente" en el menú de inicio después de conectarse al vehículo. La herramienta iniciará el procedimiento de diagnóstico inteligente y leerás automáticamente la información VIN del vehículo, como se muestra a continuación:

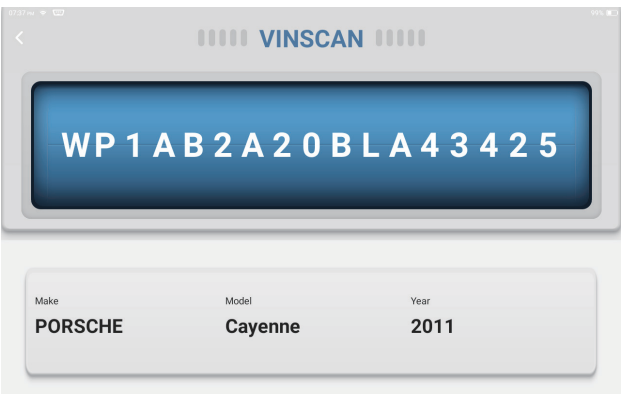

Nota: Se requiere una conexión de red altamente estable y sólida para acceder con éxito al VIN.

## **2. Diagnóstico Local**

Si Phoenix Plus no puede obtener acceso a los datos VIN del vehículo automáticamente, toca "Diagnóstico local" en el Menú de inicio. Aparecerá la siguiente página:

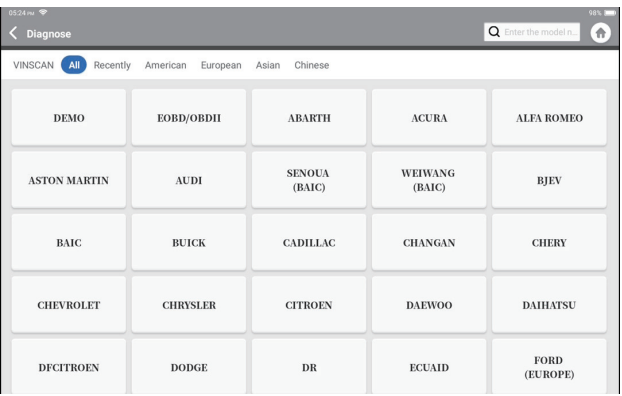

Hay dos formas en este módulo para acceder a las funciones de diagnóstico del vehículo.

## **2.1 La primera forma es usando "VINScan".**

Toca "VINScan". Aparecerá la siguiente página:

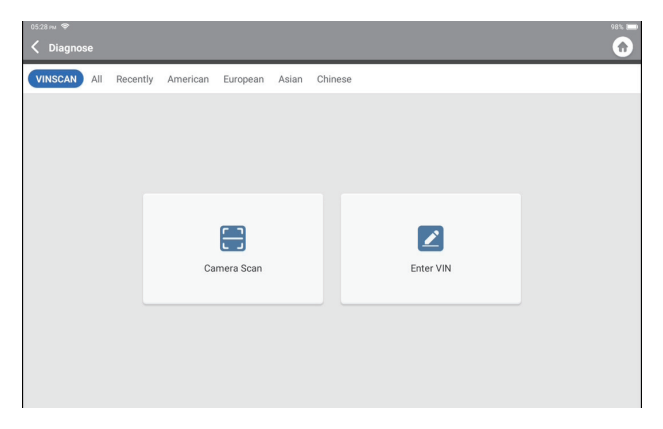

2.1.1 Toca "Escaneo de cámara". Aparecerá la siguiente página

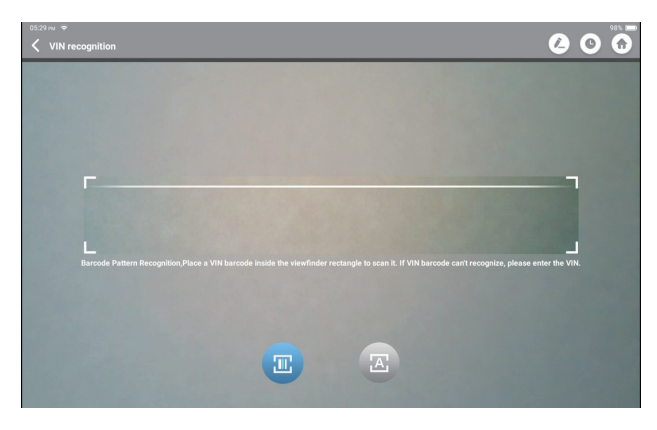

Toca **para escanear el código de barras VIN**. Si no se puede reconocer el código de barras VIN, ingresa manualmente el VIN.

Toca para escanear el carácter VIN. Si no se puede reconocer el carácter VIN, ingresa manualmente el VIN.

Después de escanear, aparecerá la siguiente página:

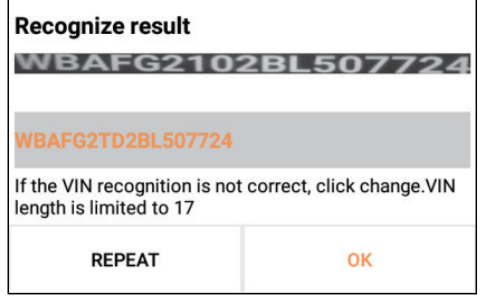

Nota: el código VIN en amarillo se puede modificar si no es correcto.

2.1.2 O toca "Ingresar VIN", aparecerá la siguiente página:

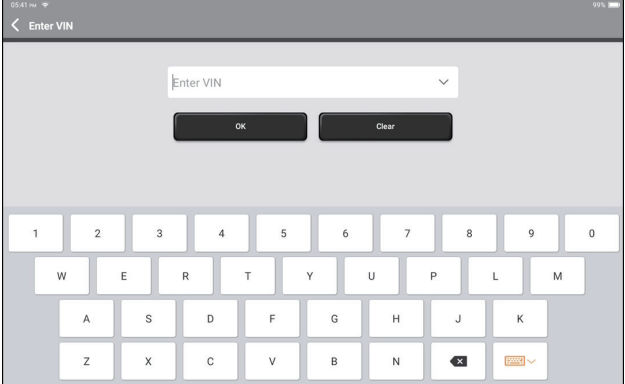

Debes ingresar los datos VIN del vehículo manualmente.

Nota: los carácteres VIN deben ser letras mayúsculas de la A a la Z y números del 1 al 0. Sin embargo, las letras I, O y Q no se utilizarán para evitar errores de lectura. No se permiten símbolos ni espacios en el VIN.

Después de leer correctamente la información del VIN, aparecerá la siguiente página:

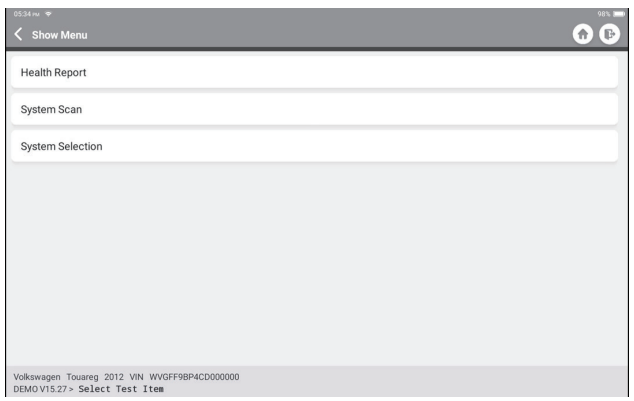

## **2.2 La segunda forma es seleccionando manualmente la marca, modelo y año del vehículo.**

Toca el logotipo del software de diagnóstico correspondiente en la página siguiente:

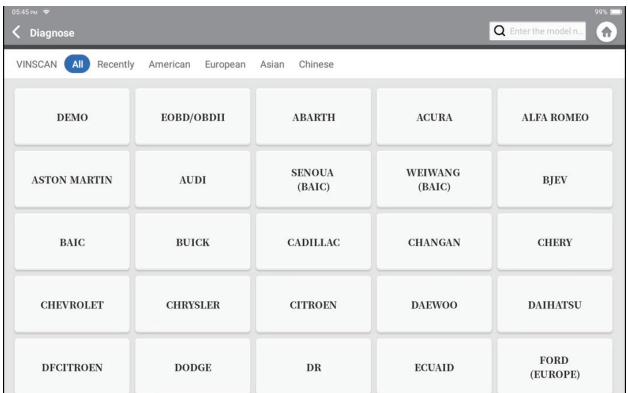

Toma "Demo" como ejemplo para demostrar. Aparecerá la siguiente página:

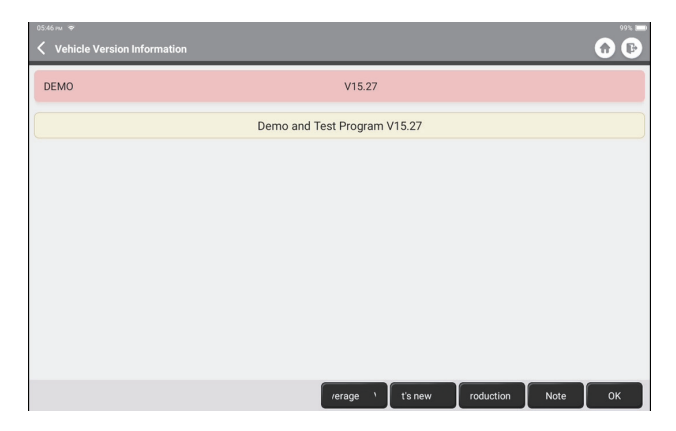

Selecciona la versión del software de diagnóstico para continuar.

La tableta navegará automáticamente al menú de selección de funciones:

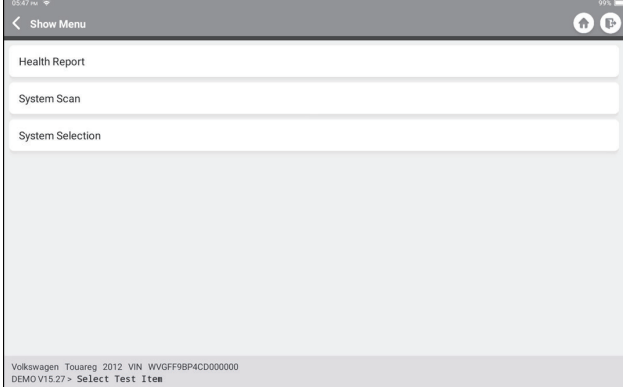

# **ES**

## **2.3 Informe de Salud**

Esta función puede revelar rápidamente el estado de salud del vehículo. Toca "Informe de salud". El sistema comenzará a escanear los DTC y mostrará los resultados de la prueba.

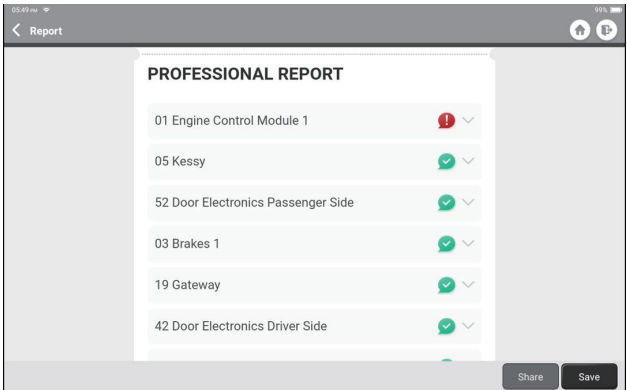

Los sistemas con DTC(s) se mostrarán en rojo, con las definiciones específicas.

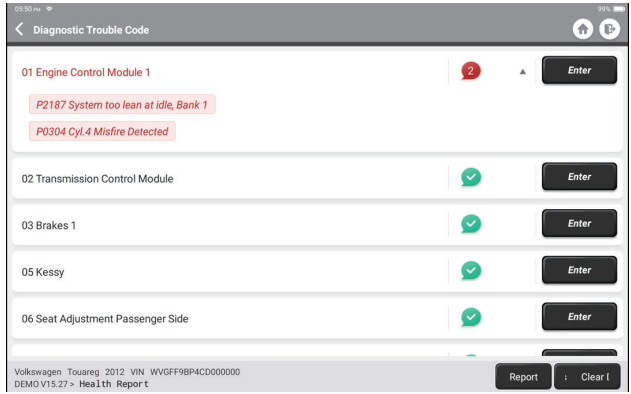

\*Explicación de términos:

- Borrar DTCs: borra todos los códigos de diagnóstico de problemas con un simple toque.
- Informe: Guarda el resultado del diagnóstico actual como un informe de diagnóstico.

Nota: Esta función estará disponible solo cuando el software de diagnóstico la admita.

## **2.4 Análisis del Sistema**

Esta función escaneará automáticamente todos los sistemas del vehículo.

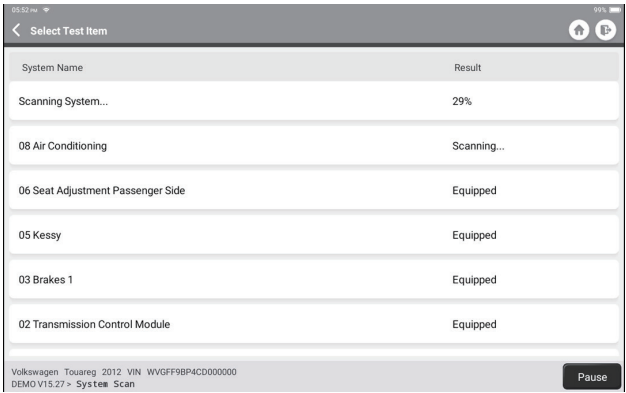

## **2.5 Selección del Sistema**

Esta función te permite elegir manualmente el sistema de control electrónico automotriz de la siguiente manera:

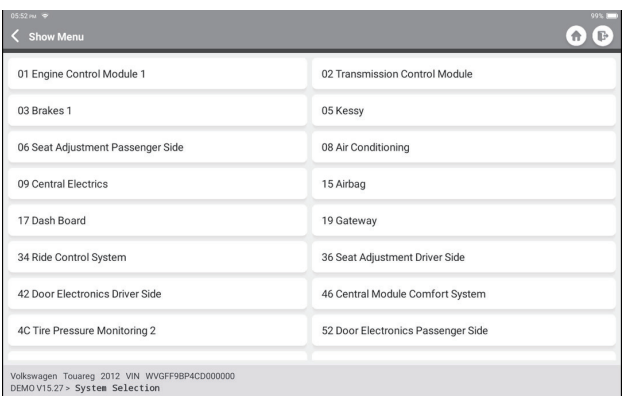

Toca "ECM" como ejemplo para demostrar. La página siguiente muestra la interfaz de selección.

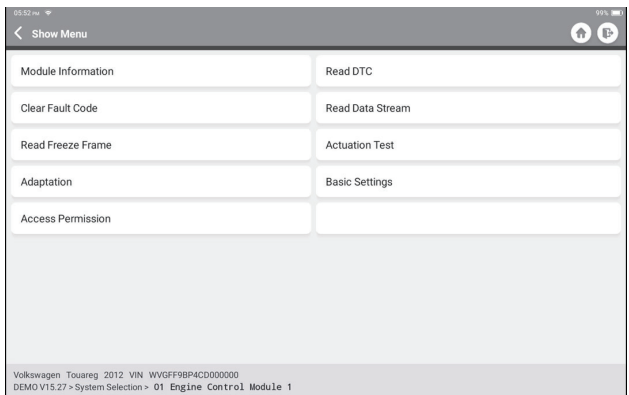

## 2.5.1 Información del Módulo

Esta función lee la información de la versión actual de la ECU.

## 2.5.2 Leer DTC

Esta función puede leer los códigos de diagnóstico de problemas (DTCs) en la memoria de la ECU, lo que ayuda a identificar rápidamente la causa de la avería del vehículo.

Toca "Leer código de falla". La pantalla mostrará los resultados del diagnóstico.

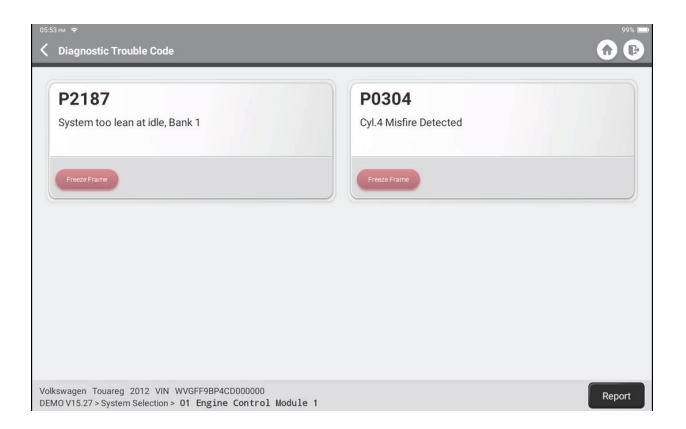

\*Explicación de términos:

• Imagen congelada: toma una instantánea de flujos de datos específicos para verificar cuándo ocurre el DTC.

• Informe: Guarda el resultado del diagnóstico actual como un informe de diagnóstico.

## 2.5.3 Borrar código de falla

Esta función puede borrar el DTC de la memoria ECU del sistema probado.

2.5.4 Leer flujo de datos

Esta función puede leer y mostrar datos y parámetros en tiempo real. Toca "Leer flujo de datos". Aparecerá la siguiente página:

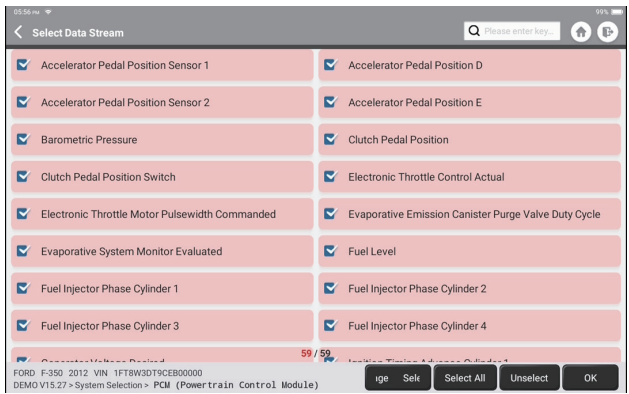

Selecciona las opciones de Data Steam que necesita verificar. Toca "Aceptar". Aparecerá la siguiente página:

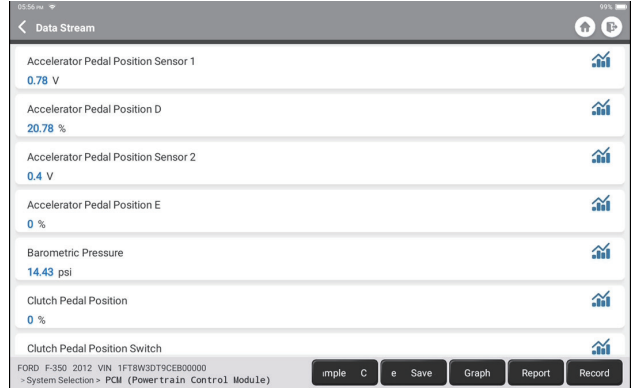

El sistema puede mostrar flujos de datos en tres modos:

- 1) Valor (predeterminado): Muestra parámetros con números y listas.
- 2) Figura: Muestra parámetros con patrones de onda.
- 3) Combinar: los gráficos se pueden combinar para facilitar las comparaciones.
\*Explicación de términos:

• Guardar muestra: puedes guardar el flujo de datos actual como una muestra cuando el vehículo funciona normalmente y usar este flujo de datos de muestra para futuras comparaciones y análisis. Toca "Guardar muestra" para comenzar a grabar el flujo de datos de muestra. Aparecerá la siguiente página:

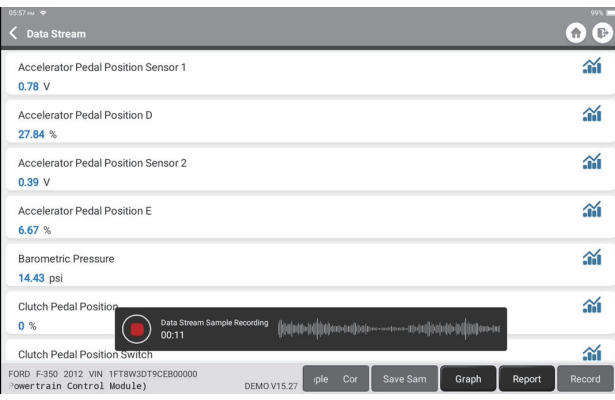

Una vez que se complete el proceso de grabación, toca " nara finalizar la grabación. Aparecerá la siguiente página:

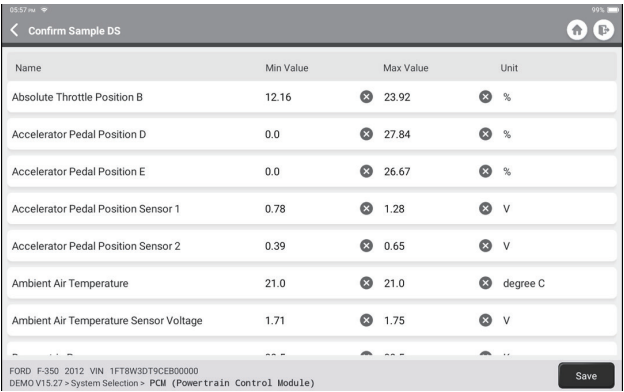

Puedes cambiar el valor mínimo o máximo y tocar "Guardar" para guardarlo como muestra de flujo de datos. Todos los archivos de Muestra de flujo de datos se almacenan en "Información de usuario -> Muestra de flujo de datos".

• Comparar muestra: Toca "Comparar muestra" para seleccionar los archivos de muestra de flujo de datos guardados. Aparecerá la siguiente página:

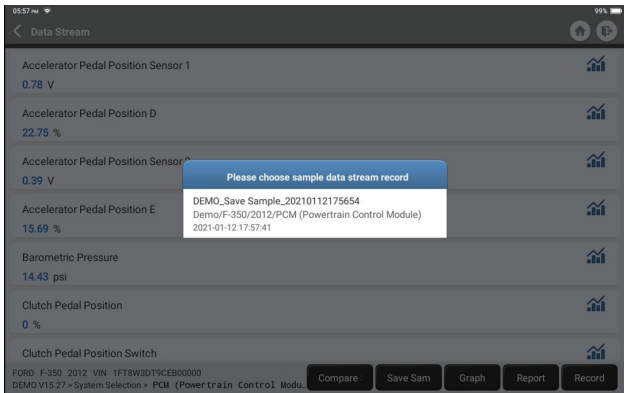

Toca el archivo que necesita. Aparecerá la siguiente página:

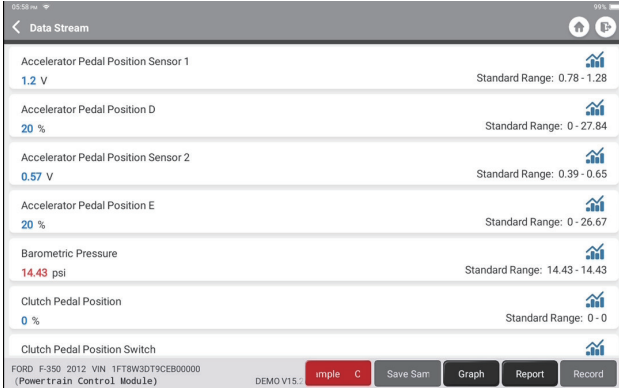

La columna Rango estándar mostrará los valores correspondientes de Muestra de flujo de datos para su comparación y análisis.

• Gráfico: para que los flujos de datos seleccionados (12 elementos como máximo) se muestren en patrones de onda. Toca "Gráfico". Aparecerá la siguiente página:

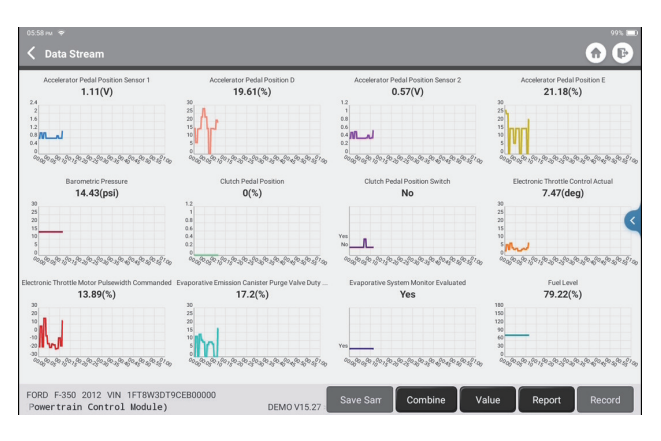

Toca "Combinar" para fusionar gráficos para facilitar las comparaciones (se pueden fusionar un máximo de 4 valores).

Toca "Valor" para ver los datos que se muestran en valores.

Toca "<" en el lado derecho de la pantalla. Aparecerá la siguiente página:

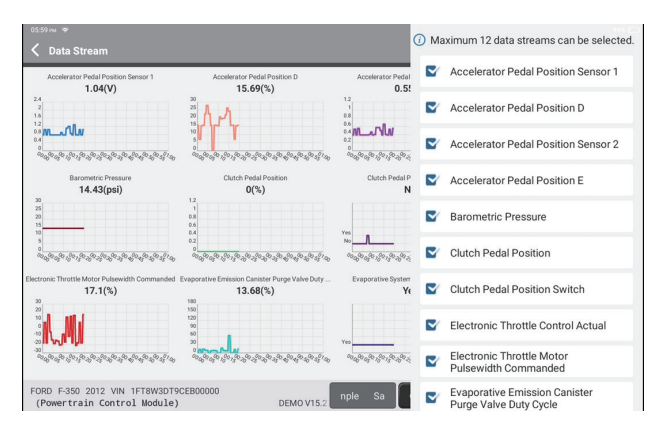

Puedes seleccionar opciones específicas de flujo de datos para que se vean a la izquierda.

Nota: En este módulo se pueden mostrar un máximo de 12 flujos de datos.

- Informe: para guardar el número de flujos de datos actuales.
- Grabar: para registrar los datos de diagnóstico para su posterior análisis.
- $\cdot$   $\cdot$   $\cdot$   $\cdot$   $\cdot$   $\cdot$  Para ver el flujo de datos individuales que se muestra en patrones de onda. Tocar " $\mathcal{N}$ ".

Aparecerá la siguiente página:

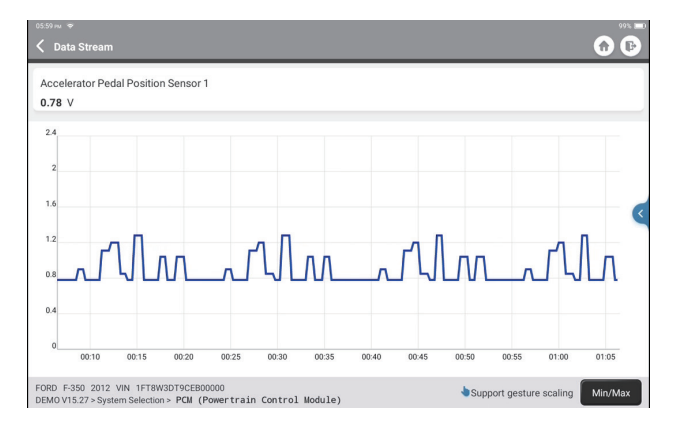

Toca "Min/Max" para definir el valor máximo/mínimo. Una vez que el valor supera el valor especificado, los datos se mostrarán en rojo.

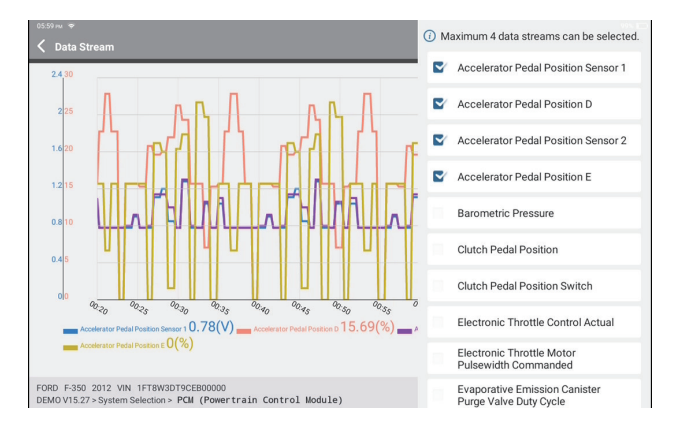

Toca "<" en el lado derecho de la pantalla. Aparecerá la siguiente página:

Puedes seleccionar opciones específicas de flujo de datos para que se vean a la izquierda.

Nota: En este módulo se pueden mostrar un máximo de 4 flujos de datos.

#### 2.5.5 Prueba de Actuación

Esta función se utiliza para averiguar si un subsistema o componente específico de los vehículos funciona bien o no, probando los elementos de salida en lugar de verificar el estado de encendido.

# **3. Servicios de Mantenimiento**

TOPDON Phoenix Plus está repleto de servicios de mantenimiento para ser muy beneficioso para los técnicos y mecánicos que trabajan en la industria de reparación de automóviles.

# **3.1 Restablecimiento de la Luz de Mantenimiento**

Esta función te permite restablecer la lámpara de servicio de aceite para el sistema de vida útil del aceite del motor, que calcula un intervalo óptimo de cambio de vida útil del aceite según las condiciones de manejo del vehículo y los eventos climáticos. Se necesita realizarse en los siguientes casos:

- Si la luz de servicio está encendida, ejecuta primero el diagnóstico del automóvil para solucionar el problema. Después de eso, reinicia el kilometraje de conducción o el tiempo de conducción para apagar la luz de servicio y habilitar un nuevo ciclo de conducción.
- Si la luz de servicio no está encendida, pero has cambiado el aceite del motor o los aparatos eléctricos que controlan la vida útil del aceite, tienes que restablecer la luz de servicio.

# **3.2 Coincidencia de Aceleración**

Esta función puede utilizar el decodificador del automóvil para inicializar el actuador del acelerador para que el valor de aprendizaje de la ECU vuelva al estado inicial. Al hacerlo, el movimiento del acelerador (o motor de ralentí) se puede controlar con mayor precisión, ajustando así el volumen de admisión.

Se necesita realizarse en los siguientes casos:

- Después de reemplazar la unidad de control electrónico, las características relevantes de la operación del acelerador no se han almacenado en la unidad de control electrónico.
- Después de apagar la unidad de control eléctrico, se pierde la memoria de la memoria de la unidad de control eléctrico.
- Después de reemplazar el conjunto del acelerador, tienes que hacer coincidir el acelerador.
- Después de reemplazar o desmontar el puerto de admisión, el control de la velocidad de ralentí por la coordinación entre la unidad de control electrónico y el cuerpo del acelerador se ve afectado.
- El volumen de admisión y el comportamiento del control de ralentí han cambiado permaneciendo en la misma posición de apertura del acelerador, aunque el comportamiento del potenciómetro del acelerador de ralentí no ha cambiado.

# **3.3 Restablecimiento del Ángulo de Dirección**

Esta función puede restablecer el ángulo de dirección a cero para mantener el automóvil en línea recta.

Se necesita realizarse generalmente después de reemplazar el sensor de posición del ángulo de dirección, o después de reemplazar las partes mecánicas del sistema de dirección (como el mecanismo de dirección, la columna de dirección, la rótula de la barra de dirección, el muñón de la dirección), o después de completar el posicionamiento en las cuatro ruedas, reparación de carrocerías, etc.

# **3.4 Coincidencia de Batería**

Esta función puede restablecer la unidad de monitoreo de la batería del automóvil, al borrar la información de avería original sobre la falta de energía de la batería para volver a igualar la batería.

Se necesita realizarse en los siguientes casos:

- El reemplazo de la batería principal necesita utilizar la coincidencia de la batería para borrar la información anterior sobre la falta de energía, evitando así información falsa detectada por el módulo de control relevante que puede causar la falla de algunas funciones auxiliares electrónicas. Por ejemplo, el vehículo se detiene automáticamente; el techo corredizo no puede funcionar con una tecla; Las ventanillas eléctricas no pueden abrirse y cerrarse automáticamente.
- El sensor de monitoreo de la batería usa la función de emparejamiento de la batería para volver a emparejar el módulo de control con el sensor de monitoreo, a fin de detectar el uso de la energía de la batería con mayor precisión y evitar recibir información incorrecta de las indicaciones del instrumento que provocarán falsas alarmas.

#### **3.5 Purga de ABS**

Esta función te permite realizar pruebas para comprobar las condiciones de funcionamiento del Sistema de Frenos Antibloqueo (ABS). Se necesita realizarse en los siguientes casos:

- Cuando el ABS tiene aire.
- Cuando se reemplaza la computadora del ABS, la bomba del ABS, el cilindro maestro del freno, el cilindro del freno, la línea del freno o el líquido de frenos.

# **3.6 Restablecimiento electrónico del freno de estacionamiento**

Esta función te ayuda a reemplazar y restablecer la pastilla de freno. Se necesita realizarse en los siguientes casos:

- Se reemplazan la pastilla de freno y el sensor de desgaste de la pastilla de freno.
- La luz indicadora de la pastilla de freno está encendida.
- El circuito del sensor de la pastilla de freno está en cortocircuito, que se recupera.
- Se reemplaza el servomotor.

#### **3.7 Regeneración DPF**

Esta función puede ayudar a eliminar las partículas de la trampa mediante el uso de métodos de oxidación por combustión para mantener estable el rendimiento de la trampa. Se necesita realizarse en los siguientes casos:

- Reemplazar el sensor de contrapresión de escape.
- Desmontar o sustitución de la trampa de partículas.
- Retirar o reemplazar de boquillas de aditivo de combustible.
- Eliminar o sustituir del oxidante catalítico.
- La lámpara de falla de regeneración DPF se enciende y se empareja después del mantenimiento.
- Reparar y reemplazar el módulo de control de regeneración DPF.

#### **3.8 Aprendizaje Dental**

Esta función puede realizar el aprendizaje de dientes para el automóvil, para apagar la MIL Se necesita realizarse en los siguientes casos:

- Después de reemplazar la ECU del motor, el sensor de posición del cigüeñal o el volante del cigüeñal.
- El DTC "diente no aprendido" está presente.

#### **3.9 Coincidencia Antirrobo**

Esta función puede coincidir con la llave antirrobo después de reemplazar la llave de encendido, el interruptor de encendido, el grupo de instrumentos, la unidad de control del motor (ECU), el módulo de control de la carrocería (BCM) y la batería del control remoto.

#### **3.10 Codificación del Inyector**

Esta función puede escribir el código real del inyector o reescribir el código en la ECU al código del inyector del cilindro correspondiente, para tener un control más preciso o corregir la cantidad de inyección del cilindro.

Se necesita realizarse en los siguientes casos:

• Después de reemplazar la ECU o el inyector.

# **3.11 Restablecimiento de la presión de los neumáticos**

Esta función puede restablecer la presión de las llantas y apagar el indicador de falla de presión de las llantas cuando la luz indicadora de falla de presión de las llantas del automóvil está encendida.

#### **3.12 Calibración del Nivel de Suspensión**

Esta función puede ajustar el sensor de altura de la carrocería del vehículo para la calibración del nivel después de reemplazar el sensor de altura del vehículo o el módulo de control en el sistema de suspensión neumática, o cuando el nivel del vehículo no es el correcto.

**3.13 Restablecimiento de AFS (Sistema de Iluminación Frontal Adaptable)** Esta función te permite inicializar el sistema de faros adaptativos.

#### **3.14 Aprendizaje A/T**

Esta función ayuda a completar el autoaprendizaje de la caja de cambios para mejorar la calidad del cambio de marchas.

Se necesita realizarse en los siguientes casos:

• Cuando se desmonta o repara la caja de cambios (después de que parte de la batería del automóvil se apague), lo que provoca un retraso en el cambio o un problema de impacto.

# **3.15 Inicialización del Techo Corredizo**

Esta función te permite desactivar o cerrar el techo corredizo cuando llueve; la función de memoria del techo corredizo/inclinable; el umbral de temperatura fuera del automóvil, etc.

#### **3.16 Adaptación EGR**

Esta función puede aprender la válvula EGR (recirculación de gases de escape) después de limpiarla o reemplazarla.

# **3.17 Reinicio ODO**

Esta función puede copiar, escribir o reescribir el valor de los kilómetros en el chip del odómetro, de modo que el odómetro muestre el kilometraje real. Se necesita realizarse en los siguientes casos:

• Cuando el kilometraje no es correcto debido a que el sensor de velocidad del vehículo está dañado o la falla del odómetro.

# **3.18 Restablecimiento de la Bolsa de Aire**

Esta función restablece los datos de la bolsa de aire para borrar el indicador de falla de colisión de la bolsa de aire, de modo que la computadora de la bolsa de aire en el vehículo pueda funcionar normalmente.

Se necesita realizarse en los siguientes casos:

• Cuando el vehículo choca y se despliega la bolsa de aire, aparece el código de falla correspondiente de los datos de colisión, el indicador de la bolsa de aire se ilumina y el código de falla no se puede borrar.

#### **3.19 Modo de Transporte**

Esta función puede desactivar el modo de transporte, para que el vehículo pueda funcionar normalmente.

Se necesita realizarse en los siguientes casos:

• Cuando se desactivan las siguientes funciones, incluida la limitación de la velocidad del vehículo, la no activación de la red de apertura de puertas y la desactivación de la llave de control remoto, etc. para reducir el consumo de energía.

# **3.20 Reinicio A/F**

Esta función puede establecer o aprender parámetros de relación aire/combustible.

# **3.21 Restablecimiento de Parada/Arranque**

Esta función puede abrir o cerrar la función automática de arranque y parada configurando la función oculta en la ECU (siempre que el vehículo tenga una función oculta correspondiente compatible con el hardware).

# **ES**

# **3.22 Restablecimiento del Sensor de NOx**

Esta función puede restablecer el valor aprendido del convertidor catalítico almacenado en la ECU del motor.

Se necesita realizarse en los siguientes casos:

• Cuando se reinicializa la falla de NOx y se reemplaza el convertidor catalítico de NOx.

#### **3.23 Restablecimiento de AdBlue (Filtro de Gases de Escape del Motor Diésel)**

Después de reemplazar o llenar el líquido de tratamiento de escape diésel (urea del automóvil), se requiere la operación de reinicio de urea.

# **3.24 Calibración del Asiento**

Esta función puede hacer coincidir los asientos con función de memoria que se reemplazan y reparan.

#### **3.25 Purga de Refrigerante**

Esta función puede activar la bomba de agua electrónica antes de ventilar el sistema de refrigeración.

#### **3.26 Restablecimiento de Neumáticos**

Esta función puede establecer los parámetros de tamaño del neumático modificado o reemplazado.

#### **3.27 Calibración de Windows**

Esta función puede hacer coincidir la ventana de la puerta para recuperar la memoria inicial de la ECU y recuperar la función ascendente y descendente automática de la ventana eléctrica.

#### **3.28 Cambio de Idioma**

Esta función puede cambiar el idioma del sistema del panel de control central del vehículo.

# **4. Comentarios de Diagnóstico**

Puedes enviarnos los últimos 20 registros de prueba utilizando la función "Comentarios" para obtener asistencia técnica oportuna si encuentras algún problema sin resolver en el proceso de diagnóstico.

Toca "Comentarios" en el menú de inicio. Aparecerá la siguiente página:

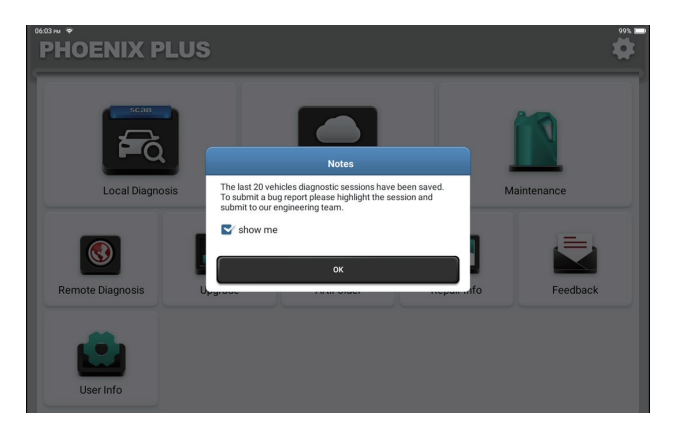

Toca "OK" para ingresar al menú de selección de retroalimentación de diagnóstico del vehículo.

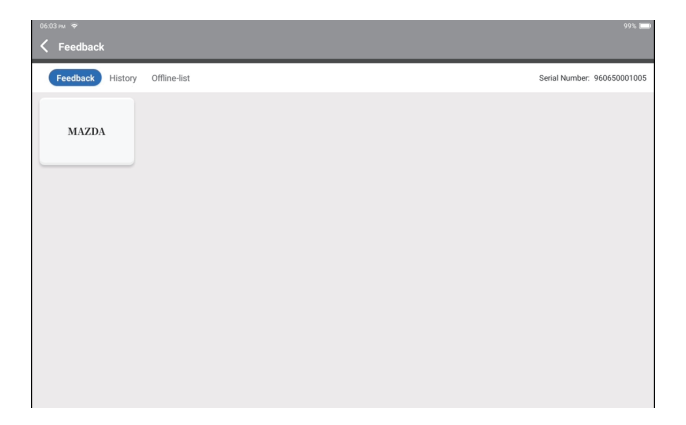

\*Explicación de términos:

- Comentarios de diagnóstico: Para mostrar la lista de modelos de vehículos probados.
- Historial: para ver todos los comentarios de diagnóstico y verificar los procesos.
- Lista fuera de línea: para mostrar todos los registros de comentarios de diagnóstico que aún no se han enviado correctamente debido a una falla en la red. Los registros fallidos se volverán a cargar automáticamente una vez que la tableta obtenga una señal de red estable.

Nuestro soporte técnico manejará tus comentarios a tiempo para tu satisfacción.

# **5. Información de Reparación**

Toca "Información de reparación" en el menú de inicio. Aparecerá la siguiente página:

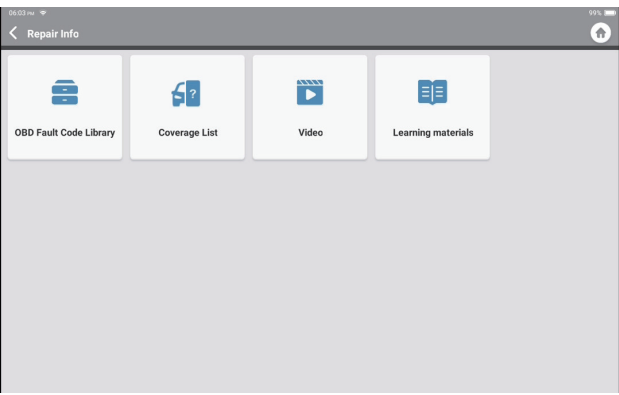

5.1 Biblioteca de códigos de falla OBD: para ver la definición de DTCs (códigos de diagnóstico de fallas).

5.2 Lista de cobertura: para ver las funciones compatibles y los sistemas del automóvil después de seleccionar la marca, el modelo y el año del vehículo e ingresar la información requerida en la siguiente página:

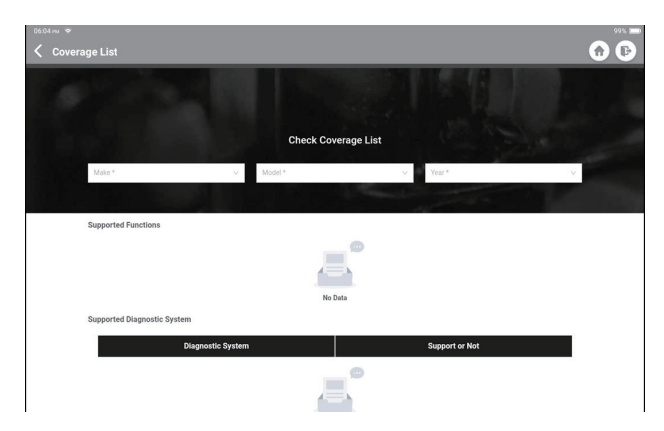

5.3 Video: para ver los videos de capacitación para tu referencia.

5.4 Materiales de aprendizaje: para ver la reproducción de funciones operativas en modelos de vehículos específicos.

#### **6. ArtiFolder**

Este módulo puede registrar y establecer el archivo de los vehículos diagnosticados, incluidos todos los datos relacionados con el diagnóstico, como informes de diagnóstico, registros de flujo de datos y capturas de pantalla.

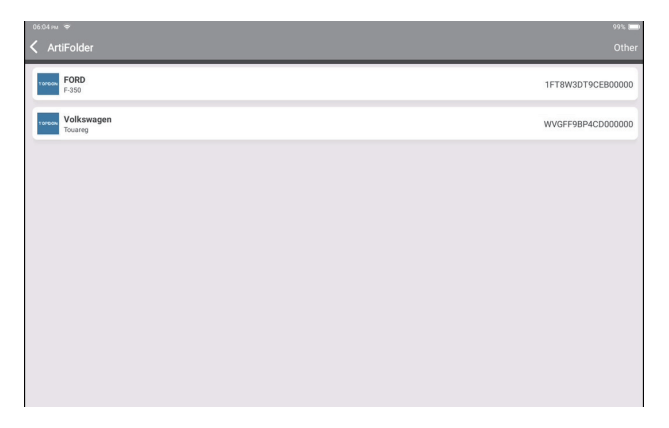

# **7. Mejora**

Este módulo te permite actualizar el software de diagnóstico y la aplicación a la última versión.

Toca "Actualizar" en el menú de inicio. Aparecerá la siguiente página:

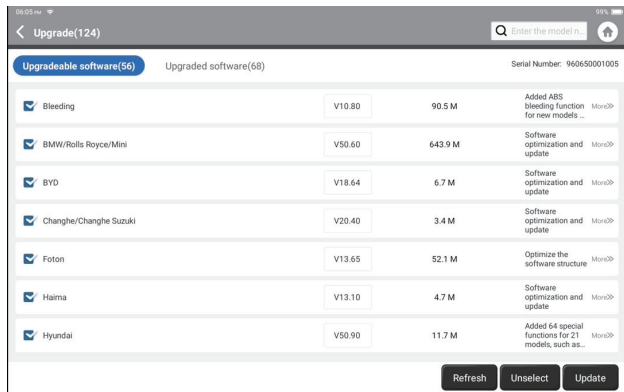

Toca "Actualizar" para actualizar el software seleccionado.

# **8. Información del Usuario**

Puedes modificar o agregar información relacionada en este módulo, o realizar configuraciones.

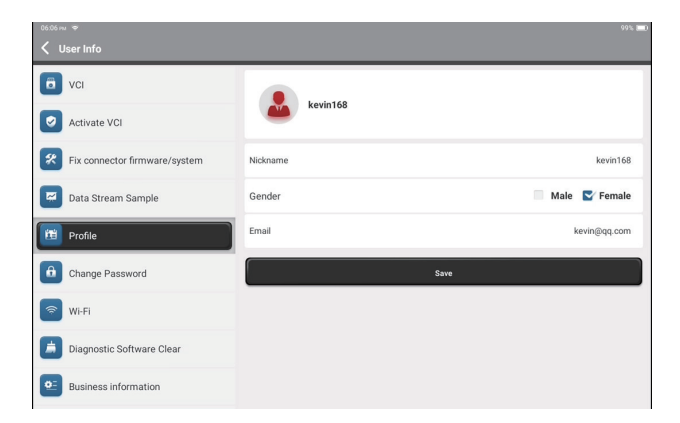

# **8.1 VCI**

Esta opción te permite elegir el dongle VCI adecuado si hay varios dongles registrados en esta tableta.

#### **8.2 Activar VCI**

Esta opción puede activar un nuevo dongle VCI.

Ingresa el número de serie y el código de activación, y luego toca "Activar" para activar el dongle VCI. Su número de serie se mostrará en la lista después del procedimiento.

# **8.3 Reparación del Firmware/Sistema del Conector**

Esta opción puede reparar el firmware del conector. No apagues ni cambies las interfaces en el proceso.

# **8.4 Muestra de Flujo de Datos**

Esta opción administra los archivos de muestra de flujo de datos grabados.

# **8.5 Perfil**

Esta opción puede configurar y administrar información personal.

# **8.6 Cambiar la Contraseña**

Esta opción puede cambiar la contraseña de inicio de sesión.

#### **8.7 WiFi**

Esta opción configura redes Wi-Fi que se pueden conectar.

# **8.8 Borrar Software de Diagnóstico**

Esta opción puede borrar algunos archivos de caché y liberar espacio de almacenamiento.

# **8.9 Información Comercial**

Esta opción puede agregar información sobre el taller, que se mostrará en el informe de diagnóstico.

#### **8.10 Gestión de Clientes**

Esta opción gestiona la información y datos de los clientes.

# **8.11 Álbum de fotos**

Este módulo guarda las capturas de pantalla.

# **8.12 Grabador de Pantalla**

Este módulo guarda las grabaciones de pantalla.

# **8.13 Configuración**

Esta opción realiza configuraciones que incluyen Unidades, Idioma, Borrar caché, Cambio de modo, Restaurar configuración de fábrica y Cerrar sesión.

# **Especificación Técnica**

Sistema Operativo: Android 10.0 Pantalla: 10" táctil; 1280 \* 800 Memoria: 4G Almacenamiento: 64G Capacidad de la Batería: 12600 mAh/3,8 V Cámara: Trasera 8.0MP Red: Wi-Fi, WLAN 802.11b/g/n Bluetooth: Bluetooth 5,0 Entorno de Trabajo: 32 ℉ ~122 ℉ (0℃ ~50℃ ) Entorno de Almacenamiento: -4 ℉ ~140 ℉ (-20℃ ~60℃ ) Demisión: 10,92\*7,51\*1,75 pulgadas (277,3\*190,8\*44,5mm) Peso: 54,85 onzas (1555 g)

# **Advertencias**

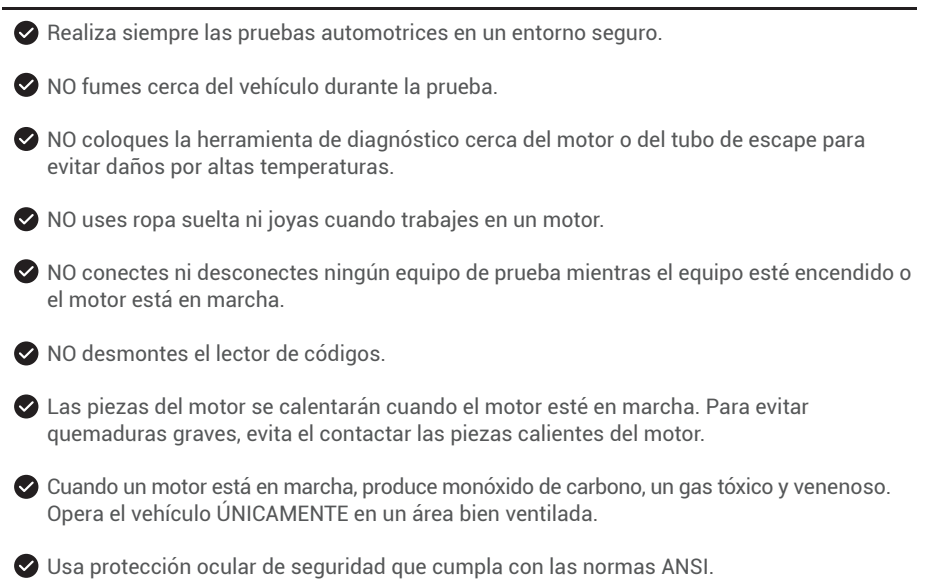

# **Precauciones**

Asegúrate de que la batería del vehículo esté completamente cargada y que el escáner esté firmemente conectado al DLC del vehículo para evitar datos erróneos generados por el escáner y los sistemas de diagnóstico.

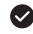

No utilices la herramienta de diagnóstico durante la conducción.

Mantén la ropa, el cabello, las manos, las herramientas, el equipo de prueba, etc. alejados de todas las piezas móviles o calientes del motor.

Mantén el escáner seco, limpio, libre de aceite/agua o grasa. Usa un detergente suave en un paño limpio para limpiar el exterior de la herramienta de escaneo, cuando sea necesario.

Mantén el escáner fuera del alcance de los niños.

**P:** La tableta no se puede encender aunque está completamente cargada.

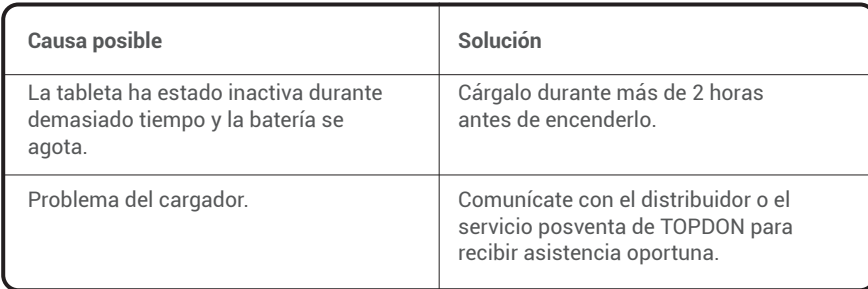

# **P:** ¿Por qué no puedo registrarme?

**A:** 

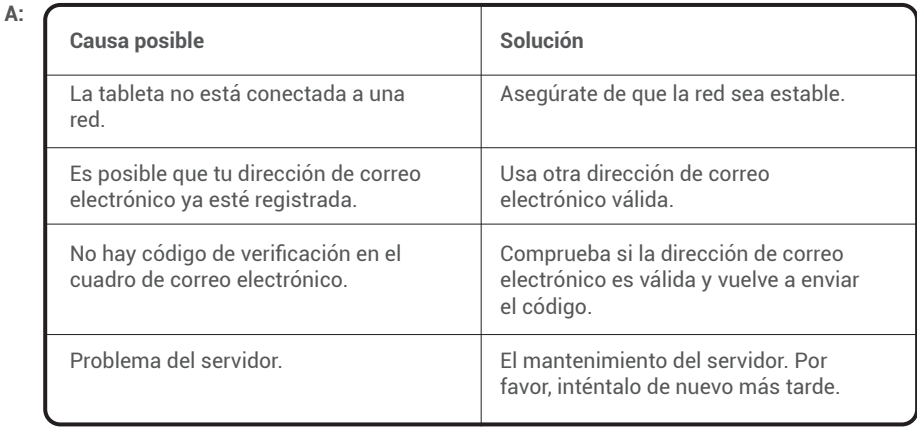

**P:** ¿Por qué no puedo iniciar sesión?

| А: | <b>Causa posible</b>                                      | Solución                                                                                                    |
|----|-----------------------------------------------------------|----------------------------------------------------------------------------------------------------|
|    | La tableta no está conectada a una<br>red                 | Asegúrate de que la red sea estable.                                                                                                    |
|    | El nombre de usuario o la contraseña<br>no son correctos. | • Revisa el nombre de usuario y<br>contraseña<br>· Pónte en contacto con el servicio<br>posventa de TOPDON para<br>obtener el nombre de usuario y la<br>contraseña |
|    | Problema del servidor                                     | El mantenimiento del servidor Por<br>favor, inténtalo de nuevo más tarde.                                                                                          |

**P:** ¿Por qué no puedo activar el equipo?

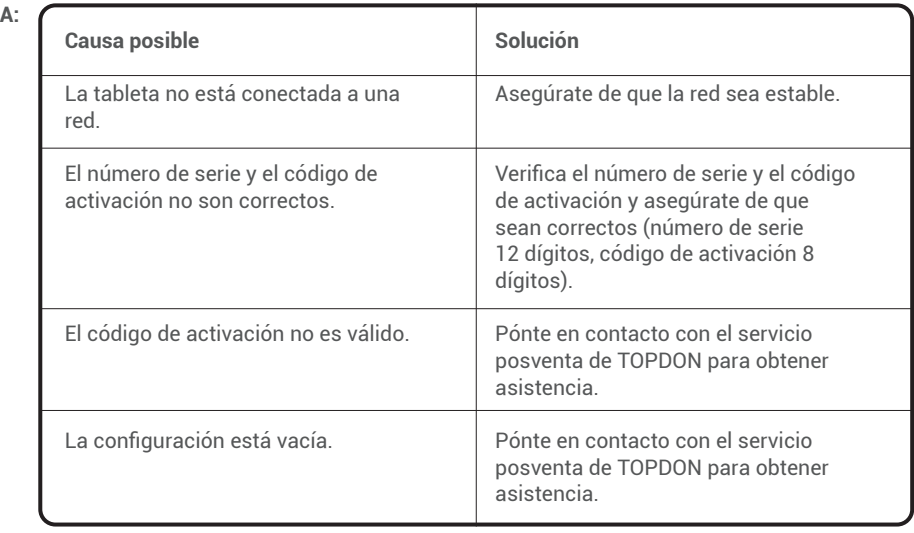

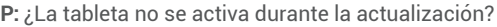

**A:** 

**A:** 

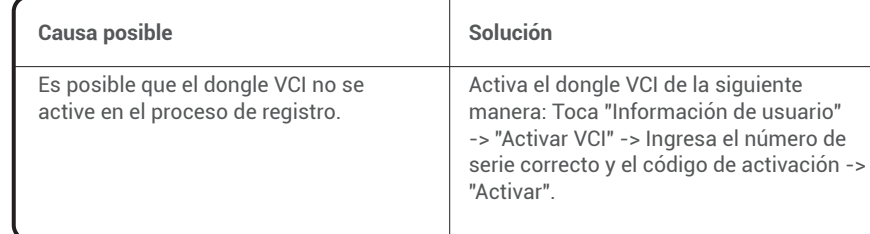

**P:** No hay energía en el dongle VCI después de conectarlo al puerto DLC del vehículo.

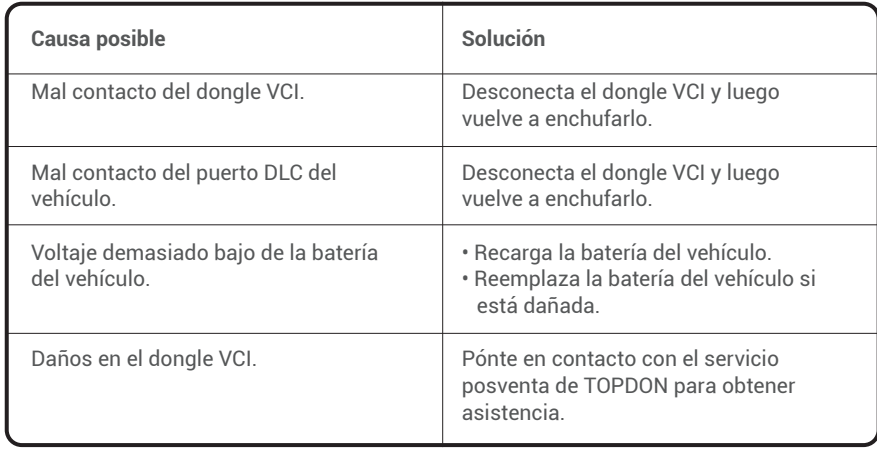

**ES**

**P:** La actualización del software falló.

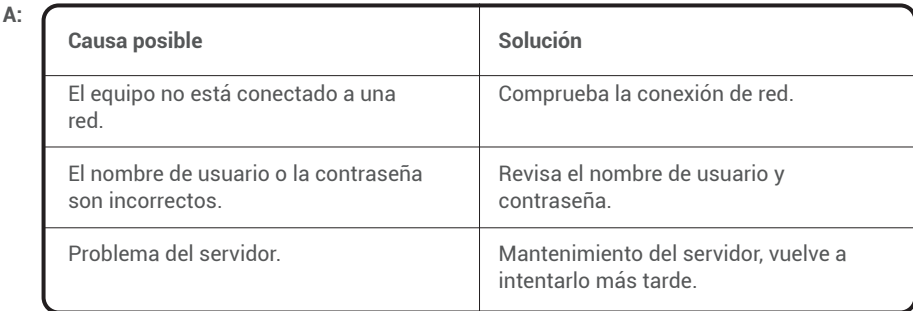

**P:** La tableta no puede establecer una conexión con el dongle VCI.

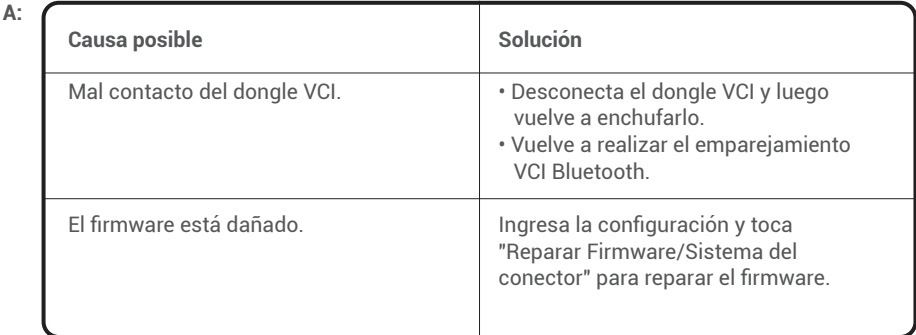

**P:** ¿Puedo usar otros cargadores para cargar la tableta?

**R:** No, usa el cargador original proporcionado por TOPDON.

Cualquier daño y pérdida económica causada por el uso de un cargador de batería inadecuado no será nuestra responsabilidad.

- **P:** ¿Cómo ahorrar energía de la batería?
- **R:** Apaga la pantalla mientras la tableta está inactiva, establece un tiempo de espera breve o reduce el brillo de la pantalla.

**P:** ¿Hay adaptadores OBDII no estándar en la caja? **R:** Sí.

- **P:** ¿Error de comunicación con la ECU del vehículo?
- **R:** Por favor, confirma los siguientes casos:
	- Si el dongle VCI de diagnóstico está correctamente conectado.
	- Si el interruptor de encendido está en ON.

O envíanos el año, la marca, el modelo y los datos VIN de tu vehículo a través de la función "Comentarios" para obtener asistencia técnica oportuna.

- **P:** ¿No pudo acceder al sistema ECU del vehículo?
- **R:** Por favor, confirma los siguientes casos:
	- Si el sistema está disponible en el vehículo.
	- Si el dongle VCI está correctamente conectado.
	- Si el interruptor de encendido está en ON.
- **P:** Falta el dongle VCI.
- **R:** Comunícate con el distribuidor o el servicio posventa de TOPDON para recibir asistencia oportuna.
- **P:** Error del software de diagnóstico.
- **R:** Opera de la siguiente manera por favor:
	- Toca "Comentarios" para enviarnos problemas específicos para soporte técnico.
	- Toca el ícono del software del vehículo y manténlo presionado para desinstalar el software correspondiente y luego ingresa al centro de actualización para descargar e instalar la nueva versión.
- **P:** El software de diagnóstico descargado no coincide con el número de serie.
- **R:** Has seleccionado un dongle VCI incorrecto.

Ingresa la "Información de usuario" -> "VCI" -> selecciona el dongle VCI correcto.

# **Garantía**

# **Garantía limitada de un a ño para TOPDON**

TOPDON asegura a sus compradores originales que los productos de la empresa estarán libres de defectos de materiales y mano de obra durante un período de 12 meses a partir de la fecha de compra (Período de Garantía).

Para los defectos reportados durante el período de garantía, TOPDON analizará y confirmará, reparará o reemplazará las piezas o productos defectuosos de acuerdo con su soporte técnico.

TOPDON no será responsable de ningún daño accidental o consecuente causado por el uso, mal uso o instalación del dispositivo.

Si hay conflictos entre la política de garantía de TOPDON y las leyes locales, prevalecerán las leyes locales.

Esta garantía limitada no es válida en los siguientes casos:

- Uso indebido, desmontaje, modificación o reparación de tiendas o técnicos no autorizados.
- Manejo de errores e irregularidades operativas.

**Nota:** Toda la información contenida en este manual se basa en la información más reciente disponible en el momento de su publicación y no garantiza su exactitud o exhaustividad. TOPDON se reserva el derecho de cambiarla en cualquier momento sin previo aviso.